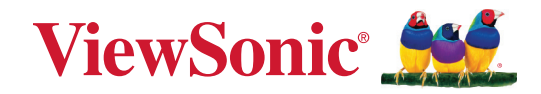

# **IFP105S**

**Kommersiell berøringsskjerm Brukerveiledning**

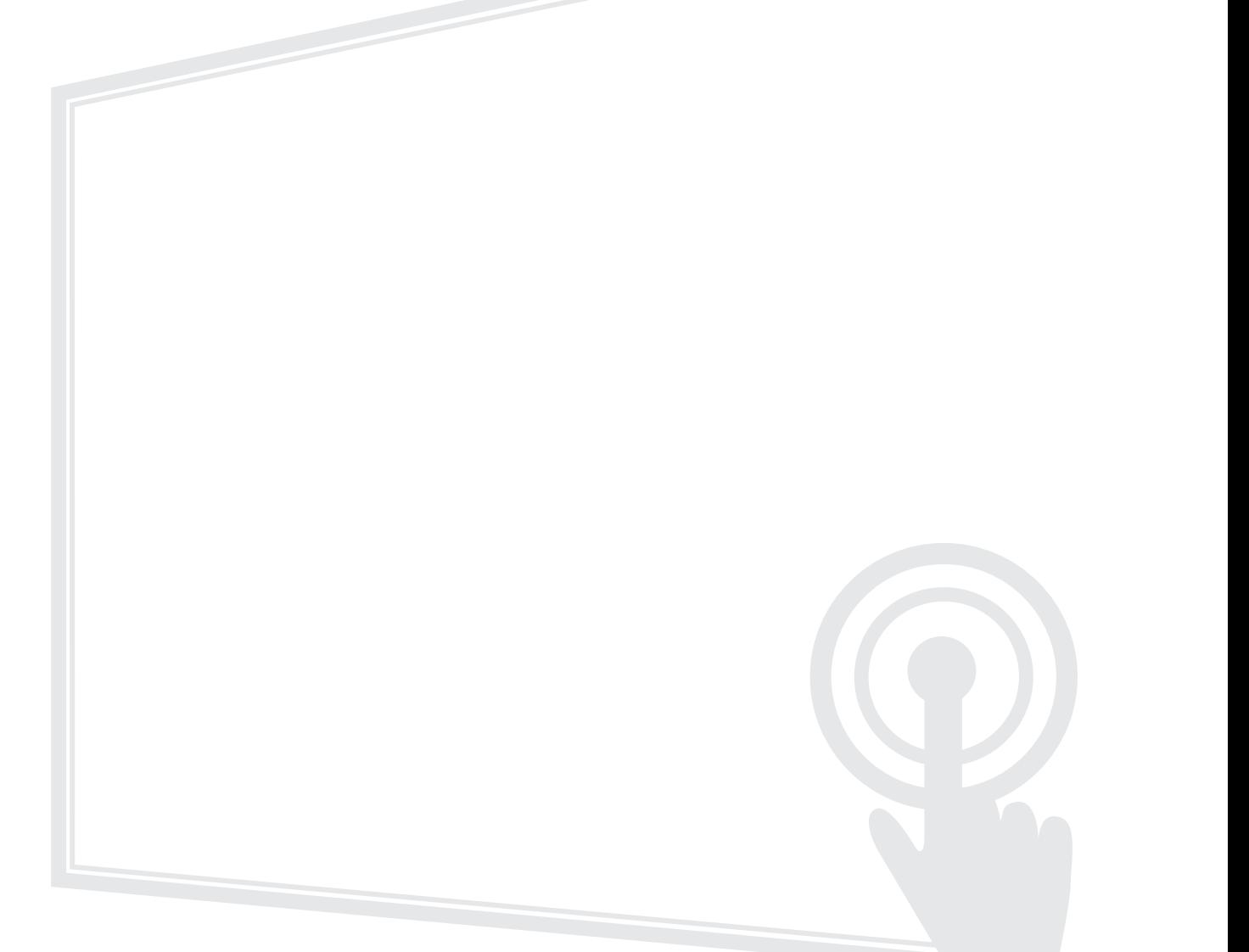

Modellnr. VS19390 PN: IFP105S

# **Takk for at du valgte ViewSonic®**

Som en verdensledende leverandør av visuelle løsninger er ViewSonic® dedikert til å overgå verdens forventninger til teknologisk evolusjon, innovasjon og enkelhet. Hos ViewSonic® tror vi på at våre produkter har potensial til å skape en positiv innvirkning på verden, og vi er sikre på at ViewSonic®-produktet du har valgt, vil tjene deg godt.

Takk igjen for at du valgte ViewSonic®!

# <span id="page-2-0"></span>**Sikkerhetsforholdsregler**

Les følgende **Sikkerhetsforholdsregler** før du begynner å bruke enheten.

- Behold denne brukerveiledningen på et trygt sted for fremtidig referanse.
- Les alle advarsler, og følg alle instruksjoner.
- Ikke bruk enheten i nærheten av vann. For å redusere faren for brann eller elektrisk støt skal enheten ikke utsettes for fukt.
- Fjern aldri bakdekselet. Denne skjermen inneholder høyspenningsdeler. Du kan bli alvorlig skadet hvis du berører dem.
- Ikke utsett enheten for direkte sollys eller andre vedvarende varmekilder.
- Ikke monter i nærheten av varmekilder som for eksempel radiatorer, varmeventiler, varmeovner eller andre enheter (inkludert forsterkere) som kan øke temperaturen til enheten til farlige nivå.
- Bruk en myk, tørr klut til å rengjøre det eksterne kabinettet. Du finner mer informasjon i delen "Vedlikehold".
- Når du flytter enheten, må du være forsiktig så du ikke mister eller dunker enheten mot noe.
- Ikke enheten skriveren på en ubalansert eller ustabil overflate. Enheten kan falle over og få skade eller funksjonsfeil.
- Ikke legg tunge gjenstander på enheten eller tilkoblingskablene.
- Hvis det kommer røyk, en unormal støy eller en merkelig lukt, må du umiddelbart slå av enheten og ringe forhandleren eller ViewSonic®. Det er farlig å fortsette å bruke enheten.
- Enheten er en skjerm med LED-baklys beregnet på generelt kontorbruk.
- Ikke forsøk å omgå sikkerhetsfunksjonen til et polarisert eller jordet støpsel. Enkelte land bruker polariserte støpsler der stiftene har forskjellig bredde. Et jordet støpsel har to pinner og i tillegg jordingskontakt. Den brede pinnen eller jordingskontakten er der for din sikkerhet. Hvis støpselet ikke passer inn i stikkontakten, må du skaffe en adapter og ikke forsøke å tvinge støpselet inn i stikkontakten.
- Når du kobler til et stikkontakt, må du IKKE omgå jordingen. Sørg for at jordingstenger ALDRI FJERNES.
- Pass på at strømledningen ikke kan bli tråkket på eller komme i klemme, særlig ved støpselet og der ledningen kommer ut av utstyret. Sørg for at stikkontakten er i nærheten av utstyret slik at den er lett tilgjengelig.
- Bruk kun ekstrautstyr/tilbehør som er spesifisert av produsenten.
- Ved bruk av en vogn må det utvises varsomhet når apparatet og vognen flyttes for å unngå velt og personskade.
- Ta støpselet ut av stikkontakten dersom enheten ikke skal brukes over en lengre periode.
- Plasser enheten på et godt ventilert område. Ikke plasser noe på enheten som hindrer varmeavledning.

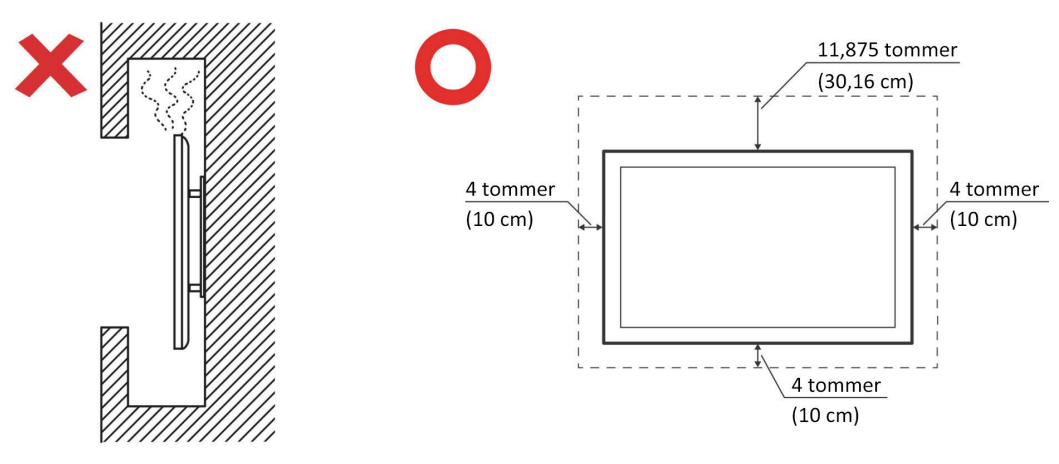

- Overlat alt reparasjonsarbeid til kvalifisert servicepersonell. Det er nødvendig med service når enheten har skadet på en eller annen måte:
	- ͫ hvis strømforsyningsledningen eller støpslet er skadet
	- ͫ hvis væske søles på eller gjenstander faller inn i enheten
	- ͫ hvis enheten utsettes for fuktighet
	- ͫ hvis enheten ikke fungerer normalt eller har blitt sluppet

# **Innhold**

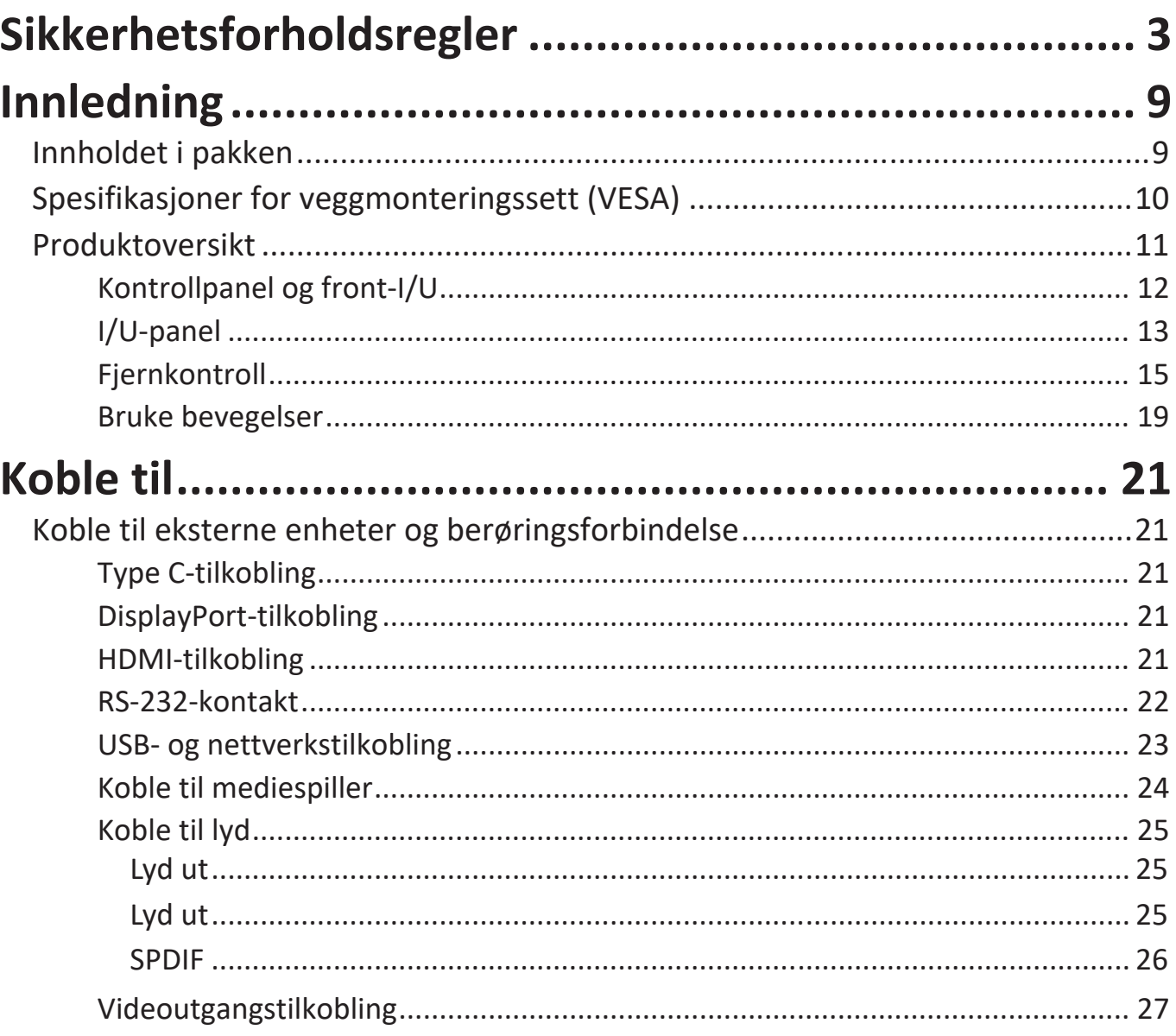

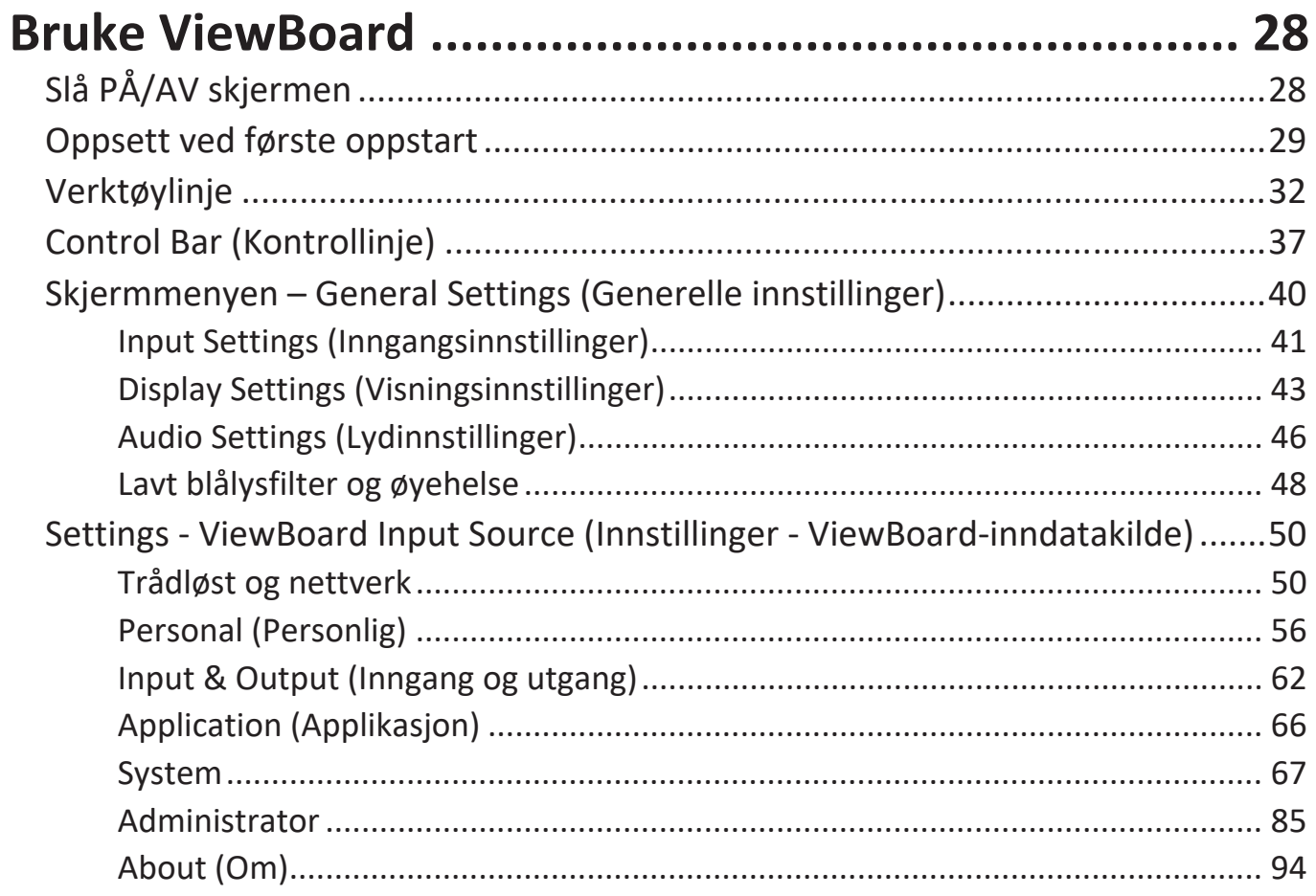

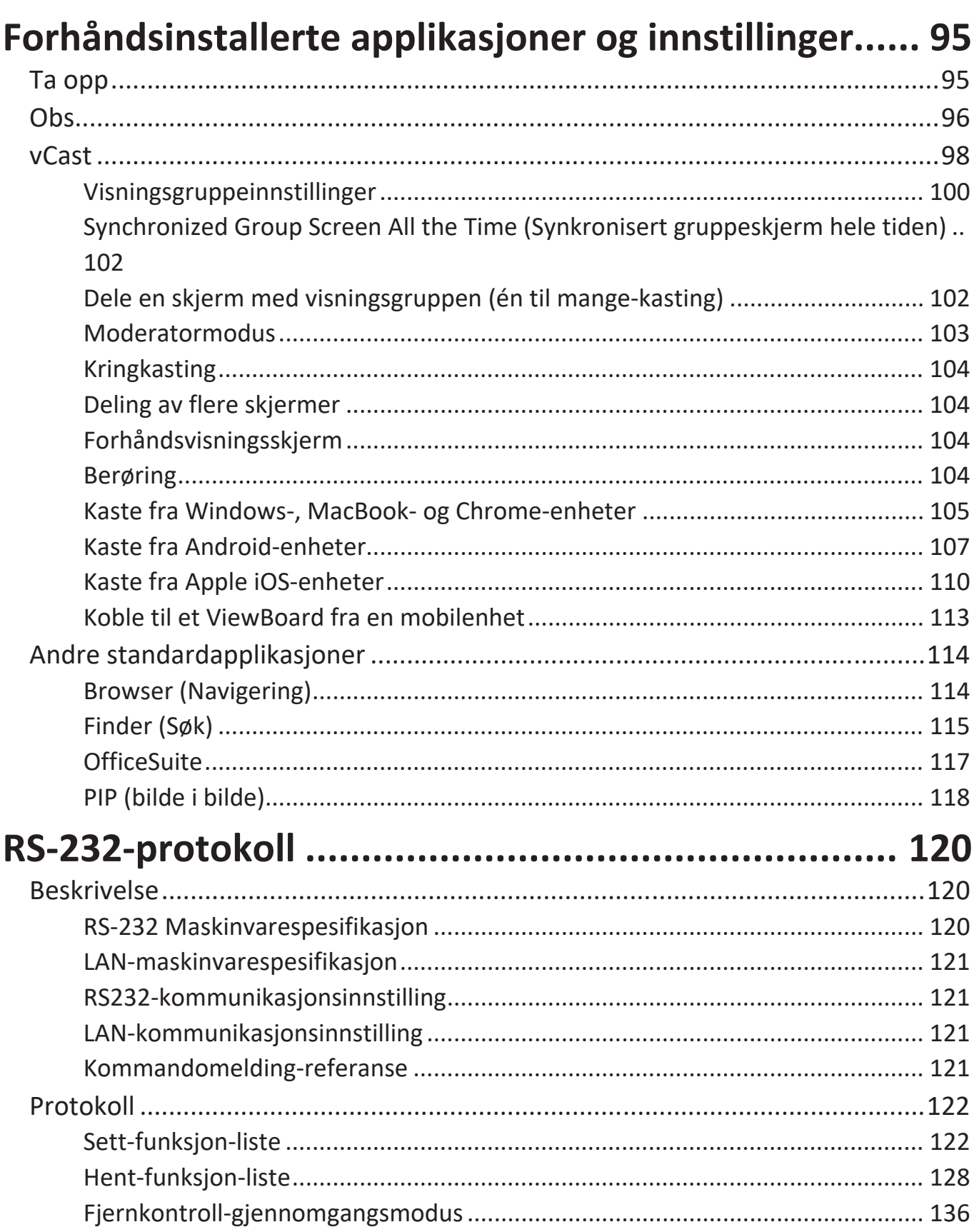

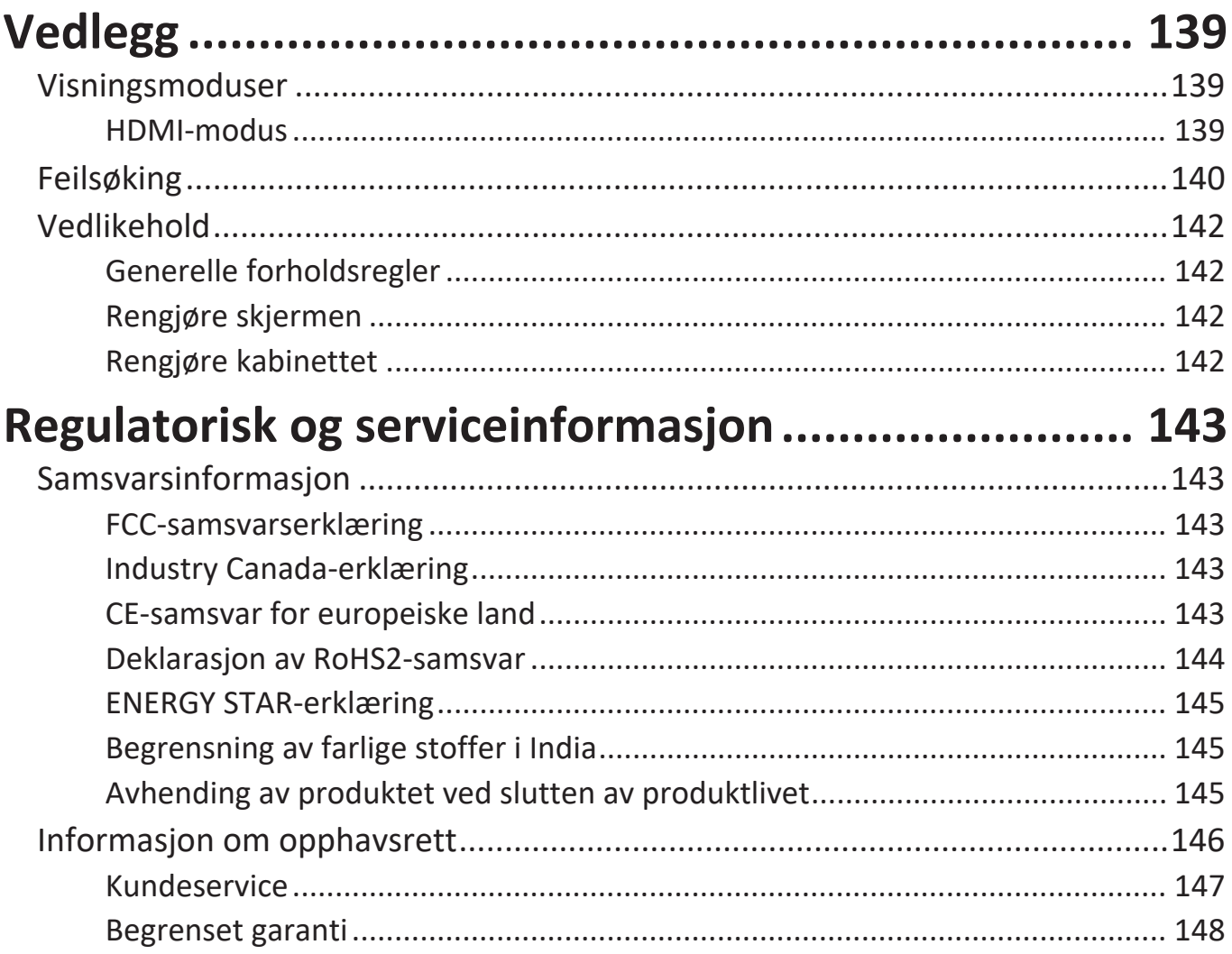

# <span id="page-8-0"></span>**Innledning**

# **Innholdet i pakken**

- HDMI-kabel (3 m) x 1 RS-232-adapter
- Strømkabel (etter region) Klemme x 5
- 
- AAA-batteri Skrue x 6
- USB-berøringskabel (3 m) x 1 Hurtigstartveiledning
- 
- 
- 
- Fjernkontroll Kameraplate x 1
	-
	-
- Berøringspenn x 2 Samsvarserklæring

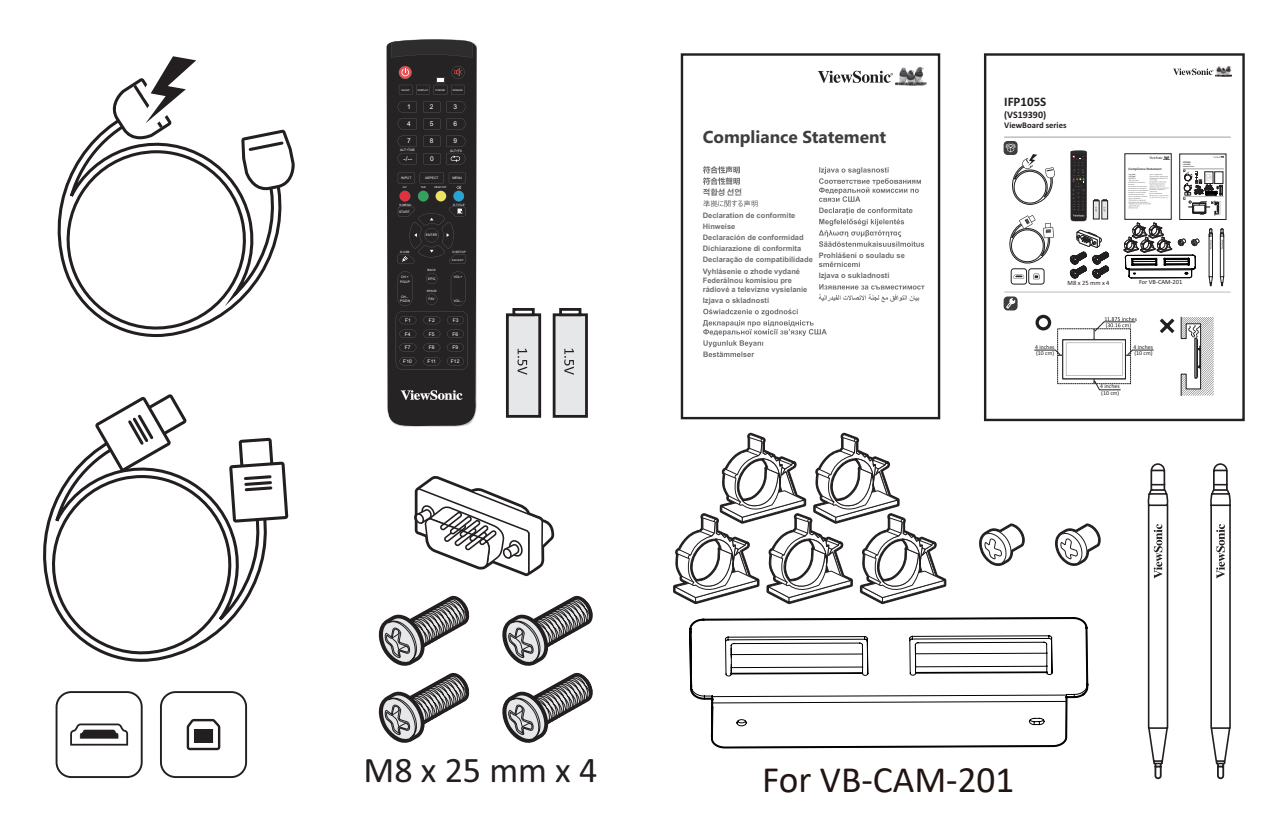

**MERKNAD:** Strømledningen og videokablene som følger med i pakken kan variere avhengig av landet du er i. Ta kontakt med din lokale forhandler for mer informasjon.

# <span id="page-9-0"></span>**Spesifikasjoner for veggmonteringssett (VESA)**

**MERKNAD:** Følg instruksjonene i installasjonsveiledningen til veggmonteringen for å installere veggmonteringen eller den mobile monteringsbraketten. Kontakt nærmeste forhandler ved festing til andre bygningsmaterialer.

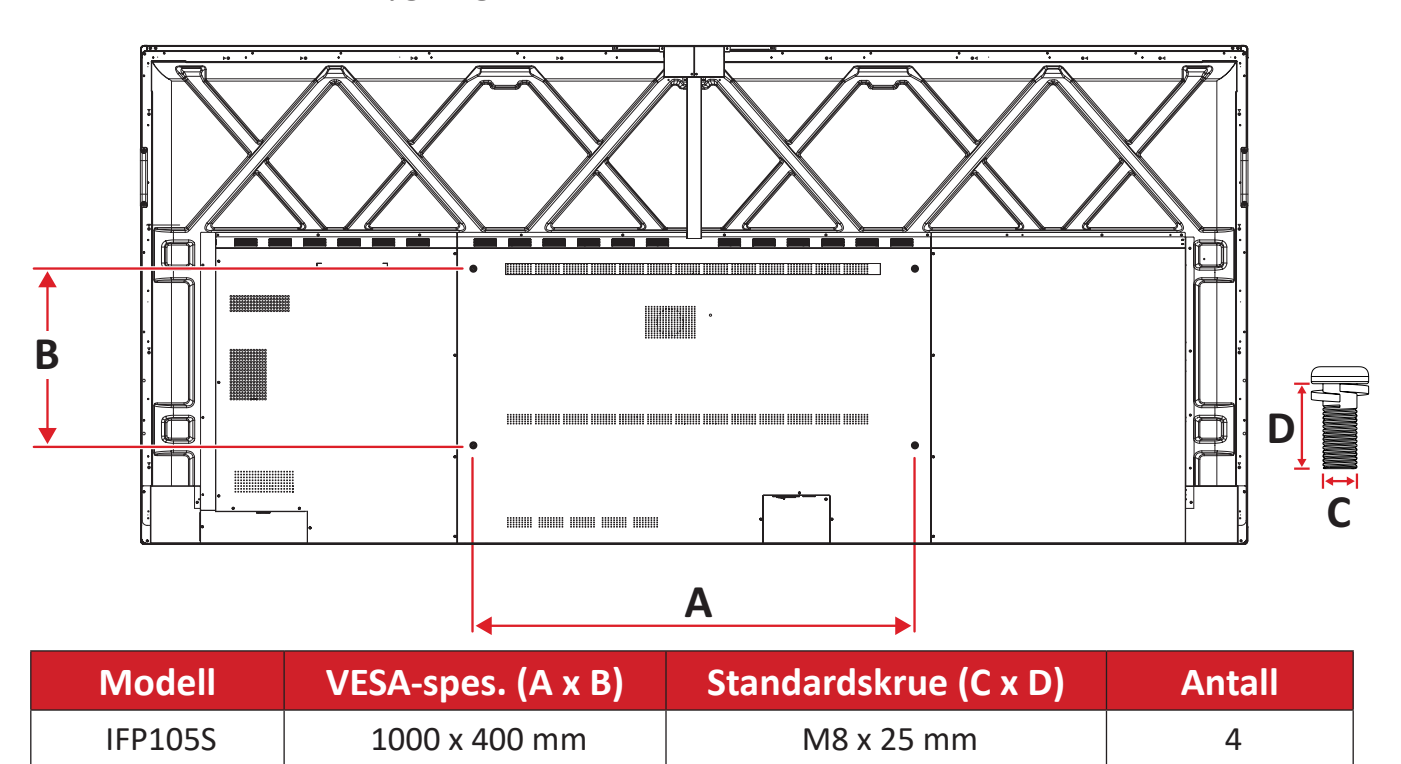

**MERKNAD:** Ikke bruk skruer som er lengre enn standardmålet, da de kan skade innsiden av skjermen.

# <span id="page-10-0"></span>**Produktoversikt**

Frontpanel

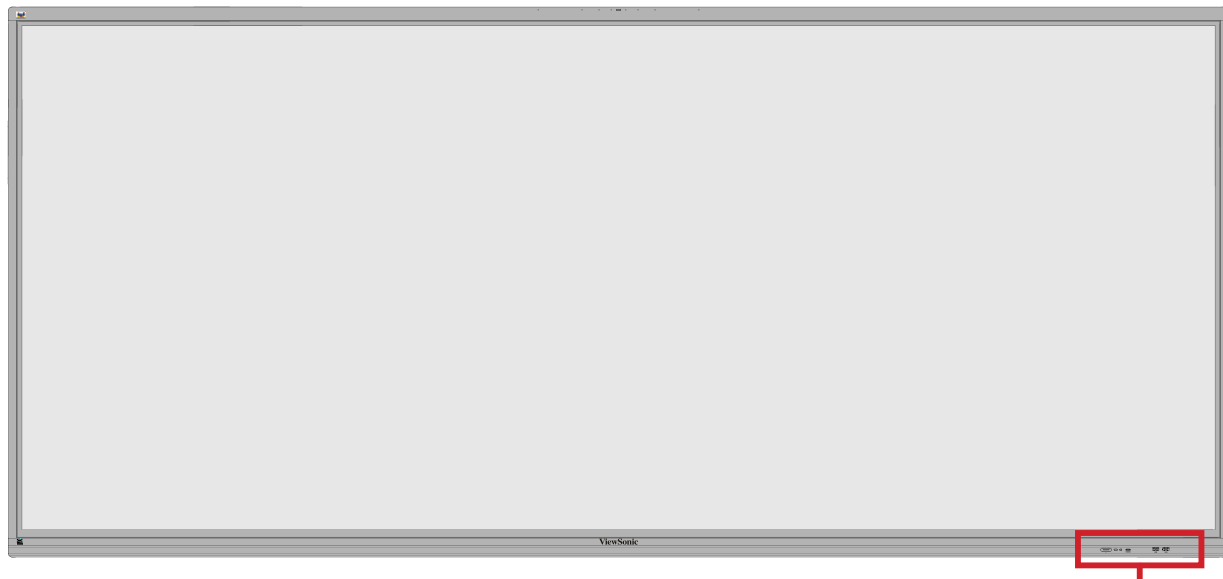

Kontrollpanel og front-I/U

Bakpanel

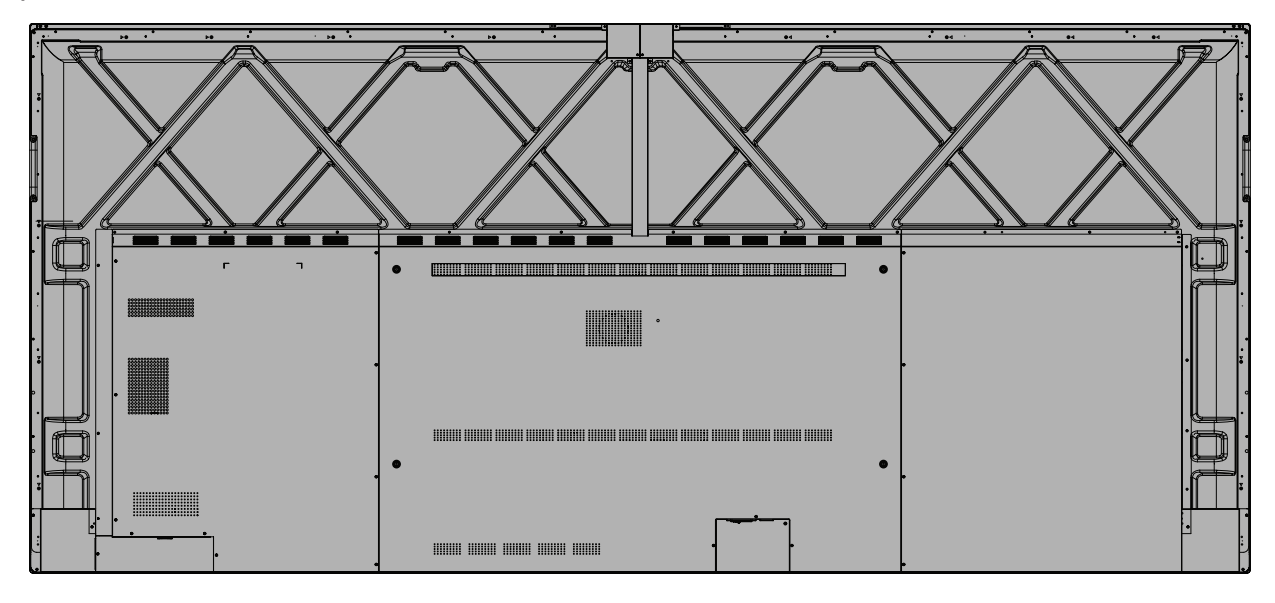

## <span id="page-11-0"></span>**Kontrollpanel og front-I/U**

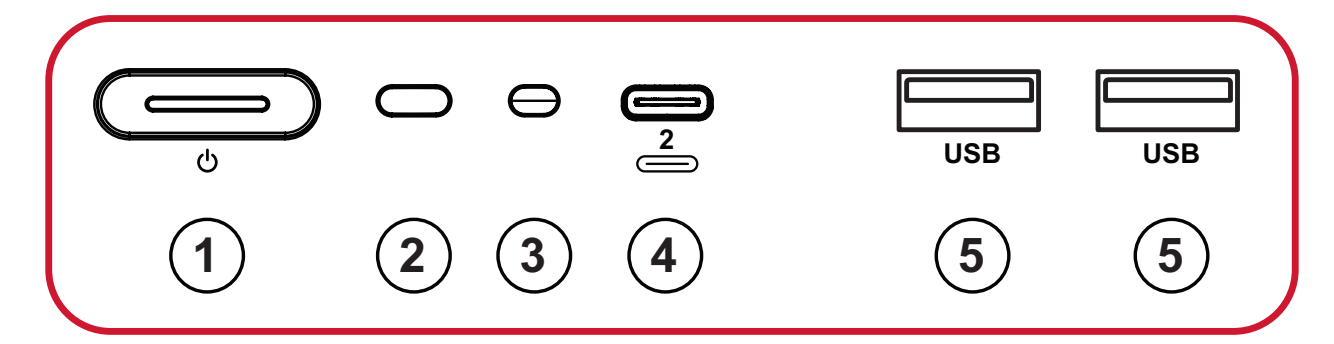

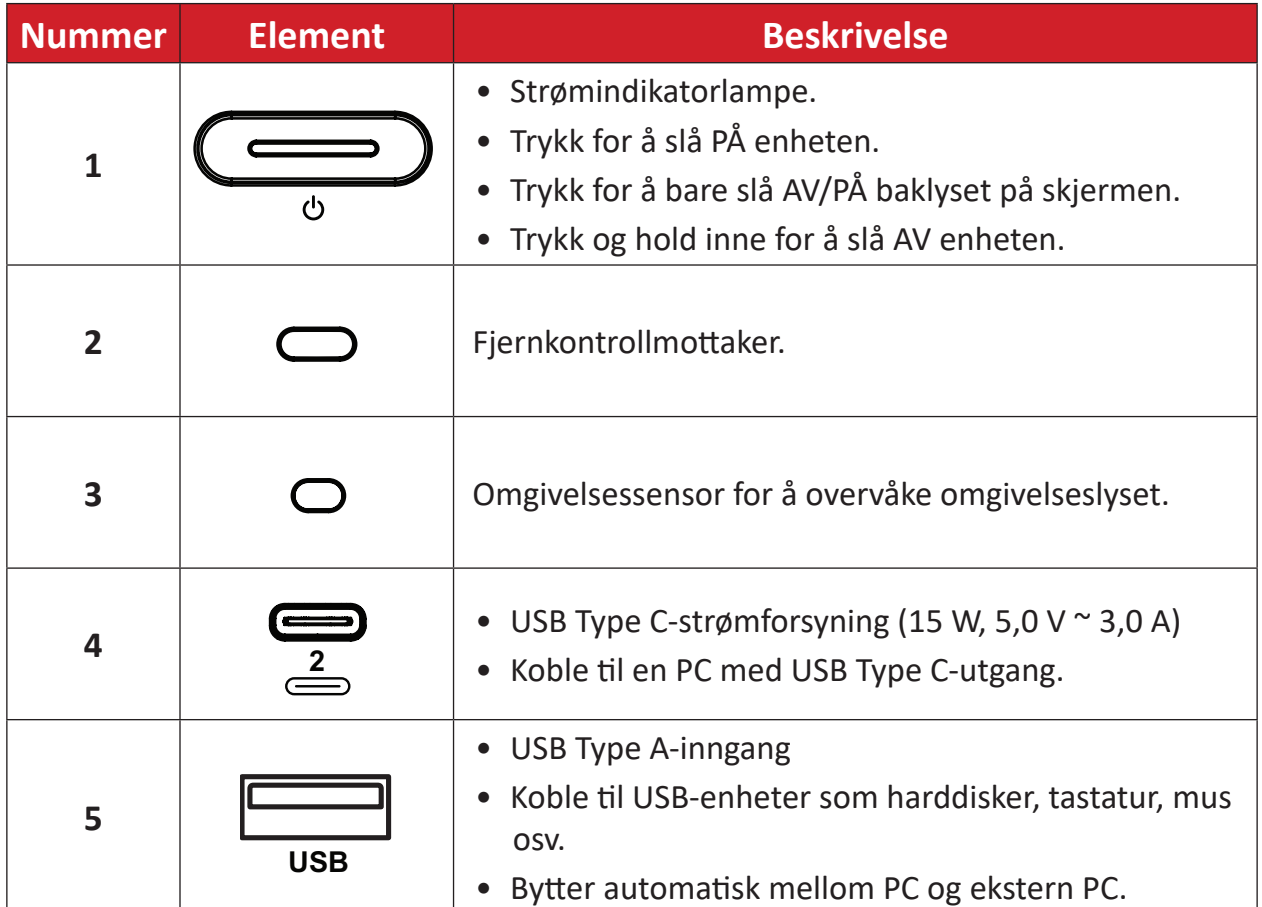

<span id="page-12-0"></span>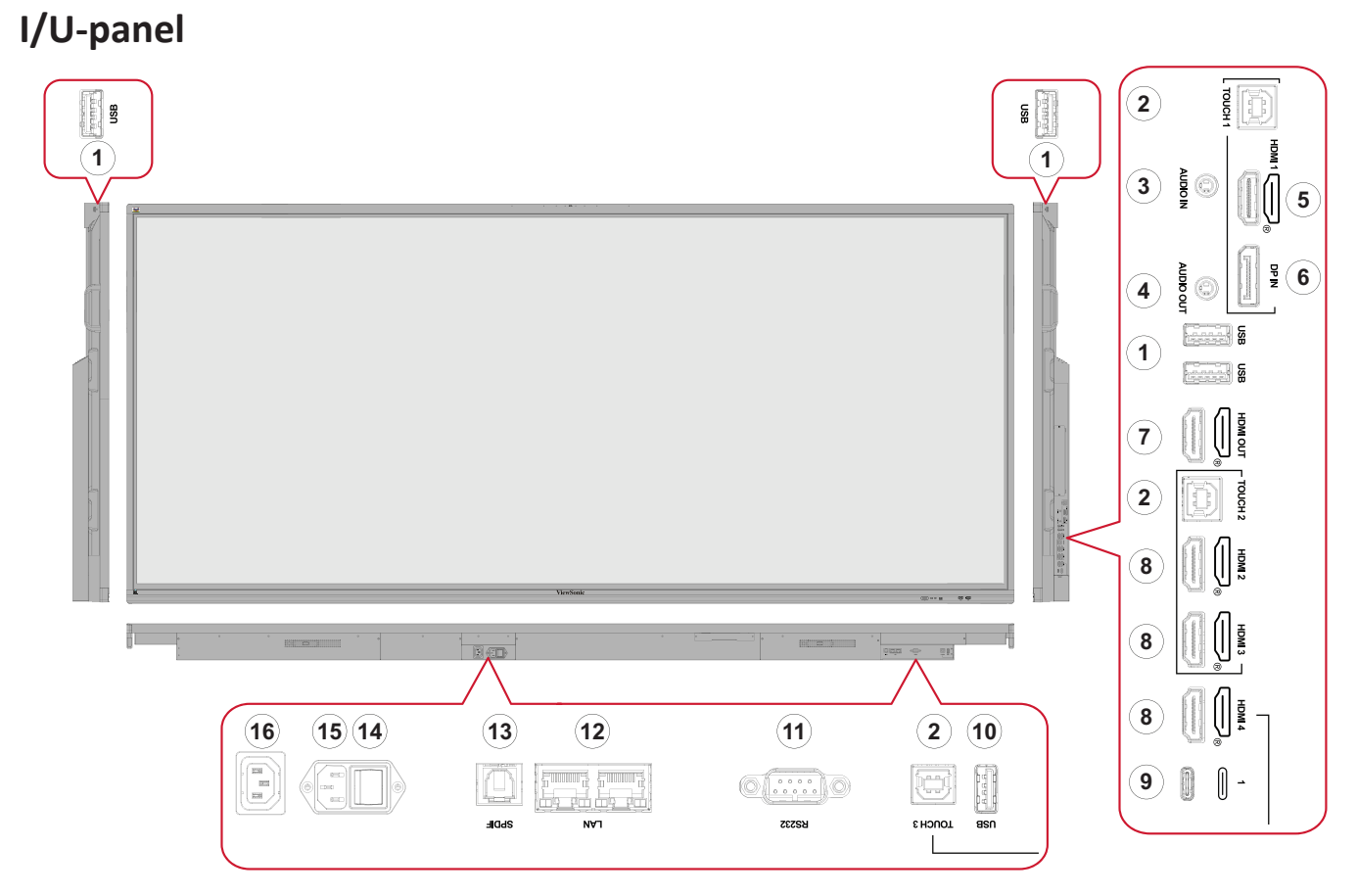

*Figur 1*

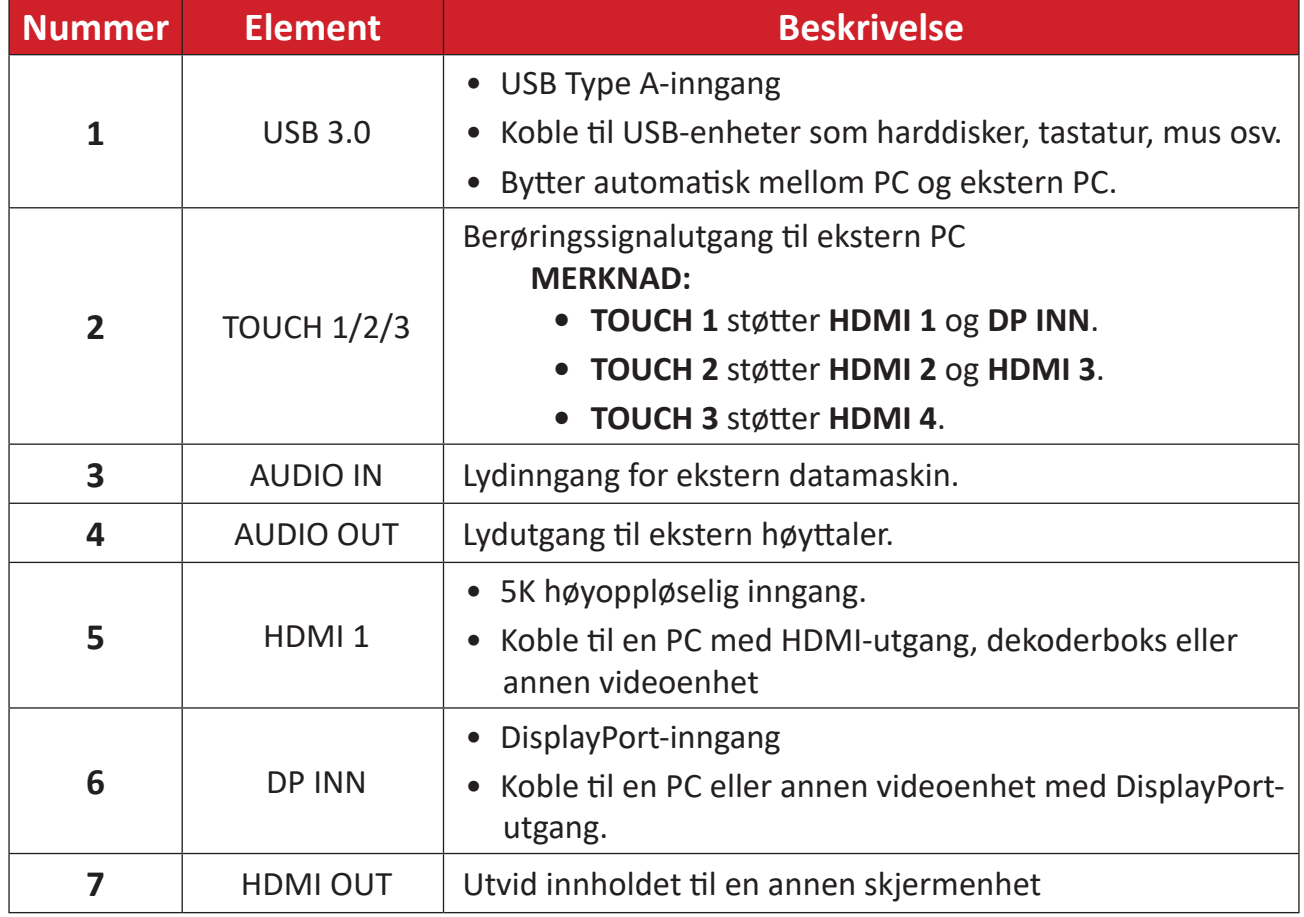

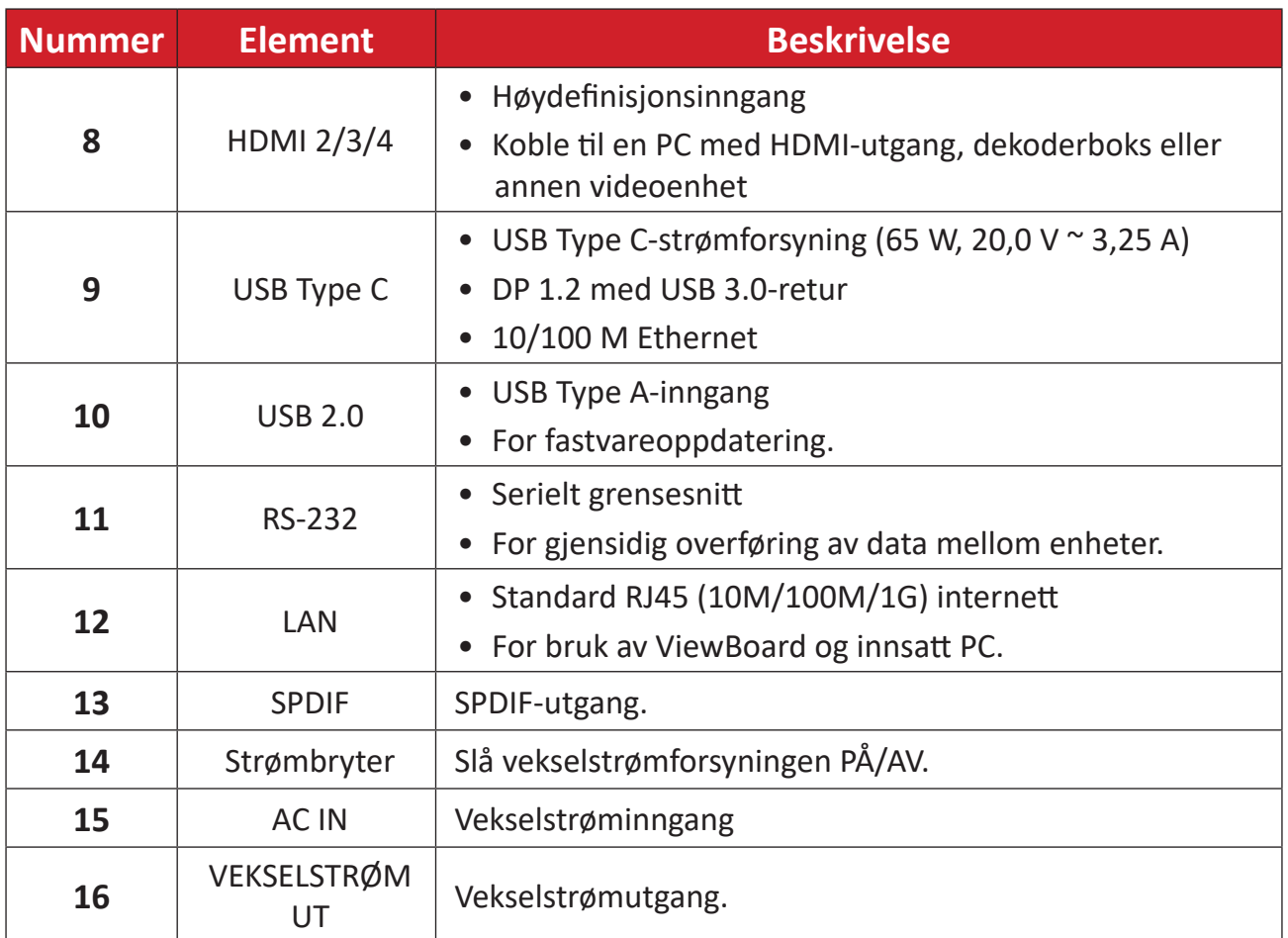

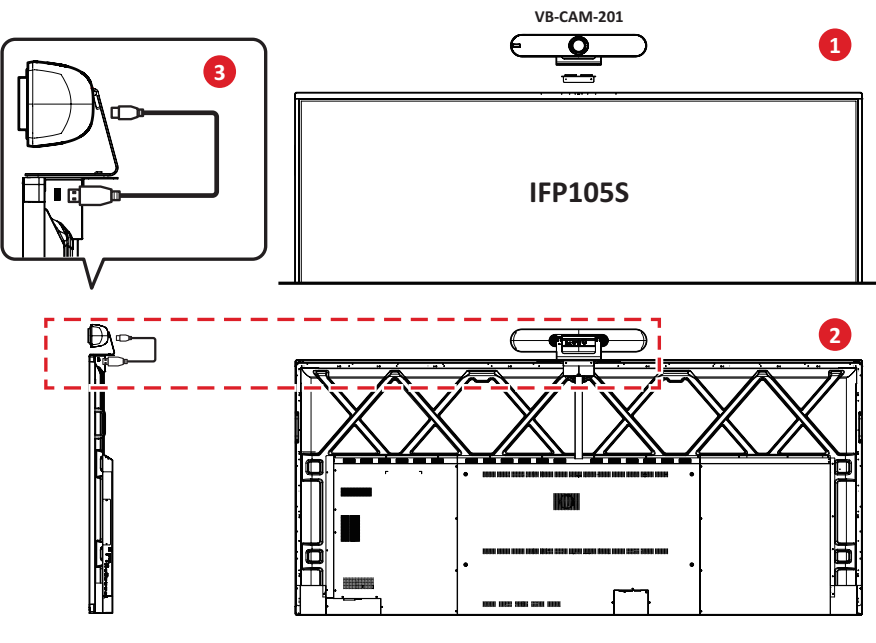

*Figur 2*

#### **MERKNAD:**

- **Figur 1** Det er to, en nummerert  $\left(\frac{1}{2}, \frac{2}{2}\right)$  og unummerert  $\left(\frac{1}{2}, \frac{2}{2}\right)$ typer USB Type C-portikonetiketter på kontrollpanelet og I/O for denne produktlinjen. Begge typer USB Type C-porter fungerer på samme måte.
- **• Figur 2** For best visningsvinkel bør USB-kameraet installeres på toppen av IFP105S og kameraet kobles til den øvre USB-porten.

## <span id="page-14-0"></span>**Fjernkontroll**

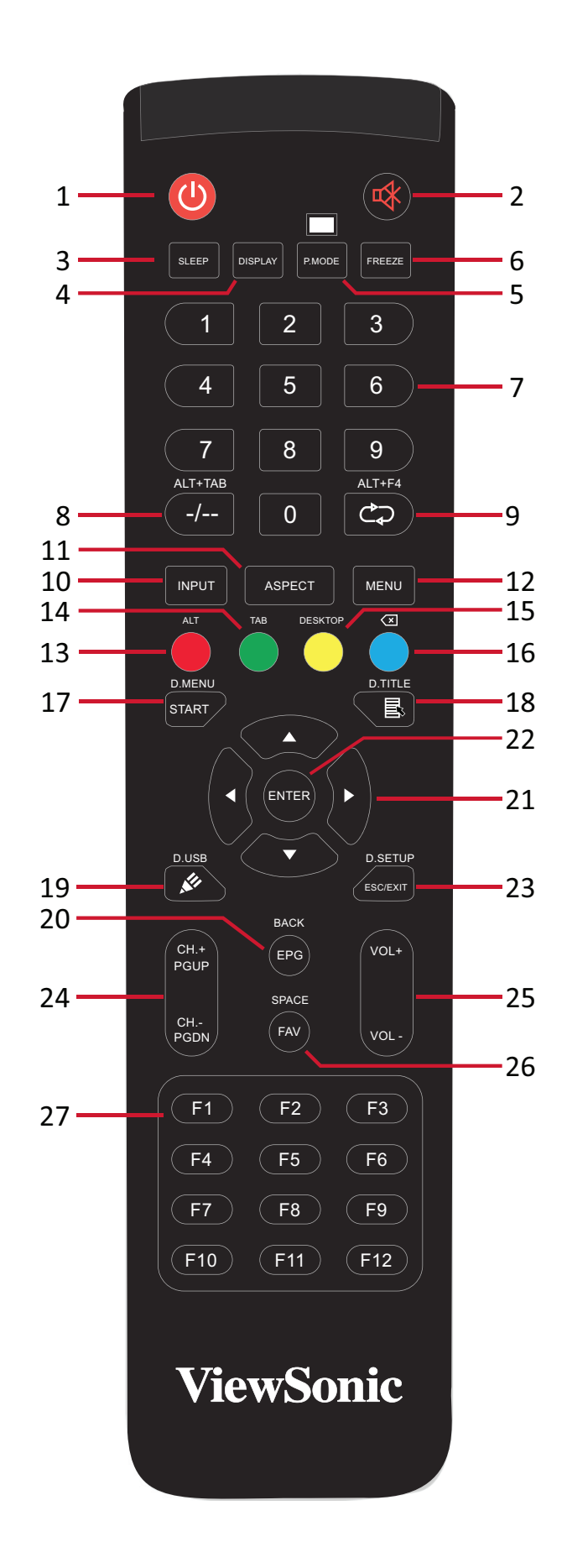

**15**

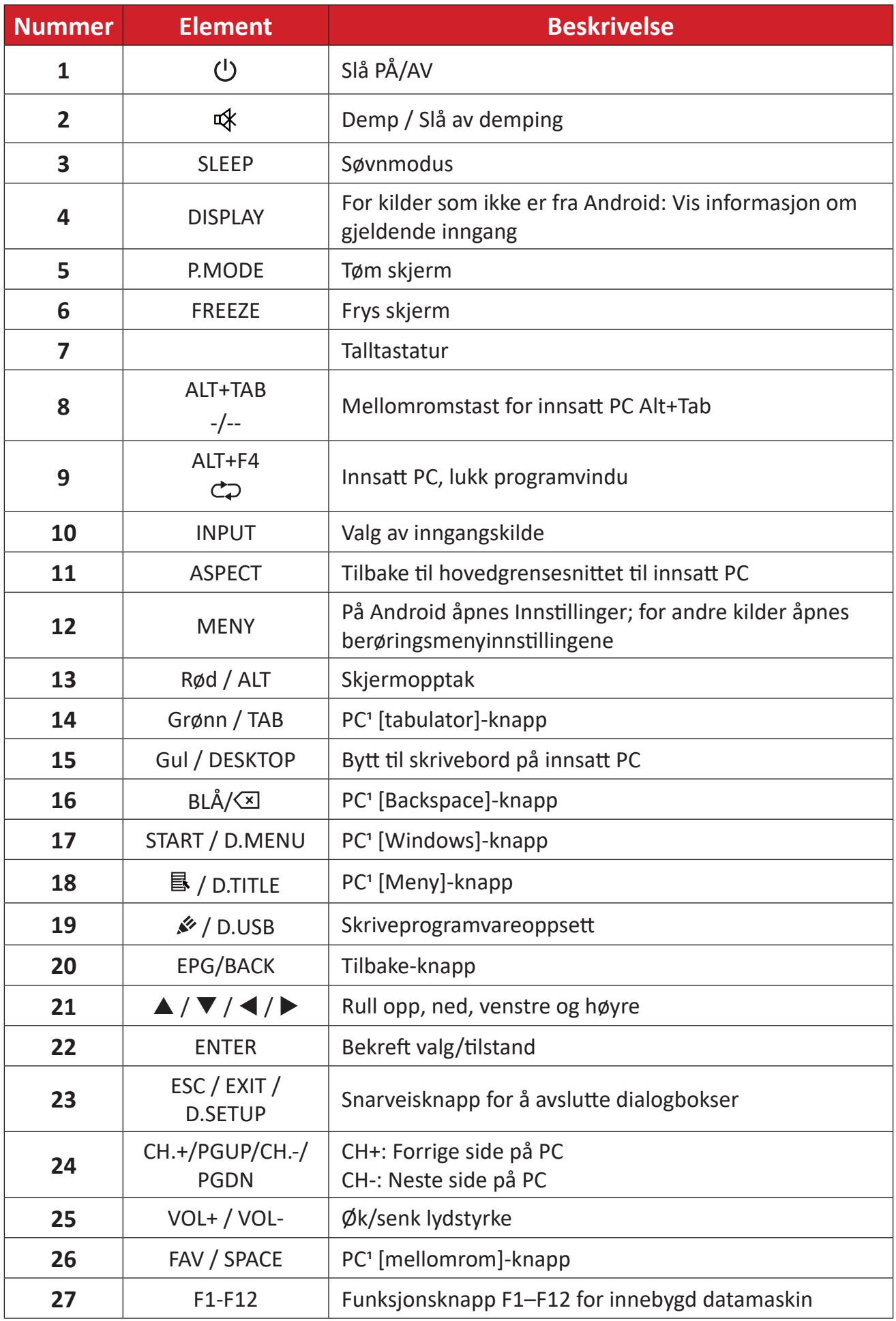

Datarelaterte funksjonstaster er ikke tilgjengelig uten en innsatt PC.

### **Sette batterier i fjernkontrollen**

Slik setter du batterier i fjernkontrollen:

- **1.** Ta av dekselet på baksiden av fjernkontrollen.
- **2.** Sett inn to "AAA"-batterier, og sørg for at "+"-symbolet på batteriet samsvarer med "+" på batteriplassen.
- **3.** Sett på dekselet igjen ved å sette det på linje med sporet på fjernkontrollen og smette låsen igjen.

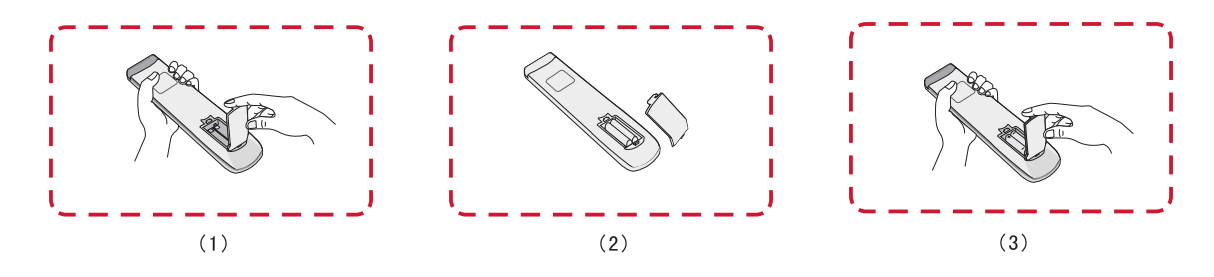

**ADVARSEL:** Det er fare for eksplosjon hvis batteriene erstattes med feil type.

#### **MERKNAD:**

- Du bør ikke blande batterityper.
- Kast alltid gamle batterier på en miljøvennlig måte. Kontakt din lokale myndighet for opplysninger om hvordan du kaster batterier på en sikker måte.

### **Fjernkontrollens rekkevidde**

Fjernkontrollens bruksrekkevidde vises her. Den har en effektiv rekkevidde på 8 meter, 30° grader til venstre og høyre. Sørg for at ingenting hindrer signalet fra fjernkontrollen til mottakeren.

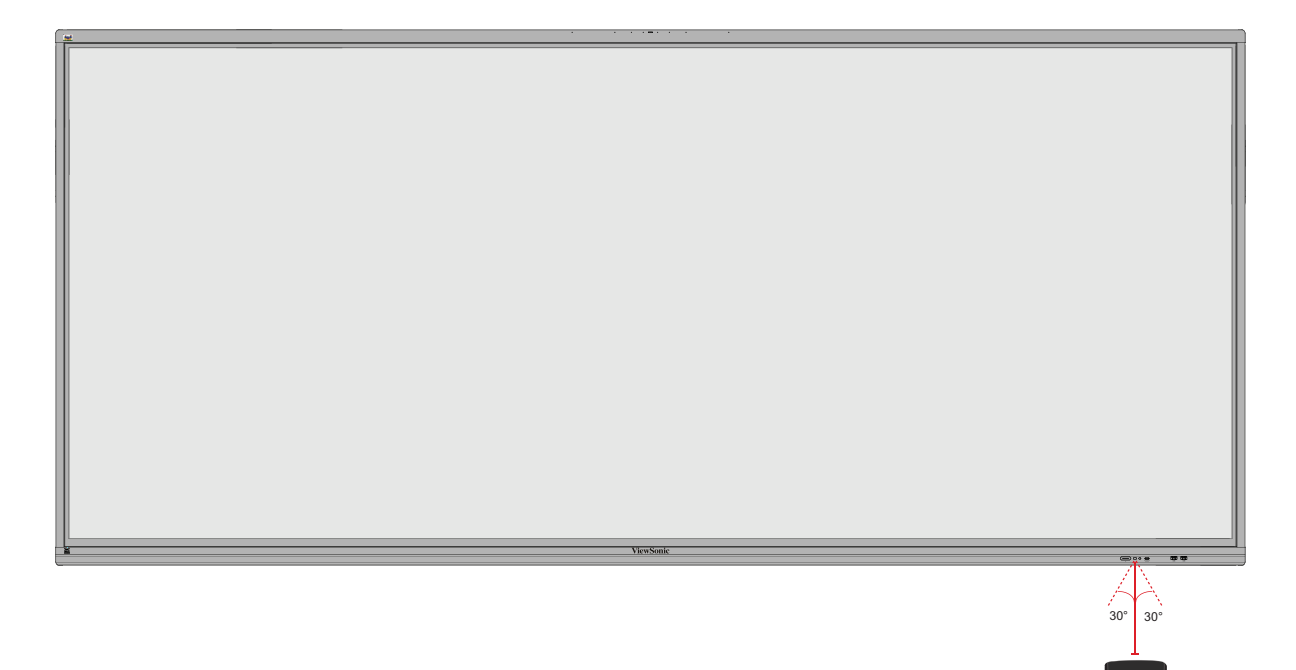

ALTHOR ALTHOR

D.USB D.SETUP ALT TAB

### <span id="page-18-0"></span>**Bruke bevegelser**

Berøringsbevegelser lar brukeren bruke forhåndsbestemte kommandoer uten tastatur eller mus. Brukeren kan med bevegelser på ViewBoard velge/fjerne merking av objekter, endre plasseringen til et objekt, få tilgang til innstillinger, slette digitalt blekk og mye mer.

### **Velge og fjerne valg av et objekt (klikke)**

Trykk og slipp ViewBoard for å velge / fjerne valg av alternativer eller objekter. Dette er som et enkelt, standard venstreklikk med mus.

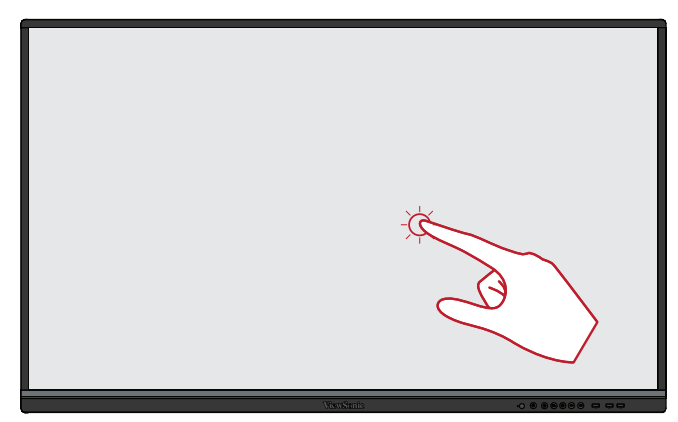

### **Vis menyalternativer (høyreklikk)**

Trykk og hold ViewBoard med fingeren. Dette er som et enkelt, standard høyreklikk med mus.

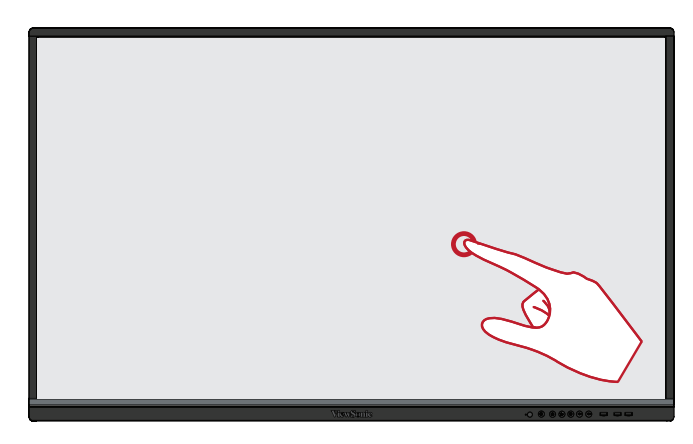

#### **Dobbeltklikk**

Trykk og slipp raskt to ganger på samme sted på ViewBoard. Dette er som et dobbelt venstreklikk med mus.

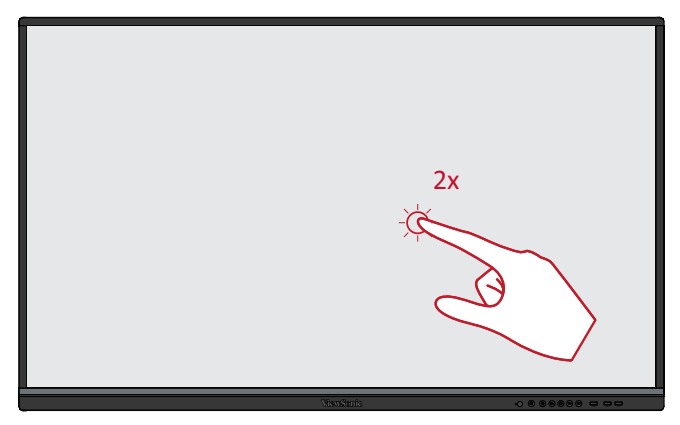

## **Flytte et objekt**

Trykk og hold objektet på ViewBoard, og dra det sakte med fingeren til ønsket sted.

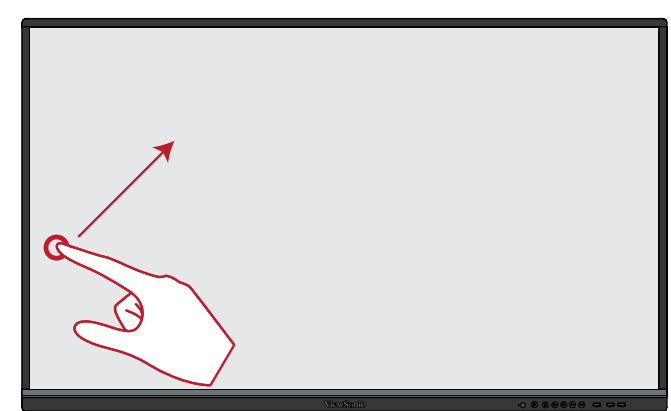

### **Slette digitalt blekk**

Bruk håndflaten eller knyttneven på ViewBoard, og flytt hånden over området du vil slette.

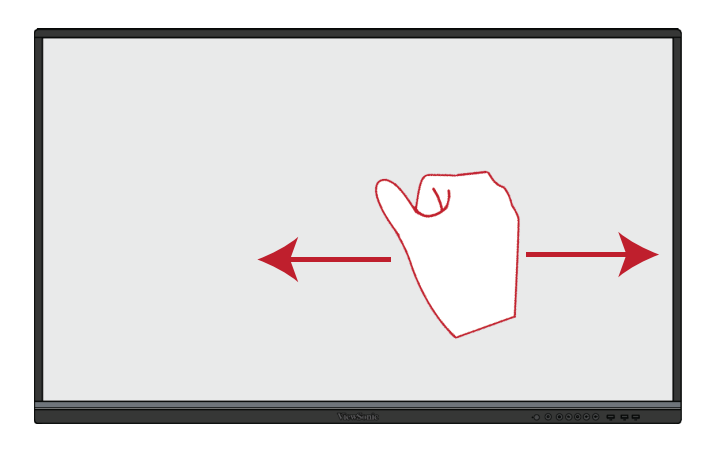

### **Sveip opp for generelle innstillinger**

Sveip opp fra bunnen av ViewBoard for å starte Generelle innstillinger.

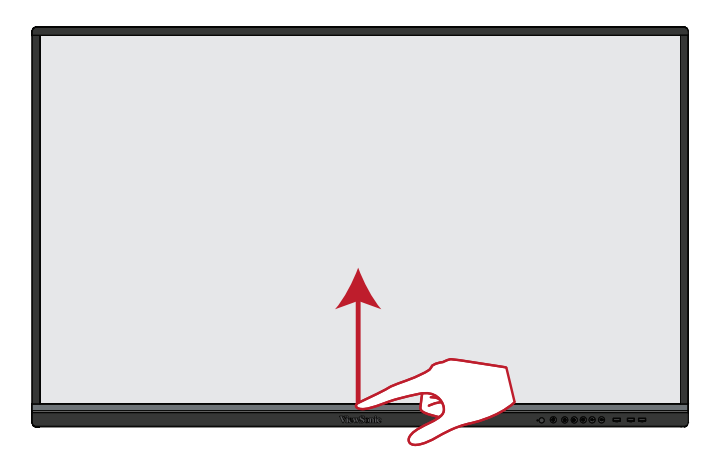

# <span id="page-20-0"></span>**Koble til**

# **Koble til eksterne enheter og berøringsforbindelse**

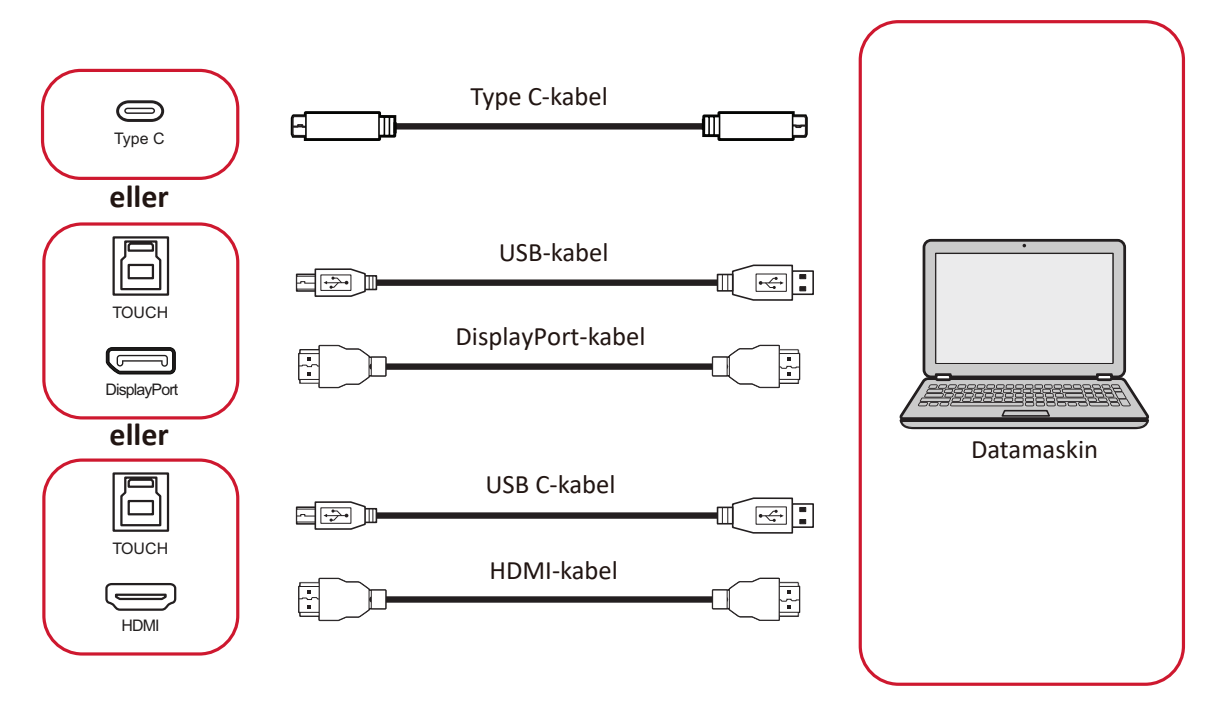

Du kan koble til eksterne enheter i en av følgende konfigurasjoner:

## **Type C-tilkobling**

Koble til via Type C:

Koble en Type C-kabel fra den eksterne enheten til **Type C**-porten på ViewBoard.

## **DisplayPort-tilkobling**

For å koble til via DisplayPort:

- **1.** Koble en DisplayPort-kabel fra den eksterne enheten til **DP IN**-porten på skjermen.
- **2.** Koble en USB-kabel til den eksterne enheten fra **TOUCH 1**-porten på ViewBoard.

## **HDMI-tilkobling**

For å koble til via HDMI:

- **1.** Koble en HDMI-kabel fra den eksterne enheten til **HDMI 1/2/3/4**-porten på skjermen.
- **2.** Koble en USB-kabel til den eksterne enheten fra den aktuelle **TOUCH**-porten på skjermen.

**MERKNAD: TOUCH 1**-port er for **HDMI 1**-porten. **TOUCH 2**-porten er for **HDMI 2**-og **HDMI 3**-portene. **TOUCH 3**-port er for **HDMI 4**-porten.

### <span id="page-21-0"></span>**RS-232-kontakt**

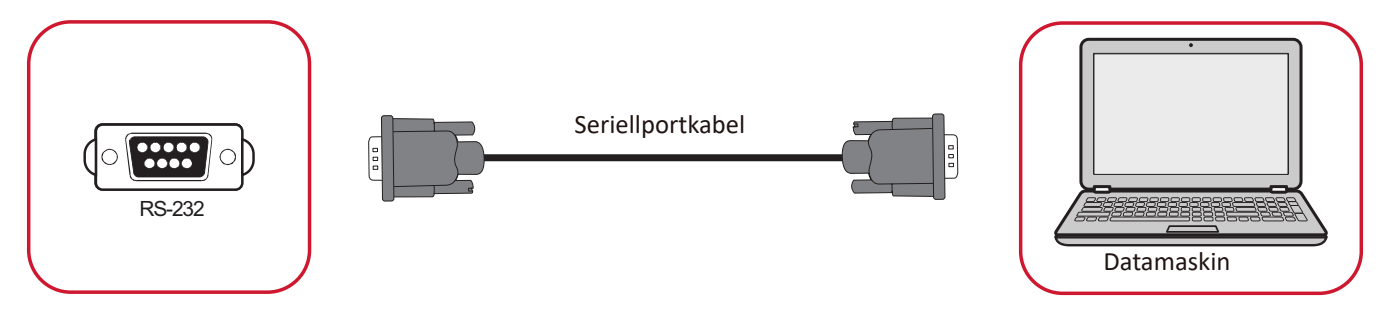

Når du bruker en RS232-seriellportkabel for å koble skjermen til en ekstern datamaskin, kan noen funksjoner styres av datamaskin-en, inkludert strøm PÅ/AV, volumjustering, inngangsvalg, lysstyrke og mer.

## <span id="page-22-0"></span>**USB- og nettverkstilkobling**

Som på en vanlig PC er det enkelt å koble ulike USB-enheter og annet periferiutstyr til skjermen.

#### USB-utstyr

Sett kabelen til USB-enheten inn i en **USB**-port.

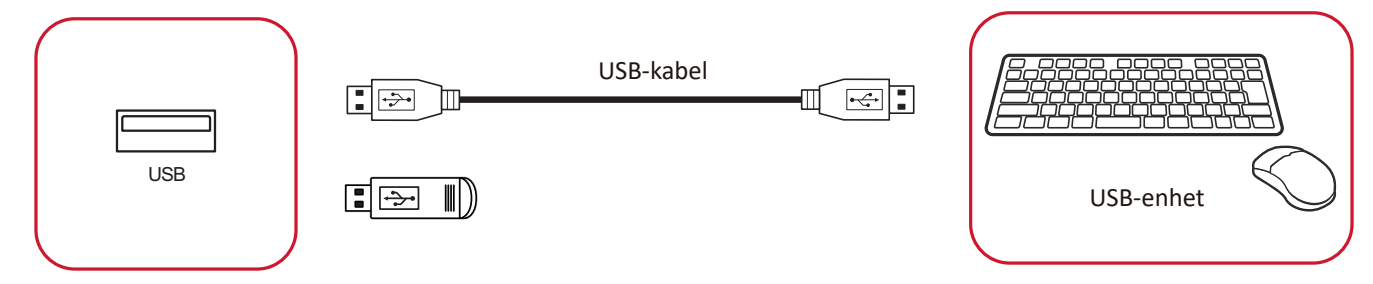

### Nettverks- og modemkabler

Sett nettverkskabelen inn en **LAN**-port.

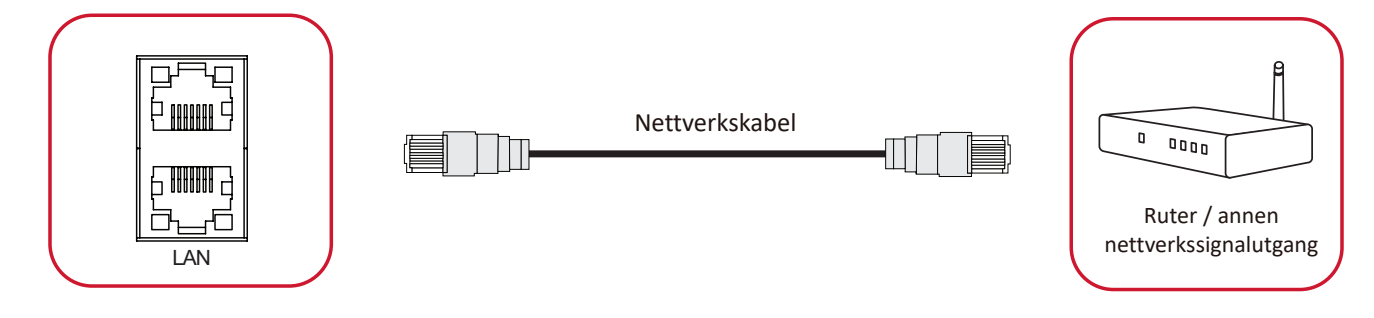

## <span id="page-23-0"></span>**Koble til mediespiller**

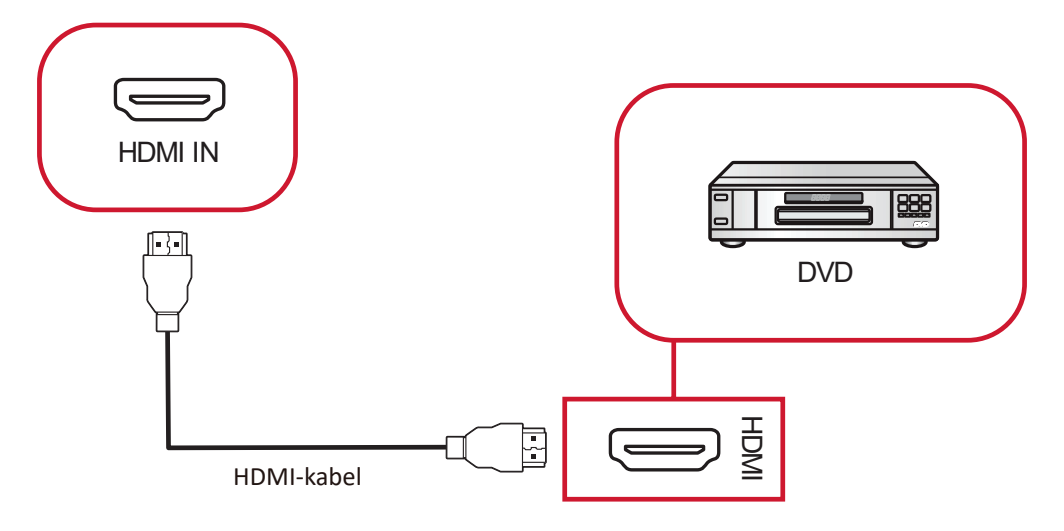

Koble til en mediespiller:

- **1.** Koble HDMI-kabelen til **HDMI IN**-porten på skjermen og den eksterne enheten.
- **2.** Koble strømledningen til skjermen, og slå PÅ strømforsyningsbryteren.
- **3.** Trykk **strømknappen** på skjermen for å slå på skjermen.
- **4.** Trykk **inngangsknappen** på fjernkontrollen og bytt til "HDMI"-inngangskilden.

## <span id="page-24-0"></span>**Koble til lyd**

**Lyd ut**

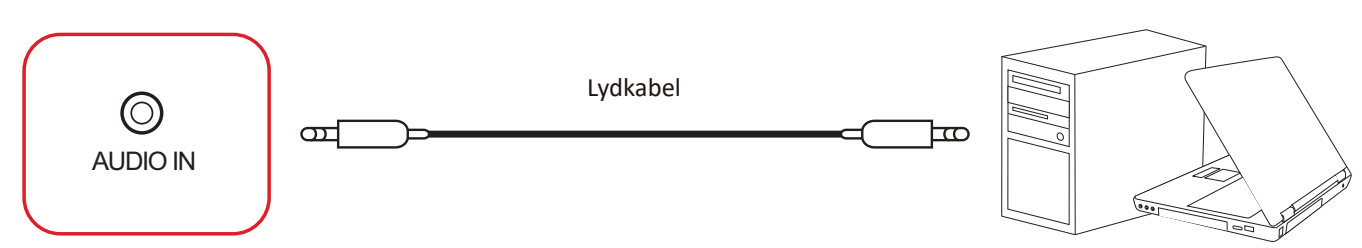

Slik kobler du til en ekstern enhet:

- **1.** Koble en lydkabel fra **AUDIO IN**-porten på skjermen til den eksterne enheten.
- **2.** Koble strømledningen til skjermen, og slå PÅ strømforsyningsbryteren.
- **3.** Trykk **strømknappen** på skjermen for å slå på skjermen.

**Lyd ut**

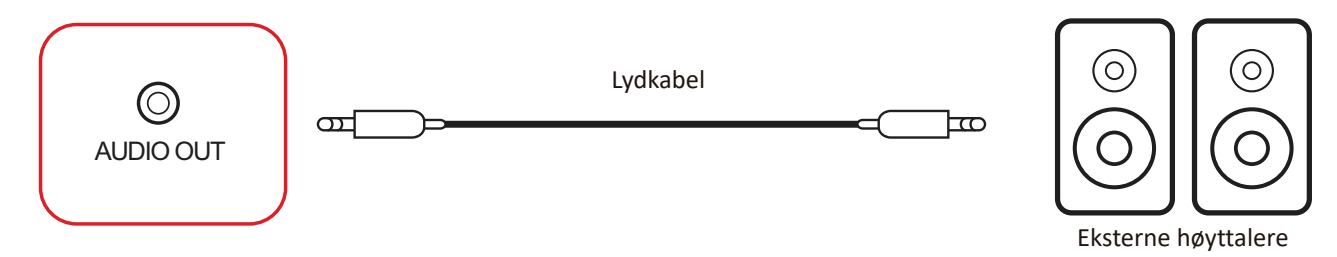

Slik kobler du til eksterne høyttalere:

- **1.** Koble til en lydkabel fra **AUDIO OUT**-porten på skjermen til ekstern(e) høyttaler(e).
- **2.** Koble strømledningen til skjermen, og slå PÅ strømforsyningsbryteren.
- **3.** Trykk <mark>∪ strømknappen</mark> på skjermen for å slå på skjermen.

#### <span id="page-25-0"></span>**SPDIF**

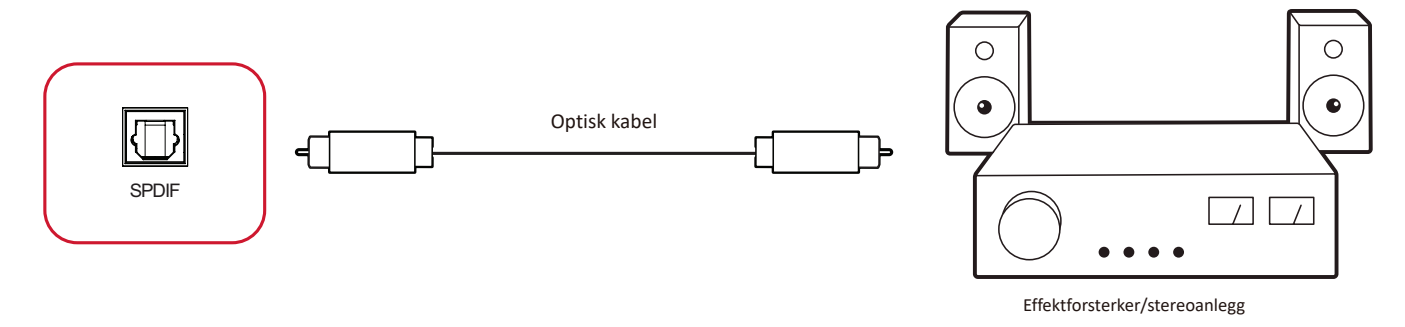

Slik kobler du til et eksternt lydsystem:

- **1.** Koble en optisk kabel fra **SPDIF**-porten til lydsystemets optiske kontakt.
- **2.** Koble strømledningen til skjermen, og slå PÅ strømforsyningsbryteren.
- **3.** Trykk **strømknappen** på skjermen for å slå på skjermen.

## <span id="page-26-0"></span>**Videoutgangstilkobling**

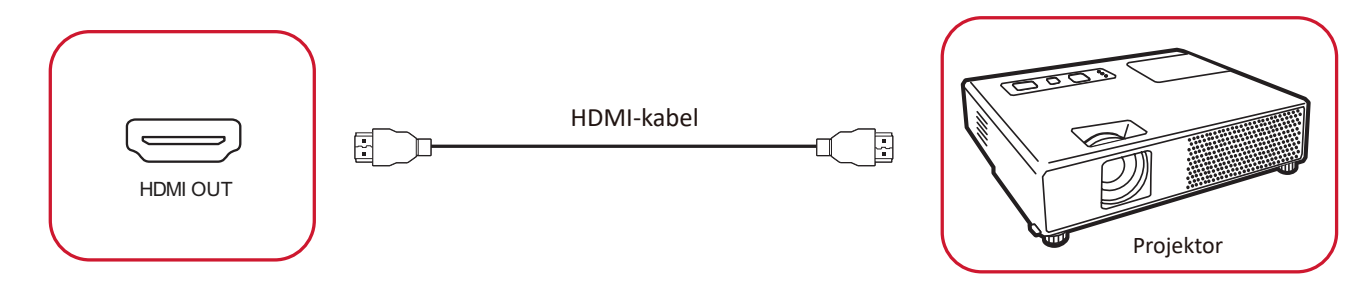

Slik sender du ut video via en visningsenhet:

- **1.** Koble en HDMI-kabel til **HDMI IN**-porten på visningsenheten, og den andre enden til **HDMI OUT**-porten på skjermen.
- **2.** Koble strømledningen til skjermen, og slå PÅ strømforsyningsbryteren.
- **3.** Trykk **strømknappen** på skjermen for å slå på skjermen.

# <span id="page-27-0"></span>**Bruke ViewBoard**

# **Slå PÅ/AV skjermen**

**1.** Sørg for at strømledningen er koblet til, er satt i stikkontakt, og at strømbryteren er slått "PÅ".

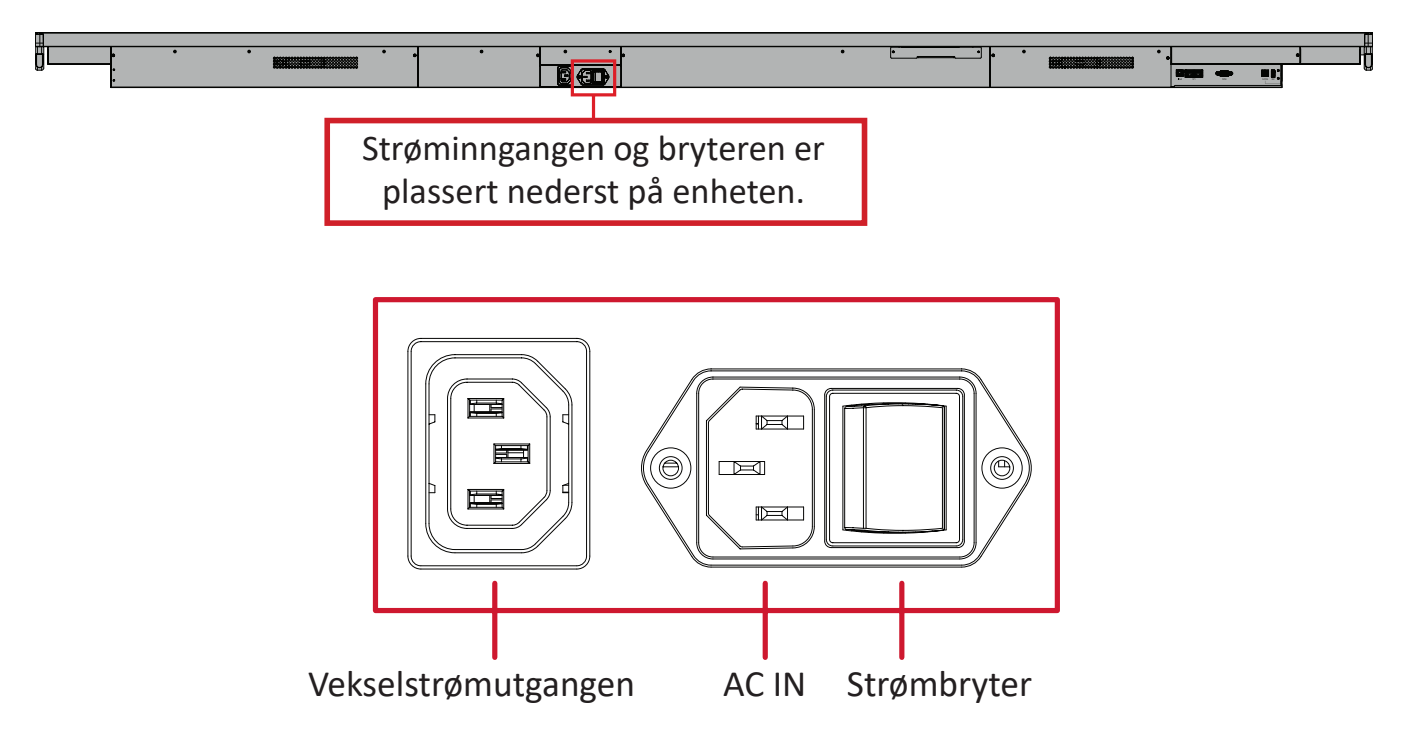

- **2.** Trykk **strømknappen** for å slå på skjermen.
- **3.** Hold inne **strømknappen** for å slå av skjermen.
	- **MERKNAD: Vekselstrømutgangen** kan kobles til en annen enhet. Utgangseffekten må imidlertid være < 250 W.

# <span id="page-28-0"></span>**Oppsett ved første oppstart**

Når du slår på skjermen for første gang, startes en veiviser for første oppsett.

**1.** Velg **Start Setting (Start innstilling)** for å starte oppsettsveiviseren.

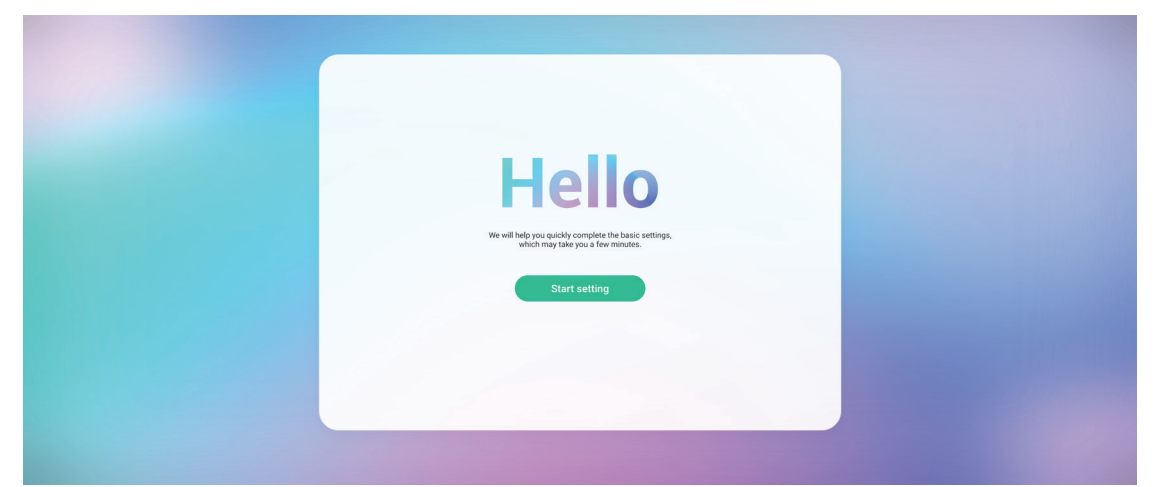

**2.** Velg språk.

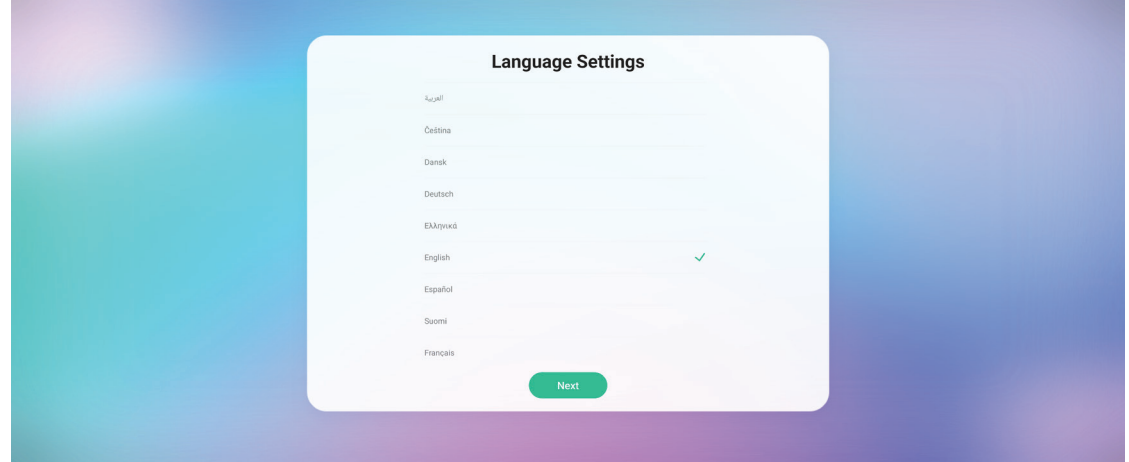

**3.** Velg land eller region.

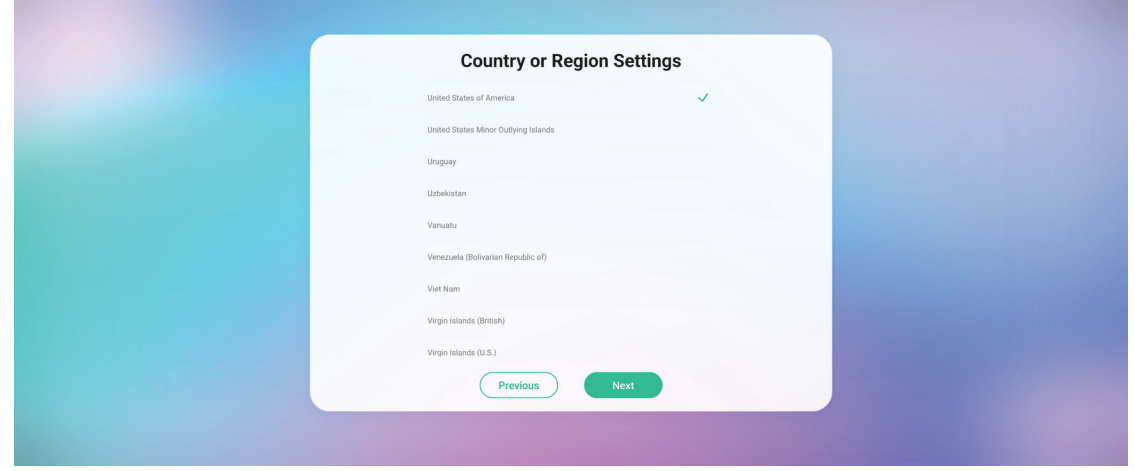

**4.** Konfigurer og bekreft LAN-tilkoblingen din.

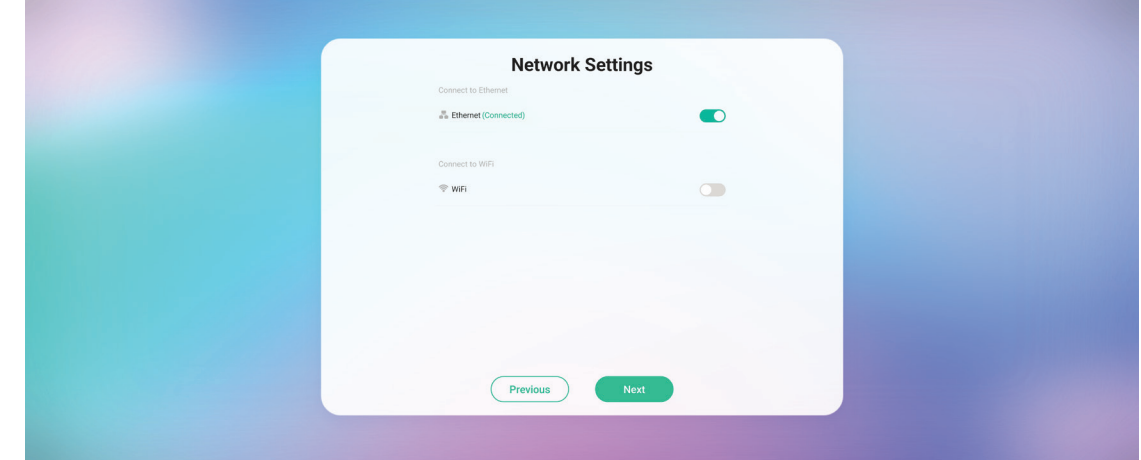

**5.** Velg tidssone, og still inn dato og klokkeslett.

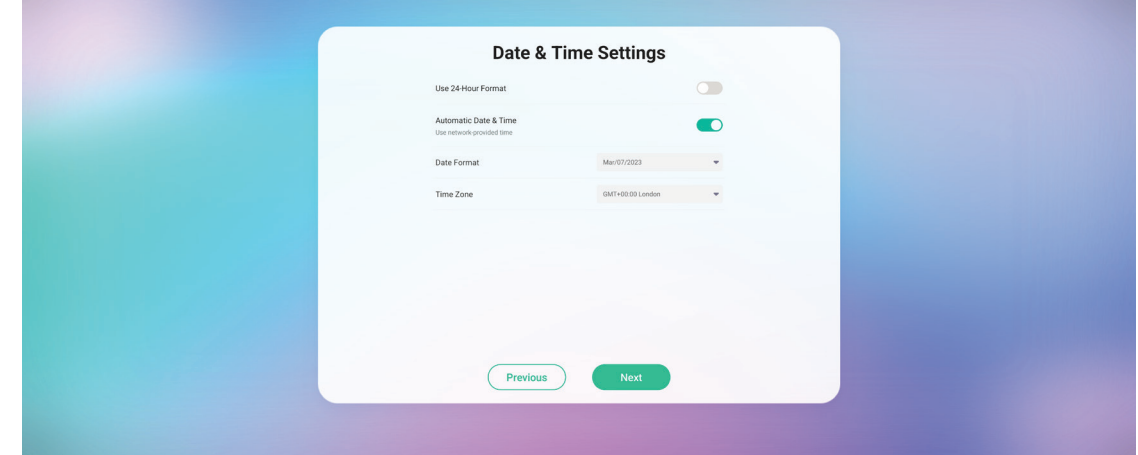

**6.** Godta eller avslå vilkårene for personvern og opphavsrettsbeskyttelse.

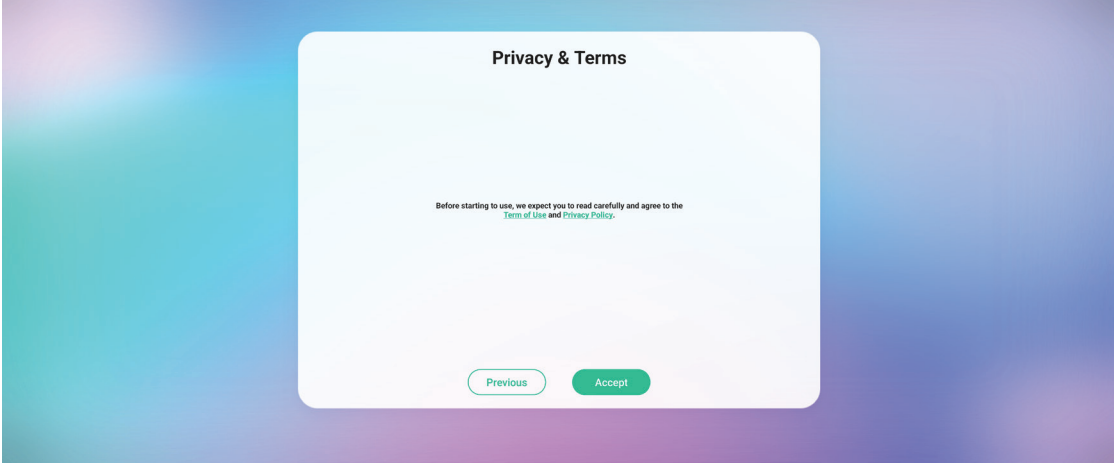

### **7.** Angi navnet på enheten.

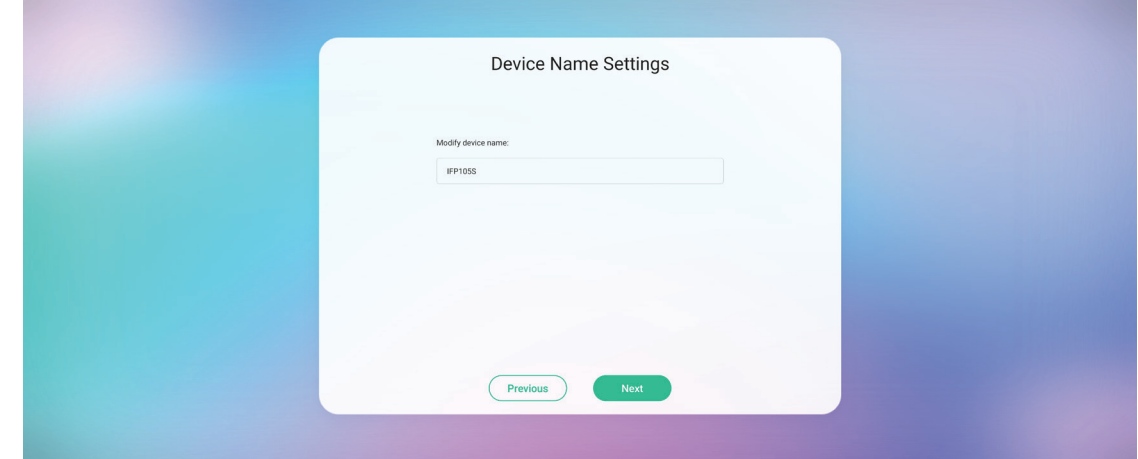

**8.** Velg **Confirm Now (Bekreft nå)** for å fullføre det første oppsettet.

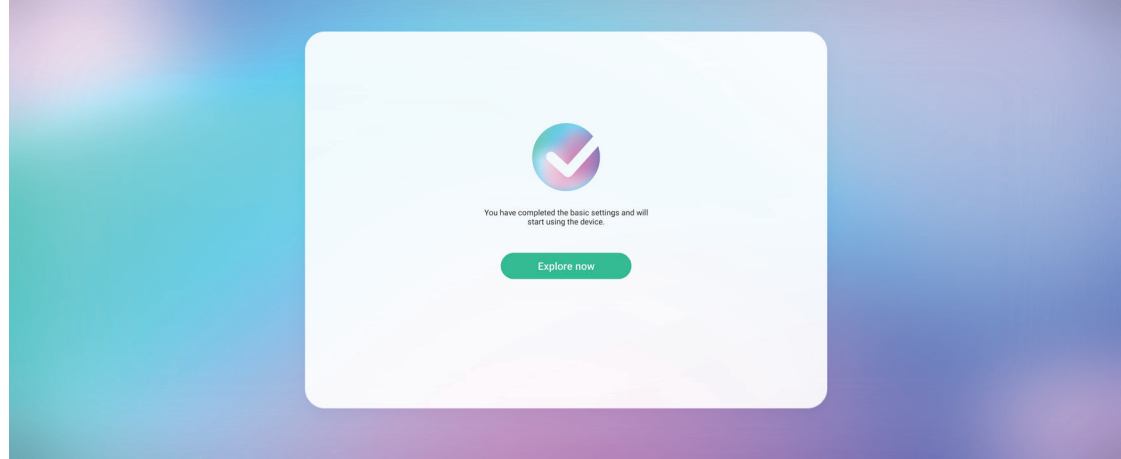

# <span id="page-31-0"></span>**Verktøylinje**

Verktøylinjen er der du finner applikasjonene og verktøyene dine. Utløserikoner er på kanten av startprogrammet for å gi tilgang.

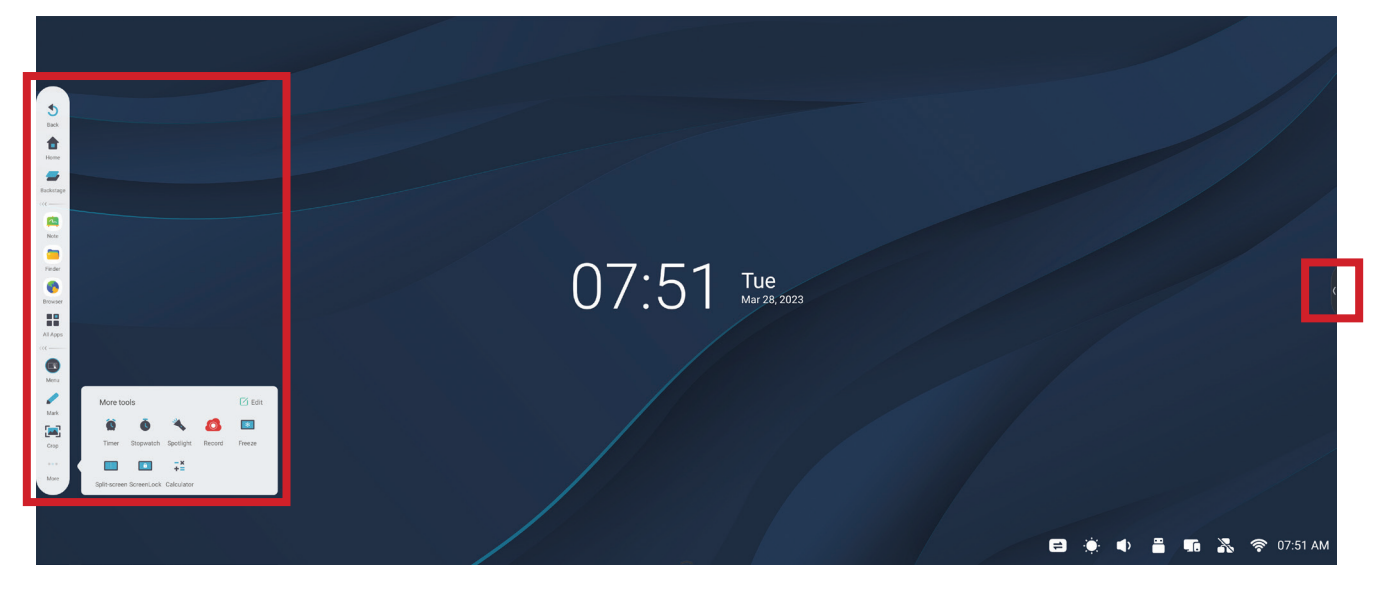

Slik starter du en applikasjon eller et verktøy:

- **1.** Trykk et utløserikon på verktøylinjen.
- **2.** Trykk ikonet til ønsket applikasjon eller verktøy.

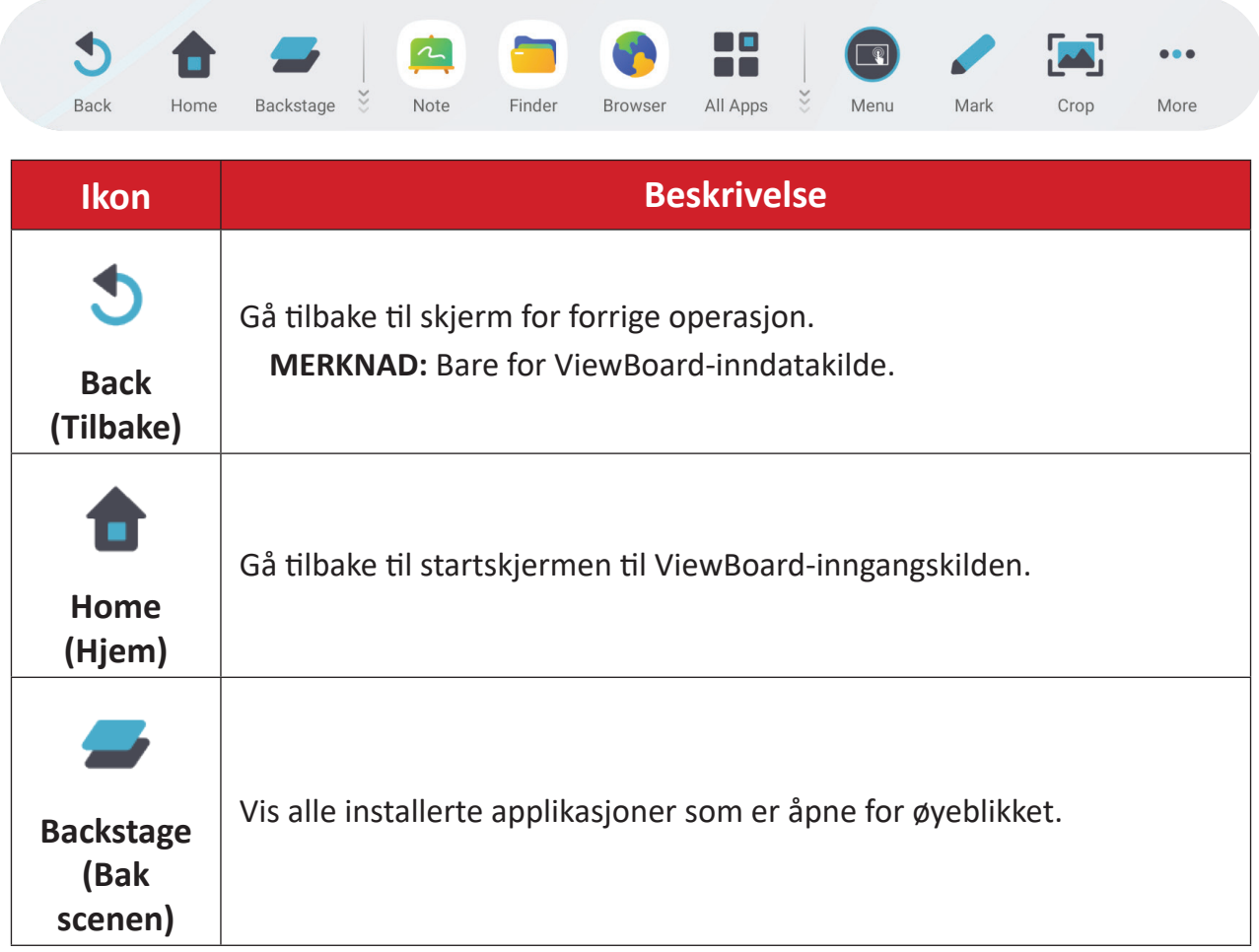

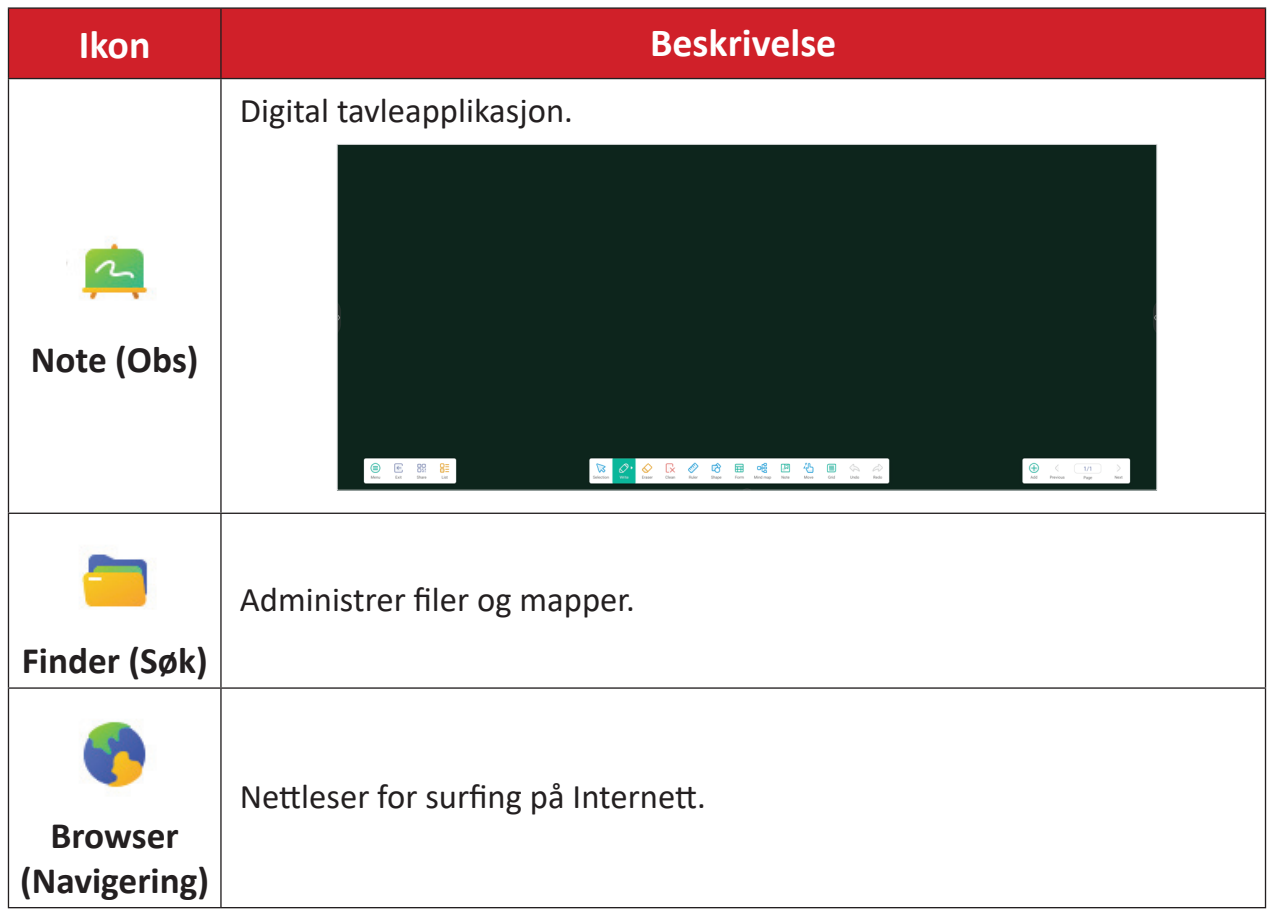

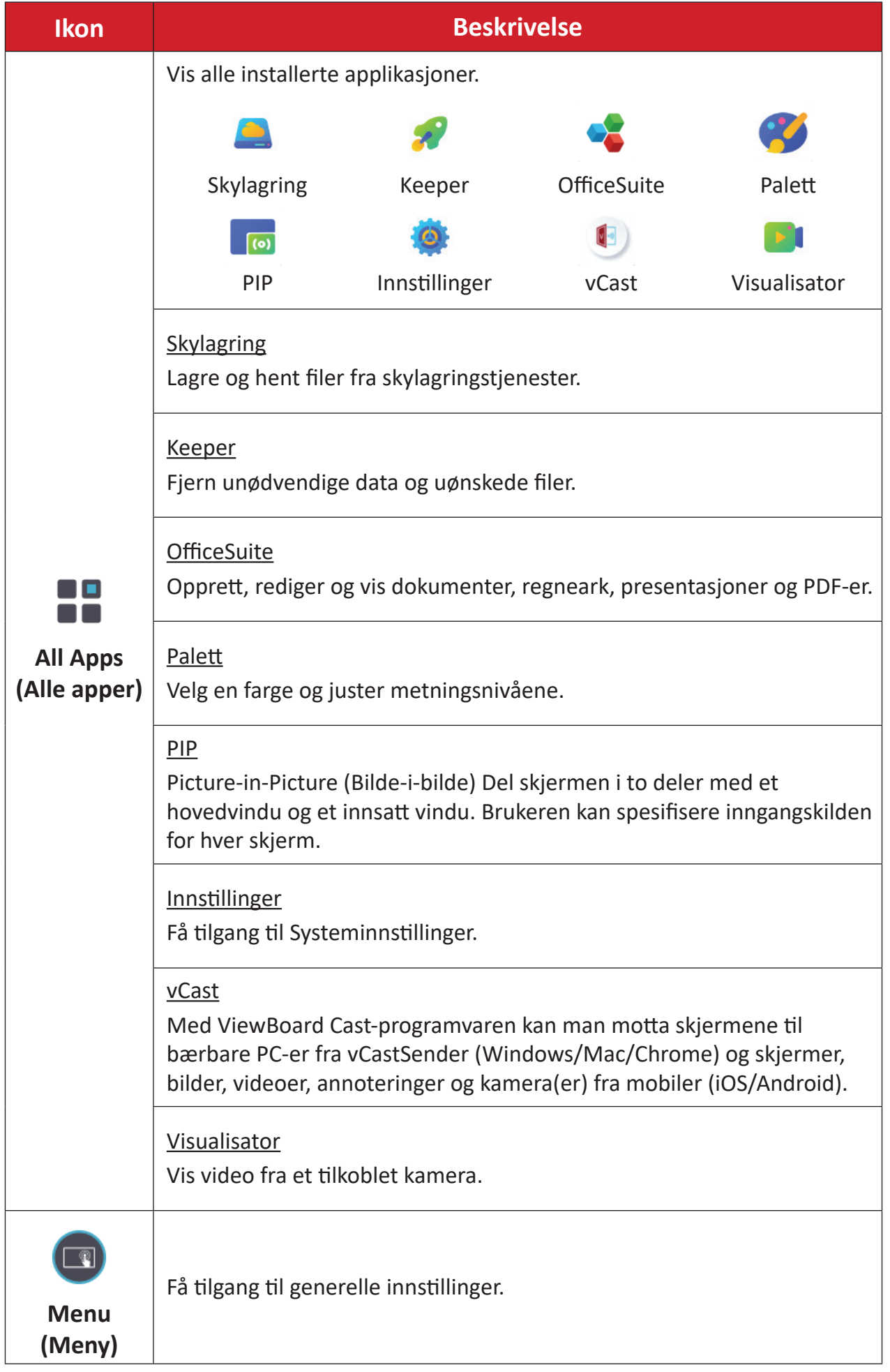

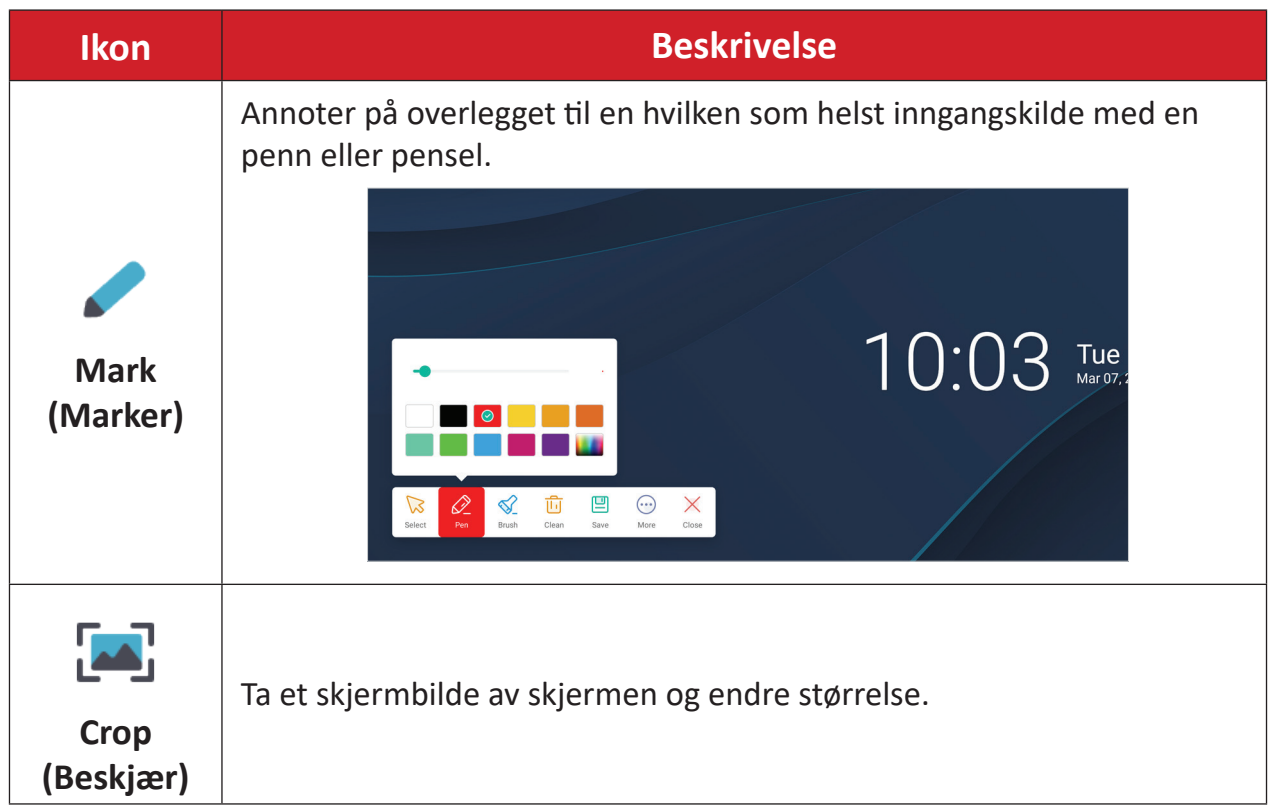

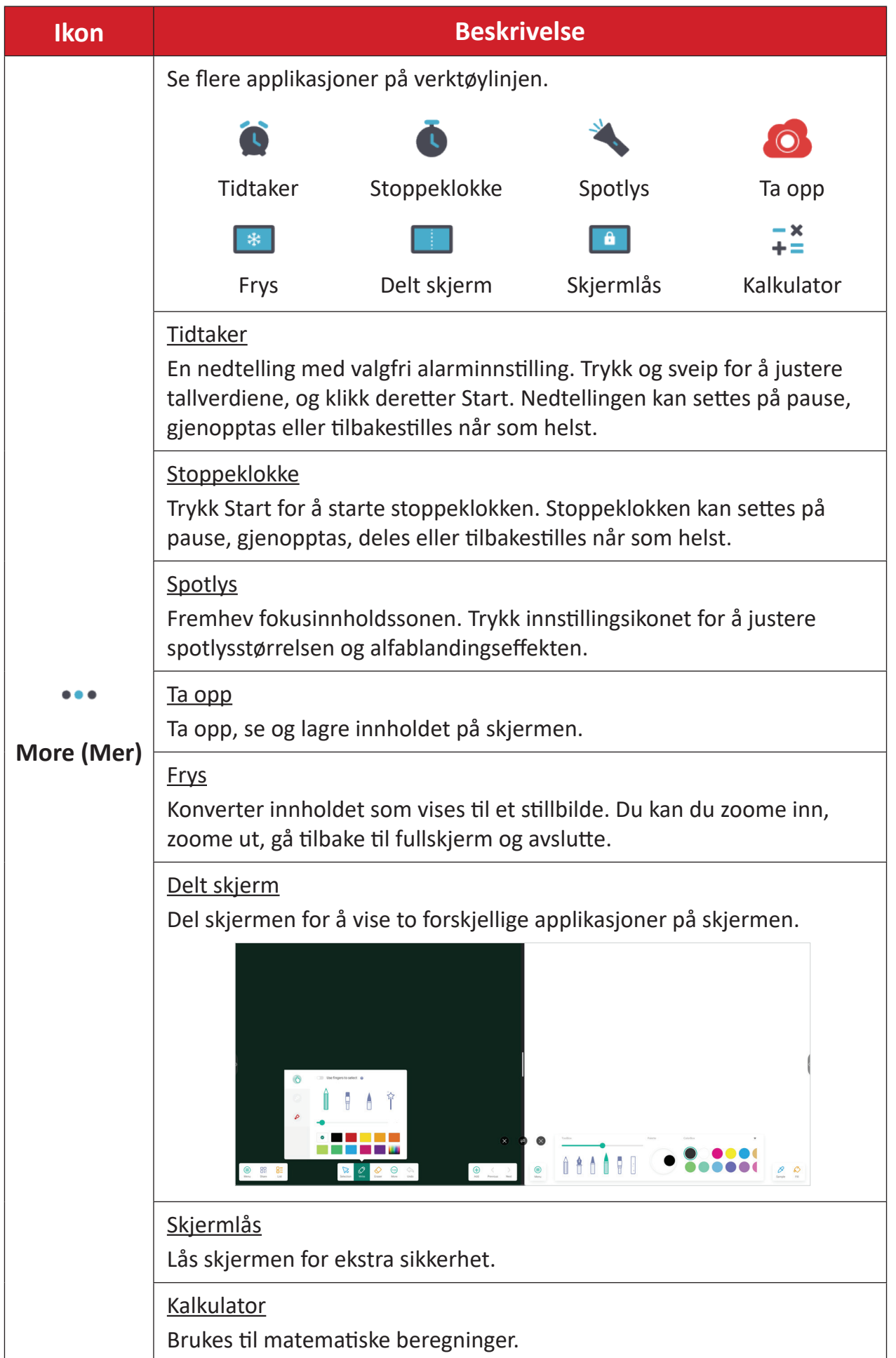
# **Control Bar (Kontrollinje)**

Ofte brukte innstillinger og verktøy kan nås raskt gjennom kontrolllinjen.

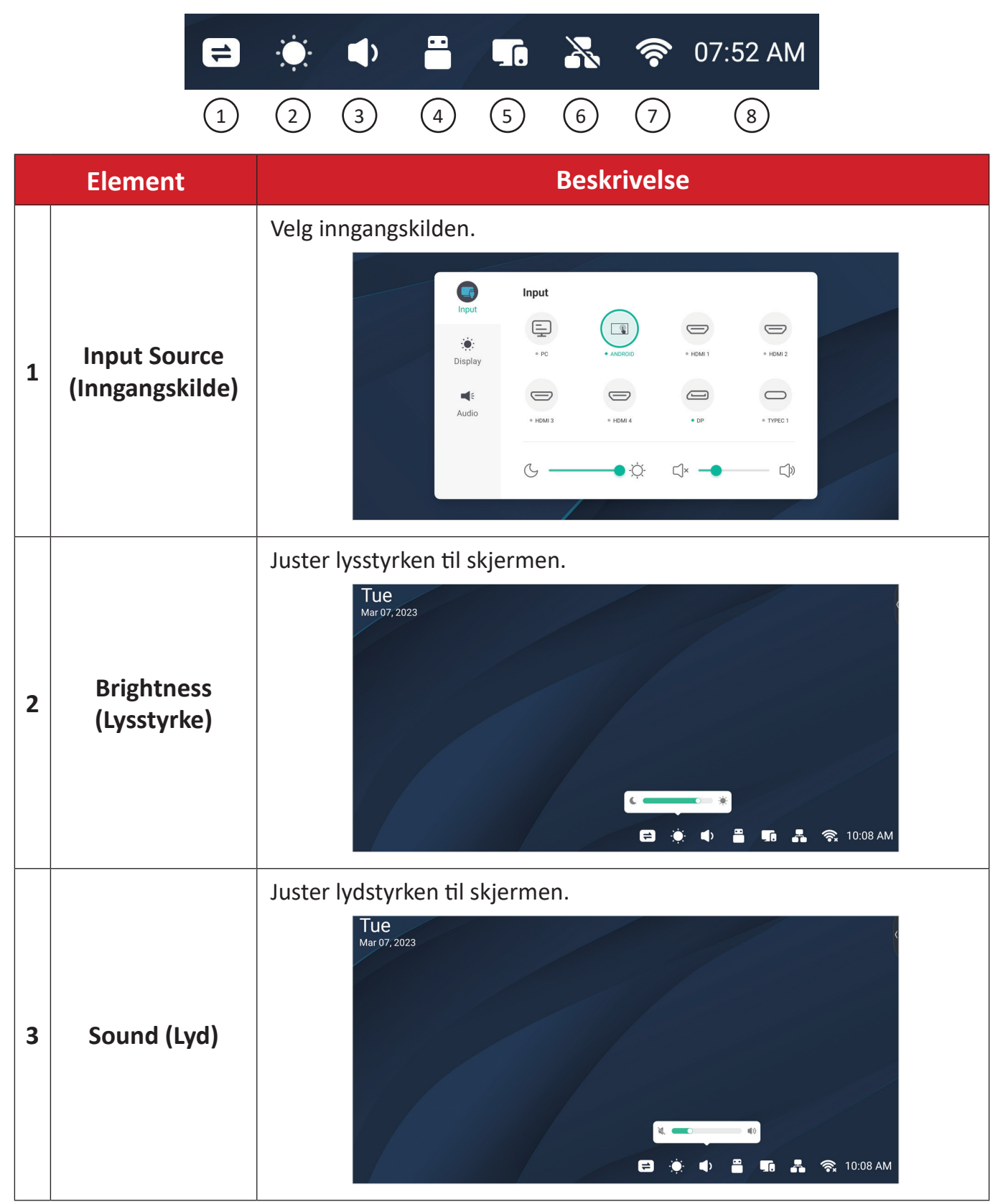

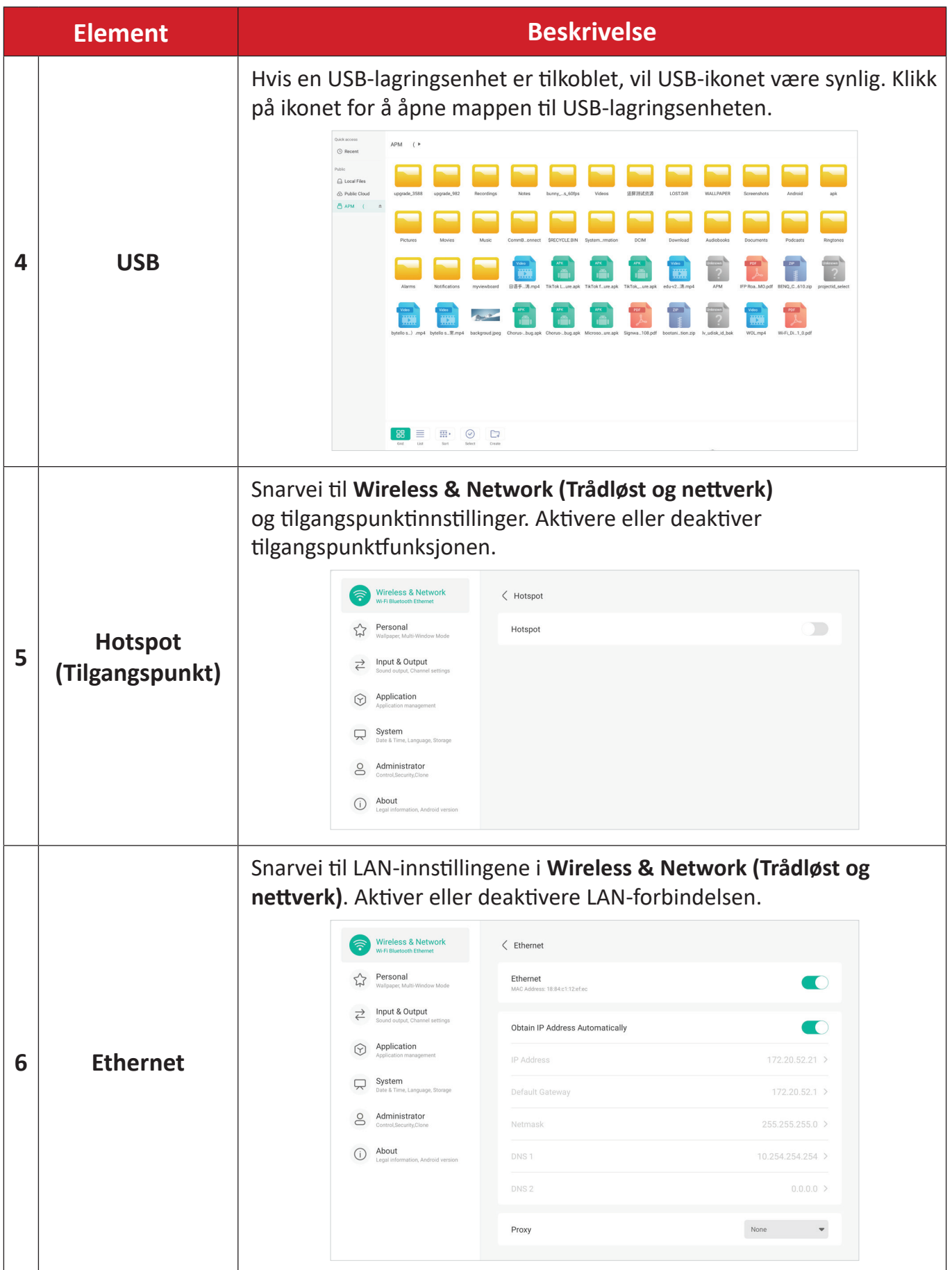

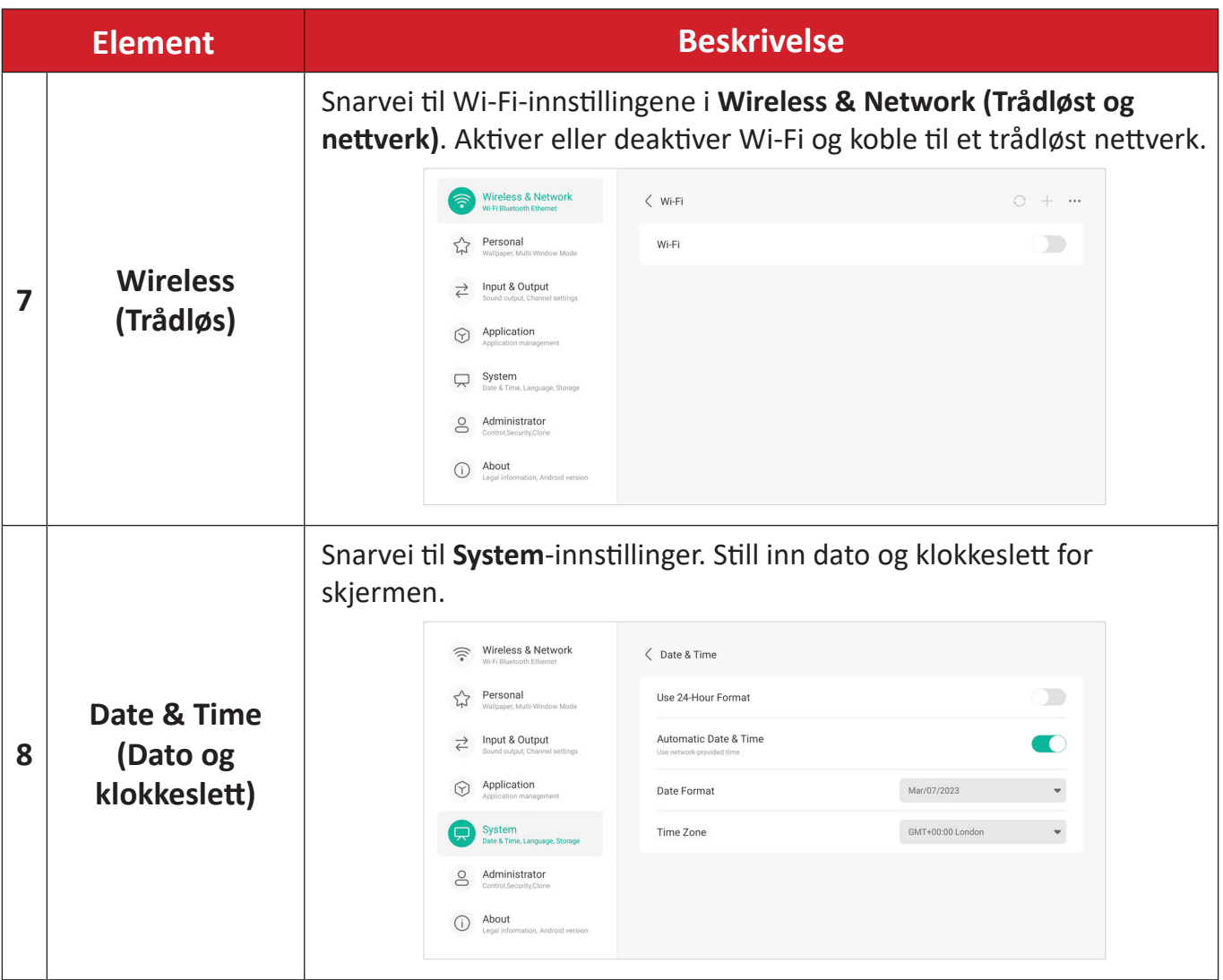

# **Skjermmenyen – General Settings (Generelle innstillinger)**

Få tilgang til **Input (Inndata)**, **Display (Visning) Audio (Lyd)** og andre generelle innstillinger gjennom skjermmenyen.

|                      | Input                  |                       |                  |                                    | $\Box$               | <b>Display</b>  |                            |
|----------------------|------------------------|-----------------------|------------------|------------------------------------|----------------------|-----------------|----------------------------|
| Input                | ⋤                      | $\circledcirc$        | $\ominus$        | $\displaystyle\Longleftrightarrow$ | Input                | Auto brightness |                            |
| $\bullet$<br>Display | $^{\circ}$ PC          | · ANDROID             | $\degree$ HDMI 1 | $\degree$ HDMI 2                   | 19<br><b>Display</b> | Energy saving   |                            |
| $\blacktriangleleft$ | $\displaystyle\qquad=$ | $\displaystyle\oplus$ |                  | ─                                  | $\blacktriangleleft$ | Eye care        |                            |
| Audio                | · HDMI 3               | $\degree$ HDMI 4      | $\bullet$ DP     | · TYPEC 1                          | Audio                | Paper eye care  |                            |
|                      |                        | $\dot{Q}$             | $\Box^{\times}$  | $\bigcirc$                         |                      | Picture mode    | Standard<br>$\blacksquare$ |

*Input Menu (Inndatameny) Display Menu (Visningsmeny)*

| Input     | Audio mode | Standard    |  |
|-----------|------------|-------------|--|
| $\bullet$ | Volume     | 25          |  |
| Display   | Bass       | $-5$        |  |
| Audio     | Treble     | $-5$        |  |
|           | Balance    | $\mathbb O$ |  |
|           | Mute       |             |  |

*Audio Menu (Lydmeny)*

Åpne skjermmenyen ved å trykke Meny-ikonet (**det**) i verktøylinjen eller **Inndatakilde-ikonet (=)** på kontrolllinjen.

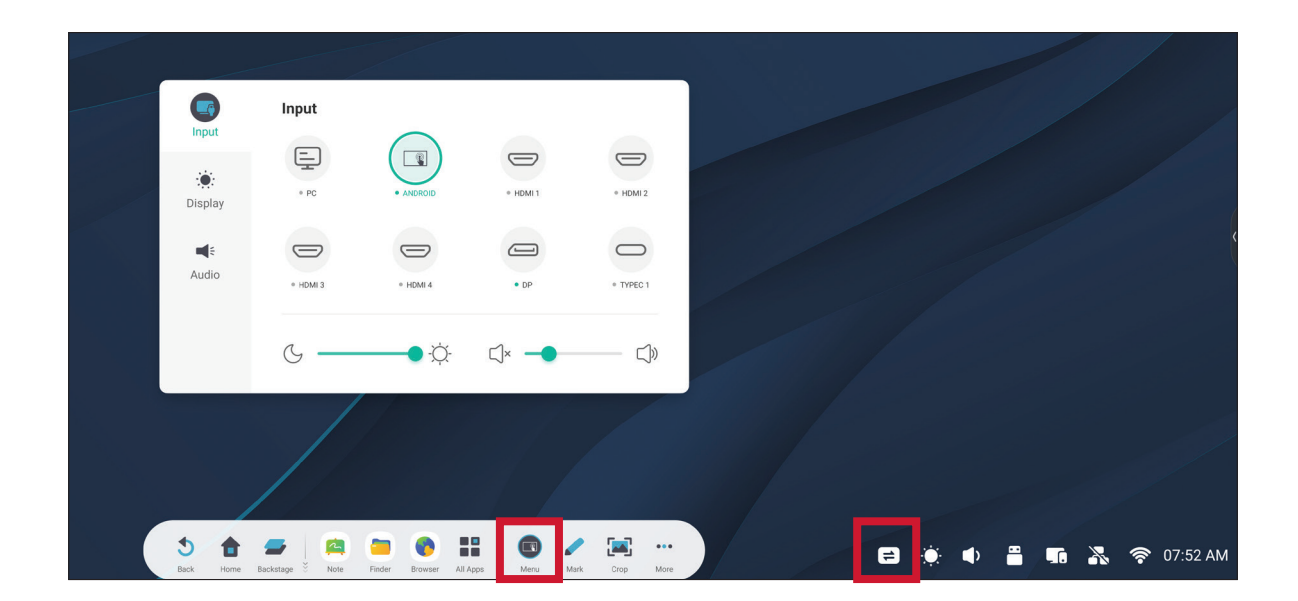

### **Input Settings (Inngangsinnstillinger)**

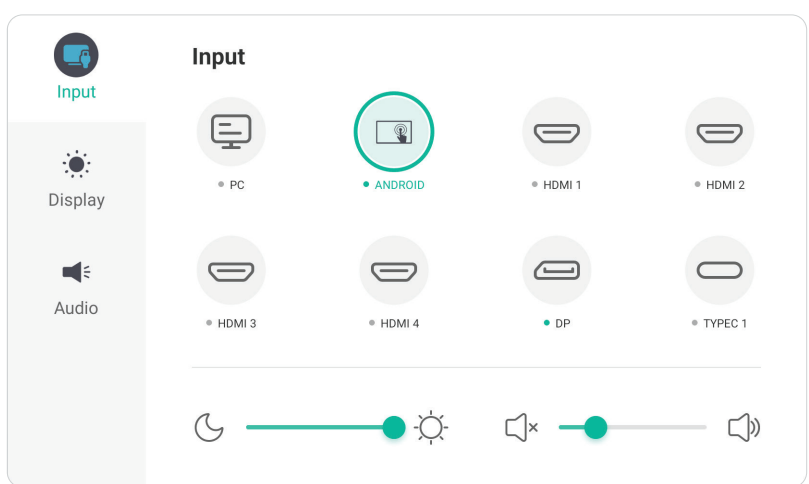

Velge en inngangskilde:

- **1.** Trykk **INPUT** på fjernkontrollen eller trykk **Meny-ikonet** (**In)** fra verktøylinjen **eller Inndatakilde-ikonet (** $\rightleftharpoons$ **)** på kontrolllinjen for å vise **Input Settings (Inndatainnstillinger)**-menyen.
- **2.** Trykk  $\nabla/\Delta/\langle\rangle$  på fjernkontrollen for å velge inngangskilden du vil bruke.

**MERKNAD:** PC-kilden er bare synlig bare når innsatt PC er installert.

- **3.** Trykk **OK** på fjernkontrollen eller berør inngangskilden.
- **4.** Trykk **tilbakeknappen** på fjernkontrollen, eller berør et tomt område utenfor menyen, for å avslutte.

Slik justerer du lysstyrken:

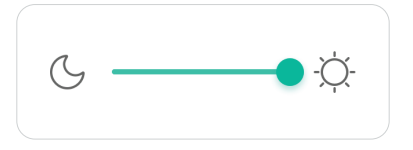

- **1.** Trykk **INPUT** på fjernkontrollen eller trykk **Meny-ikonet** (**1)** fra verktøylinjen **eller Inndatakilde-ikonet (** $\rightleftarrows$ **)** på kontrolllinjen for å vise **Input Settings (Inndatainnstillinger)**-menyen.
- **2.** Berør og dra lysstyrkeglidebryteren direkte for å justere baklysstyrken.
- **3.** Trykk **tilbakeknappen** på fjernkontrollen, eller berør et tomt område utenfor menyen, for å avslutte.

Slik justeres lydstyrken:

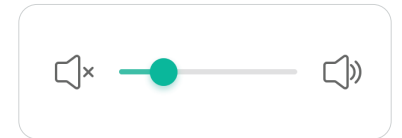

- **1.** Trykk **INPUT** på fjernkontrollen eller trykk Meny-ikonet (**1)** fra verktøylinjen eller **Inndatakilde**-ikonet ( ) på kontrolllinjen for å vise **Input Settings (Inndatainnstillinger)**-menyen.
- **2.** Berør og dra glidebryteren for volum direkte for å justere verdien, eller trykk **VOL +/VOL -** på fjernkontrollen for å justere. Du kan også trykke Demp ( $\circ$ ) på fjernkontrollen for å dempe/oppheve demping av lyden.
- **3.** Trykk **tilbakeknappen** på fjernkontrollen, eller berør et tomt område utenfor menyen, for å avslutte.

### **Display Settings (Visningsinnstillinger)**

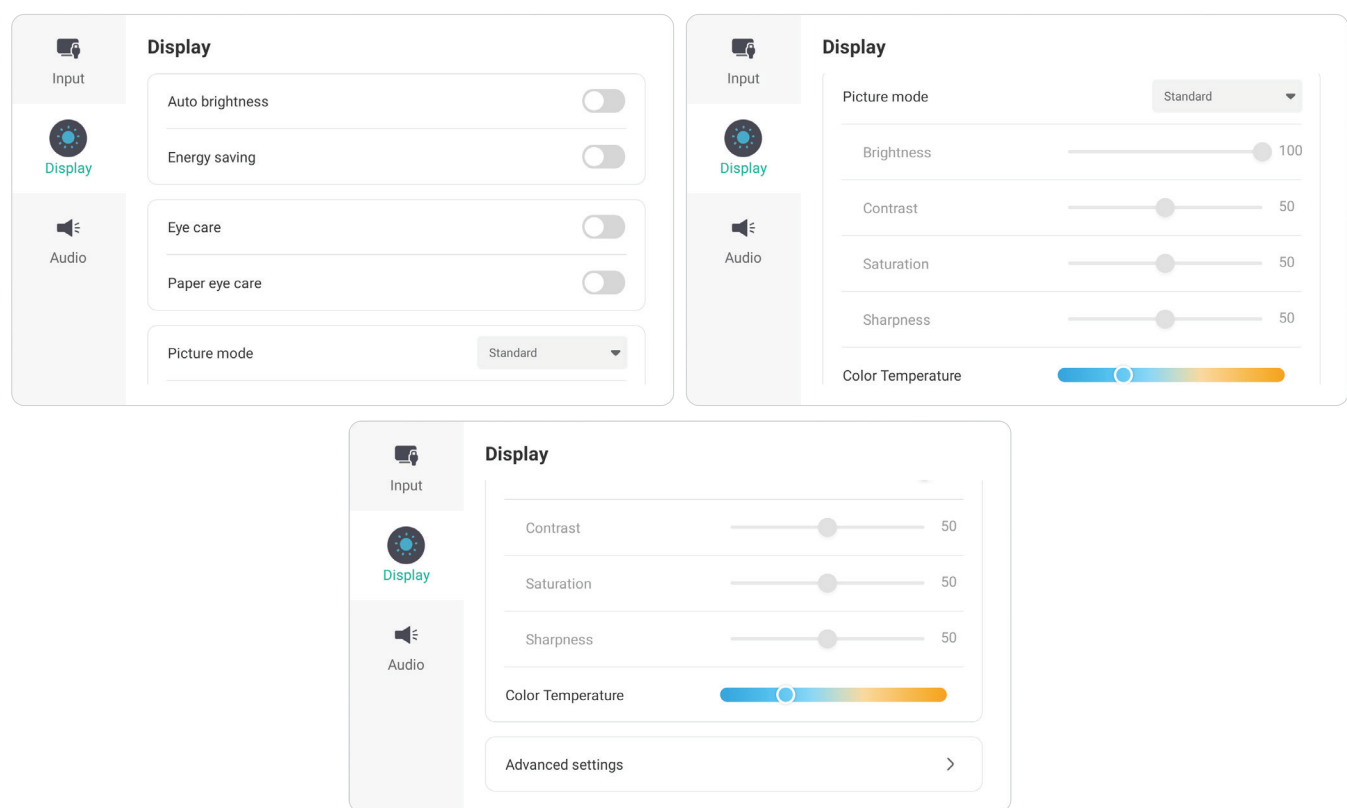

Slik justerer du visningsinnstillinger:

- **1.** Trykk **INPUT** på fjernkontrollen eller trykk **Meny**-ikonet (**198**) fra verktøylinjen eller **Inndatakilde**-ikonet ( $\rightleftarrows$ ) på kontrolllinjen for å vise **Input Settings (Inndatainnstillinger)**-menyen. Velg deretter **Display (Visning)**-fanen.
- **2.** Trykk ▼/▲/◀/▶ på fjernkontrollen for å velge ønsket menyalternativ.
- **3.** Trykk **ENTER** på fjernkontrollen for å bekrefte, eller trykk  $\blacktriangleleft/\blacktriangleright$  for å justere menyalternativet. Så trykker trykker/justerer du menyvalget direkte.
- **4.** Trykk **tilbakeknappen** på fjernkontrollen, eller berør et tomt område utenfor menyen, for å avslutte.

### **Display Settings (Visningsinnstillinger) – Menyalternativer**

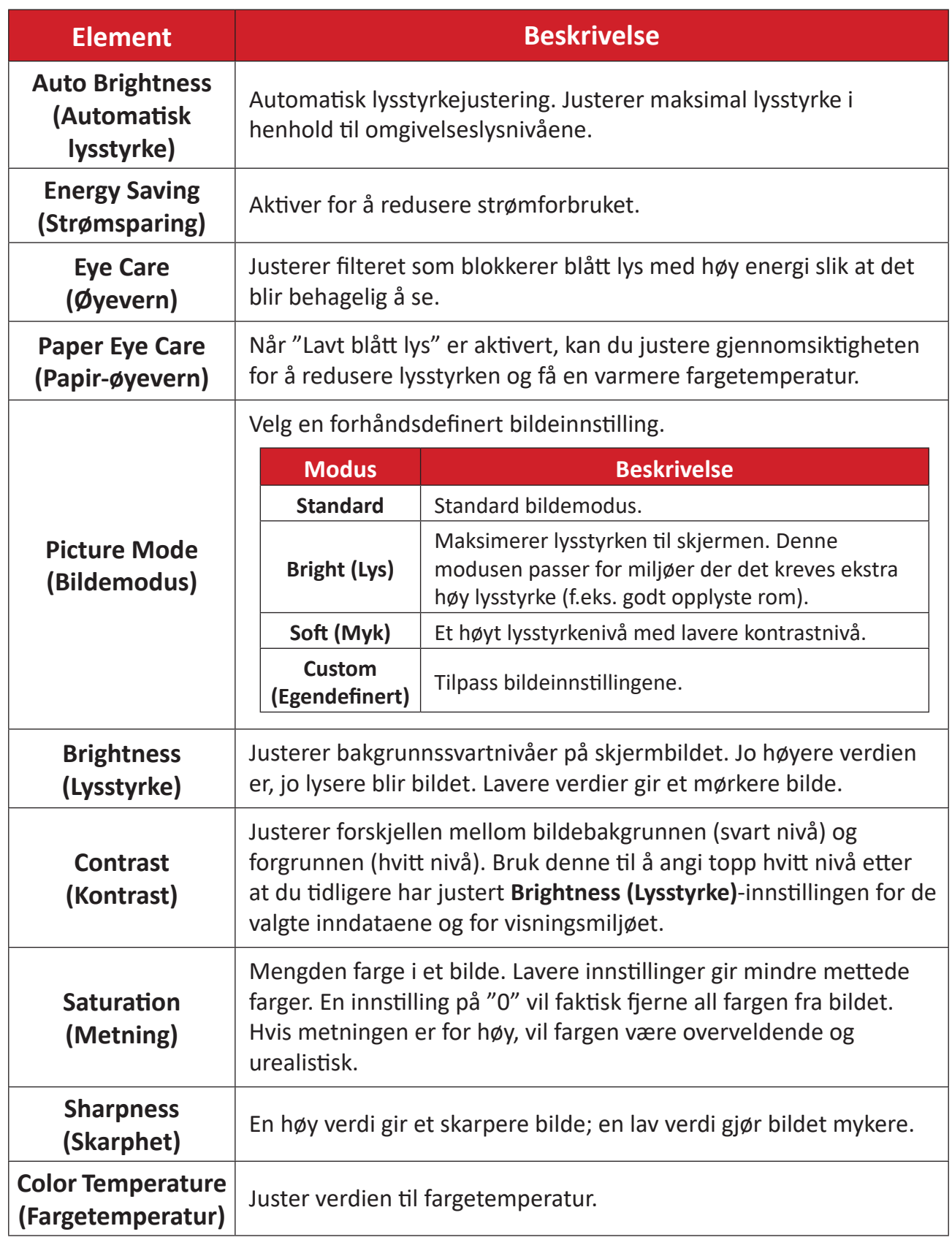

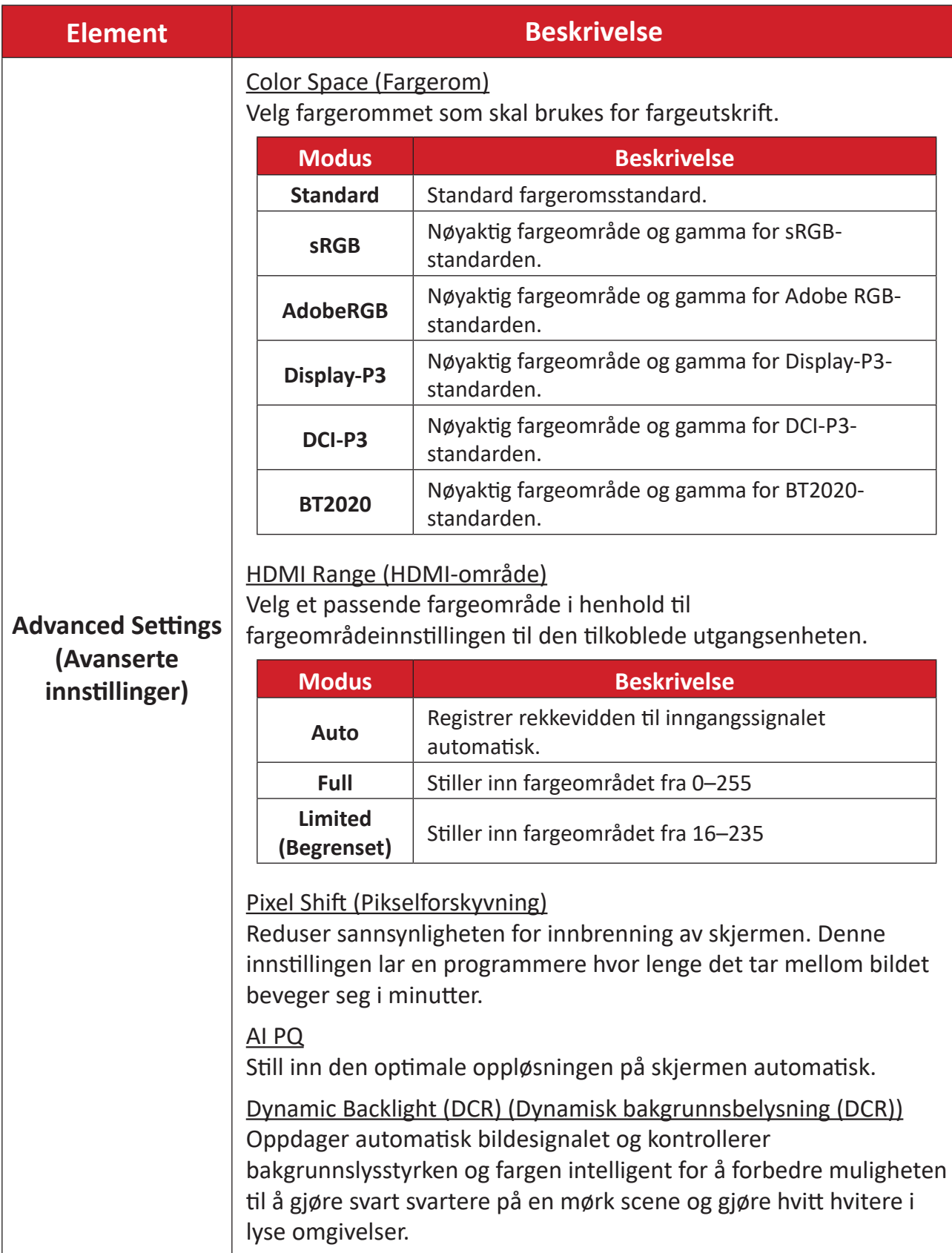

### **Audio Settings (Lydinnstillinger)**

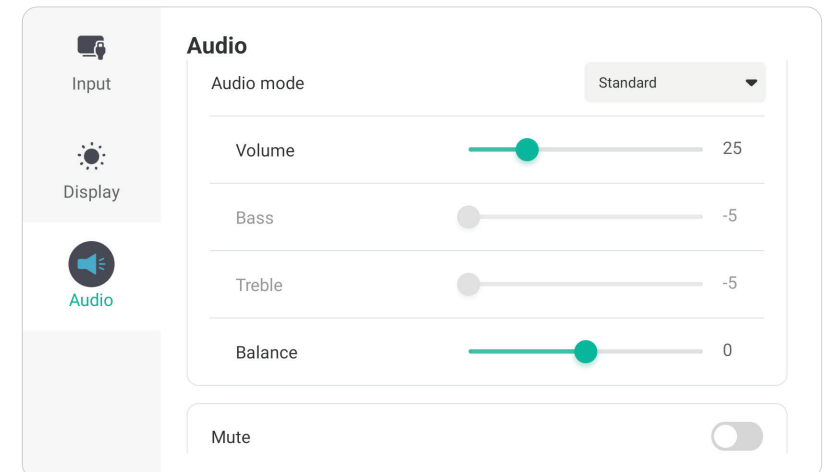

Slik justerer du visningsinnstillinger:

- **1.** Trykk **INPUT** på fjernkontrollen eller trykk **Meny-ikonet** (**In)** fra verktøylinjen eller **Inndatakilde**-ikonet ( $\implies$ ) på kontrolllinjen for å vise **Input Settings (Inndatainnstillinger)**-menyen. Velg deretter **Audio (Lyd)**-fanen.
- **2.** Trykk  $\nabla/\Delta/\langle\rangle$  på fjernkontrollen for å velge ønsket menyalternativ.
- **3.** Trykk **ENTER** på fjernkontrollen for å bekrefte, eller trykk  $\blacktriangleleft/\blacktriangleright$  for å justere menyalternativet. Så trykker trykker/justerer du menyvalget direkte.
- **4.** Trykk **tilbakeknappen** på fjernkontrollen, eller berør et tomt område utenfor menyen, for å avslutte.

### **Audio Settings (Lydinnstillinger) – Menyalternativer**

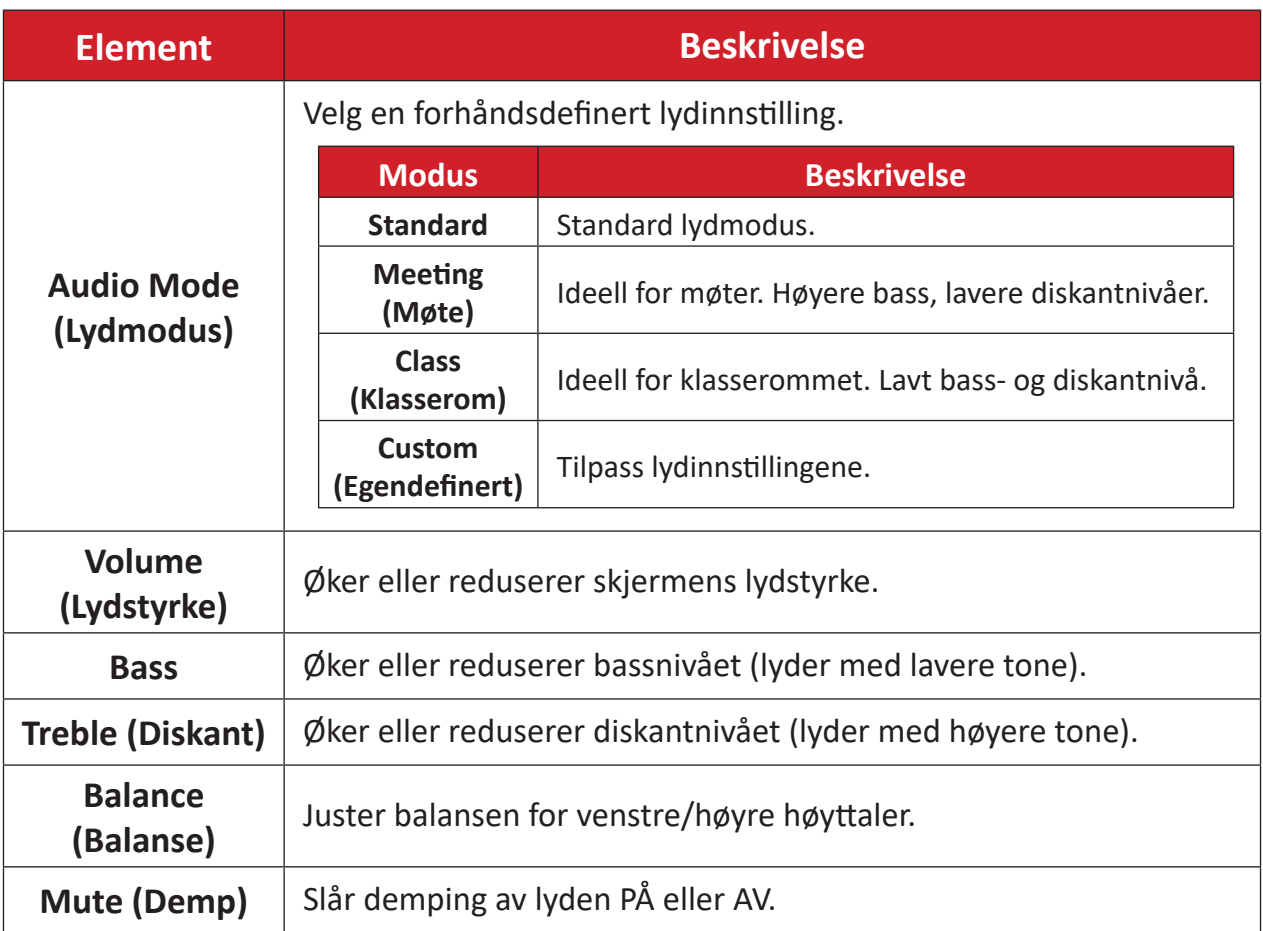

### **Lavt blålysfilter og øyehelse**

Blålysfilteret blokkerer blått lys med høy energi slik at det blir behagelig å se.

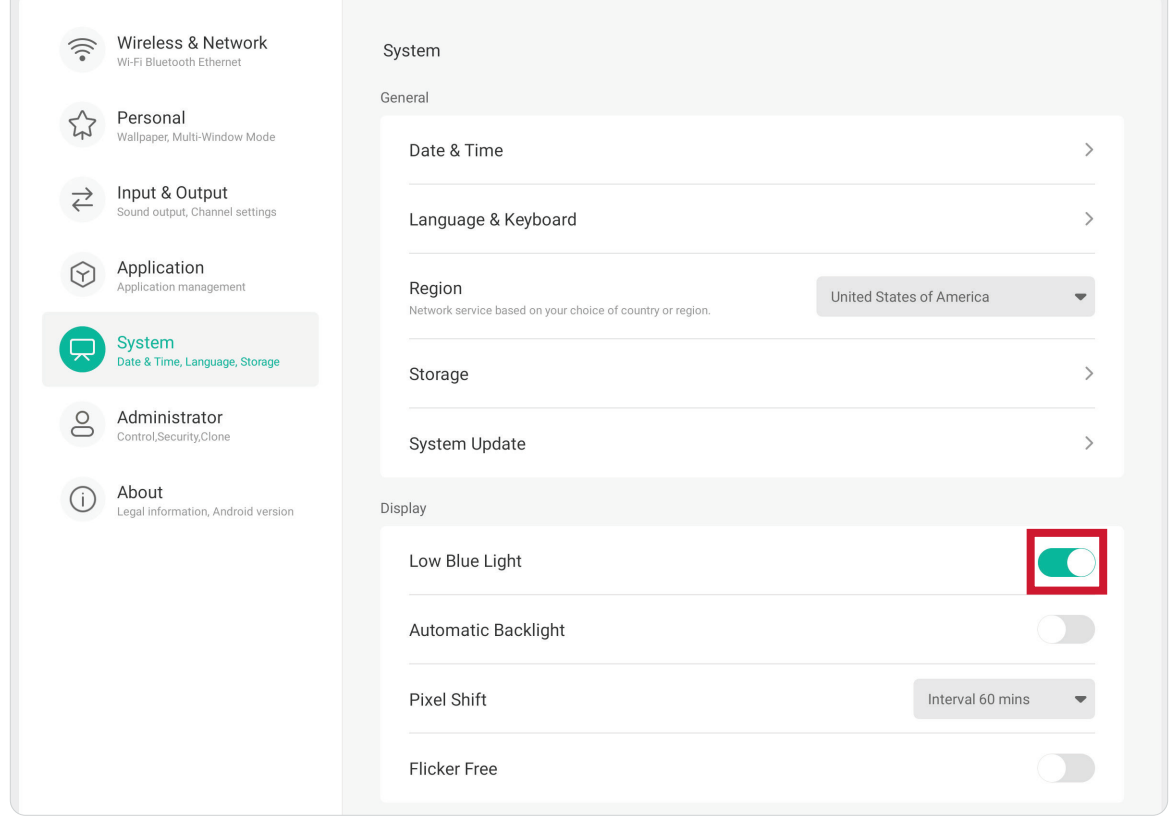

#### **Beregne pauser**

Når du ser på skjermer over lengre perioder, bør du ta pauser regelmessig. Det anbefales korte pauser på minst 10 minutter etter en (1) times kontinuerlig bruk.

Kortere, hyppigere pauser er generelt bedre enn lange, sjeldne pauser.

#### **Fokustrøtthet (20-20-20-regelen)**

For å redusere risikoen for at øynene blir trøtte gjennom å se på skjermen hele tiden må du se bort fra den minst hvert 20. minutt og se på et fjernt objekt (minst 20 fot, 6 meter, unna) i minst 20 sekunder.

#### **Se på fjerne gjenstander**

Mens man tar pauser, kan man redusere belastningen og tørrheten i øynene videre ved å fokusere på gjenstander som er lengre vekke i 10–15 sekunder og så se på noe nært i 10–15 sekunder. Gjenta dette opptil 10 ganger. Denne øvelsen reduserer risikoen for at fokusevnen til øynene "låses opp" etter å jobbe lenge med datamaskin.

#### **Øye- og nakkeøvelser**

#### Øyeøvelser

Øyeøvelser kan bidra til å minimere belastningen på øynene. Rull øynene sakte til venstre, høyre, opp og ned. Gjenta så mange ganger som nødvendig.

#### Øvelser for øynene

![](_page_48_Picture_4.jpeg)

![](_page_48_Picture_5.jpeg)

(1) Hold kroppen og hodet oppreist. Flytt øynene opp for å se på taket, og snu dem ned for å se på gulvet. sidene.

(2) Flytt øynene sakte til venstre og høyre for å se på gjenstander på de to

![](_page_48_Picture_8.jpeg)

(3) Flytt øynene for å se på gjenstander i høyre øvre retning og deretter til høyre nedre retning. Gjenta for venstre øvre og venstre nedre retning.

#### Nakkeøvelser

Nakkeøvelser kan også bidra til å minimere belastningen på øynene. Slapp av armene og la dem henge på sidene, bøy deg litt fremover for å strekke nakken, og vri hodet til høyre og til venstre. Gjenta så mange ganger som nødvendig.

# **Settings - ViewBoard Input Source (Innstillinger - ViewBoardinndatakilde)**

Når skjermen er i ViewBoard-inndatakilden, trykker du **MENU** på fjernkontrollen eller **Innstillinger**-ikonet ( ) i verktøylinjen for å åpne **Settings (Innstillinger)** menyen.

#### **Trådløst og nettverk**

Sjekk gjeldende status for nettverkstilkoblingen, og konfigurer og administrer **Wi-Fi**, **Ethernet**, **Hotspot (Tilgangspunkt)**, **Bluetooth** og **VPN**.

![](_page_49_Picture_72.jpeg)

#### **MERKNAD:**

- Ethernet deaktiveres automatisk når Wi-Fi er aktivert. Wi-Fi deaktiveres automatisk når Ethernet er aktivert. Wi-Fi deaktiveres når trådløst tilgangspunkt er aktivert.
- Enheten kan ikke koble til Internett når trådløst tilgangspunkt er aktivert.

#### **Wi-Fi**

Sett opp og administrer trådløse tilgangspunkt.

• Trykk bryteren for å slå **Wi-Fi** PÅ eller AV.

![](_page_50_Picture_43.jpeg)

• Når det er **ON (PÅ)**, kan du: **Add a Network (Legg til et nettverk)**, se **Saved Networks (Lagrede nettverk)**, **Refresh (Oppdatere)** nettverkslisten eller se **Advanced (Avanserte)** innstillinger.

#### **Ethernet**

Angi lokalt nettverk og proxy.

• Trykk bryteren for å slå **Ethernet** PÅ eller AV.

![](_page_51_Picture_35.jpeg)

• Du kan velge **Obtain an IP address automatically (Motta IP-adresse automatisk)** samt justere **Proxy**-innstillinger.

![](_page_51_Picture_36.jpeg)

### **Hotspot (Tilgangspunkt)**

Konfigurer og del internettforbindelsen din med andre enheter.

• Trykk bryteren for å slå **Hotspot (Tilgangspunkt)** PÅ eller AV.

![](_page_52_Picture_3.jpeg)

### **Bluetooth**

Administrer Bluetooth-tilkoblinger, angi enhetsnavn og synlighet.

• Trykk bryteren for å slå **Bluetooth** PÅ eller AV. Når det er PÅ, kan man velge en oppført enhet å pare og koble til, gi nytt navn til enheten, fjerne en enhet eller motta filer.

![](_page_53_Picture_3.jpeg)

#### **VPN**

Sett opp og administrer virtuelle private nettverk.

![](_page_54_Picture_62.jpeg)

Slik oppretter du en VPN-profil:

- **1.** Gå til: **Settings (Innstillinger)** > **Wireless & networks (Trådløst og nettverk)** > **VPN** og velg **Add VPN (Legg til VPN)**.
- **2.** Skriv inn **Name (Navn)**.
- **3.** Angi **Type** VPN.
- **4.** Velg å aktivere/deaktivere **PPP encryption (MPPE) (PPP-kryptering (MPPE))** og/ eller vis **Advanced options (Avanserte alternativer)**.

### **Personal (Personlig)**

Juster innstillinger for **Wallpaper (Bakgrunnsbilde)**, **Screen Saver (Skjermsparer)**, **Swipe (Sveip)**, **Multi-Window (Multi-vindu)**, og **Window Control Bar (Vinduskontrolllinje)**.

![](_page_55_Picture_27.jpeg)

# **Wallpaper (Bakgrunnsbilde)**

Man kan endre bakgrunnsbilde til standardbilder (både stille og dynamisk) eller bruke et eget ved å trykke **My Photo (Mitt bilde)** og velge bildefilen.

![](_page_56_Picture_2.jpeg)

# **Screen Saver (Skjermsparer)**

Angi og juster skjermsparerinnstillinger.

![](_page_57_Picture_12.jpeg)

**Swipe Up Options at the Bottom (Sveip opp alternativene nederst)** Velg blant **Bottom Sidebar (Nederste sidefelt)** og **Source Menu (Kildemeny)**.

![](_page_58_Picture_1.jpeg)

### **Multi-Window Mode (Multi-vindumodus)**

Vis mer enn én applikasjon samtidig på skjermen når den er slått PÅ.

![](_page_59_Picture_14.jpeg)

#### **Window Control Bar (Vinduskontrolllinje)**

Velge blant **On Top (På toppen)**, **Left Side (Venstre side)** og **Right Side (Høyre side)**.

![](_page_60_Picture_2.jpeg)

## **Input & Output (Inngang og utgang)**

Juster innstillinger for **Sound (Lyd)**, **Input (Inngang)** og **External Source Display (Ekstern kildevisning)**.

![](_page_61_Picture_2.jpeg)

### **Sound (Lyd)** Juster **Touch Sound (Berøringslyd)** og **Sound Output Settings (Innstillinger for lydutgang)**.

![](_page_62_Picture_1.jpeg)

### **Input Settings (Inngangsinnstillinger)**

Angi etiketter for hver inngangskilde som gjør dem lett å kjenne igjen når de vises ved å justere **Input Naming Settings (Innstillinger for inngangsnavn)**.

![](_page_63_Picture_17.jpeg)

**External Source Display Settings (Visningsinnstillinger for ekstern kilde)** Juster **HDMI OUT Format (HDMI UT-format)**-oppløsning og timing-innstillinger til: 3840 x 2160 ved 60 Hz eller 1920 x 1080 ved 60 Hz.

![](_page_64_Picture_1.jpeg)

## **Application (Applikasjon)**

Se applikasjonsinformasjon og tving til å stoppe, avinstaller, flytt til USB-lagring, tøm data, tøm hurtigbuffer og tøm standardinnstillinger.

![](_page_65_Picture_45.jpeg)

#### **MERKNAD:**

- Forhåndslastede applikasjoner kan ikke avinstalleres.
- Ikke alle applikasjoner støtter funksjonen for å flytte til USB-lagring.
- Ikke alle applikasjoner støtter å fjerne standardinnstillingene.

Du kan trykke en applikasjon som kjører for å se mer informasjon, stoppe eller rapportere programmet.

#### **System**

Se og juster innstillinger for **General (Generelt)**, **Display (Visning)**, **System Tools (Systemverktøy)**, **Startup & Shutdown (Oppstart og avslutning)** og **Improvement (Forbedring)**.

![](_page_66_Picture_28.jpeg)

### **General (Generell)**

Se og juster innstillinger for **Date & time (Dato og klokkeslett)**, **Language & Keyboard (Språk og tastatur)**, **Region**, **Storage (Lagring)** og **System Update (Systemoppdatering)**.

![](_page_67_Picture_28.jpeg)

# **Date & Time (Dato og klokkeslett)**

Still inn systemtid og format.

![](_page_68_Picture_2.jpeg)

### **Language & Keyboard (Språk og tastatur)**

Velg ønsket språk og aktiver eller deaktiver det visuelle tastaturet

![](_page_69_Picture_2.jpeg)

# **Region**

Bruk rullegardinlisten til å angi regionen for nettverkstjenesten.

![](_page_70_Picture_12.jpeg)

# **Storage (Lagring)**

Sjekk status for lagring på skjermen (intern) og eventuelle tilkoblede eksterne lagringsenheter.

![](_page_71_Picture_2.jpeg)
#### **System Update (Systemoppdatering)**

Skjermen søker automatisk etter programvareoppdateringer når den er koblet til Internett (OTA). Man kan oppdatere programvareversjonen med bare ett klikk.

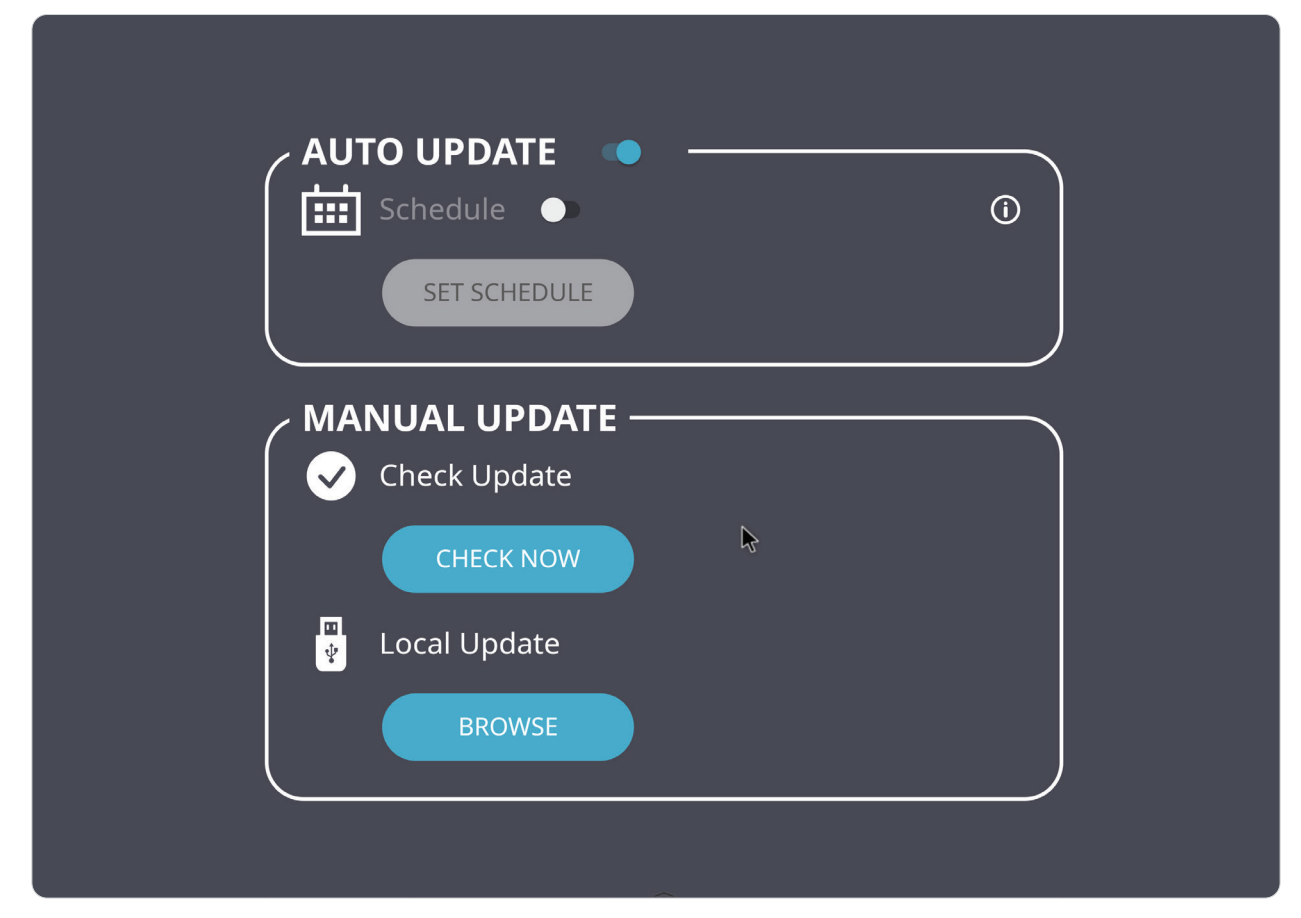

#### **Display (Skjerm)**

Still inn **Low Blue Light (Lite blått lys)**, **Automatic Backlight (Automatisk baklys)**, **Pixel Shift (Pikselforskyvning)** og **Flicker Free (Flimmerfri)**.

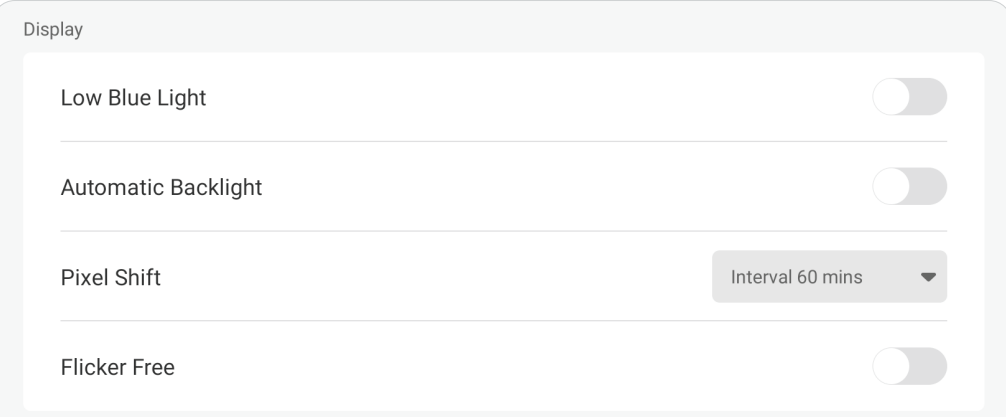

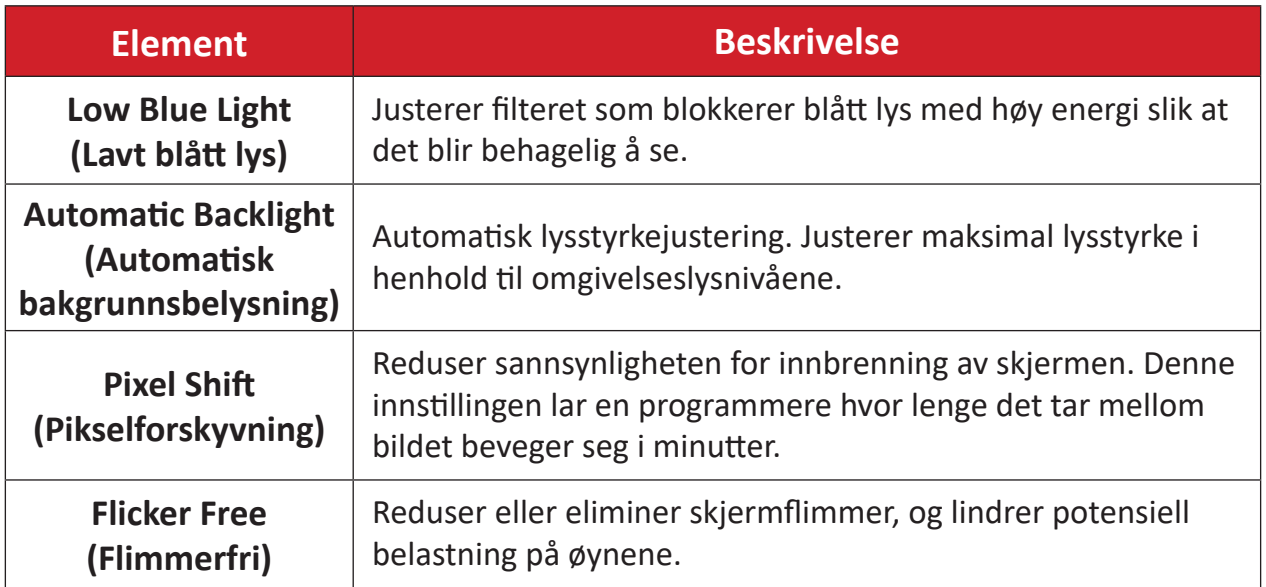

#### **System Tools (Systemverktøy)**

#### Sett **Lock Screen Password (Passord for låseskjerm)** og sett opp en **E-postkonto**.

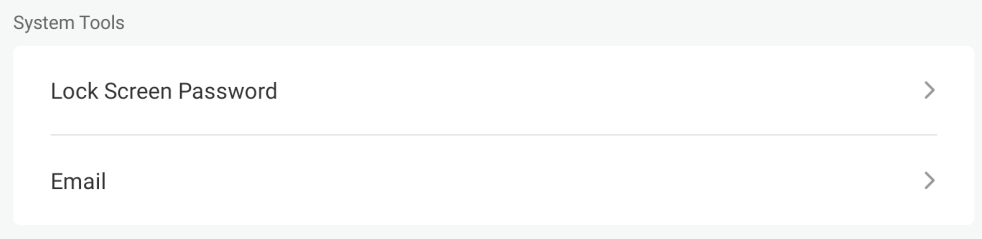

#### **Lock Screen Password (Passord for låseskjerm)**

Angi et passord for skjermlås og aktiver skjermlås.

**MERKNAD:** Hvis passordet er glemt, bruk fjernkontrollen og trykk **INPUT**-**0**-**2**-**1**-**4** for å gjenopprette passordet til standard.

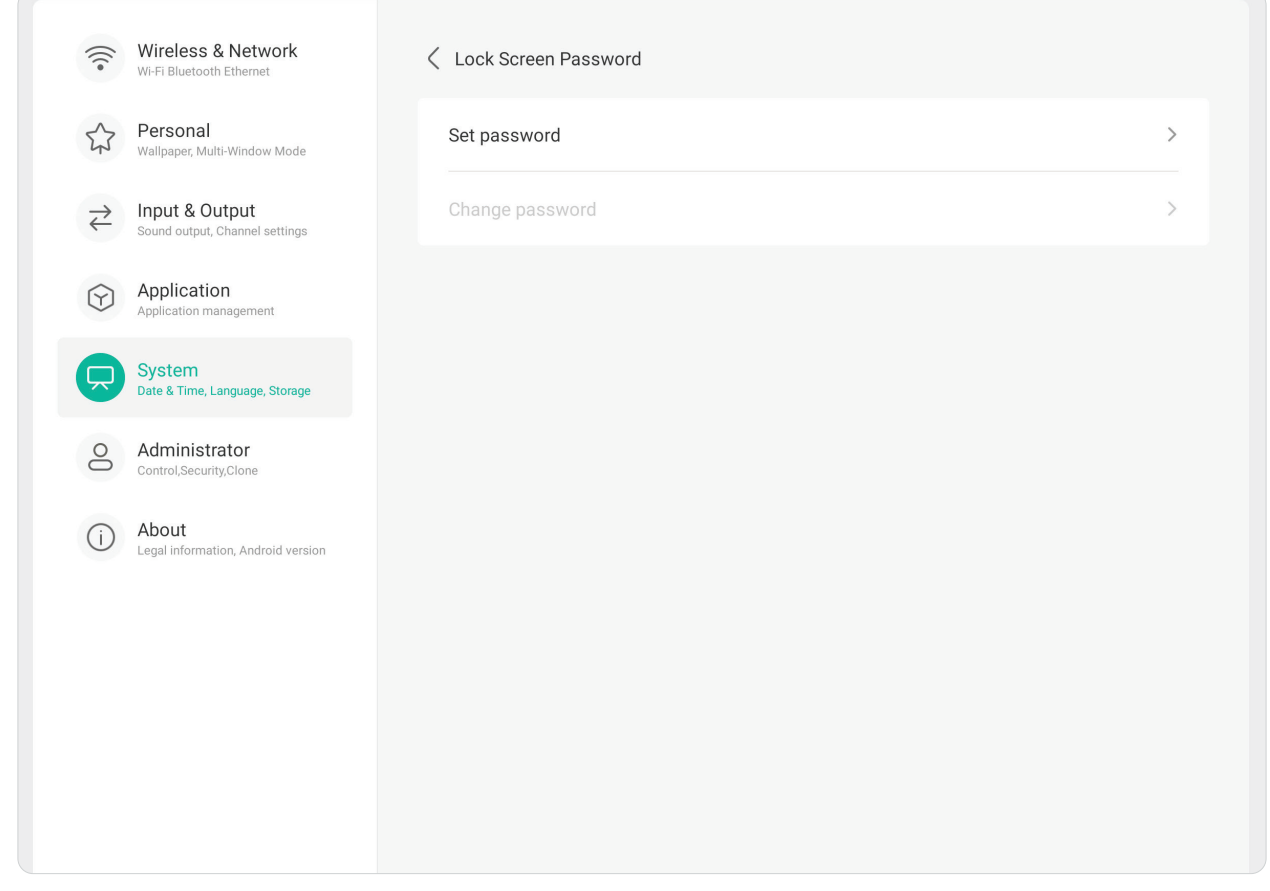

Slik angir du passord for skjermlås:

- **1.** Gå til: **Settings (Innstillinger)** > **System** > **System Tools (Systemverktøy)** > **Lock Screen Password (Passord for låseskjerm)** for alternativer for skjermlås, eller velg **Skjermlås**-ikonet (**a**) i listen All Apps (Alle apper).
- **2.** Velg **Set Password (Angi passord)**, og angi et nytt firesifret passord. Velg deretter **OK**. Nå når du velger Screen Lock (Skjermlås)-ikonet (**a)**, blir skjermen låst.

#### **Email (E-post)** Legg til en e-postkonto på skjermen.

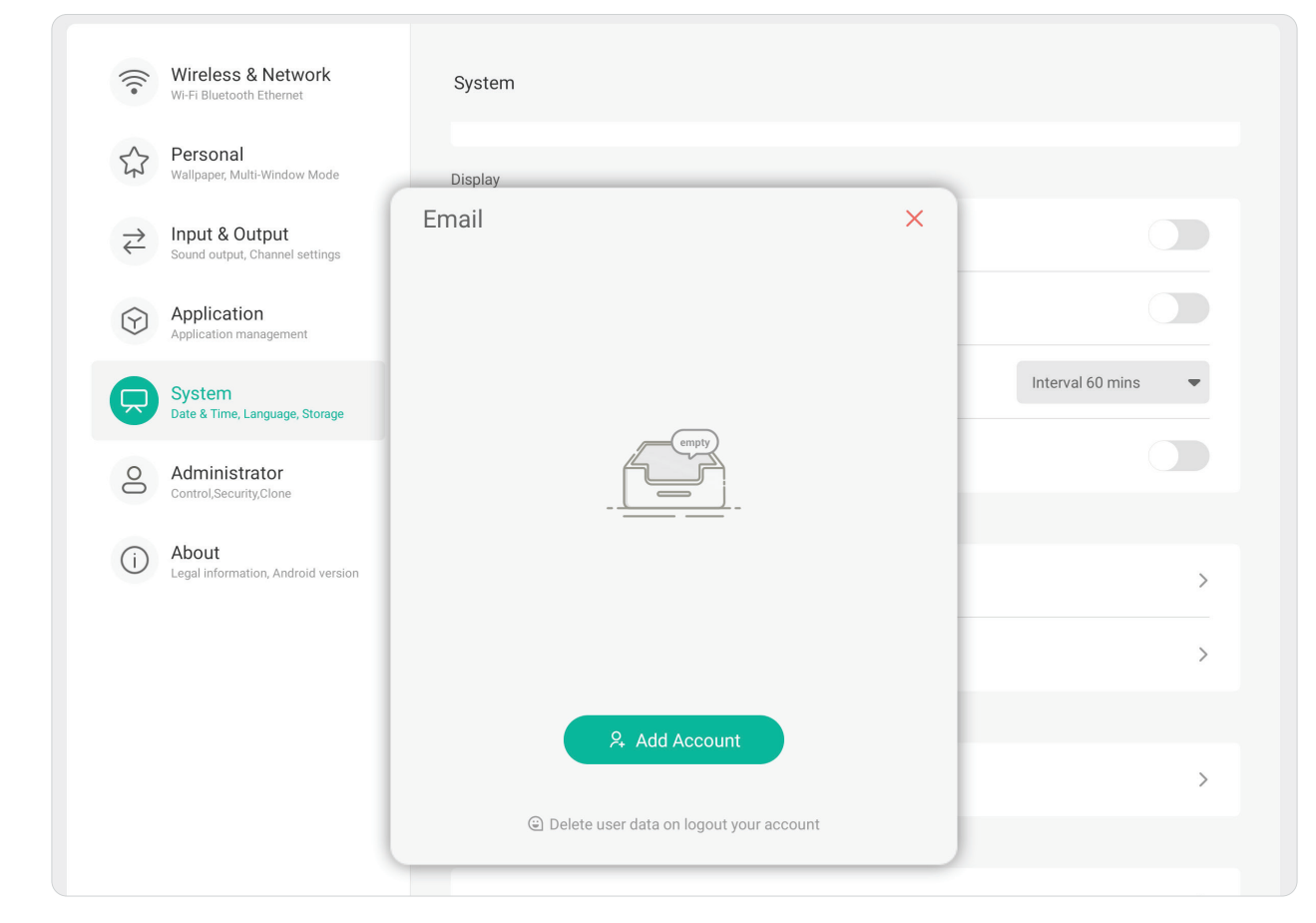

#### **Startup & Shutdown (Oppstart og avslåing)**

Still inn **Startup Channel (Oppstartskanal)**, **Energy Saving (Energisparing)** og **Timer Switch (Tidtakerbryter)**.

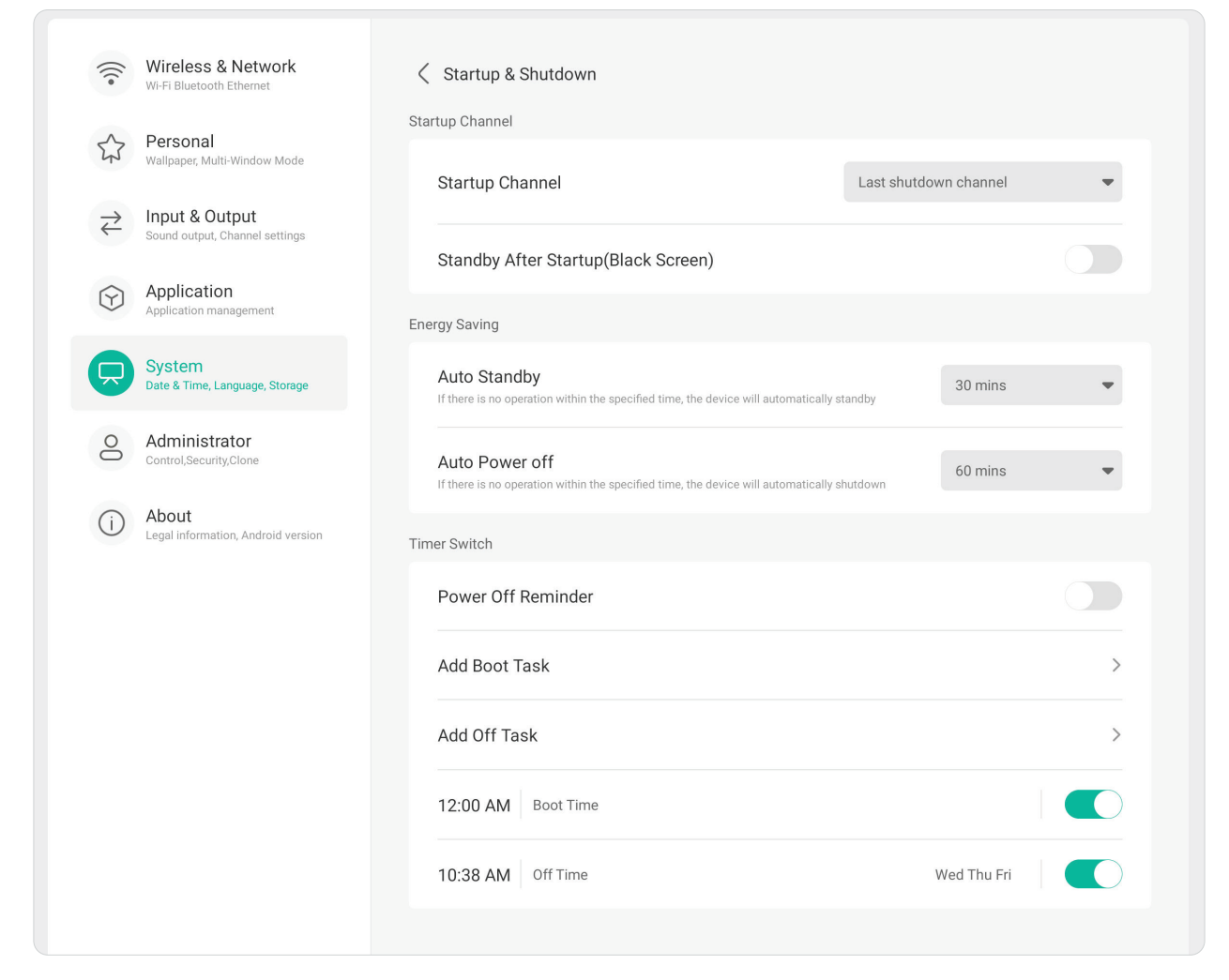

#### **Startup Channel (Oppstartskanal)**

Velg den foretrukne inngangskilden når du starter skjermen, og angi oppstartslogo og videopreferanser.

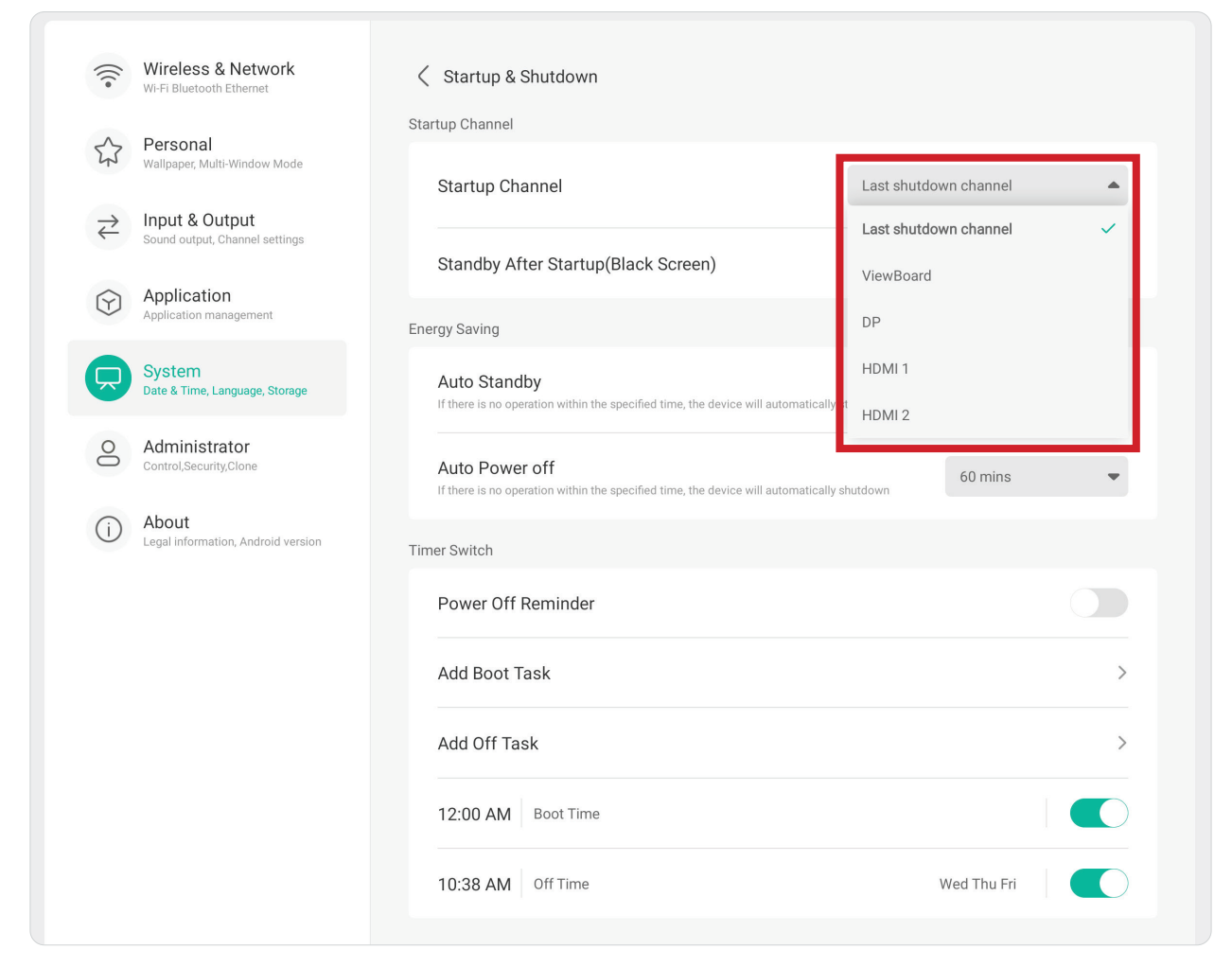

#### **Energy Saving (Strømsparing)**

Still inn tider for **Auto Standby (Automatisk ventemodus)** og **Auto Power Off (Automatisk avslåing)** for å spare strøm når skjermen ikke er i bruk.

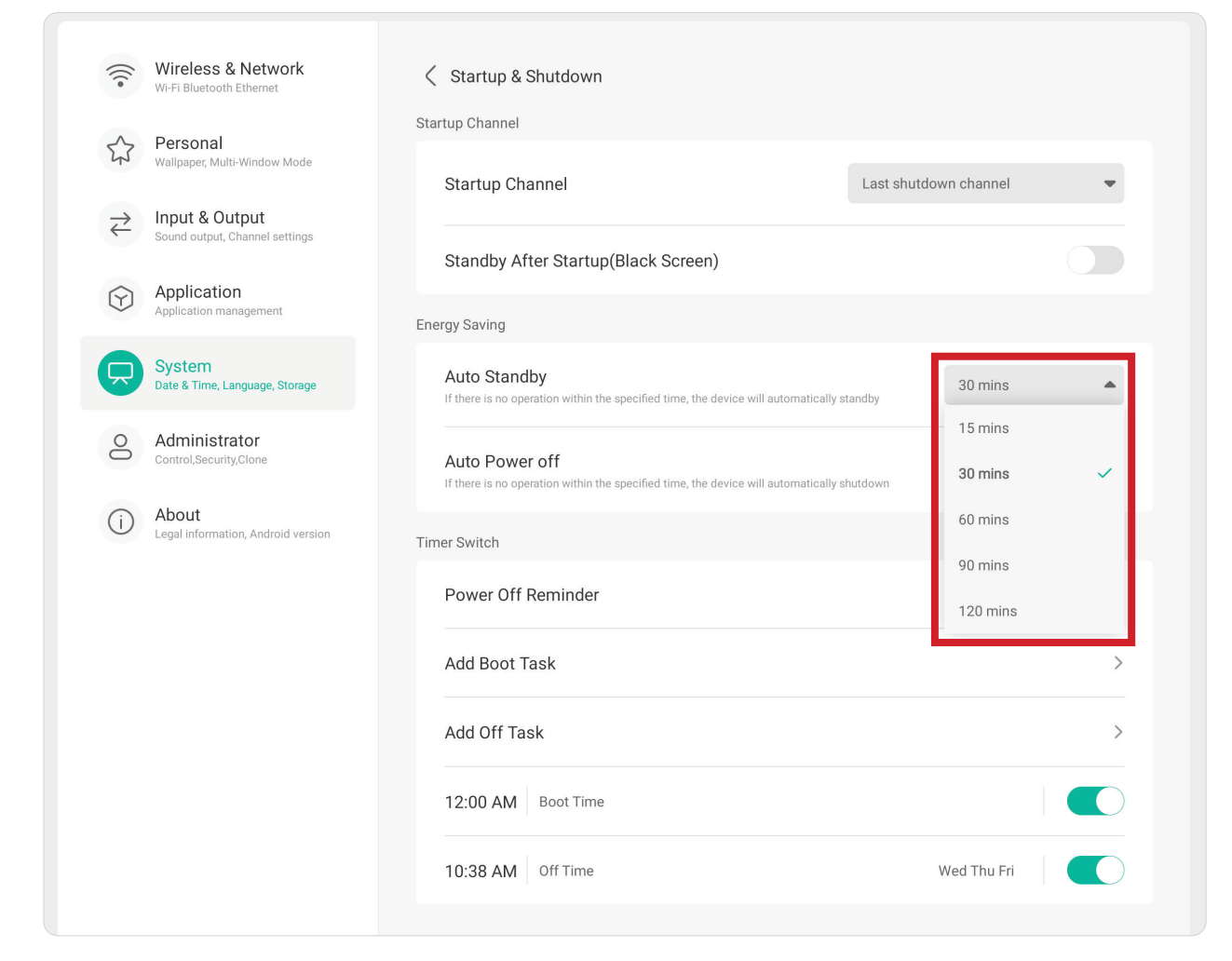

#### **Timer Switch (Tidtakerbryter)**

#### Sett opp en **Power Off Reminder (Påminnelse om å slå av)** og/eller **Add (Legg til) Boot (Oppstart)**/**Off Tasks (Av-oppgaver)**.

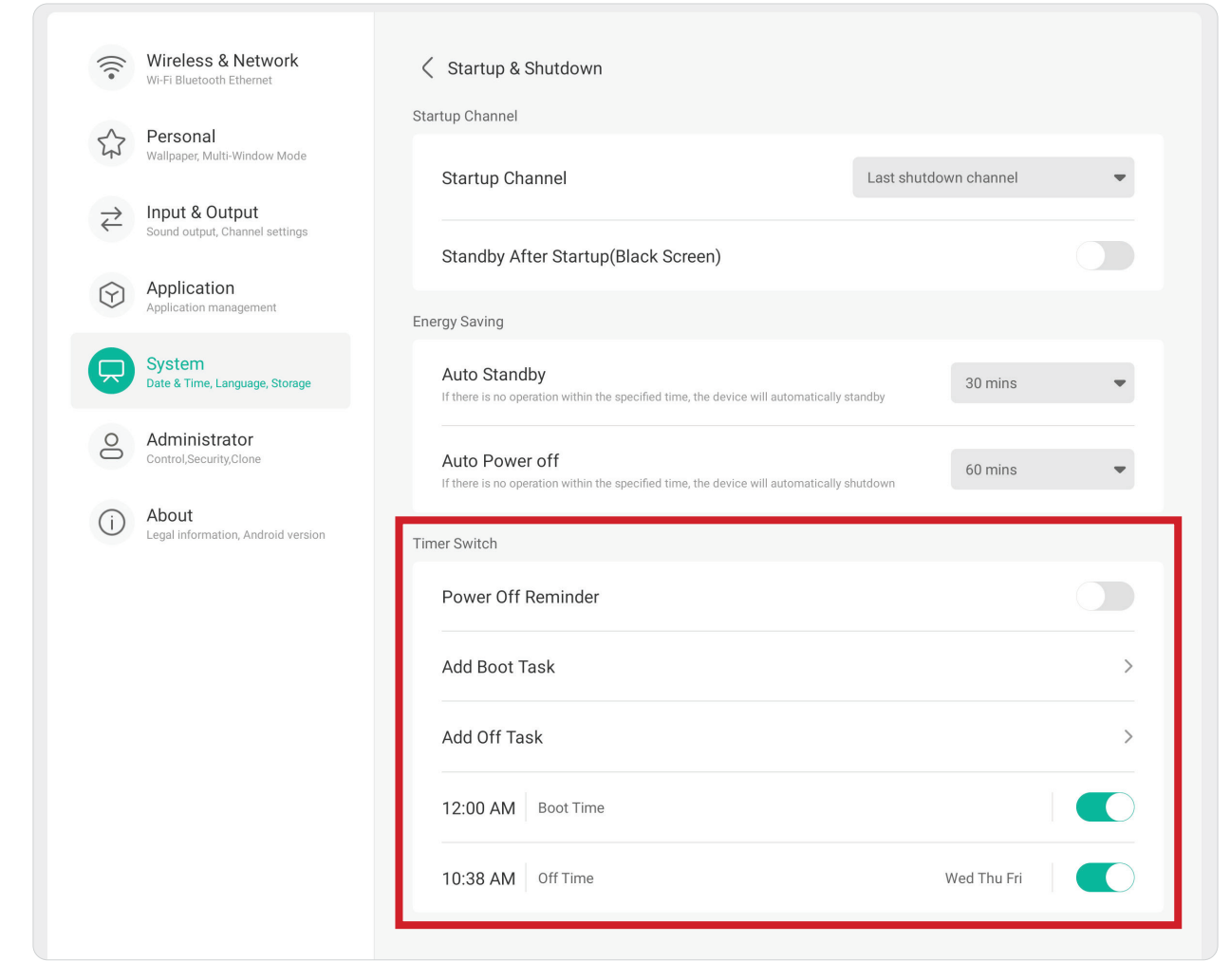

#### **Improvement (Forbedring)**

Se gjennom innstillinger for **Credentials (Legitimasjon)** og **User Experience Improvement (Forbedring av brukeropplevelse)**.

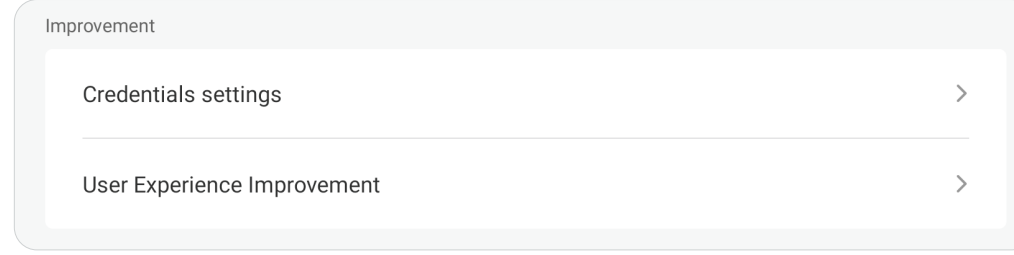

#### **Credential Settings (Legitimasjonsinnstillinger)**

Gå gjennom innstillinger for **Trusted (Klarerte)** og **User Credentials (Brukerlegitimasjon)**, **Install from Storage (Installer fra lagring)** og **Clear Credentials (Fjern legitimasjon)**.

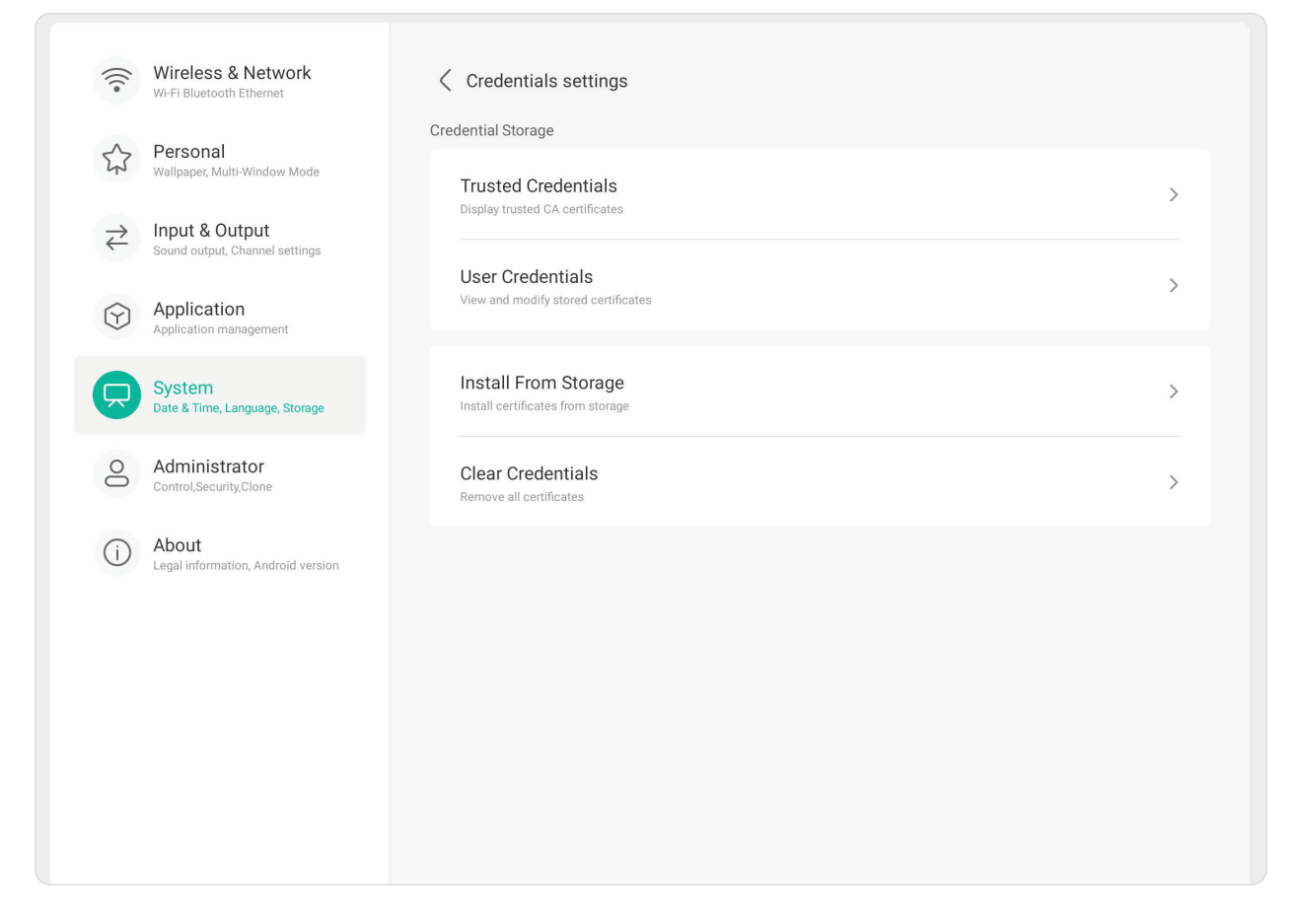

#### **User Experience Improvement (Forbedring av brukeropplevelse)**

Samtykk eller avvis at generelle statistiske data om hvordan skjermen brukes samles inn for å forbedre tjenestene.

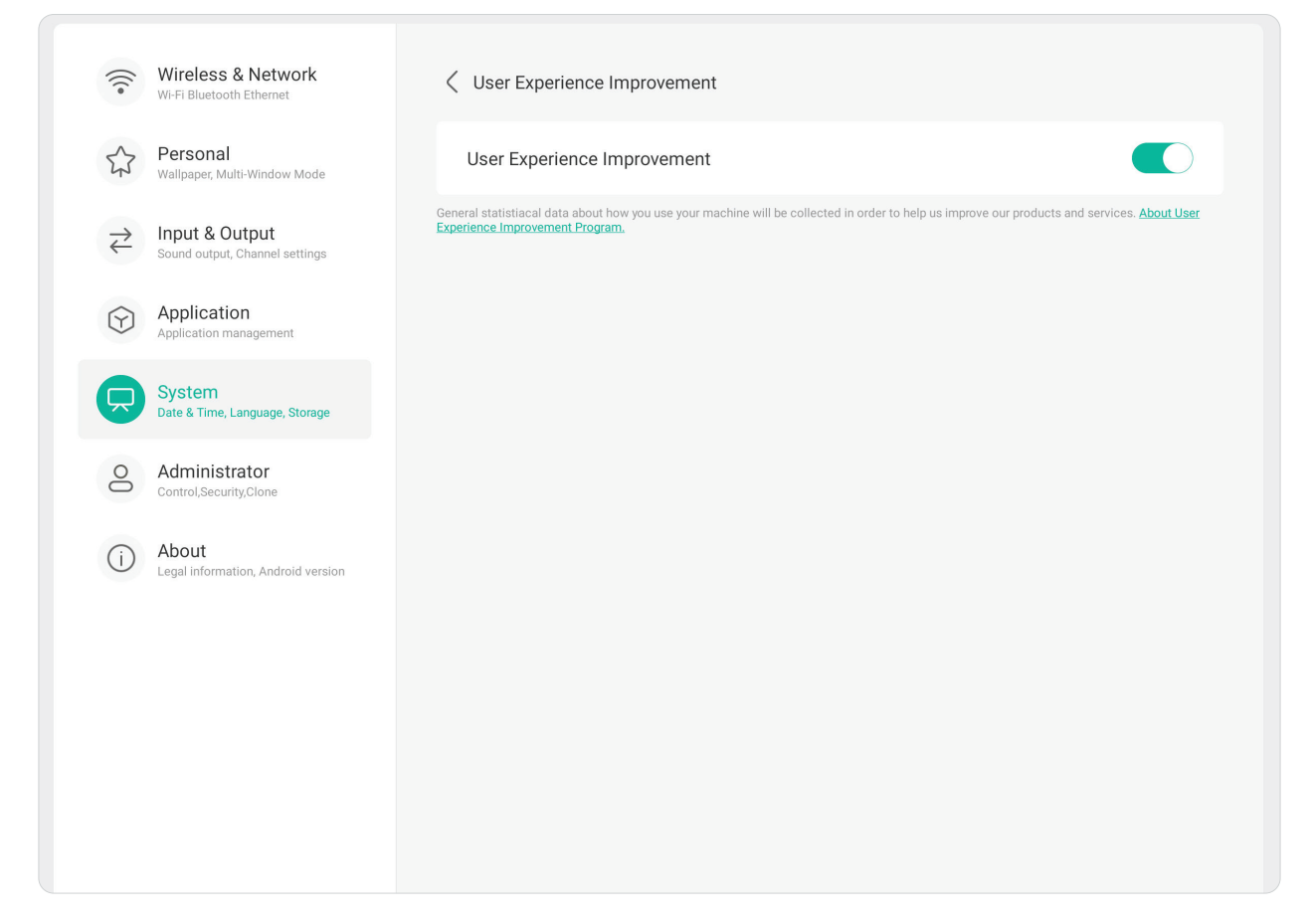

#### **Administrator**

 $\sqrt{2}$ 

Vis og still inn **Administrator**, **Control (Kontroll)**, **Clone (Klone)**, **Kiosk Mode (Kioskmodus)** og **Security (Sikkerhet)**.

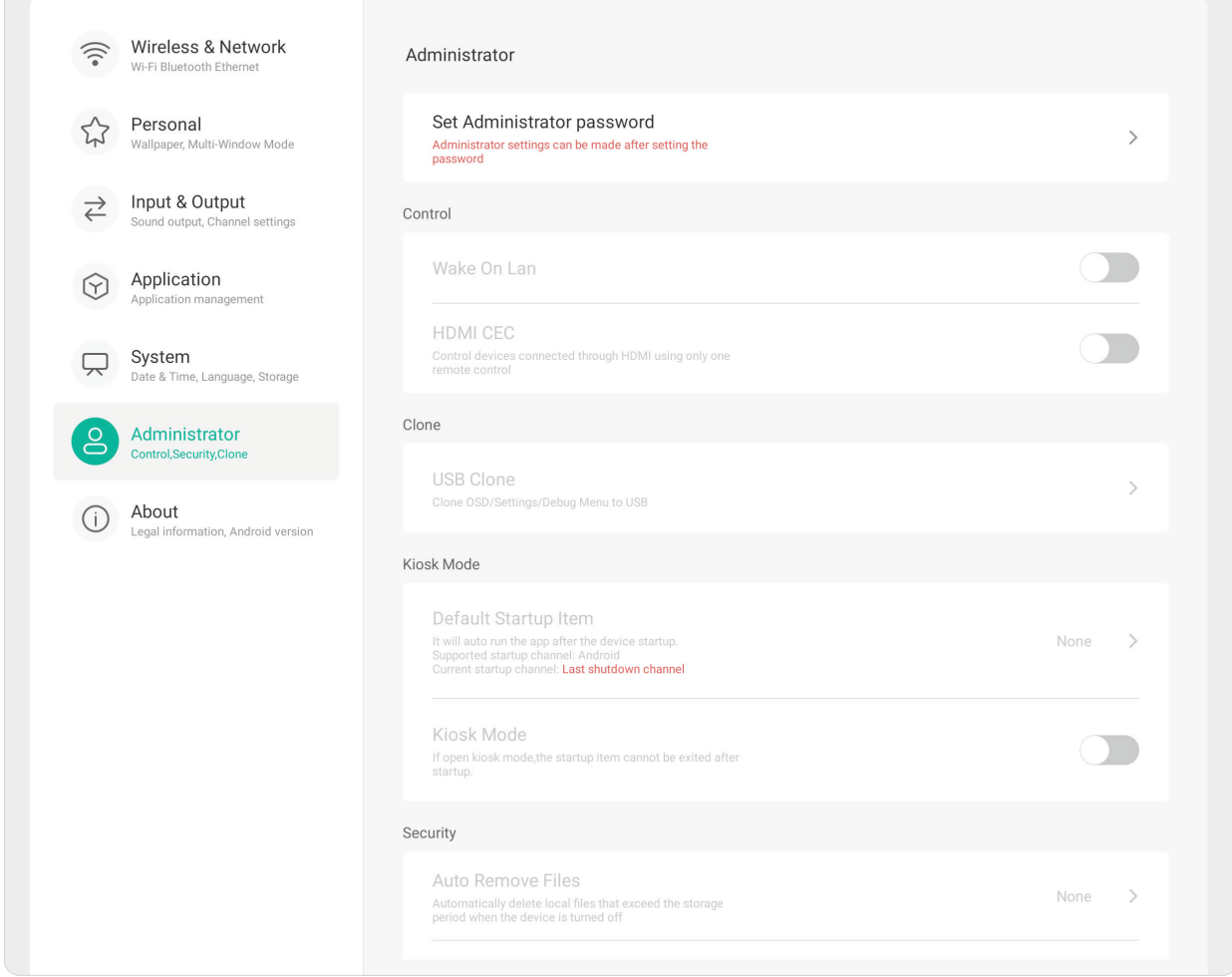

#### **Administrator**

Angi et administratorpassord for å sette opp administratorinnstillinger.

Administrator

Set Administrator password Administrator settings can be made after setting the<br>password  $\overline{\phantom{a}}$ 

#### **Control (Kontroll)** Slå **Wake On LAN** og **HDMI CEC** PÅ eller AV.

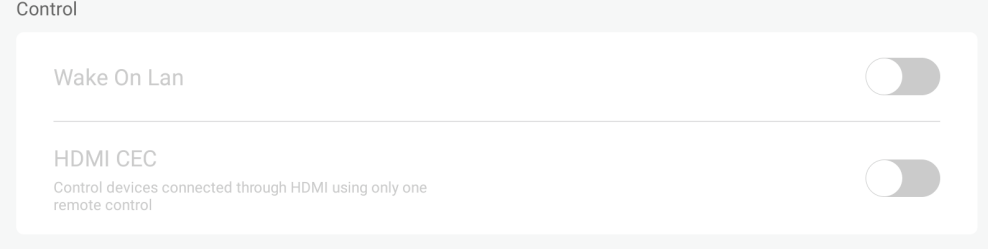

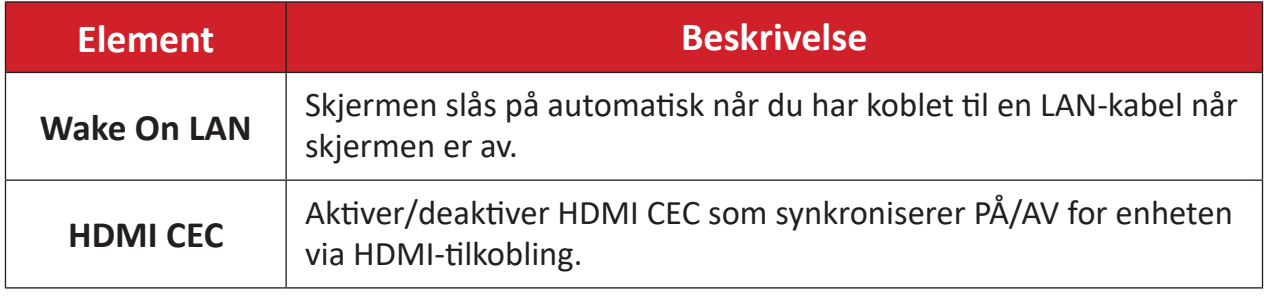

#### **Clone (Klon)**

Kopier skjermmenyen, innstillinger og feilsøkingsmenyen til en USB-lagringsenhet.

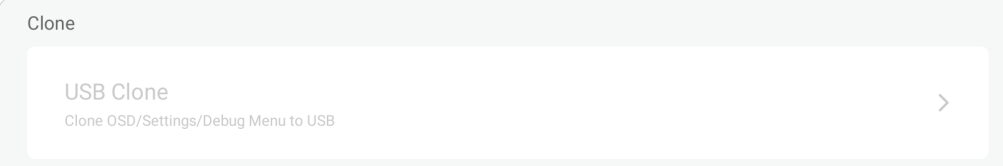

#### **USB Clone (USB-kloning)**

Kopier skjermmenyen, innstillinger og feilsøkingsmenyen til en USB-lagringsenhet.

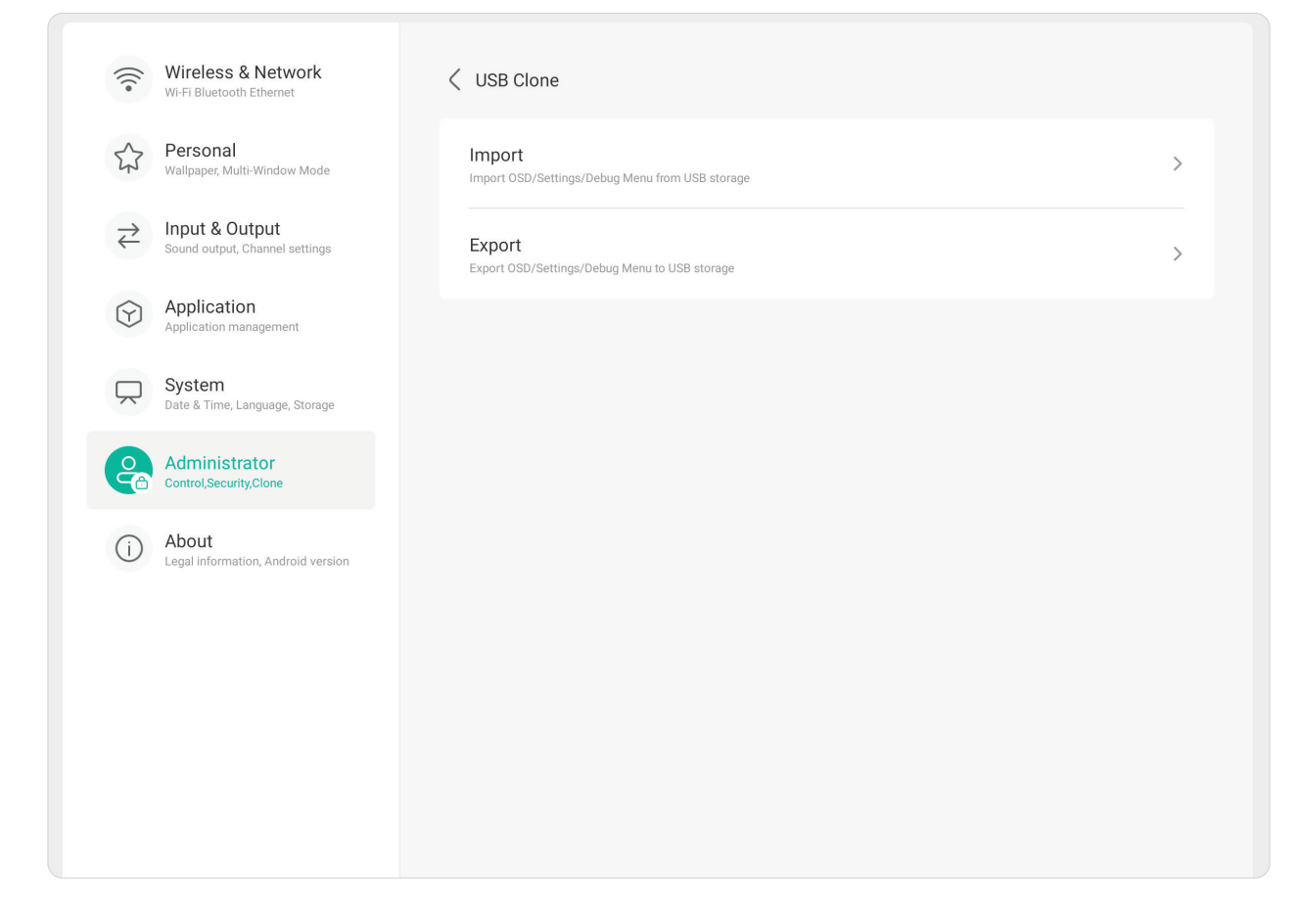

#### **Kiosk Mode (Kioskmodus)**

Kopier skjermmenyen, innstillinger og feilsøkingsmenyen til en USB-lagringsenhet.

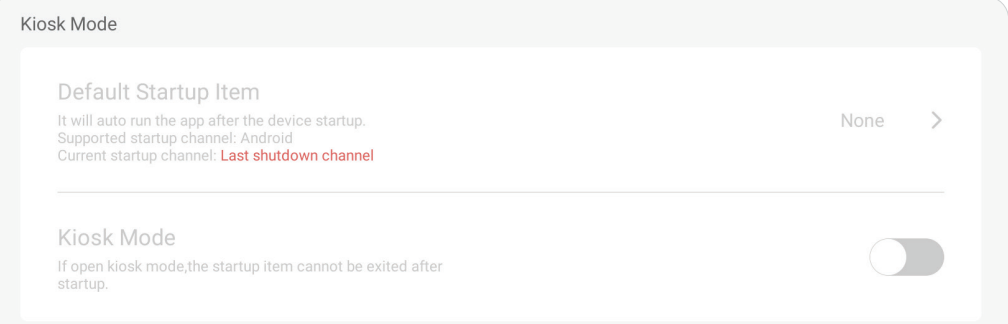

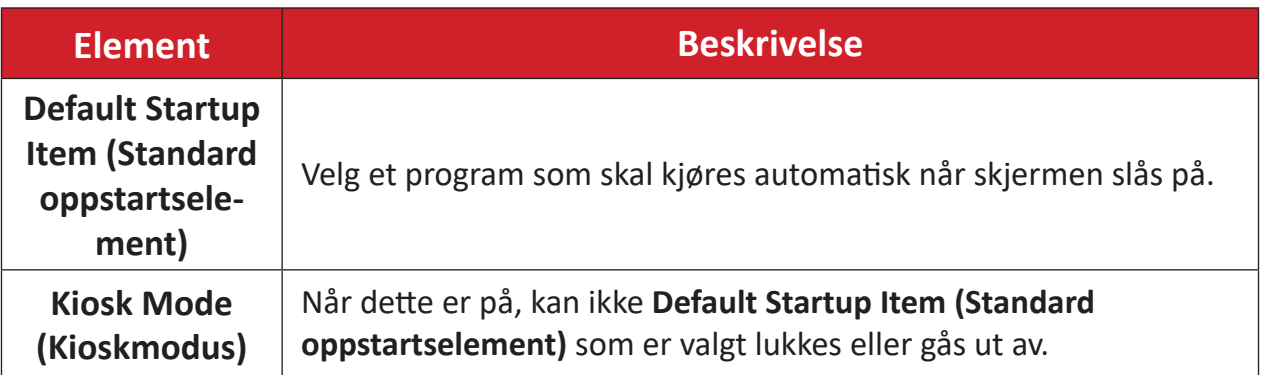

#### **Security (Sikkerhet)**

Sett opp en angitt tidsperiode for å automatisk fjerne filer og en lås for innstillinger, nettverk, USB og ukjente kilder.

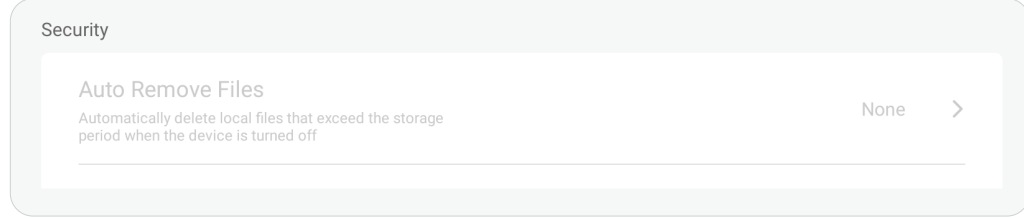

#### **Auto Remove Files (Fjern filer automatisk)**

Slett automatisk lokale filer som overskrider lagringsperioden som er angitt når enheten er slått av.

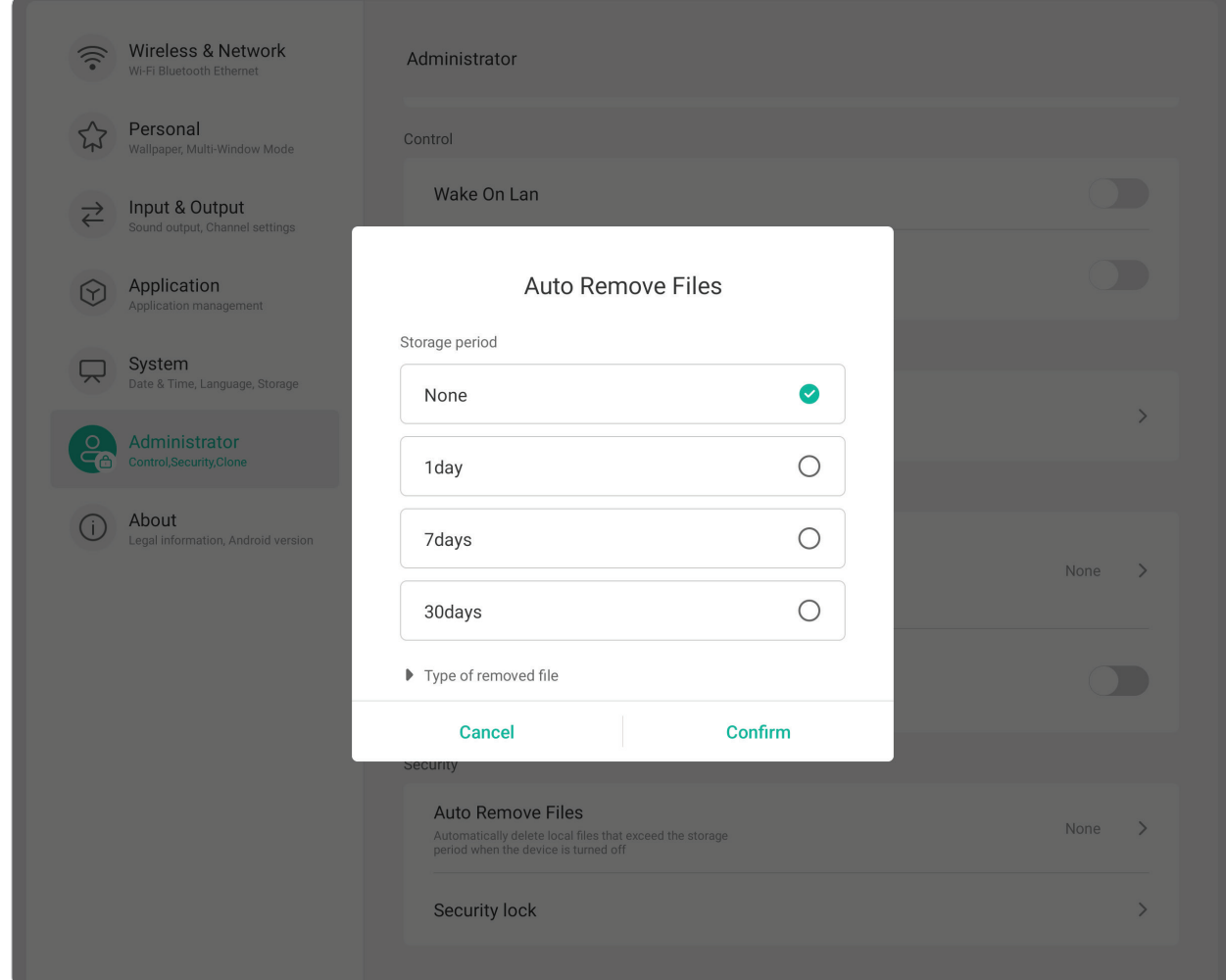

#### **Security Lock (Sikkerhetslås)**

Angi en passordlås for innstillinger, nettverk, USB og ukjente kilder.

#### **About (Om)**

 $\sqrt{2}$ 

Vis **Legal information (Juridisk informasjon)**, **Module Number (Modulnummer)**, **Android Version (Android-versjon)**, **Kernel Version (Kjerneversjon)** og **Build Number (Delversjonsnummer)**.

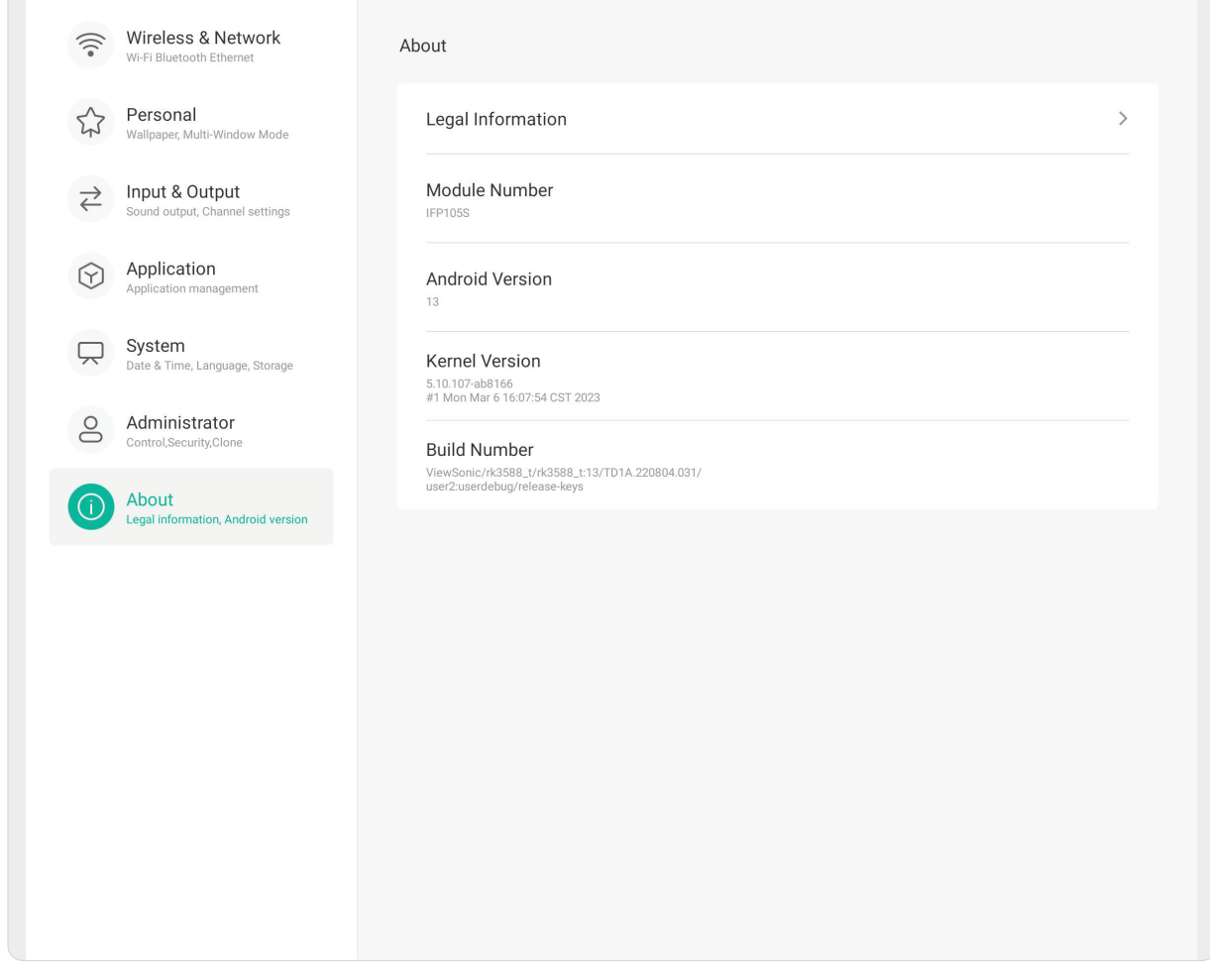

# **Forhåndsinstallerte applikasjoner og innstillinger**

**MERKNAD:** Installerte applikasjoner kan endres (installeres, avinstalleres, oppdateres) uten varsel når systemet oppdateres. Ta kontakt med din lokale kundeservice hvis du har spørsmål.

#### **Ta opp**

Ta opp alt som vises på skjermen i et videoformat.

Slik starter du applikasjonen for skjermopptak:

- **1.** Velg **opptakskikonet** (  $\odot$  ) under **More (Mer)**.
- **2.** Velg de foretrukne opptakskonfigurasjonene.
- **3.** Trykk haken, så starter en tre (3) sekunders nedtelling. Skjermopptak begynner umiddelbart etter nedtellingen.
- **4.** Når du har stoppet opptaket, kan du forhåndsvise videoen, lagre den eller forkaste den.

## **Obs**

En digital tavleapplikasjon.

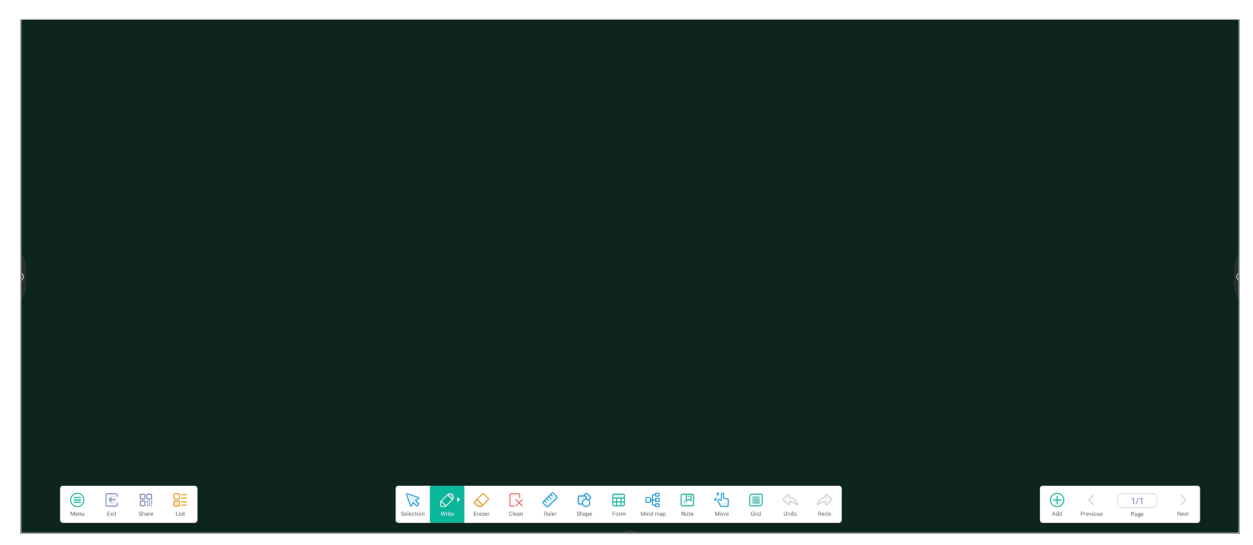

#### Verktøylinje

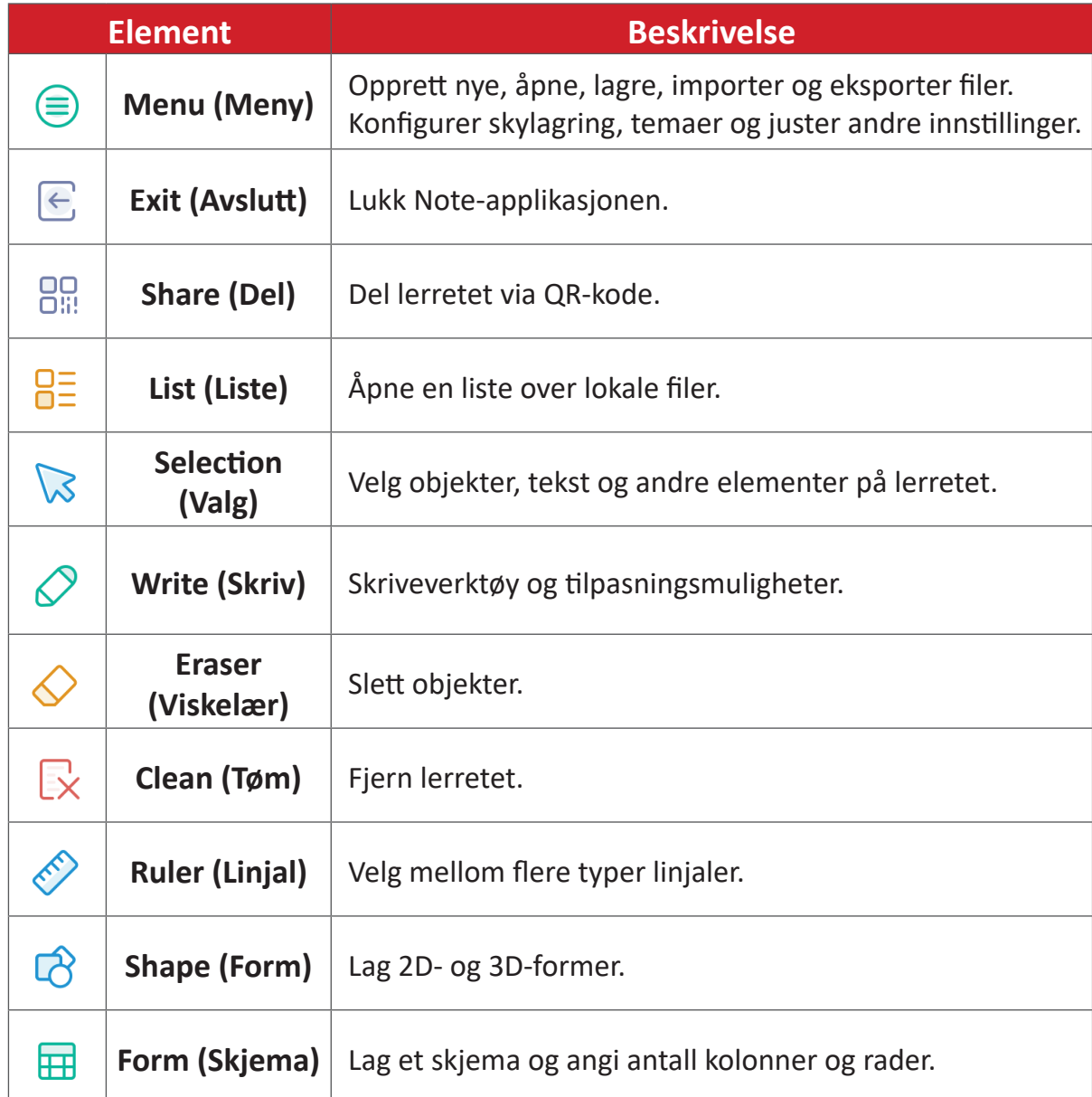

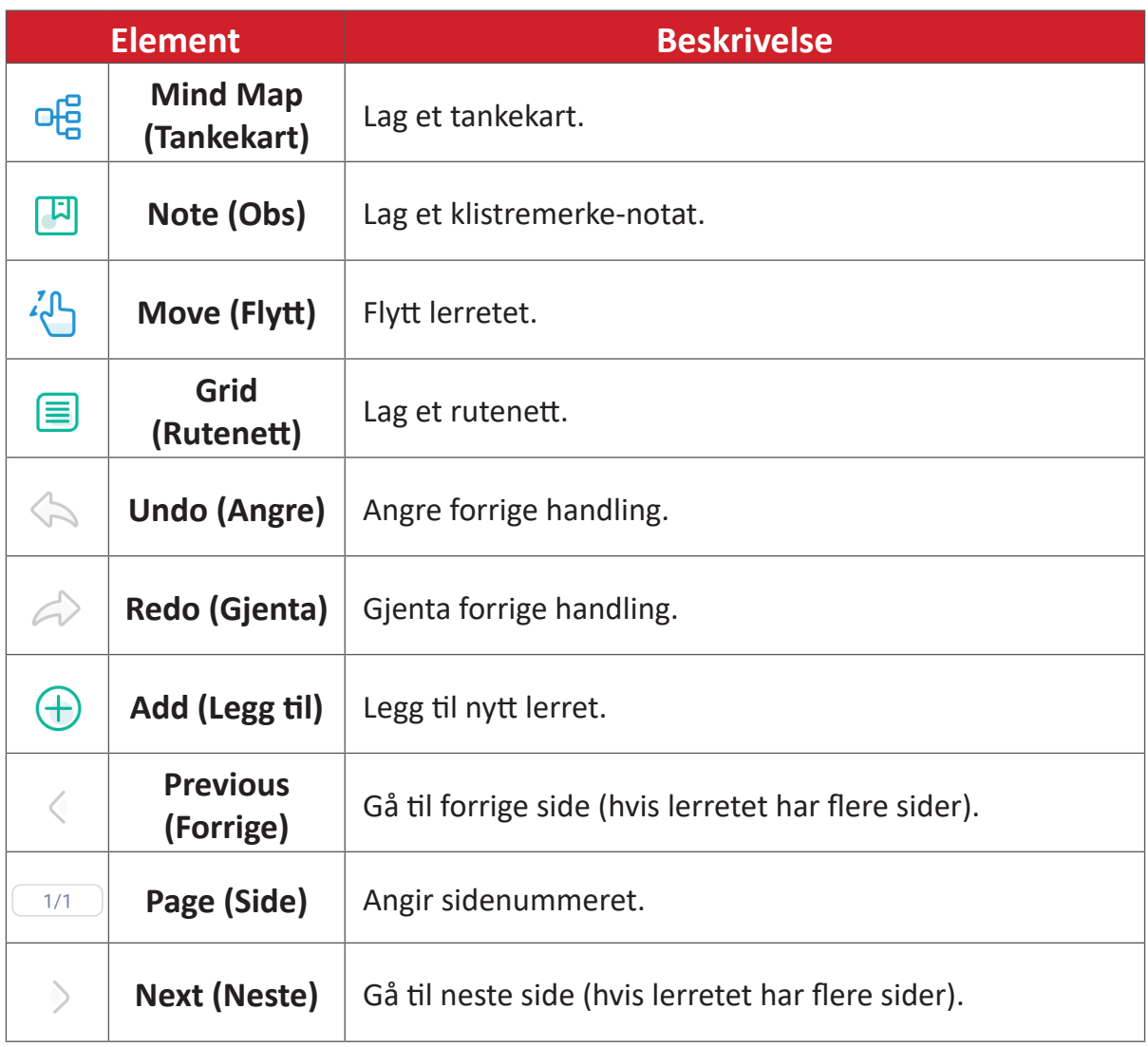

### **vCast**

Med ViewBoard® Cast-programvaren (vCast, vCast Pro og vCastSender) og vCastappen kan ViewBoard motta skjermene til bærbare datamaskiner (Windows/Mac/ Chrome) og skjermer, bilder, videoer, annoteringer og kamera(er) fra mobiler (iOS/ Android) som bruker vCastSender-applikasjonen.

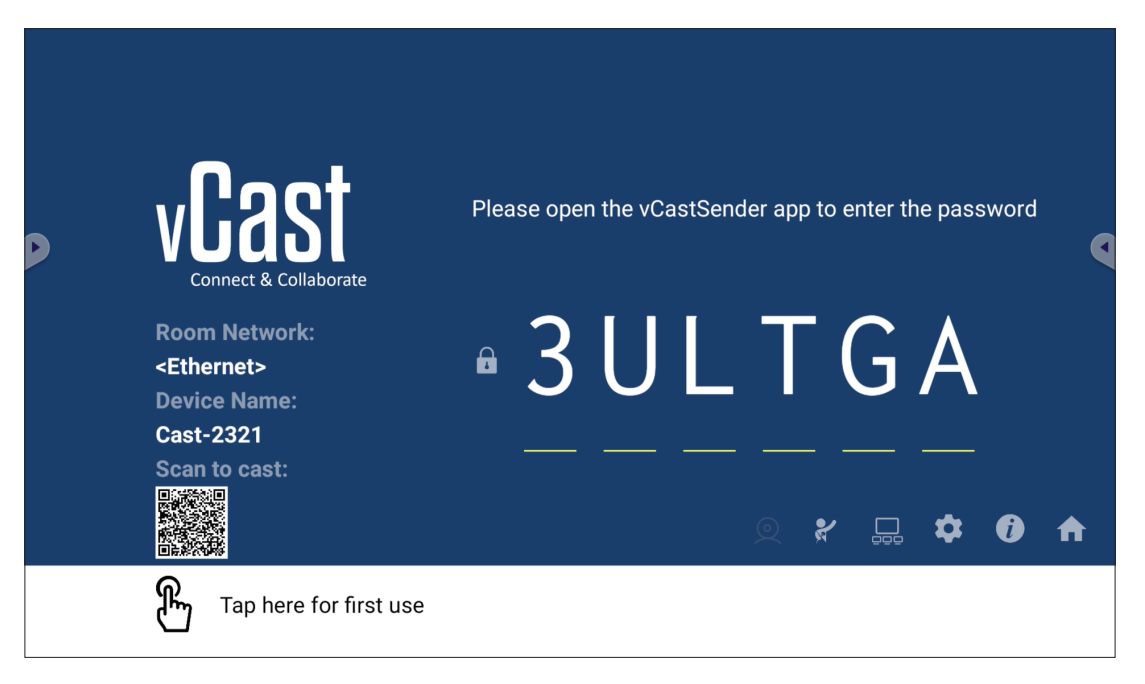

#### **Nettverksinformasjon**

- ViewBoard® Cast-programvare, bærbare datamaskiner og mobilenheter kan kobles til både samme delnett og på tvers av delnett ved å taste inn PIN-koden på skjermen.
- Tilkoblede enheter vises under **"Device List" (Enhetsliste)** på samme delnettverksforbindelse.
- Hvis enheten ikke vises under **"Device List" (Enhetsliste)**, må man taste inn PINkoden på skjermen.
- **• Porter:**
	- ͫ TCP 56789, 25123, 8121 og 8000 (kontrollmeldingsport og lydoverføring for klientenheten)
	- ͫ TCP 8600 (BYOM)
	- ͫ TCP 53000 (forespørsel om deling av skjerm)
	- ͫ TCP 52020 (reverskontroll)
	- ͫ TCP 52025 (reverskontroll for ViewBoard Cast-knapp)
	- ͫ TCP 52030 (statussynkronisering)
	- ͫ UDP 48689, 25123 (enhetssøk, kringkasting og lydoverføring av klientenheter)
	- ͫ UDP 5353 (multikasting-søkeenhetsprotokoll)
- **• Port og DNS for aktivering**:
	- ͫ Port: 443
	- ͫ DNS: https://vcastactivate.viewsonic.com
- **• OTA-tjeneste**
	- ͫ Serverport: TCP 443
	- ͫ Server FQDN-navn: https://vcastupdate.viewsonic.com

#### **Visningsgruppeinnstillinger**

For å justere visningsgruppeinnstillingene velger du visningsgruppeikonet  $(\Box)$ nederst til høyre på skjermen.

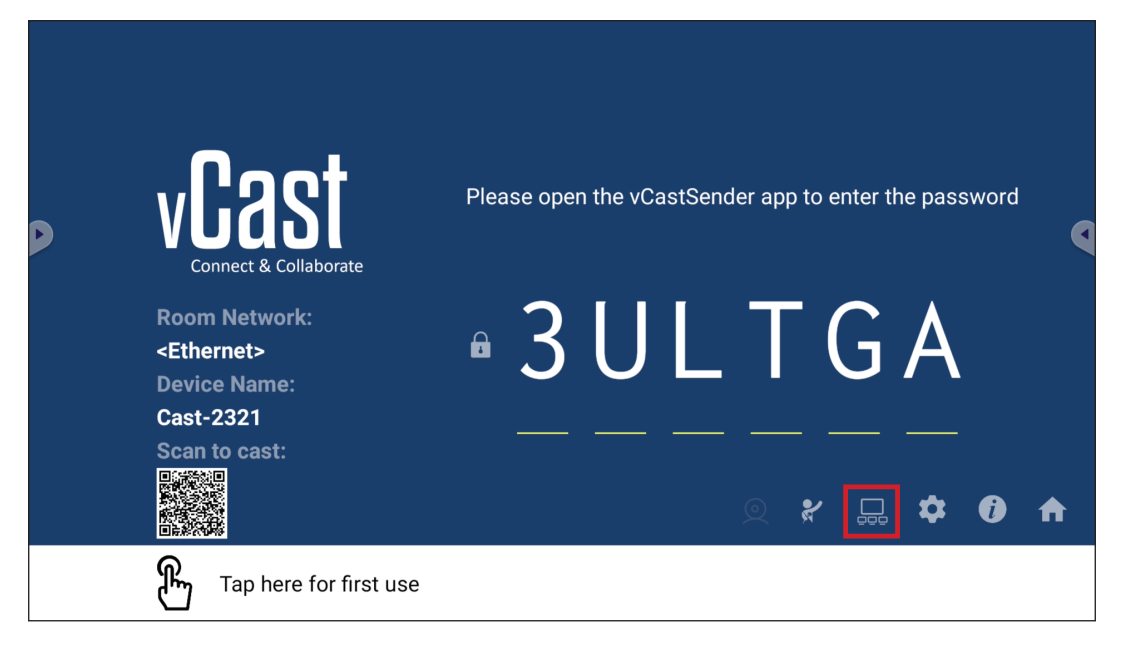

**1.** Sett "Turn On/Off Display Group" (Slå på/av visningsgruppe) til PÅ for å aktivere visningsgruppefunksjonen.

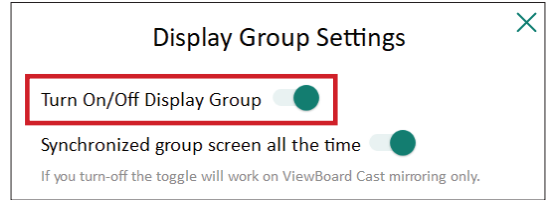

**MERKNAD:** Andre forhåndsinstallerte ViewBoard Cast-enheter i samme nettverk står på listen.

**2.** Velg enhetene du vil skal være med i visningsgruppen og velg **OK** for å lagre innstillingene.

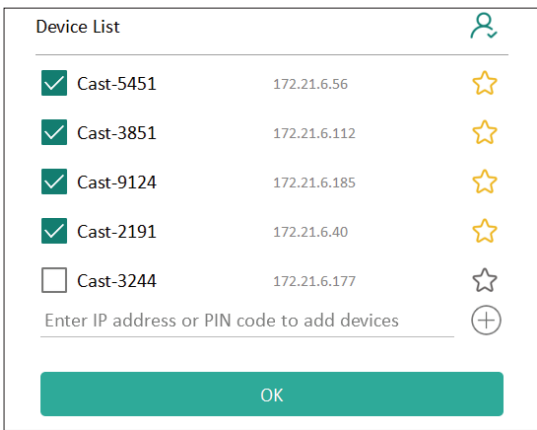

#### **MERKNAD:**

- Hvis enhetene du vil gruppere, ikke står der, kan du angi IP-adressene eller tilkoblings-PIN-kodene deres.
- Grensen for antall enheter per visningsgruppe er seks enheter.

**3.** Hvis du ofte kobler til den samme enheten, kan du velge stjerneikonet ( $\binom{1}{k}$ ) ved siden av enheten for å legge den til i listen over ofte tilkoblede enheter, "My List of Devices in Group" (Min liste over enheter i gruppe) slik at det blir enklere å sette opp visningsgrupper og administrasjon.

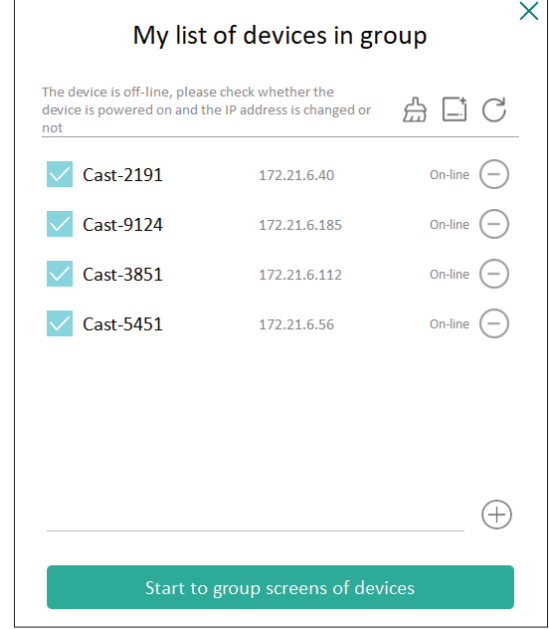

#### **Synchronized Group Screen All the Time (Synkronisert gruppeskjerm hele tiden)**

Når funksjonen "Synchronized Group Screen All the Time" (Synkronisert gruppeskjerm hele tiden) er slått PÅ, vises kontinuerlig en synkronisert gruppeskjerm. Hvis den er slått AV, vil den kun fungere med vCast-speiling.

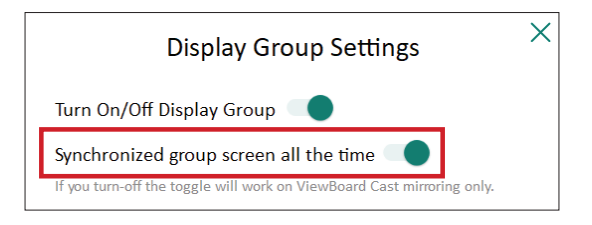

**MERKNAD:** Velg enhetene som skal grupperes først, slå deretter PÅ funksjonen "Synchronized group screen all the time" (Synkronisert gruppeskjerm hele tiden) for å unngå avbrudd.

#### **Dele en skjerm med visningsgruppen (én til mange-kasting)**

Når du har bekreftet innstillingene ovenfor, kan du dele skjermen din med hovedskjermen, så vil de grupperte klientenhetene synkroniseres til skjermen din.

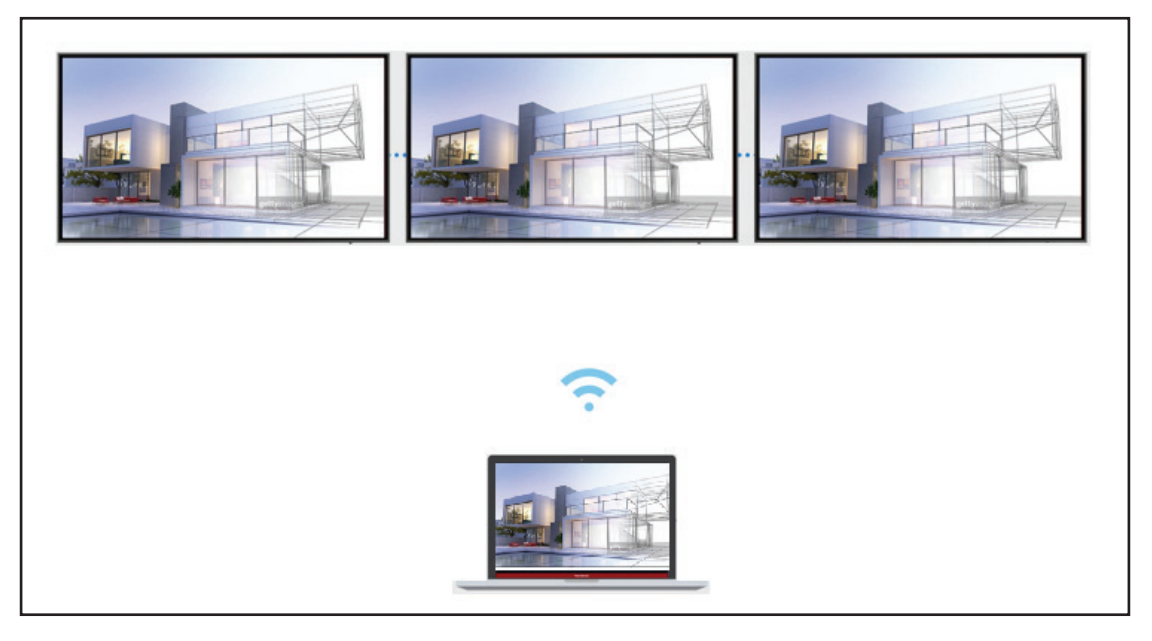

#### **Moderatormodus**

I Moderatormodus tar moderatoren kontroll over enhetene som er koblet til ViewBoard eller skjermen. For å gå inn i Moderatormodus velger du Moderatormodusikonet ( $\blacktriangledown$ ) nederst til høyre på skjermen.

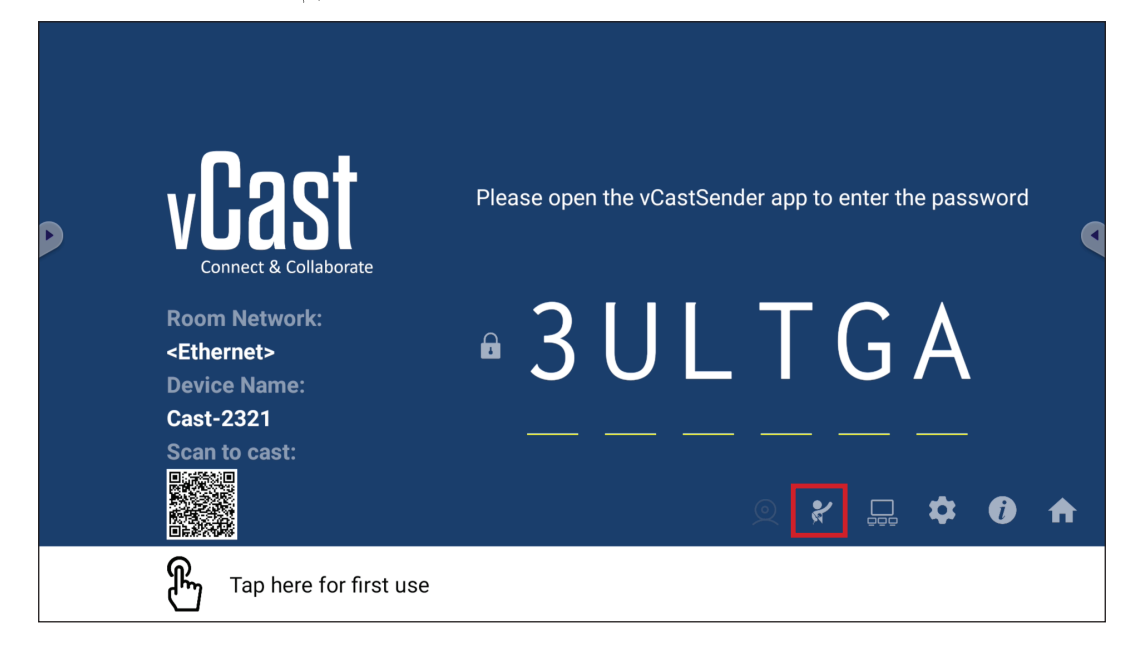

Når den er aktivert, kan moderatoren se en liste over alle tilkoblede skjermer i det flytende vinduet til venstre, se forhåndsvisning av hver deltakers skjerm og så velge en av deltakerens skjermer og sende den til ViewBoards eller skjermens hovedskjerm for presentasjon . Moderatoren kan også kontrollere hver deltakers skjerm, kommentere på ViewBoard eller skjermen og fjerne uønskede deltakere ved å velge lukkeikonet (X).

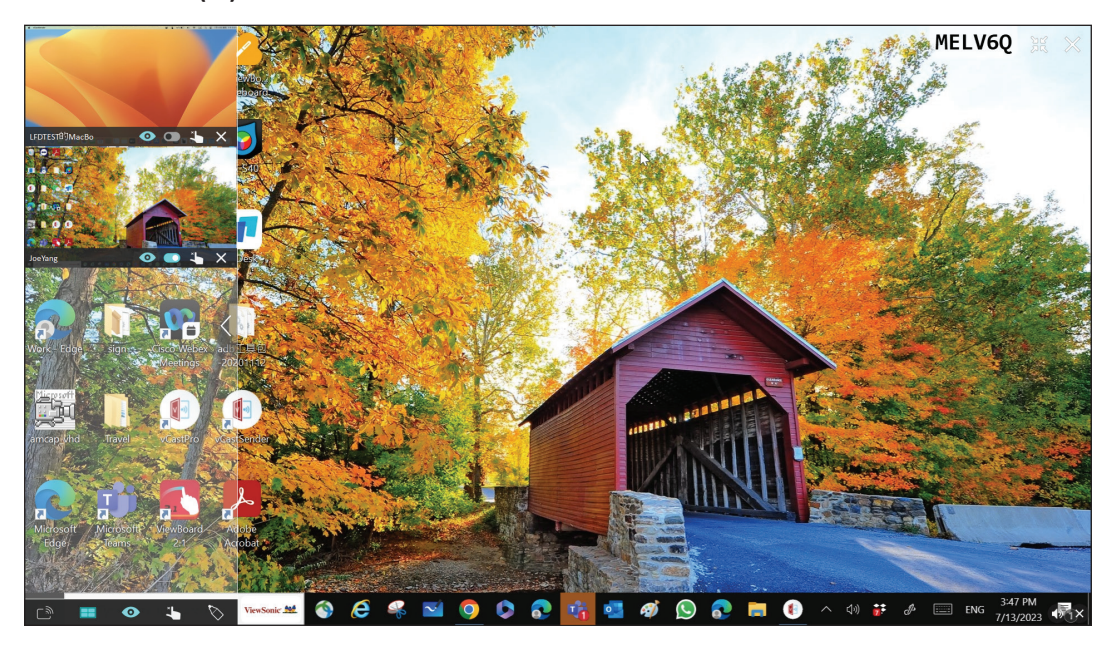

# **Kringkasting**

Når dette er aktivert, blir ViewBoard-skjermen kringkastet til alle tilkoblede deltakeres skjermer samtidig. Deltakerne kan bare se innholdet som presenteres frem til moderatoren deaktiverer kringkastingsfunksjonen.

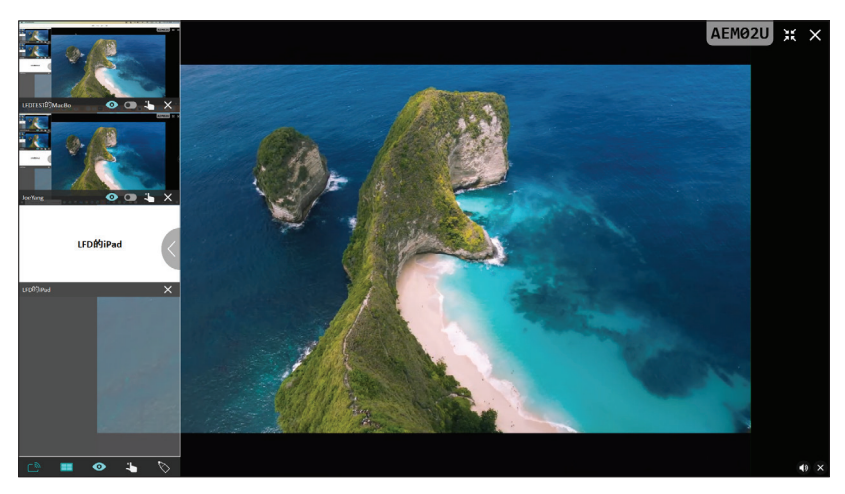

#### **Example 1 Deling av flere skjermer**

Som standard er vCast satt til å tillate deling av flere skjermer, men det kan også settes til å dele bare en skjerm. For å gjøre dette kan moderatoren velge ikonet for deling av flere skjermer for å bytte til deling av én skjerm.

#### **<sup>6</sup>** Forhåndsvisningsskjerm

Som standard er vCast satt til å la moderatoren se forhåndsvisning av deltakernes skjerminnhold før deling til ViewBoard. Ved å velge ikonet for forhåndsvisningsskjermen kan moderatoren bytte til kun å se deltakerens navn.

# **Berøring**

Deltakere kan som standard bruke berøring for samarbeid etter tilkobling. Moderatoren kan aktivere/deaktivere berøringsfunksjonen til en deltaker ved å velge berøringsikonet i vinduet dens.

#### **MERKNAD:**

- Moderatormodus støttes på alle vCastSender- og AirPlay-enheter, men mobilenheter er begrenset til "forhåndsvisning"-funksjonen. Videre kan ikke mobile Android-enheter sende ut lyd.
- Når du kaster en Windows-/Mac-/Chrome-skjerm til et ViewBoard eller en skjerm, vil den valgte fullskjermsenheten ikke kringkastes tilbake til enheten for å unngå gjentatt skjermkasting.
- Den som presenterer kan berøre hver av deltakerens skjermer for å fjernstyre kasting-enheter.
- Antall personer som presenterer med flere skjermer på skjermen avhenger av ytelsen til Windows CPU-prosessoren og ruterspesifikasjonene.

#### **Kaste fra Windows-, MacBook- og Chrome-enheter**

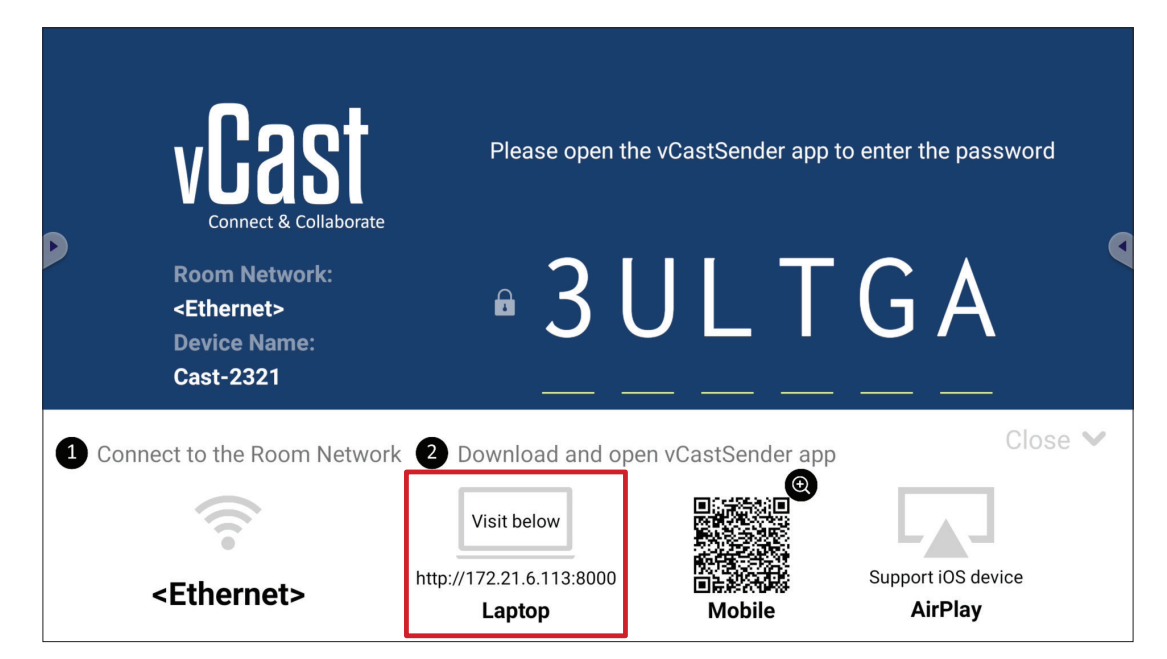

**1.** Sørg for at klientenheten (f.eks. bærbar datamaskin) er koblet til samme nettverk som ViewBoard.

**MERKNAD:** Nettverksnavnet finner du under **Room Network (Romnettverk)**.

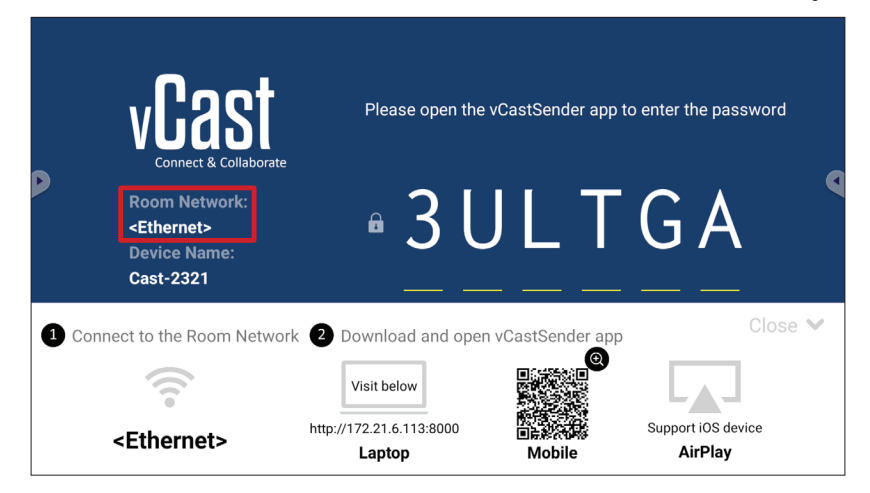

- **2.** På klientenheten går du til adressen som vises på ViewBoard for å laste ned og installere vCastSender-applikasjonen.
- **3.** Start vCastSender-applikasjonen når den er installert.

**4.** Koble til ViewBoard ved å skrive inn PIN-koden og klikke OK.

**MERKNAD: PIN-koden** er den som er uthevet nedenfor:

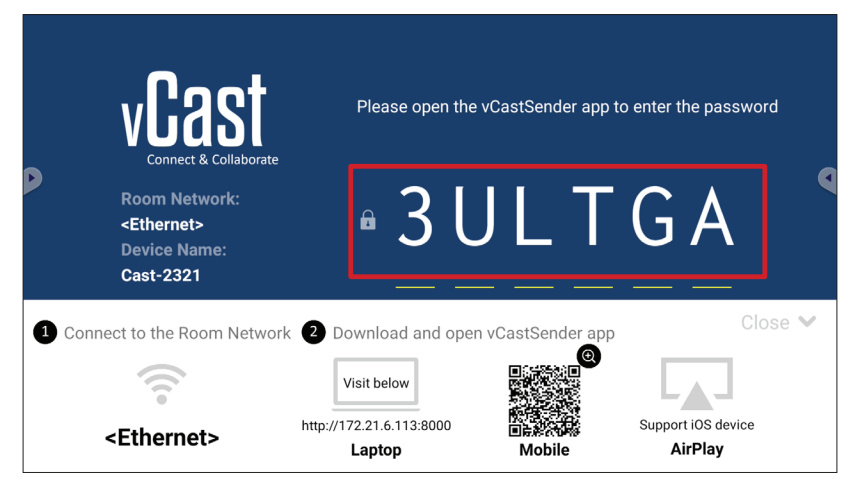

**5.** Du kan også koble til ViewBoard ved å klikke **Device List (Enhetsliste)** og så **Device Name (Enhetsnavnet)** som står på listen.

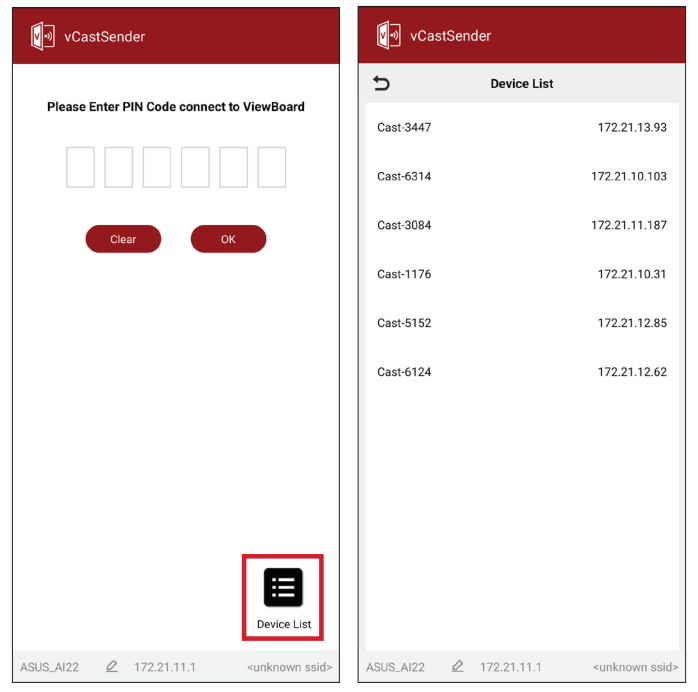

**MERKNAD: Device Name (Enhetsnavnet)** er det som er uthevet nedenfor:

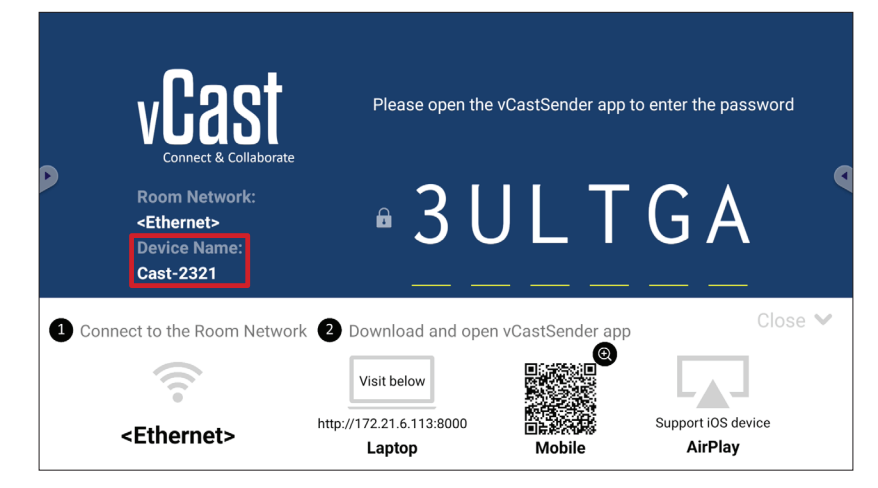

#### **Kaste fra Android-enheter**

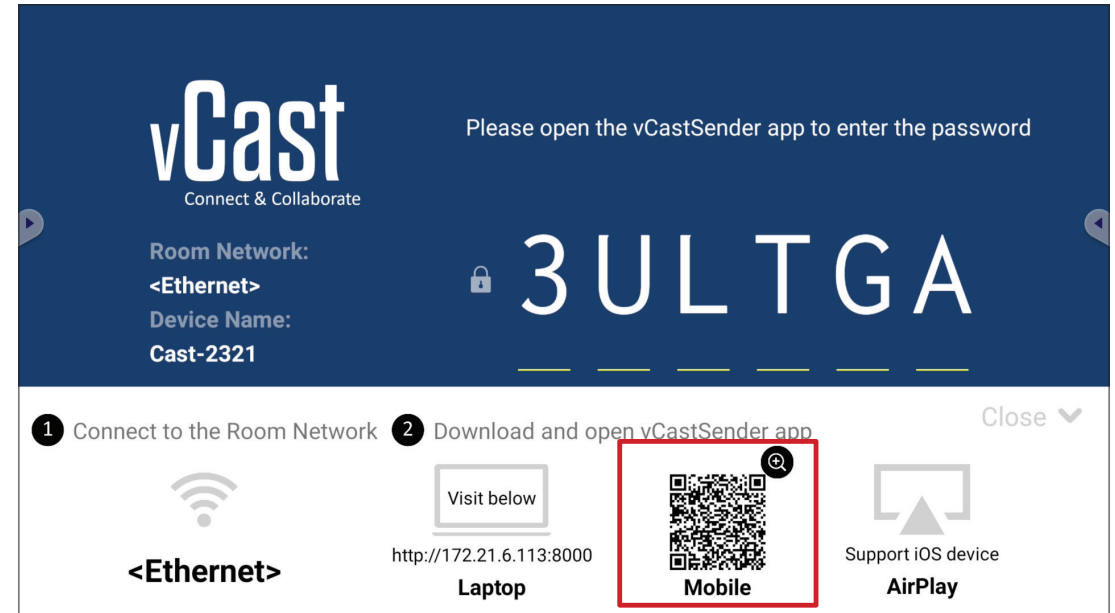

**1.** Sørg for at klientenheten (f.eks. Android-telefon eller nettbrett) er koblet til samme nettverk som ViewBoard.

**MERKNAD:** Nettverksnavnet finner du under **Room Network (Romnettverk)**.

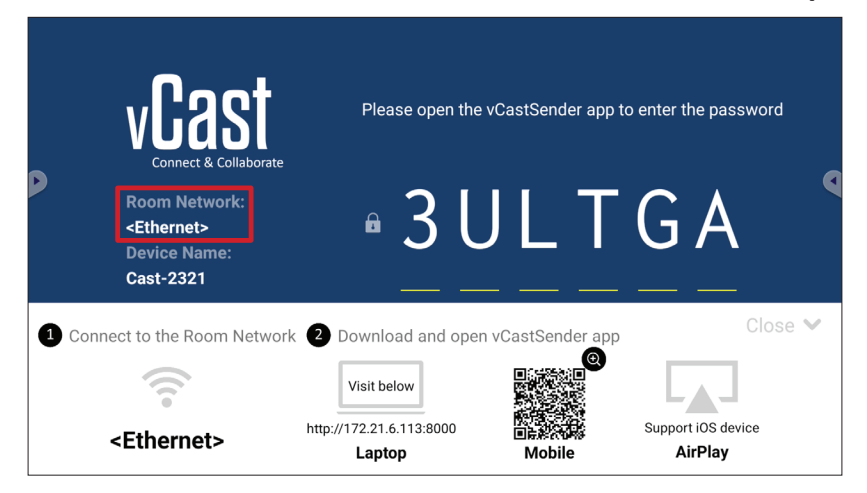

**2.** På Android-klientenheten skanner du QR-koden som vises på ViewBoard for å laste ned vCastSender-applikasjonen direkte, eller så kan du laste ned applikasjonen fra Google Play-butikken.

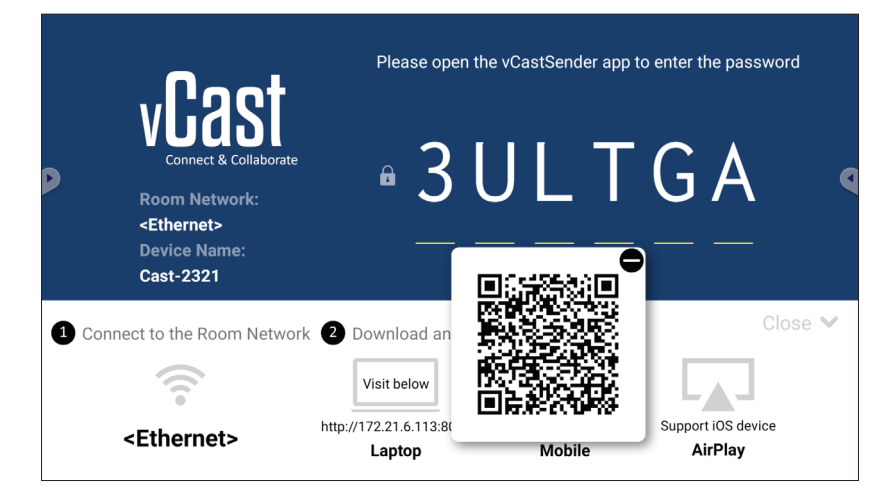

- **3.** Start vCastSender-applikasjonen når den er installert.
- **4.** For å koble til ViewBoard skriver du inn PIN-koden og velger **OK**.

**MERKNAD: PIN-koden** er den som er uthevet nedenfor:

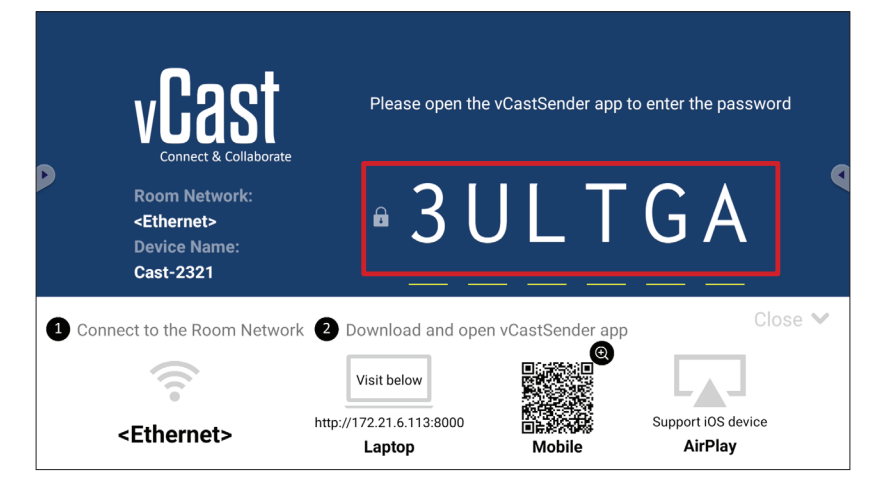

**5.** Du kan også koble til ViewBoard ved å velge **Device List (Enhetsliste)** og så **Device Name (Enhetsnavnet)** som står på listen.

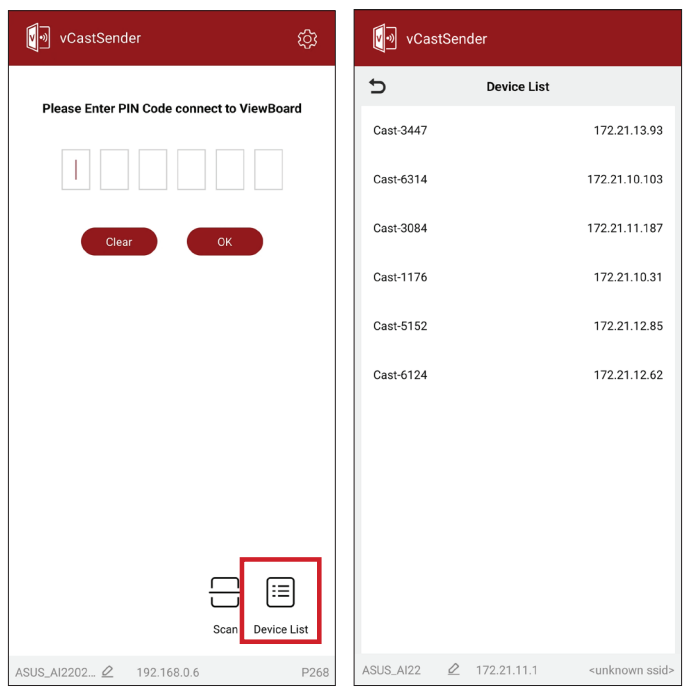

**MERKNAD: Device Name (Enhetsnavnet)** er det som er uthevet nedenfor:

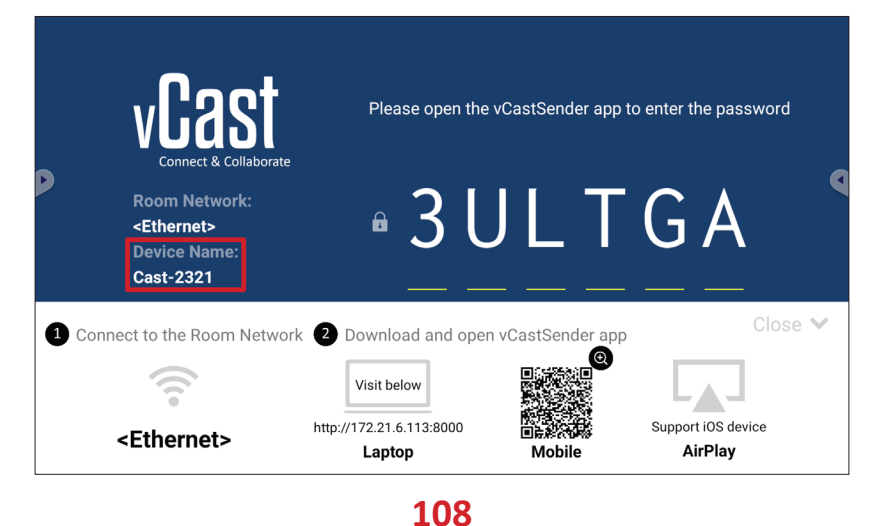
**6.** Du kan også koble til ViewBoard ved å velge **Scan (Skann)** og så plassere QRkoden på skjermen i boksen for å koble til automatisk.

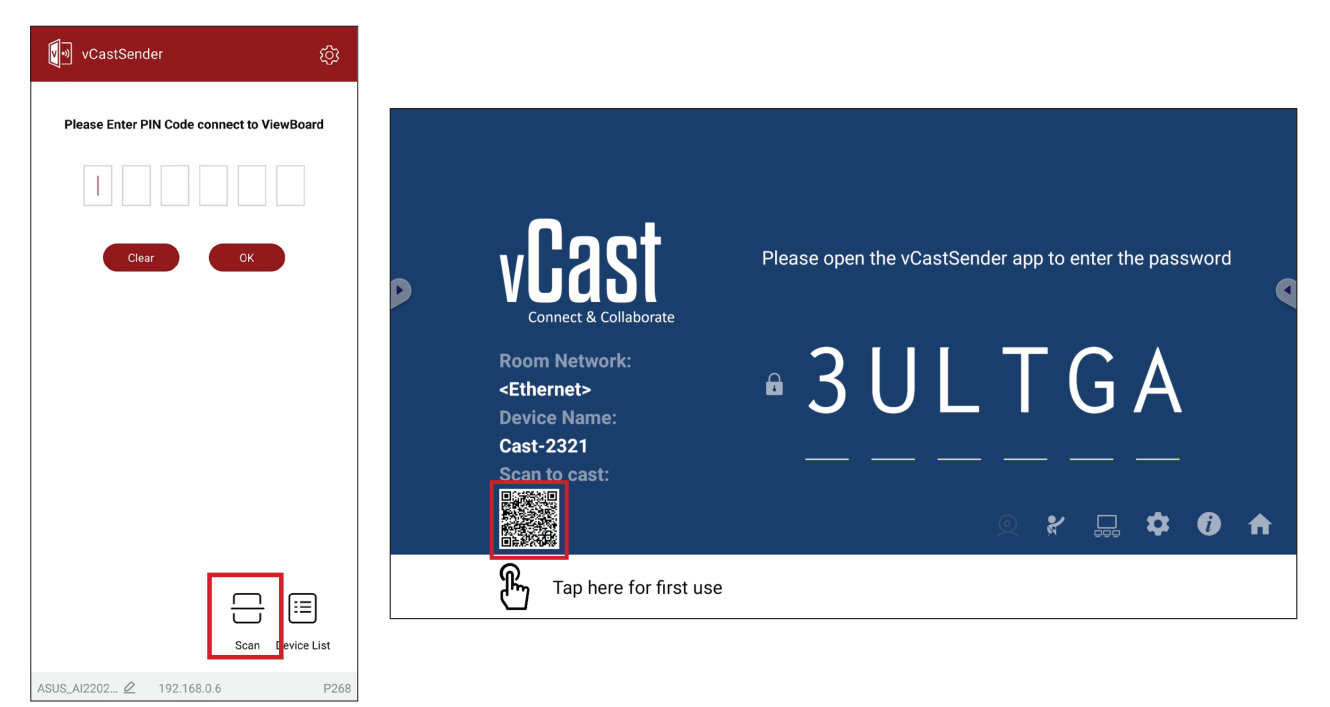

## **Kaste fra Apple iOS-enheter**

Apple AirPlay® er kun kompatibel med vCast for skjermspeiling og innholdsstrømming under samme delnettmiljø. Et "AirPlay-passord" vil bli generert på skjermen for tilkobling når du bruker AirPlay for å kaste til et ViewBoard.

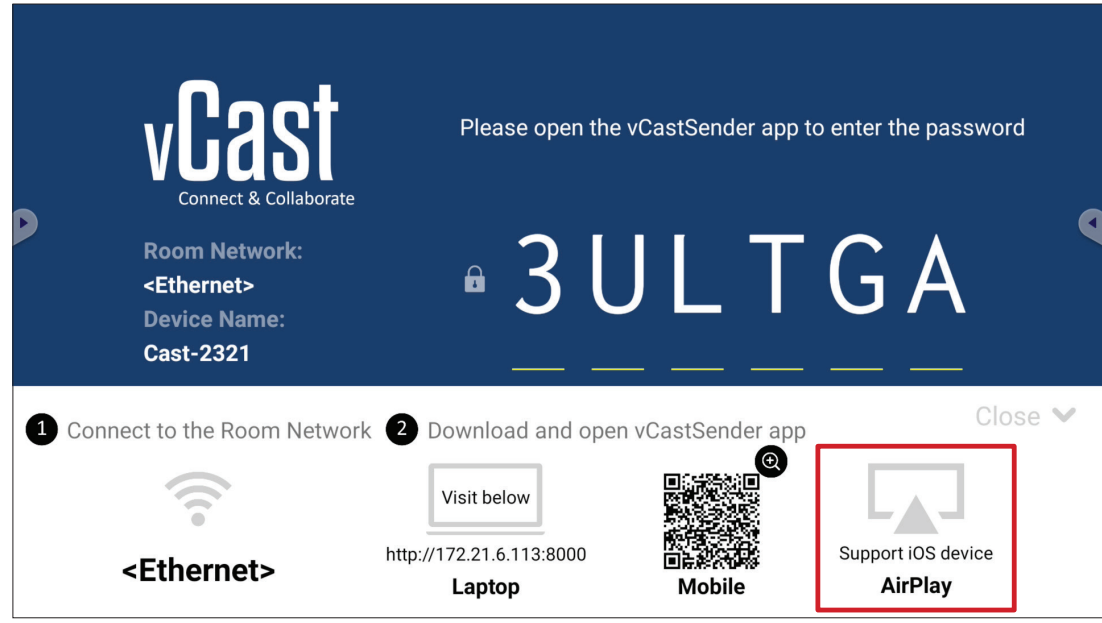

**1.** Sørg for at klientenheten (f.eks. iPhone eller iPad) er koblet til samme nettverk som ViewBoard.

**MERKNAD:** Nettverksnavnet finner du under **Room Network (Romnettverk)**.

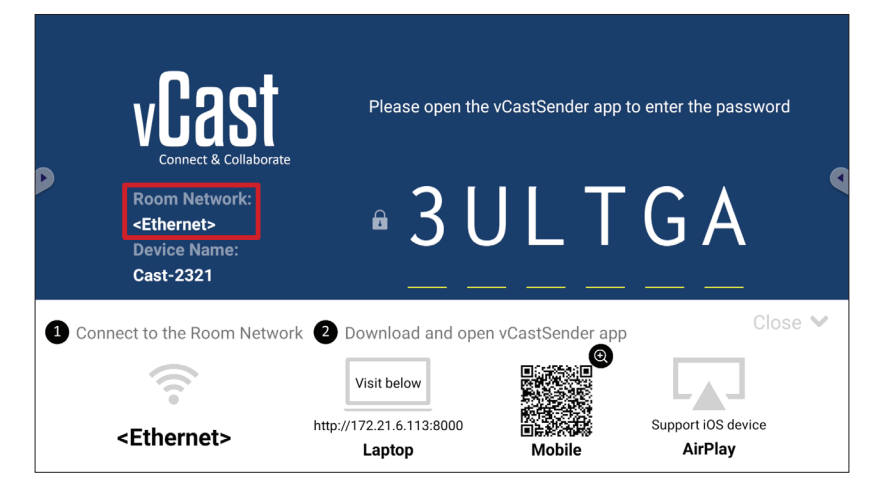

**2.** På iOS-klientenheten åpner du AirPlay direkte og velger **Device Name (Enhetsnavnet)** til ViewBoard for å koble til.

**MERKNAD: Device Name (Enhetsnavnet)** er det som er uthevet nedenfor:

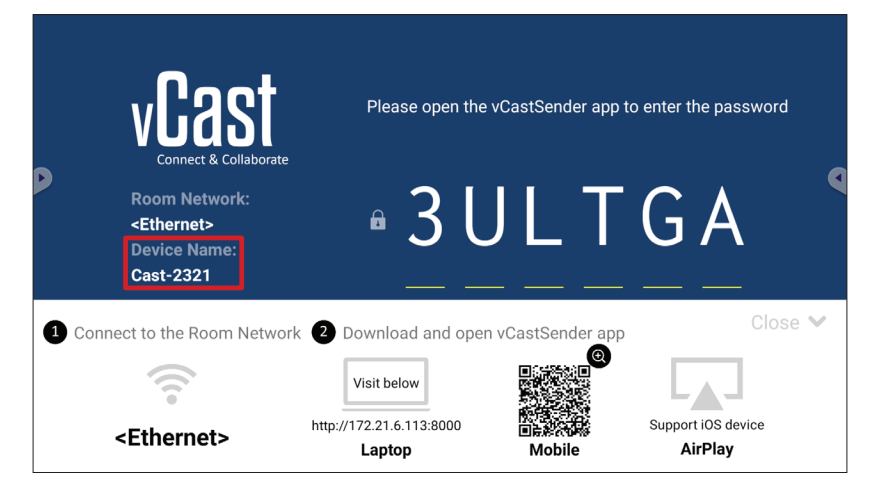

**3.** Skriv inn det genererte **AirPlay Password** (AirPlay-passord) som vises på klientenheten for å koble til.

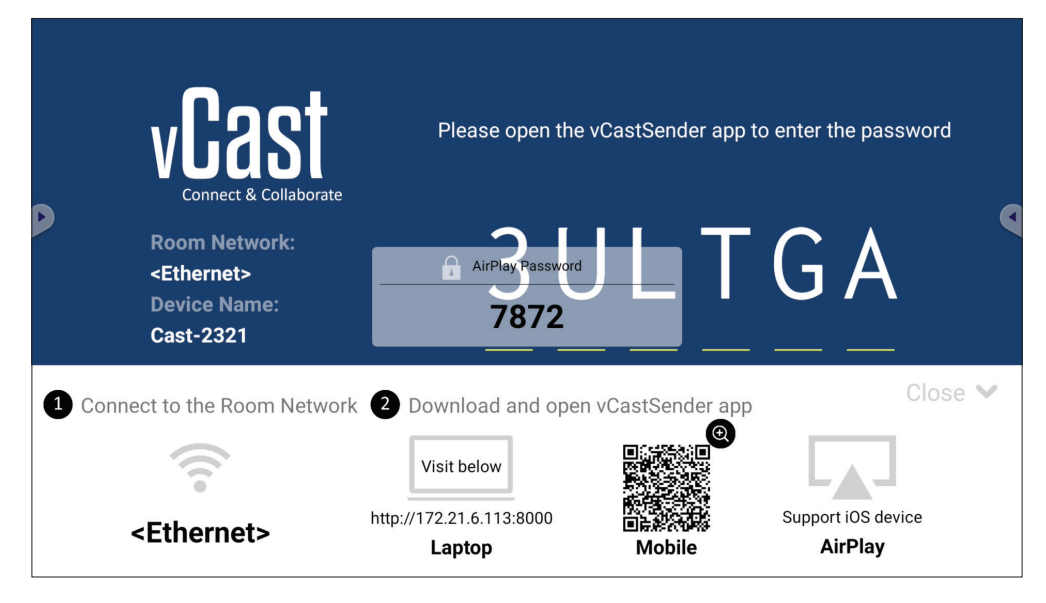

**MERKNAD:** I et miljø som går på tvers av delnett kan du laste ned og koble til vCastSender iOS-applikasjonen fra Apple App Store.

**4.** Du kan også koble til ViewBoard ved å velge **Scan (Skann)** og så plassere QRkoden på skjermen i boksen for å koble til automatisk.

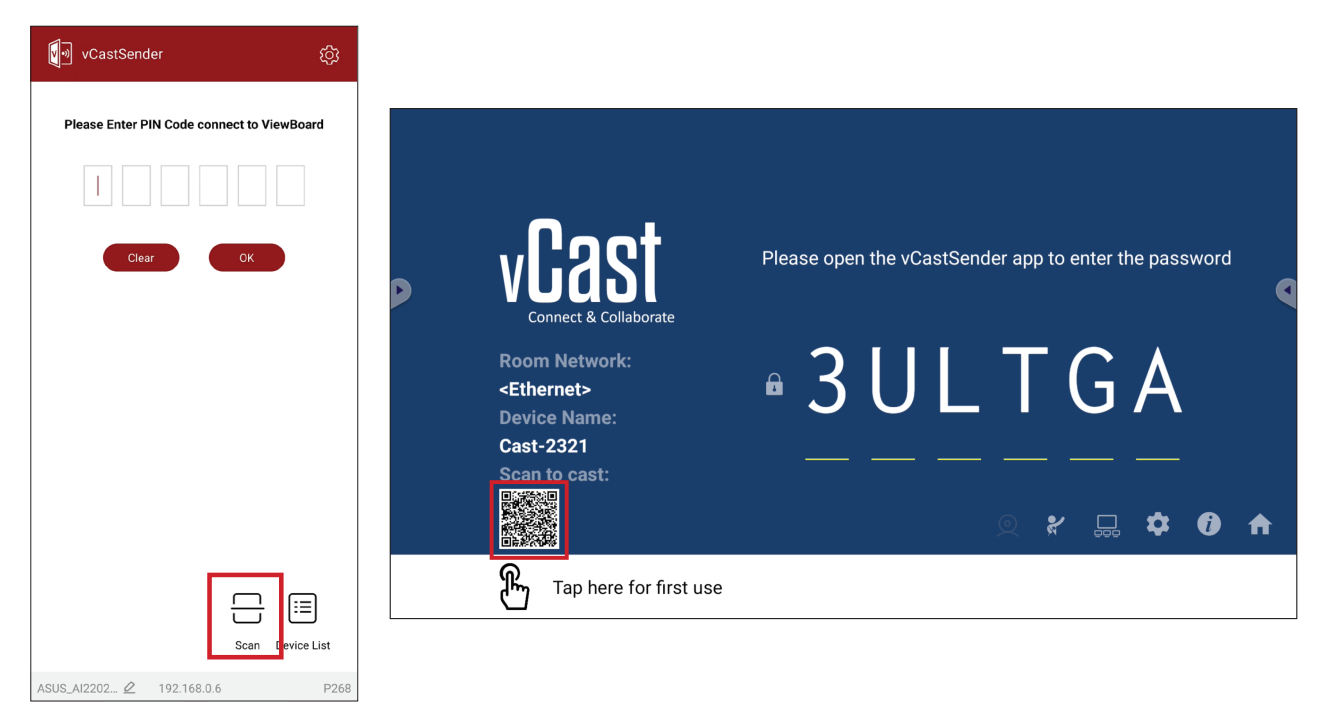

## **Koble til et ViewBoard fra en mobilenhet**

Når du er koblet til, velger du **Receive (Motta)**. ViewBoard vises på mobilenheten med en verktøylinje på skjermen. Brukere kan samhandle med ViewBoard med merknader, fildeling osv.

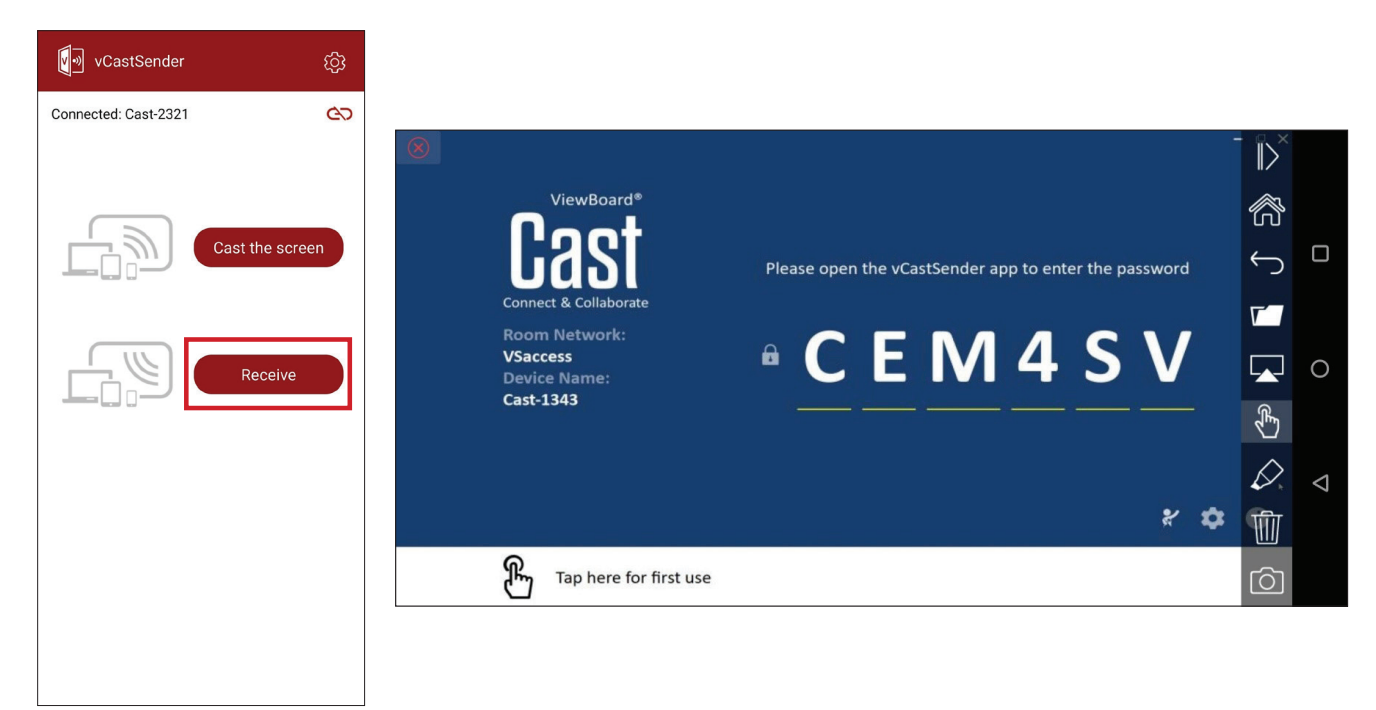

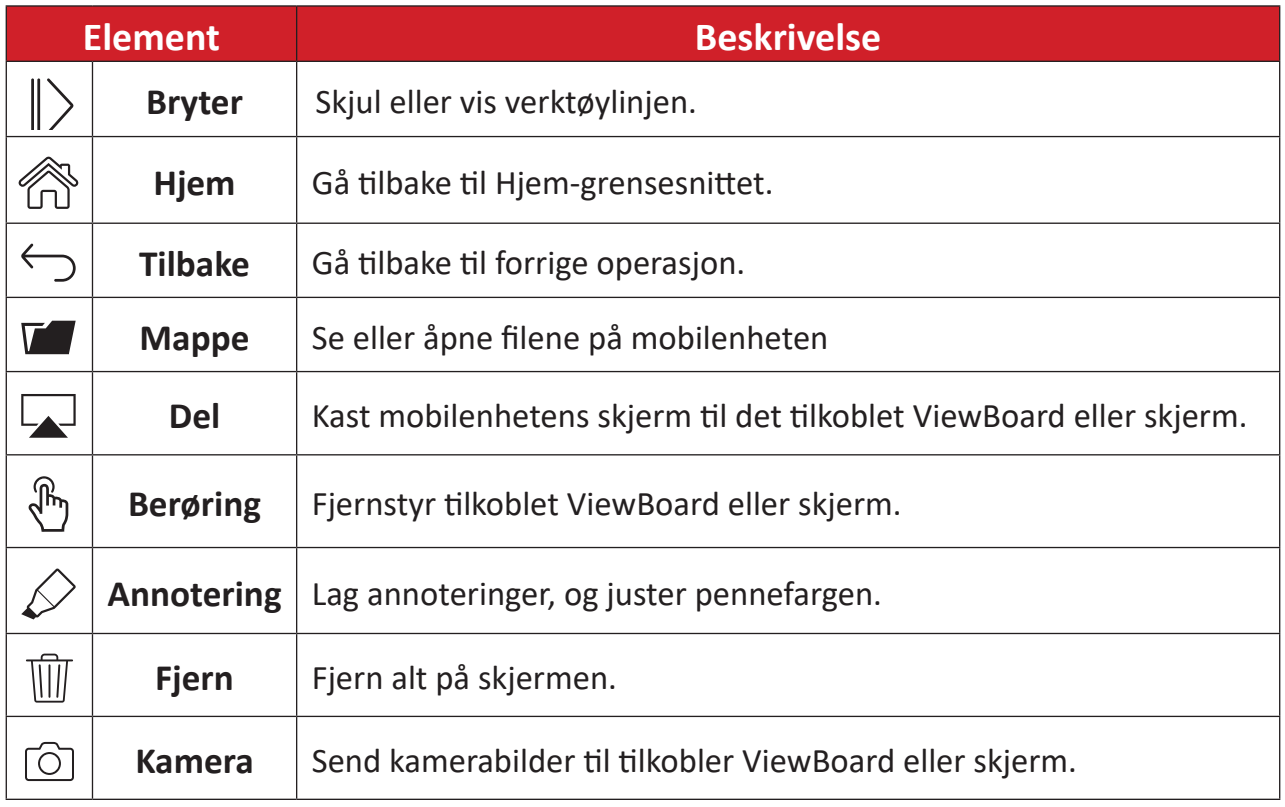

# **Andre standardapplikasjoner**

## **Browser (Navigering)**

Nettleser for surfing på Internett.

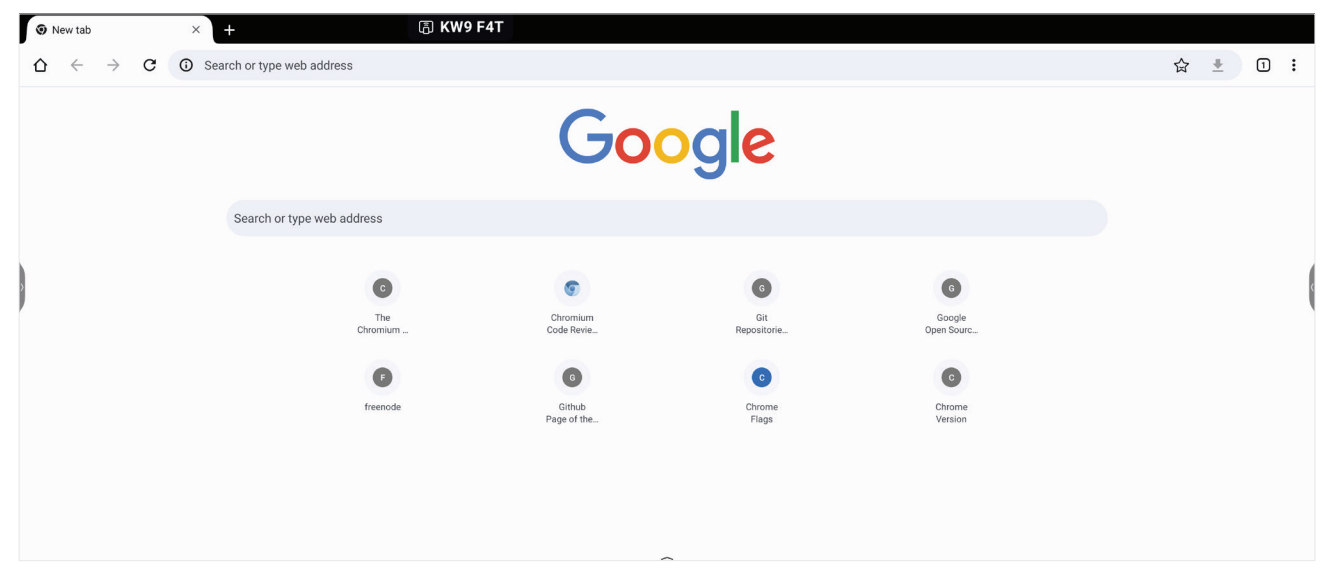

# **Finder (Søk)**

Administrer filer og mapper.

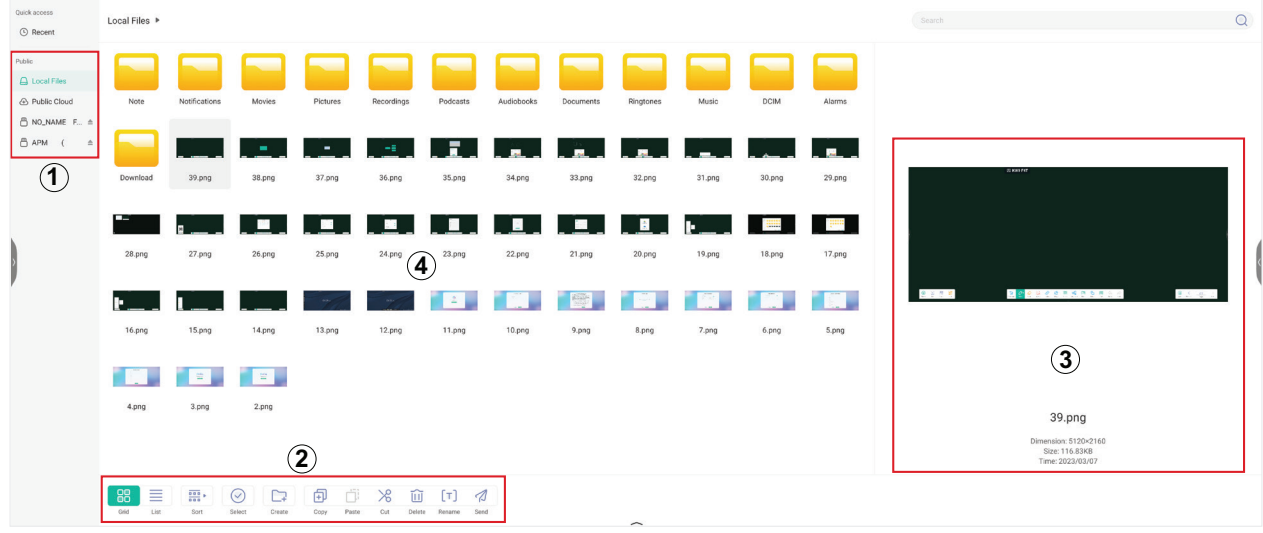

## **1. Vis lagringsenhet**

Velg riktig lagringsenhet.

## **2. Ikoner**

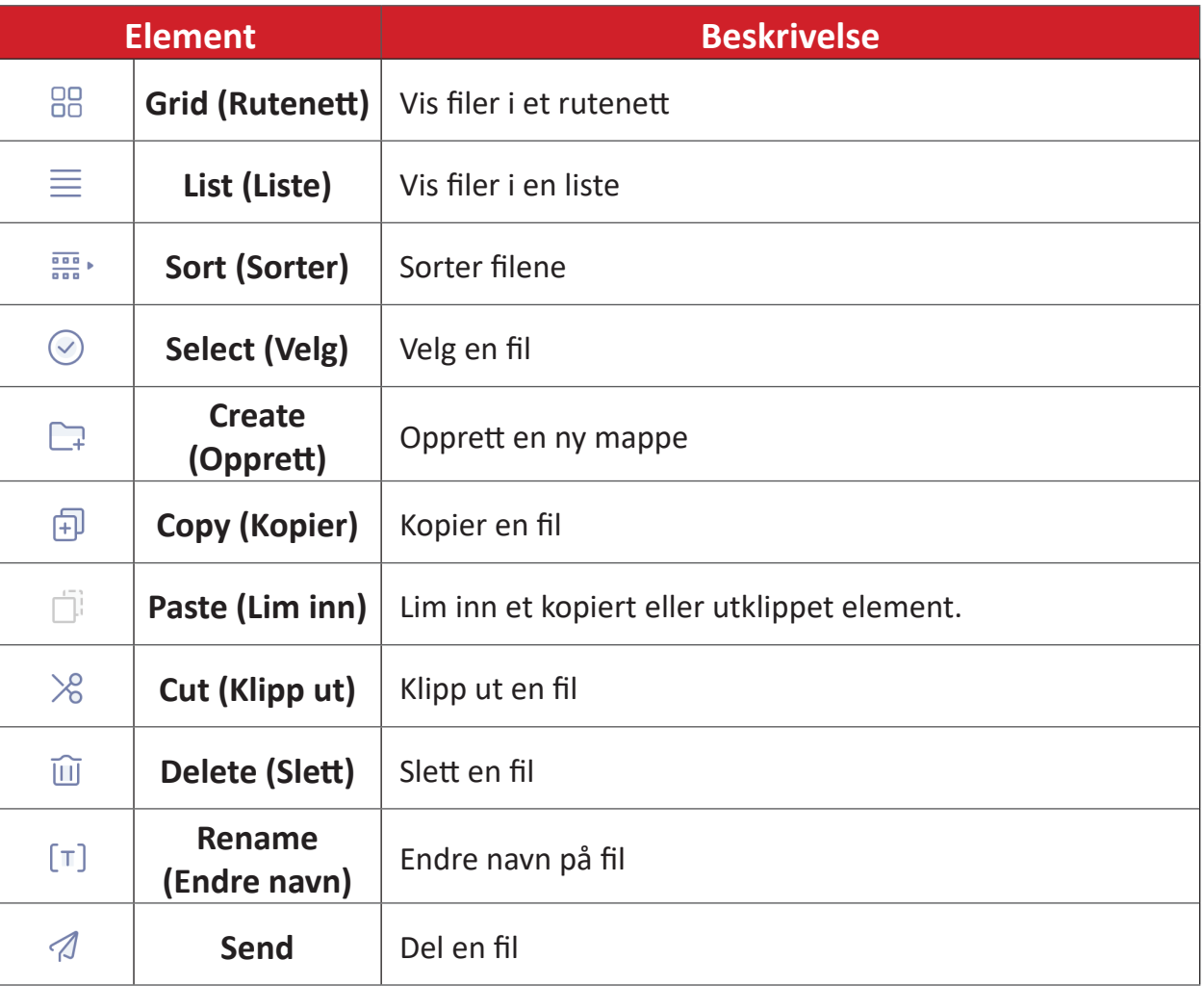

## **3. Filinformasjon**

Forhåndsvis filen, vis filens navn, størrelse, oppløsning og opprettelsesdato.

## **4. Hovedvisningsområde**

Filer vises her.

## **OfficeSuite**

Opprett, rediger og vis dokumenter, regneark, presentasjoner og PDF-er.

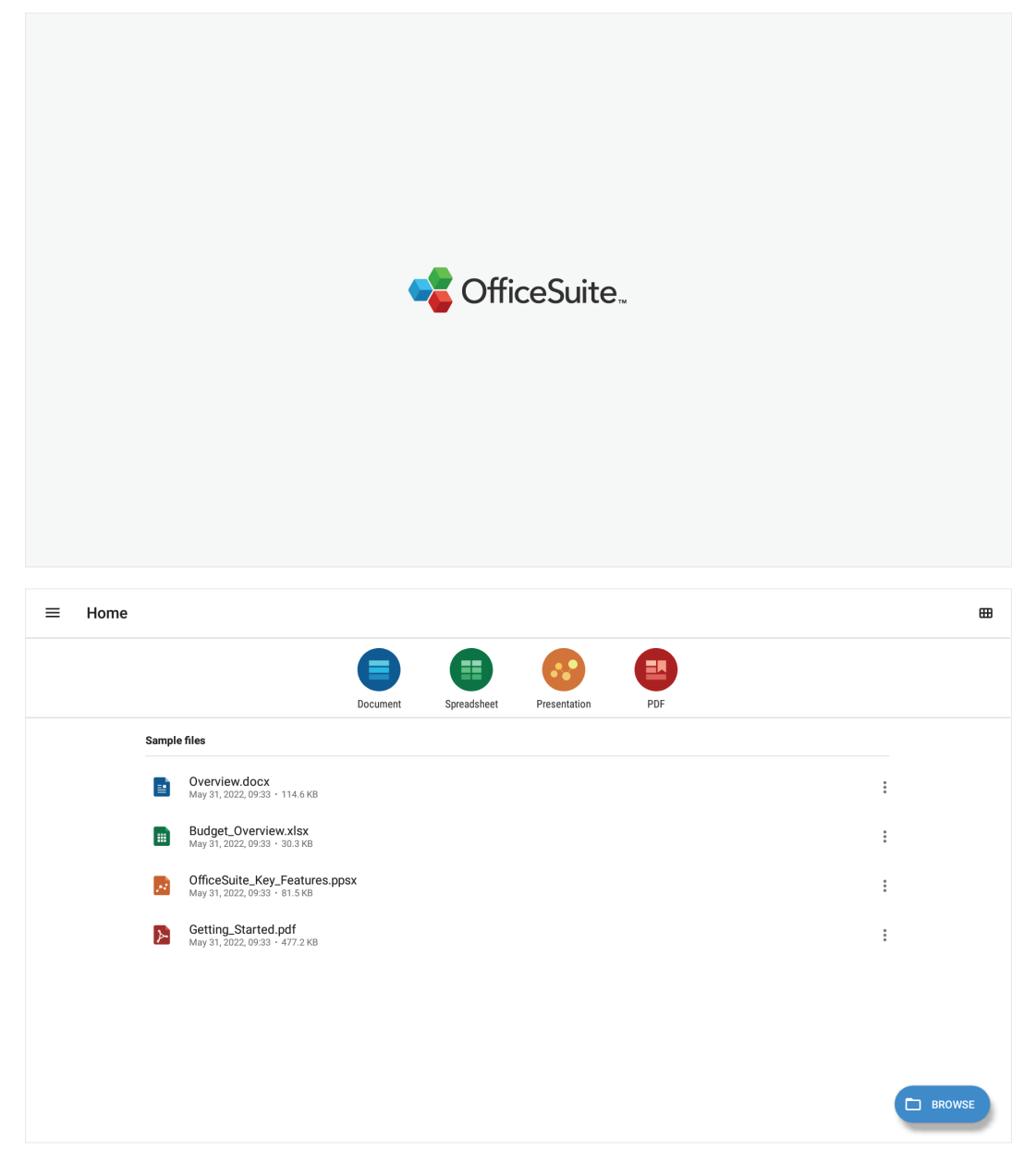

## **PIP (bilde i bilde)**

Del skjermen i to deler med et hovedvindu og et innsatt vindu.

**MERKNAD:** PIP fungerer kun mellom en Android-applikasjon (nettleser, mediespiller, vCast) og en ekstern kilde.

• For å åpne PIP velger du: **All Apps (Alle apper)** > **PIP**.

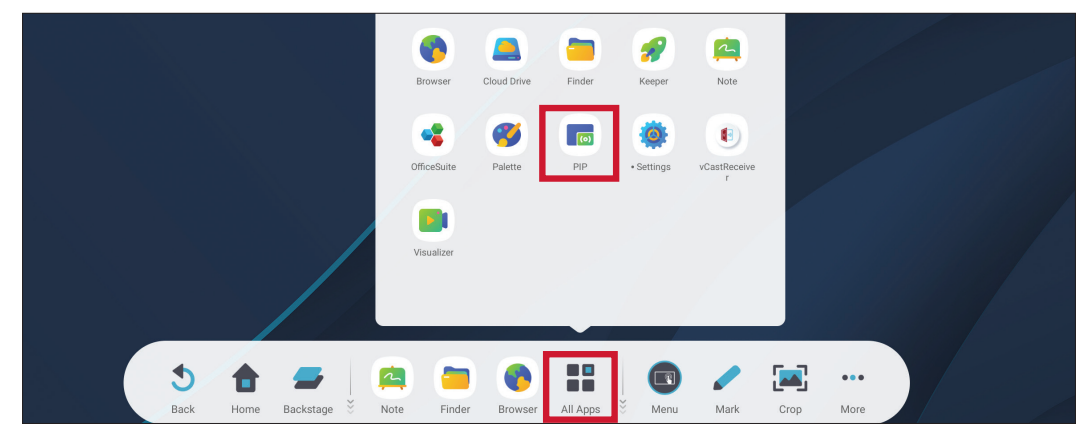

• Velg, hold og dra et innsatt vindu for å flytte det til et annet sted.

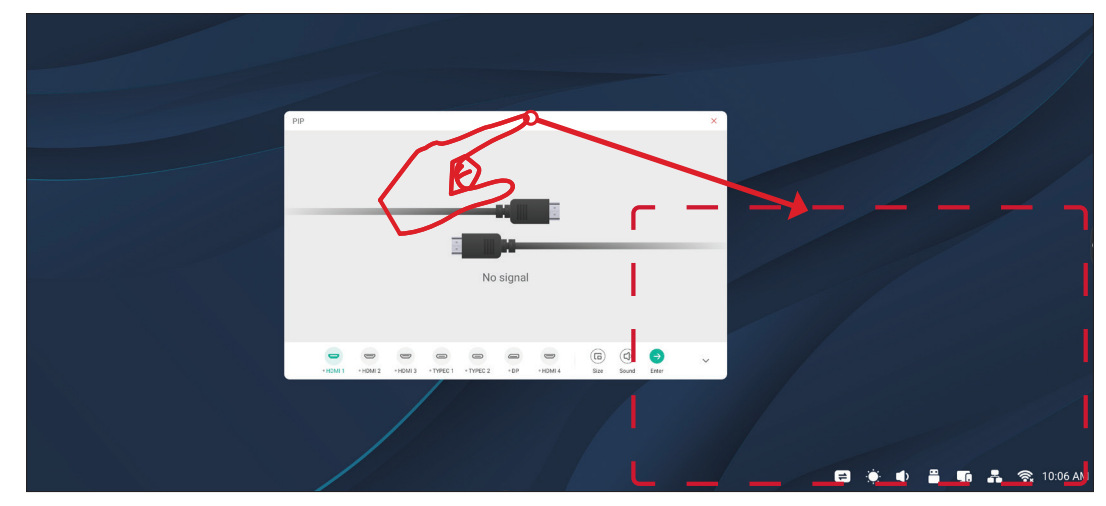

• Velg **Size (Størrelse)** for å justere størrelsen på det innsatte vinduet.

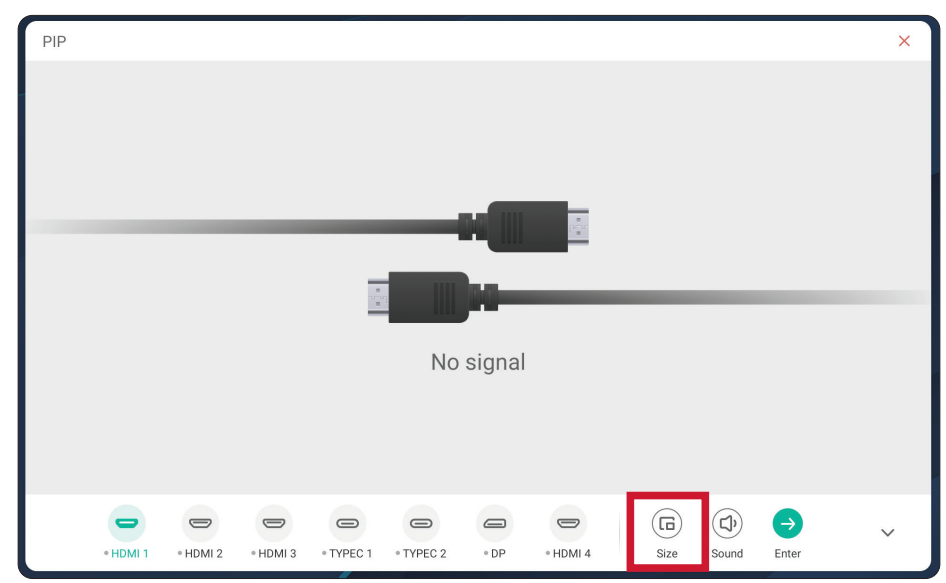

• Velg **HDMI 1**, **HDMI 2**, **HDMI 3**, **HDMI 4**, **Type C 1**, **Type C 2** eller **DP** for å endre PIP-inngangskilde.

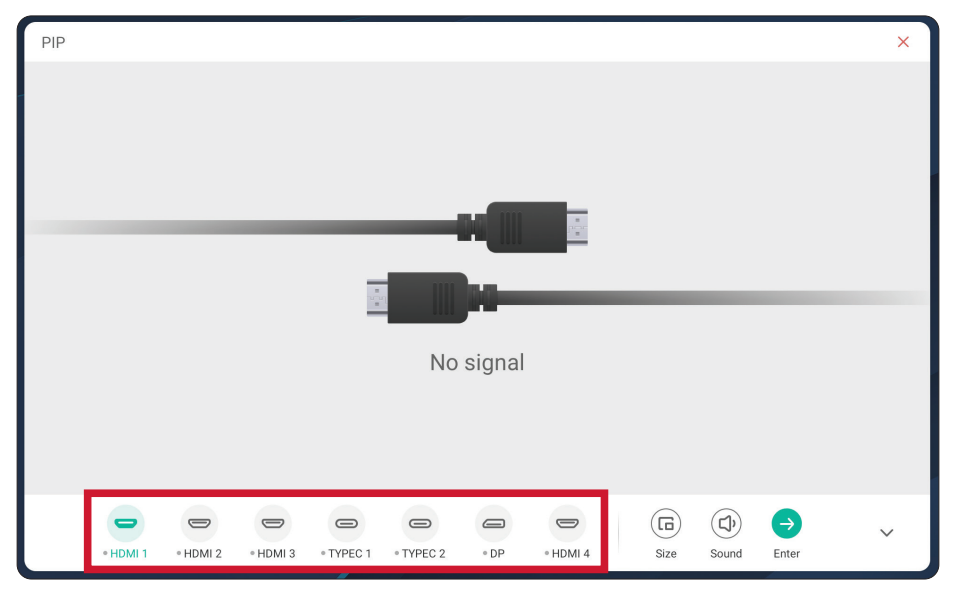

• Velg **Sound (Lyd)** for å kontrollere lydstyrken på den tilkoblede eksterne enheten.

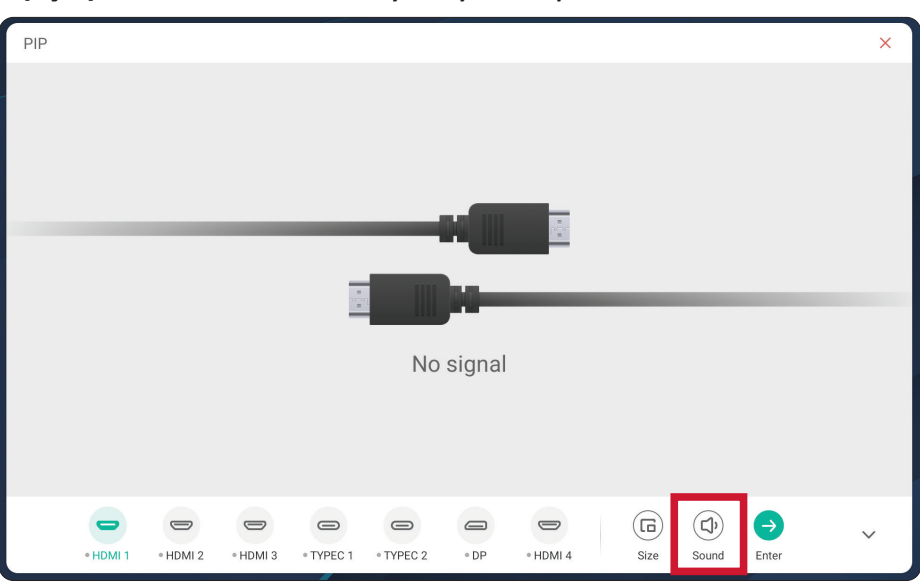

• Velg **Enter** for å bytte til PIP-inngangskilden.

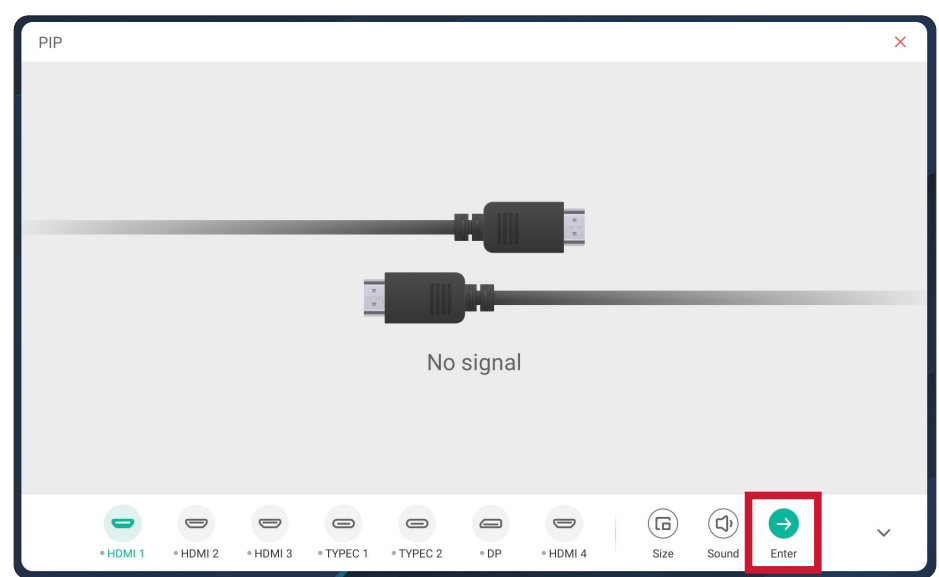

# **RS-232-protokoll**

Dette dokumentet beskriver maskinvaregrensesnittspesifikasjonene og programvareprotokollene til RS-232-grensesnittkommunikasjon mellom ViewSonic LFD og PC eller andre kontrollenheter med RS-232-protokollen. Protokollen inneholder tre kommandoseksjoner:

- Sett-funksjon
- Hent-funksjon
- Fjernkontroll-gjennomgangsmodus

**MERKNAD:** Nedenfor står "PC" for alle kontrollenhetene som kan sende eller motta RS-232-protokollkommandoer.

# **Beskrivelse**

## **RS-232 Maskinvarespesifikasjon**

ViewSonic LFD-kommunikasjonsport på baksiden:

- **1.** Tilkoblingstype: DSUB 9-pinners hann (eller 3,5 mm trommelkontakt)
- **2.** Bruk av kryssoverkabel (null-modem) for tilkobling
- **3.** Pinnetilordning:

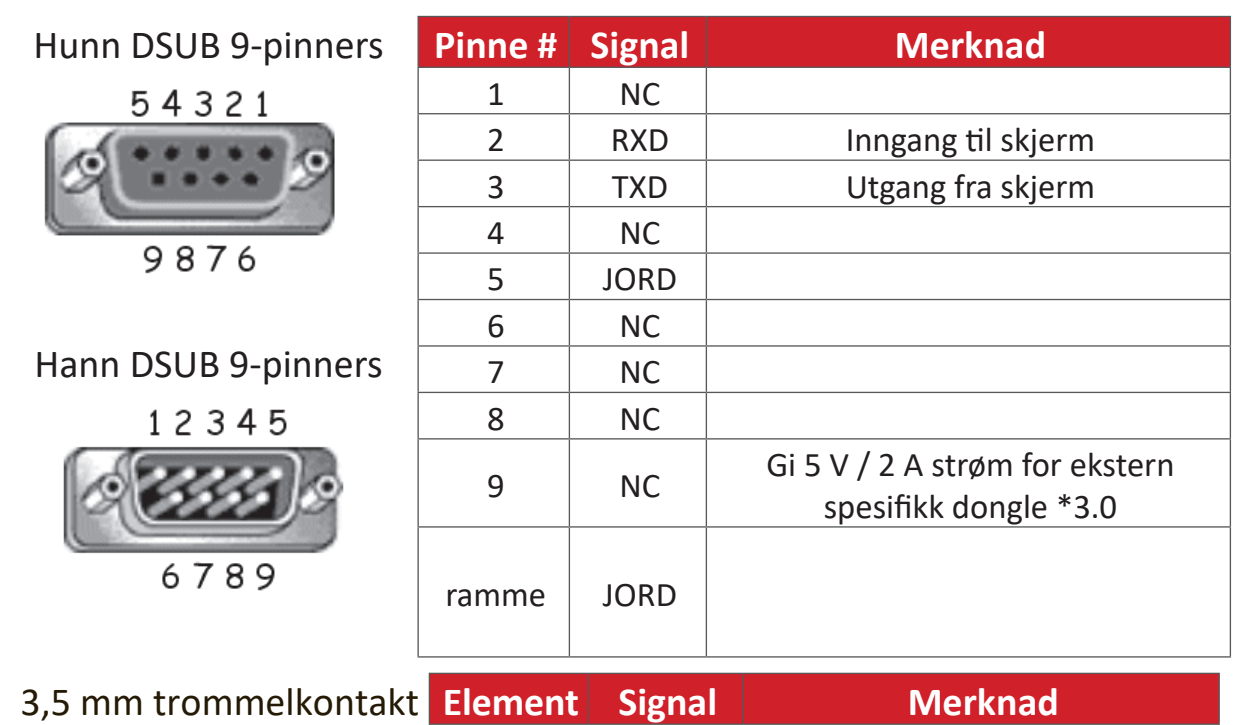

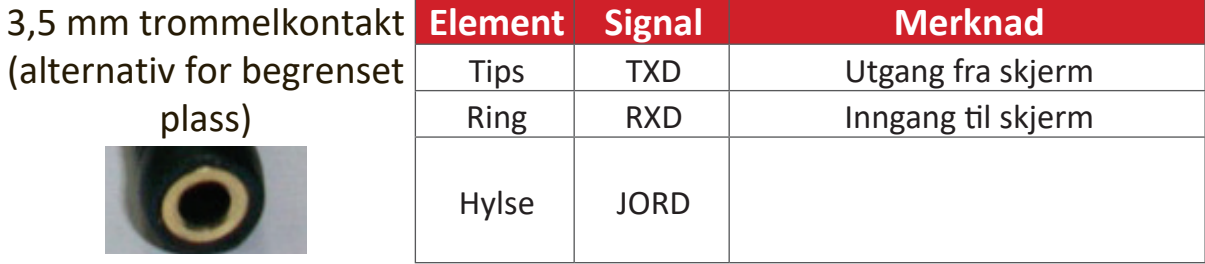

## **LAN-maskinvarespesifikasjon**

ViewSonic LFD-kommunikasjonsport på baksiden:

- **1.** Tilkoblingstype: 8P8C RJ45
- **2.** Pinnetilordning:

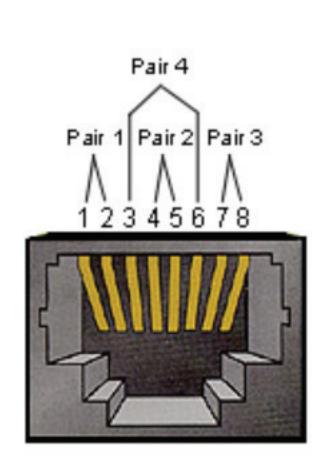

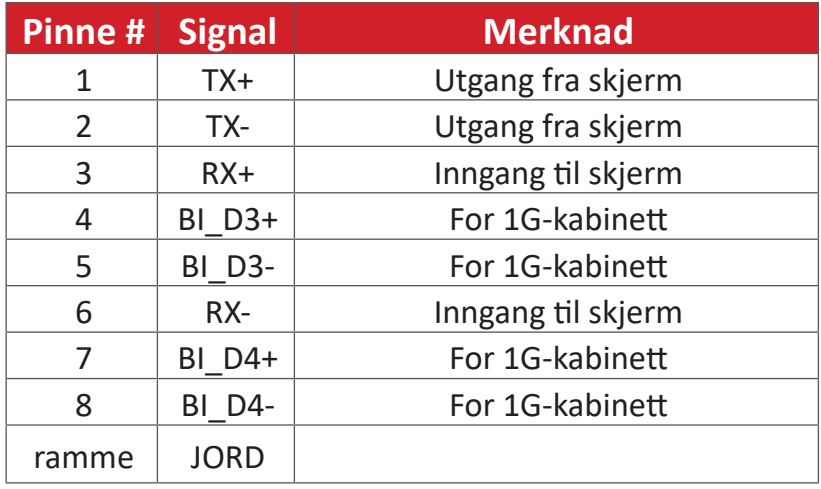

## **RS232-kommunikasjonsinnstilling**

- Baud-tallvalg: 9600 bps (fast) - Data-biter: 8 biter (fast) - Paritet: Ingen (fast) - Stopp-biter: 1 (fast)

## **LAN-kommunikasjonsinnstilling**

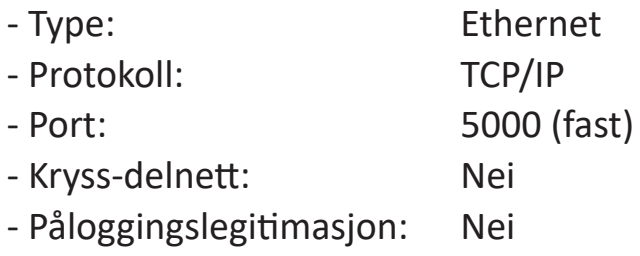

#### **Kommandomelding-referanse**

PC sender til LFD-kommandopakke etterfulgt av "CR". Hver gang PC-en sender en kontrollkommando til skjermen, skal skjermen svare slik:

**1.** Hvis meldingen mottas riktig, vil den sende "+" (02Bh) etterfulgt av "CR" (00Dh)

**2.** Hvis meldingen mottas feil, vil den sende "-" (02Dh) etterfulgt av "CR" (00Dh)

# **Protokoll**

## **Sett-funksjon-liste**

PC-en kan kontrollere skjermen for spesifikke handlinger. Sett-funksjonkommandoen lar deg kontrollere skjermens atferd på et eksternt sted gjennom RS-232-porten. Sett-funksjon-pakkeformatet består av 9 byte.

#### **Sett-funksjon-beskrivelse:**

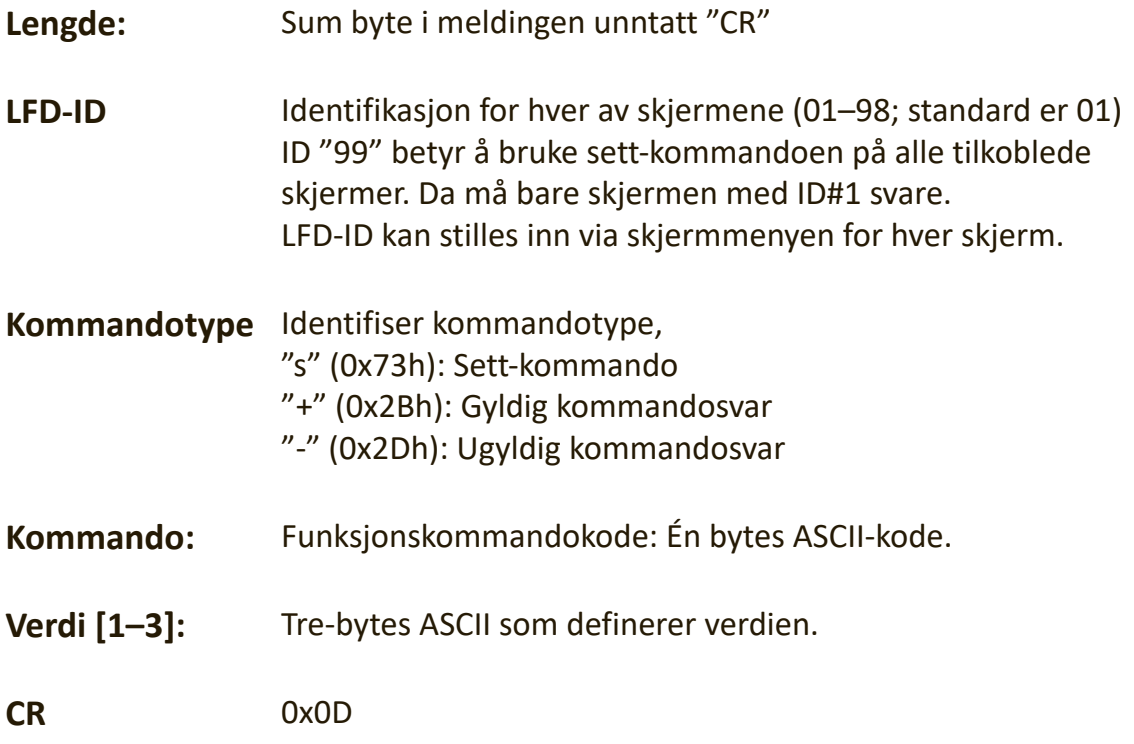

## **Sett-funksjon-format**

#### **Send: (Kommandotype ="s")**

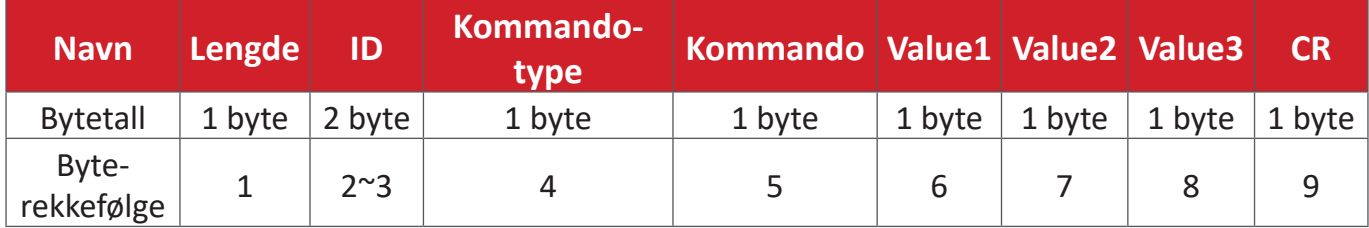

#### **Svar: (Kommandotype = "+" eller "-")**

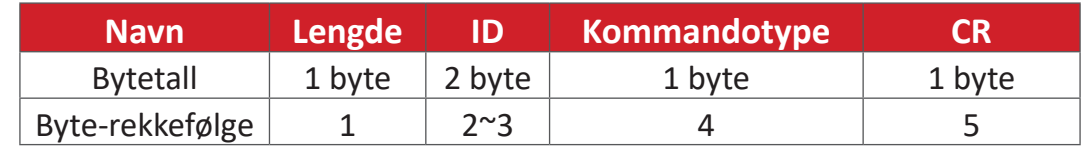

**MERKNAD:** Når PC-en bruker kommandoen på alle skjermer (ID=99), er det bare nr. #1 som må svare med navnet ID=1.

## **Eksempel 1: Sett lysstyrken til 76 for skjerm (#02), og denne kommandoen er gyldig**

## **Send (heksadesimalformat)**

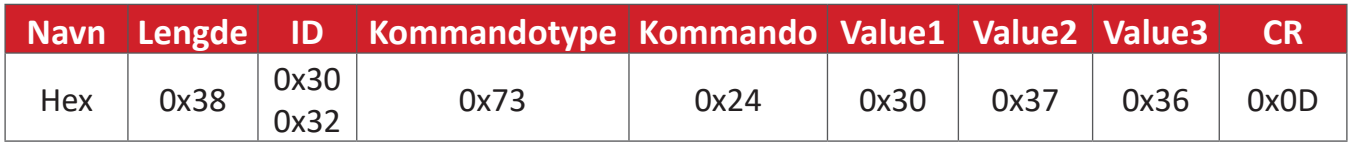

## **Svar (heksadesimalformat)**

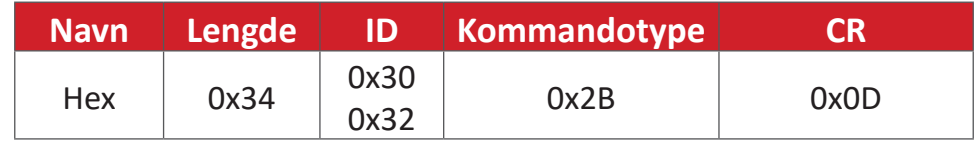

## **Eksempel 2: Sett lysstyrken til 75 for skjerm (#02), og denne kommandoen er IKKE gyldig**

#### **Send (heksadesimalformat)**

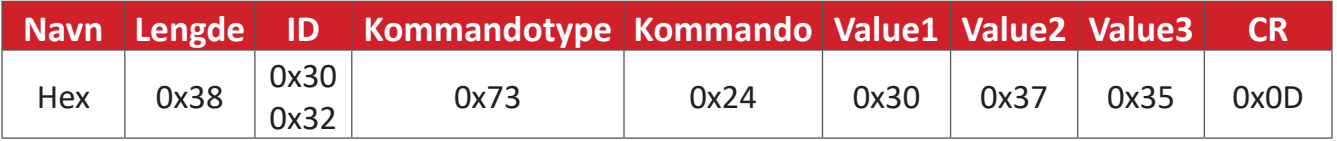

## **Svar (heksadesimalformat)**

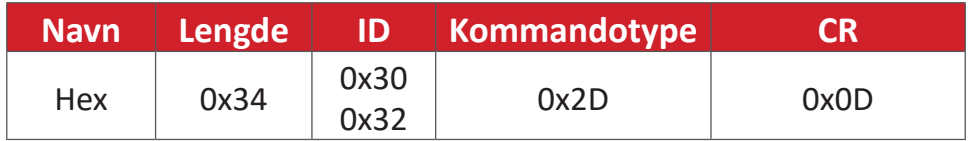

## **Sett-funksjon-tabell**

## **A. Grunnleggende funksjon**

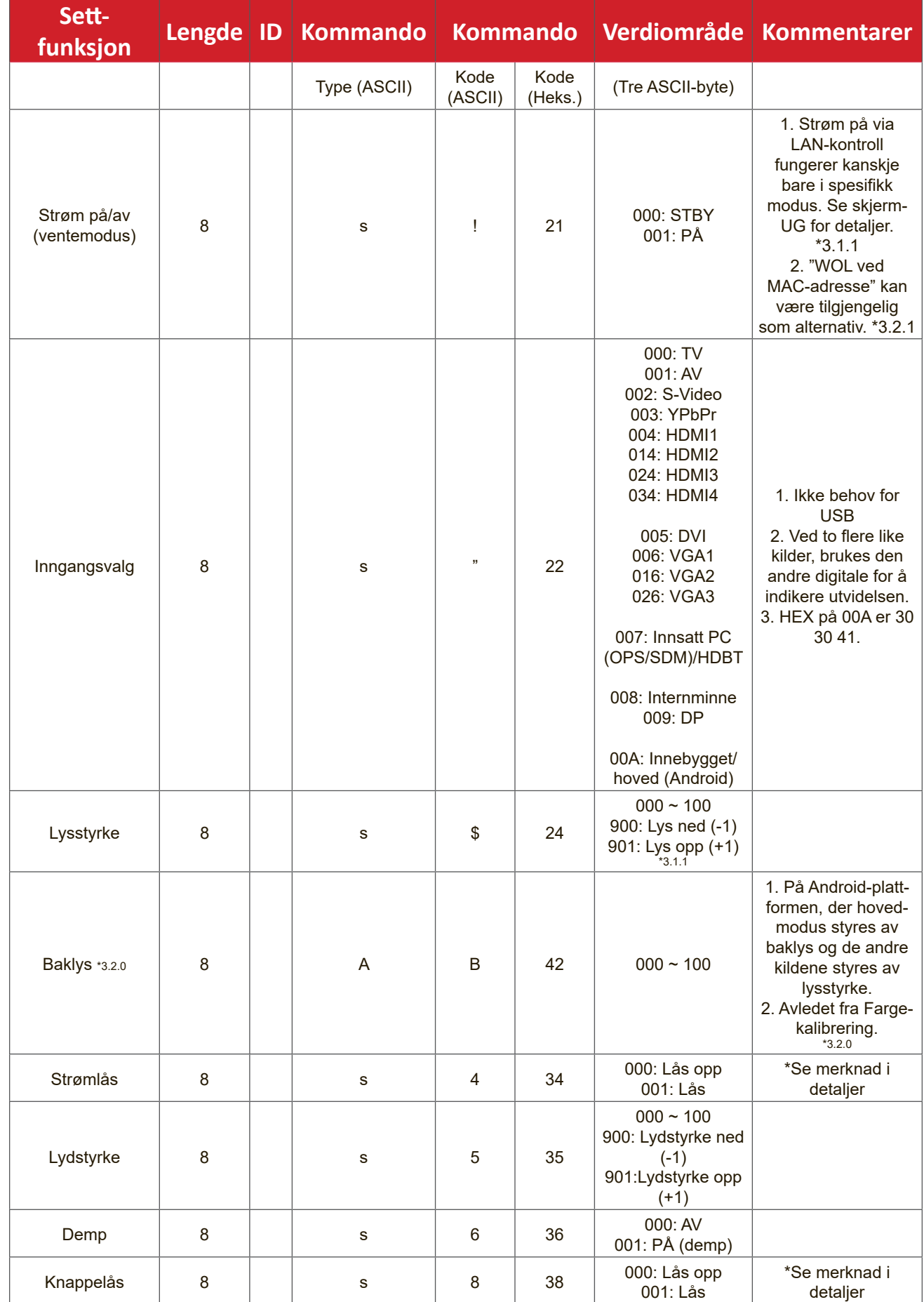

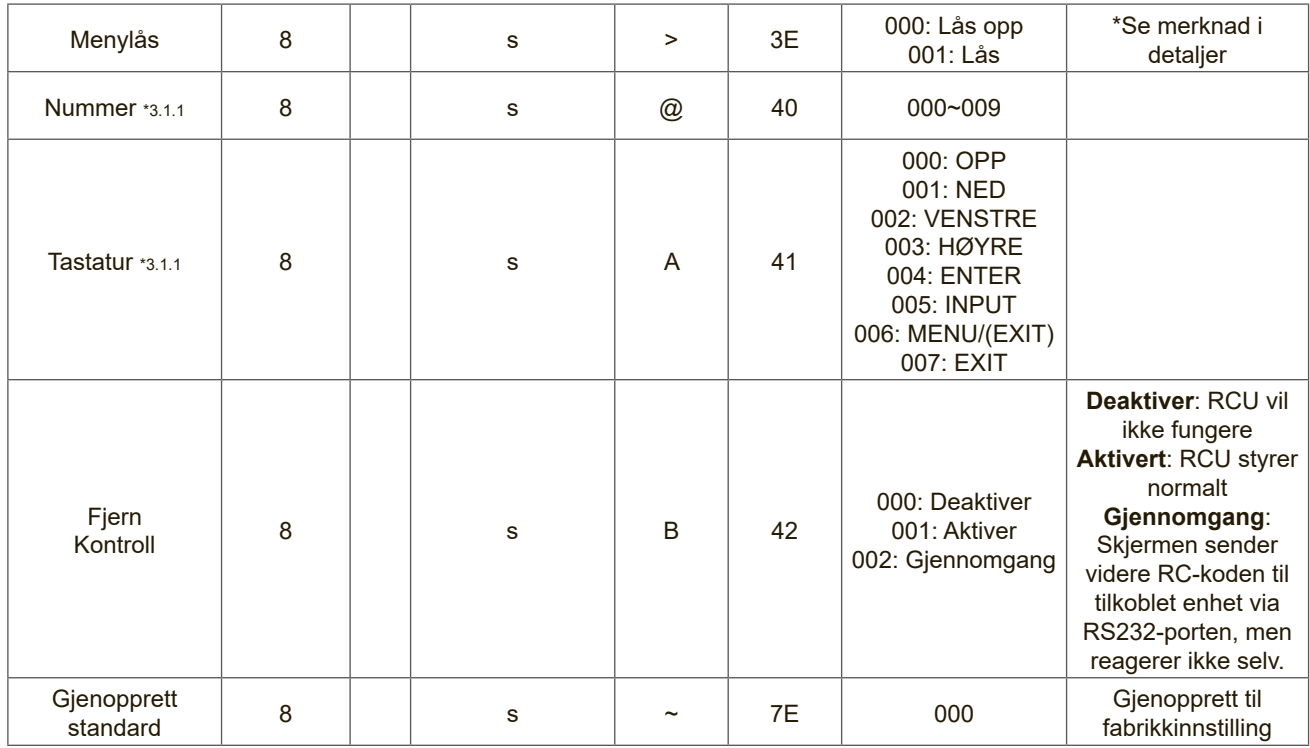

#### **MERKNAD:**

#### **1. Atferd ved låsemodus**

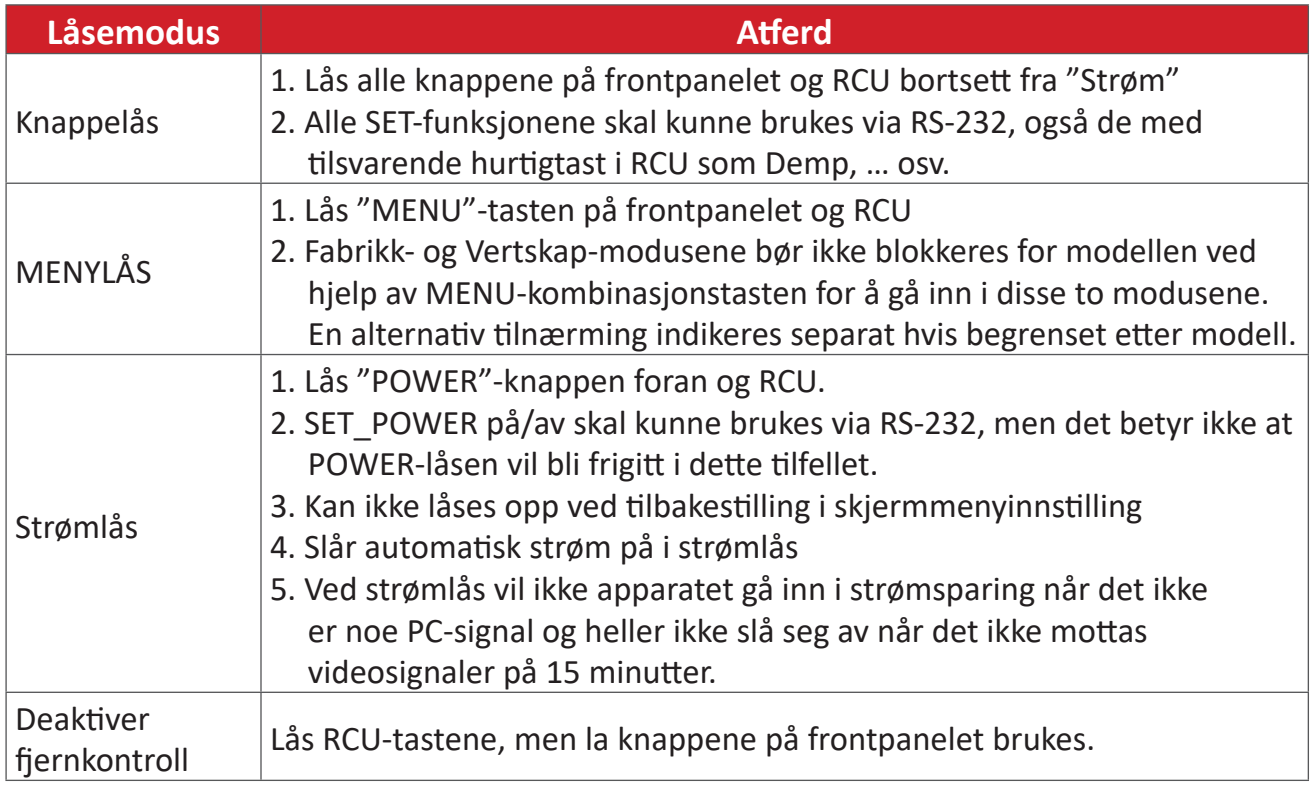

## **2. Vekk-på-LAN ved MAC-adresse som alternativ for SET Power on**

(Lengde = 126 byte)

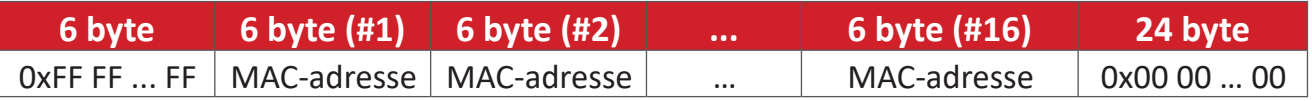

## **B. Valgfri funksjon**

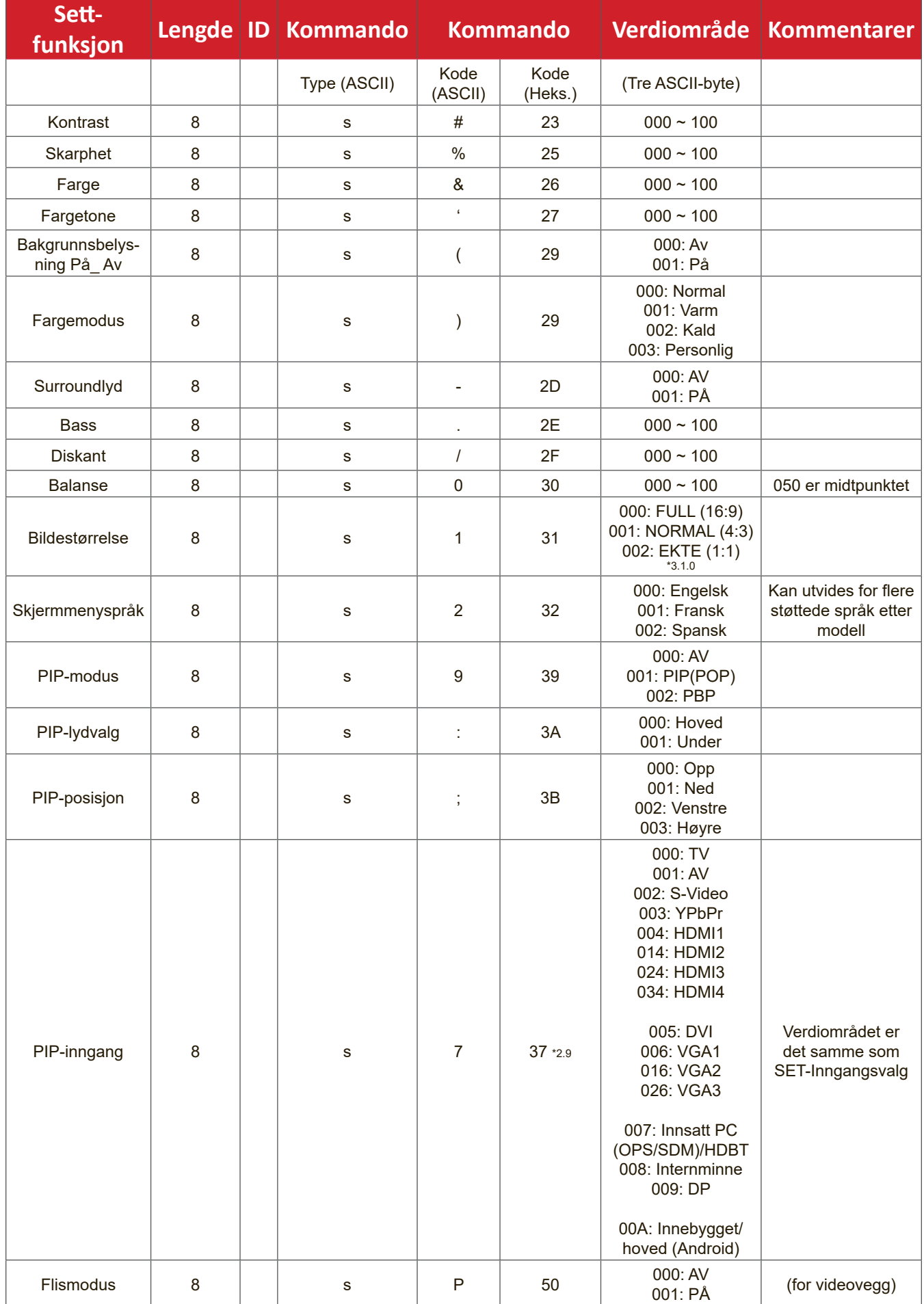

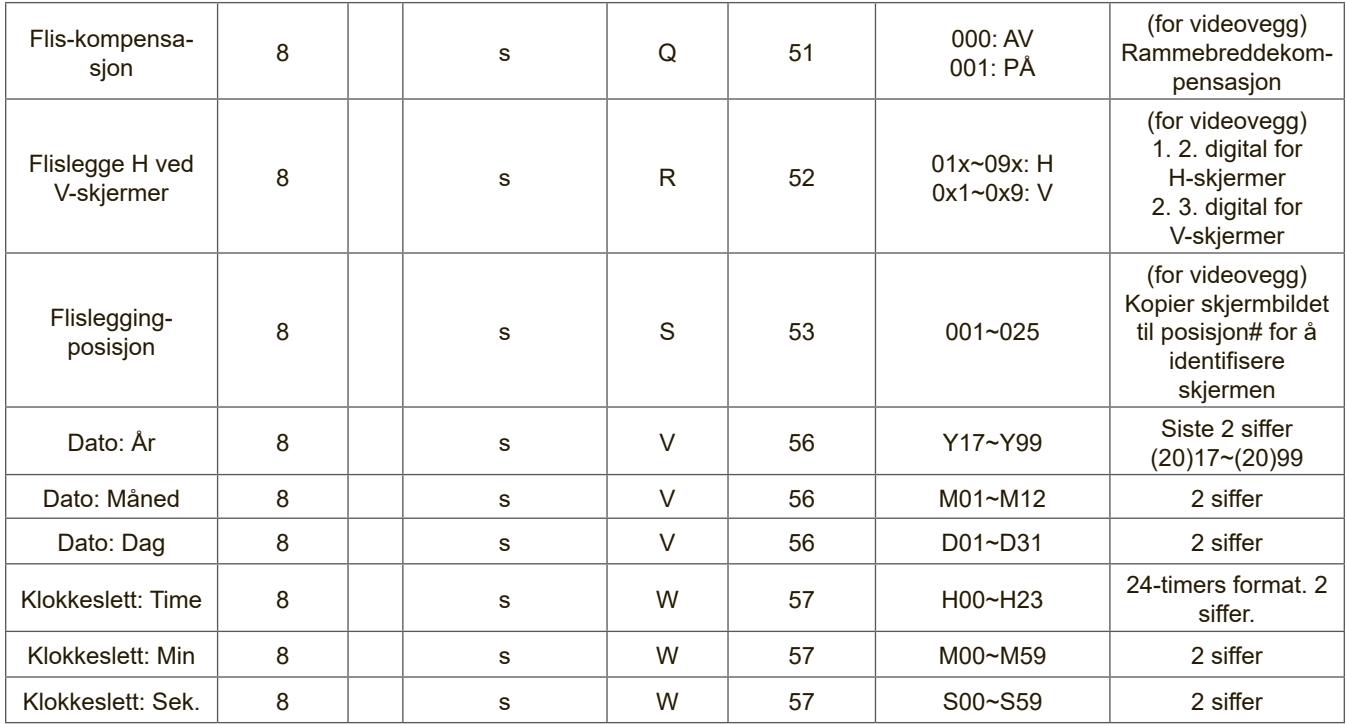

#### **MERKNAD:**

#### **1. Flisdefinisjon av H-skjermer, V-skjermer og posisjon**

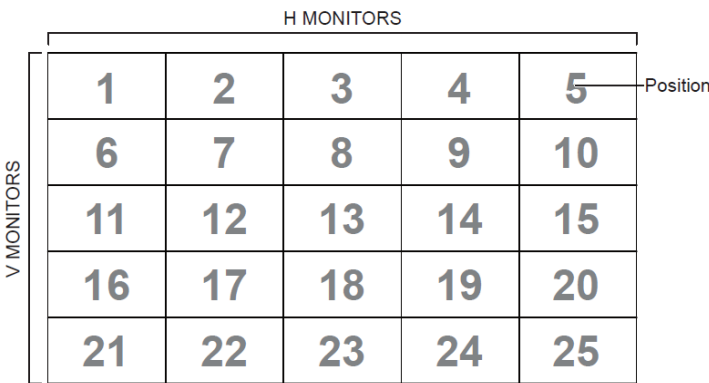

#### **2. Eksempel for angi dato**

Dato: 2017-3/15

- Send: 0x 38 30 31 73 56 59 31 37 0D ("Y17")
- Send: 0x 38 30 31 73 56 4D 30 33 0D ("M03")
- Send: 0x 38 30 31 73 56 44 31 35 0D ("D15")

#### **3. Eksempel for angi klokkeslett**

Klokkeslett: 16:27:59

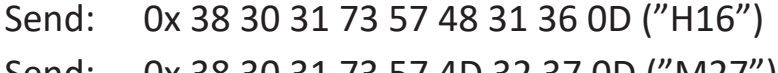

- Send: 0x 38 30 31 73 57 4D 32 37 0D ("M27")
- Send: 0x 38 30 31 73 57 53 35 39 0D ("S59")

## **Hent-funksjon-liste**

PC-en kan spørre LFD for spesifikk informasjon. Hent-funksjon-pakkeformatet består av 9 byte, som ligner Sett-funksjon-pakkestrukturen. Merk at "Verdi"-byte alltid er = 000.

#### **Hent-funksjon-beskrivelse:**

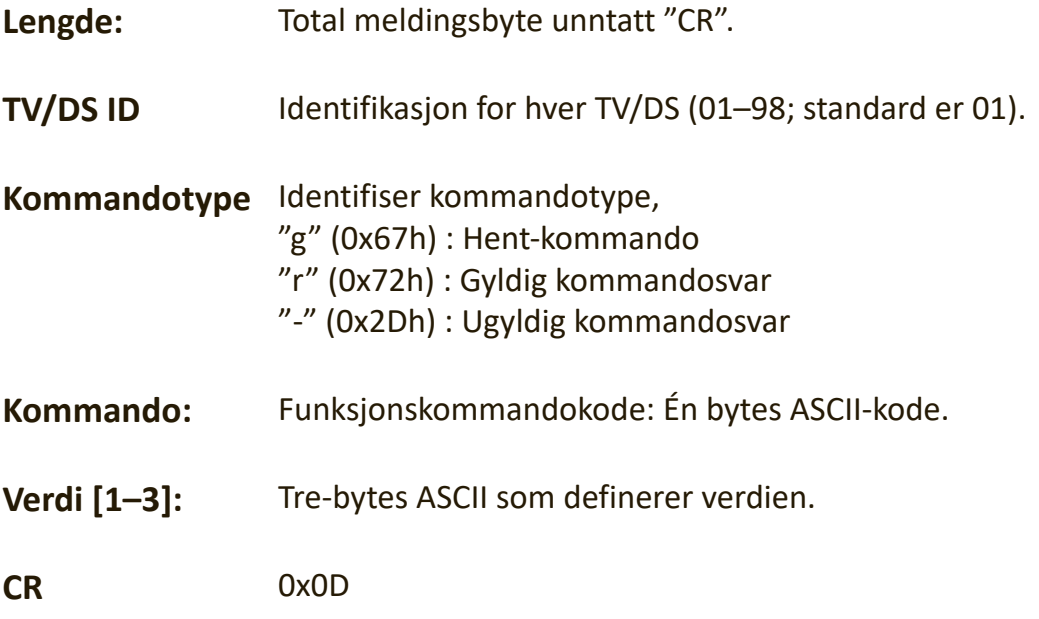

#### **Hent-funksjon-format**

#### **Send: (Kommandotype = "g")**

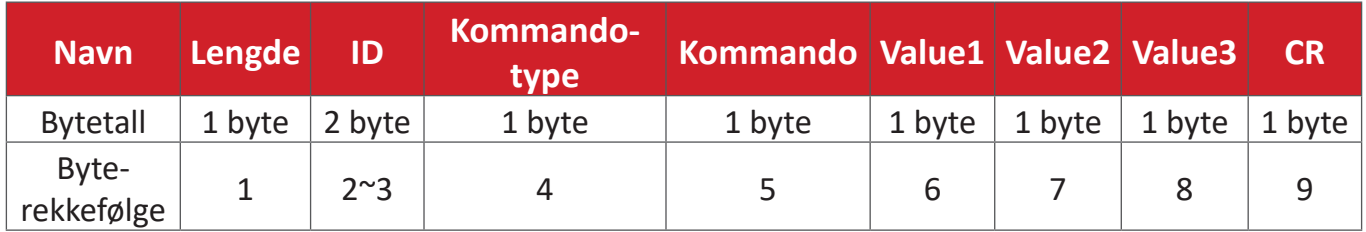

#### **Svar: (Kommandotype = "r" eller "-")**

#### *Hvis kommandoen er gyldig, vil kommandotype = "r"*

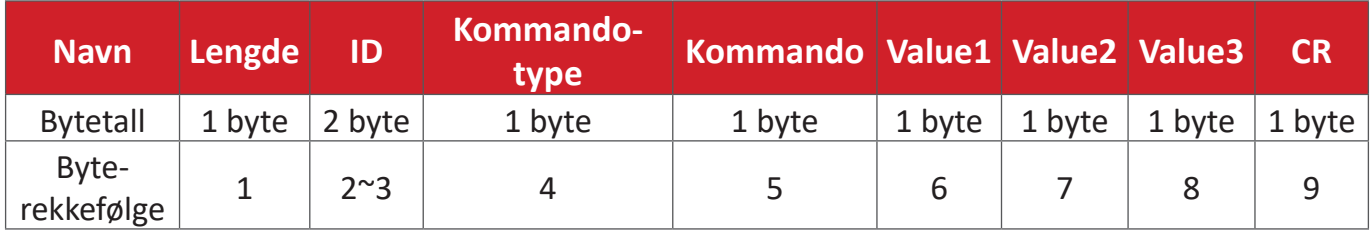

#### **Hvis kommandoen IKKE er gyldig, kan kommandotype = "-"**

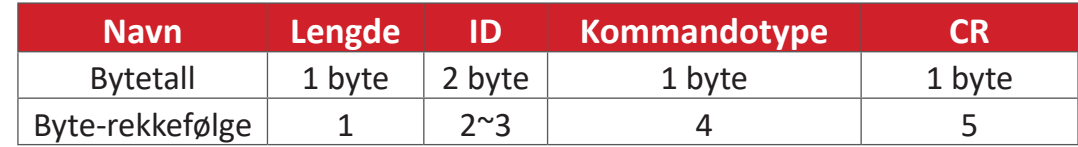

## **Eksempel 1: Få lysstyrke fra TV-05, og denne kommandoen er gyldig. Lysstyrkeverdien er 67.**

#### **Send (heksadesimalformat)**

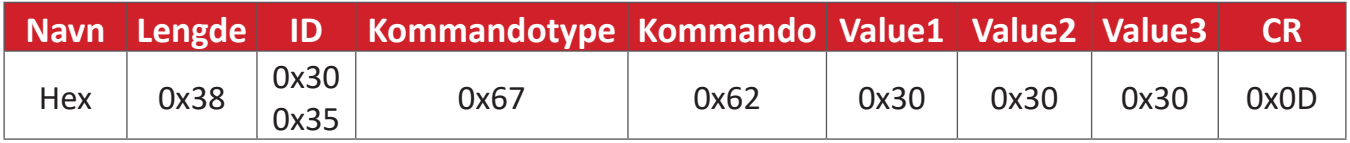

## **Svar (heksadesimalformat)**

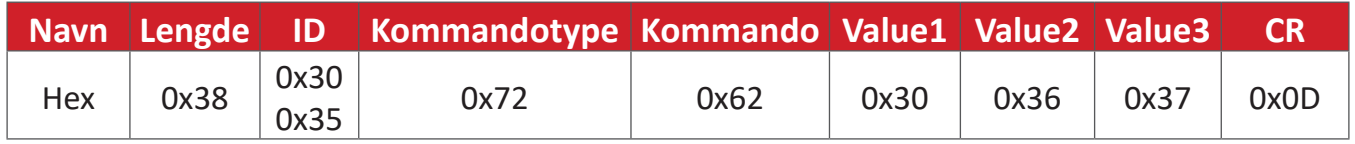

#### **Eksempel 2: Få farge fra skjermen (#05), men Farge-kommandoen støttes ikke av denne modellen.**

#### **Send (heksadesimalformat)**

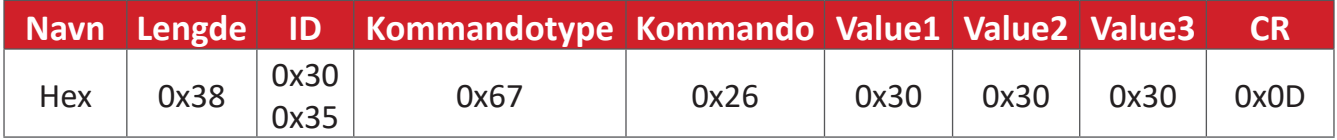

#### **Svar (heksadesimalformat)**

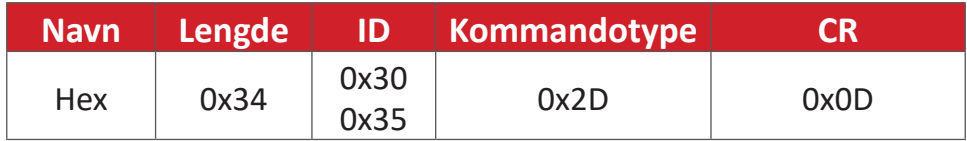

## **Hent-funksjon-tabell**

## **A. Grunnleggende funksjon**

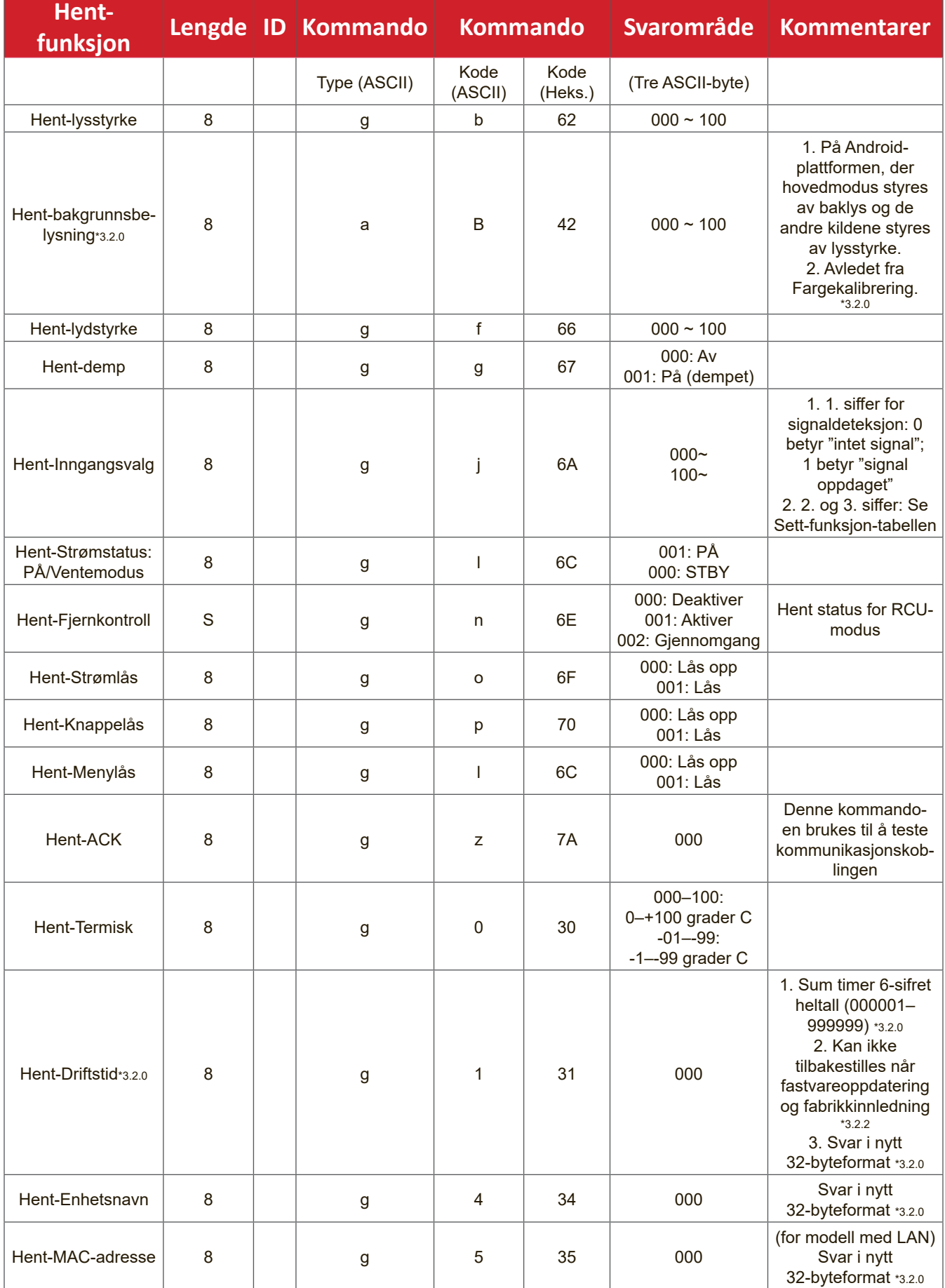

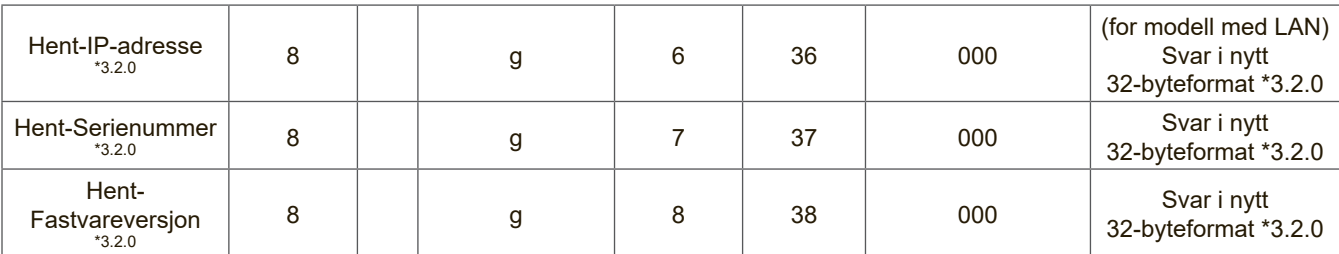

#### **MERKNAD:**

#### **1. Eksempel for hent driftstimer**

Gitt at den samlede driftstiden er 123 456 timer

Send: 0x 38 30 31 67 31 30 30 30 0D (Hent driftstime)

Svar: 0x 32 30 31 72 31 31 32 33 34 35 36 00 00 … 00 00 0D

#### **2. Eksempel for hent enhetsnavn**

Gitt at enhetsnavnet er CDE-5500

Send: 0x 38 30 31 67 34 30 30 30 0D (Hent-Enhetsnavn)

Svar: 0x 32 30 31 72 34 43 44 45 2D 35 35 30 30 00 00 … 00 00 0D

#### Gitt at enhetsnavnet er "NMP-302#1"

Send: 0x 38 30 31 67 34 30 30 30 0D (Hent-Enhetsnavn)

Svar: 0x 32 30 31 72 34 4E 4D 50 2D 33 30 32 23 31 00 00 …00 00 0D

#### **3. Eksempel for hent MAC-adresse**

Gitt at MAC-adressen er 00:11:22:aa:bb:cc

Send: 0x 38 30 31 67 35 30 30 30 0D (Hent MAC-tillegg)

Svar: 0x 32 30 31 72 35 30 30 31 31 32 32 61 61 62 62 63 63 00 00…00 00 0D

#### **4. Eksempel for hent IP-adresse**

Gitt at IP-adressen er 192.168.100.2

Send: 0x 38 30 31 67 36 30 30 30 0D (Hent IP-adresse)

Svar: 0x 32 30 31 72 36 31 39 32 2E 31 36 38 2E 31 30 30 2E 32 00 00…00 00 0D

#### **5. Eksempel for hent serienummer**

Gitt at serienummeret er ABC180212345

- Send: 0x 38 30 31 67 37 30 30 30 0D (Hent serienummer)
- Svar: 0x 32 30 31 72 37 41 42 43 31 38 30 32 31 32 33 34 35 00 00…00 00 0D

#### **6. Eksempel for hent fastvareversjon**

Antatt at fastvareversjonen er 3.02.001

Send: 0x 38 30 31 67 38 30 30 30 0D (Hent fastvareversjon)

Svar: 0x 32 30 31 72 38 33 2E 30 32 2E 30 30 31 00 00…00 00 0D

#### **B. Valgfri funksjon**

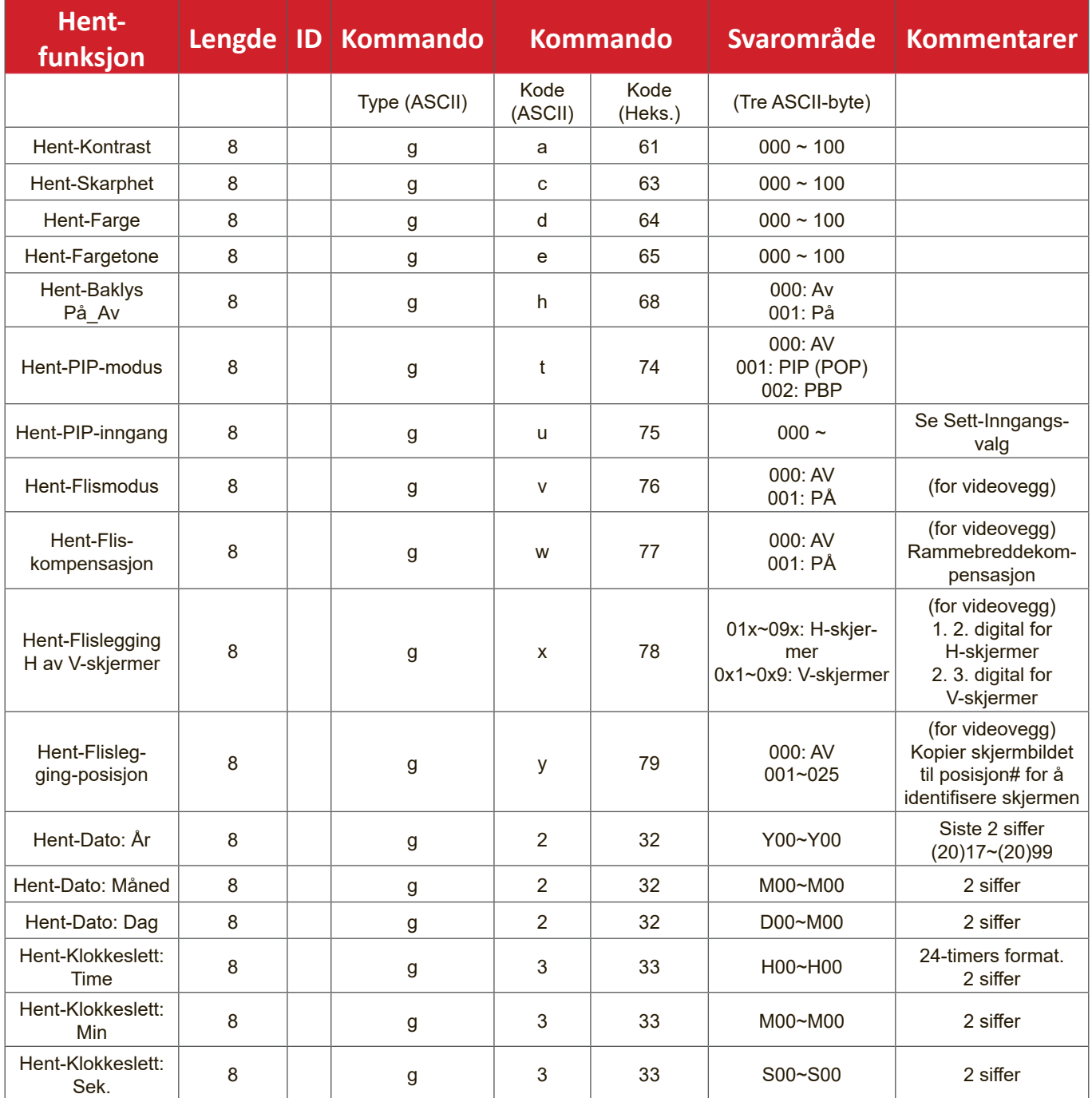

#### **MERKNAD:**

## **1. Eksempel for hent dato**

Antok gjeldende dato for skjerm #01 som nedenfor:

Dato: 2017-3/15

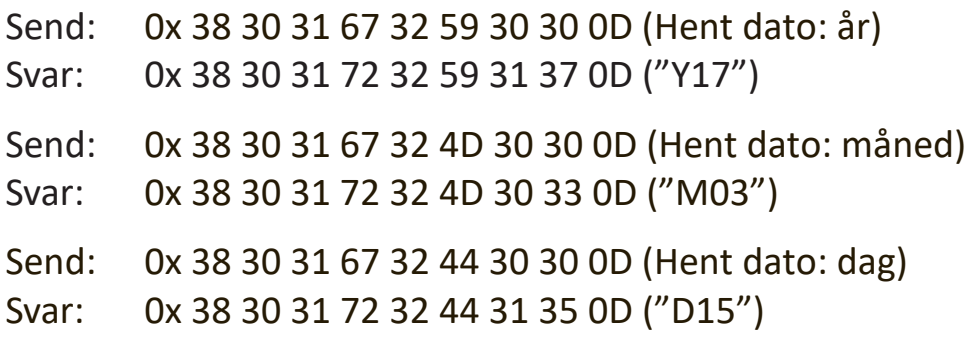

#### **2. Eksempel for hent klokkeslett**

Antok gjeldende klokkeslett for skjerm #01 som nedenfor: Klokkeslett: 16:27:59

Send: 0x 38 30 31 67 33 48 30 30 0D (Hent klokkeslett: time) Svar: 0x 38 30 31 72 33 48 31 36 0D ("H16") Send: 0x 38 30 31 67 33 4D 30 30 0D (Hent klokkeslett: minutt) Svar: 0x 38 30 31 72 33 4D 32 37 0D ("M27") Send: 0x 38 30 31 67 33 53 30 30 0D (Hent klokkeslett: sekund) Svar: 0x 38 30 31 72 33 53 35 39 0D ("S59")

#### **3. Eksempel for hent RS232-versjon**

Gitt at versjonen er 3.0.1

- Send: 0x 38 30 31 67 36 30 30 30 0D (Hent RS232-versjon)
- Svar: 0x 38 30 31 72 36 33 30 31 0D ("301")

#### **C. Automatisk svar \*3.2.1**

Skjermen sender ut oppdaterte data/status automatisk uten å få et spørsmål fra verten når følgende data/status endres av brukeren på en av de tilgjengelige måtene, for eksempel: fjernkontrollenhet, fronttaster eller berøringsskjerm.

- Strøm på/av
- Inngangsvalg
- Lysstyrke
- Baklys
- Lydstyrke
- Demp På/av

## **Fjernkontroll-gjennomgangsmodus**

Når PC-en stiller skjermen til Ekstern kontroll-gjennomgangsmodus, skal skjermen sende en 7-byte-pakke (etterfulgt av "CR") som svar på aktivering av knapp på fjernkontrollenhet (RCU). I denne modusen skal ikke fjernkontrollen ha noen effekt på skjermfunksjonen. For eksempel: "Volum+" vil ikke endre volumet på skjermen, men sender bare "Volum+"-koden til PC-en via RS-232-porten.

#### **Format for IR-gjennomgangsfunksjon**

## **Svar: (Kommandotype = "p")**

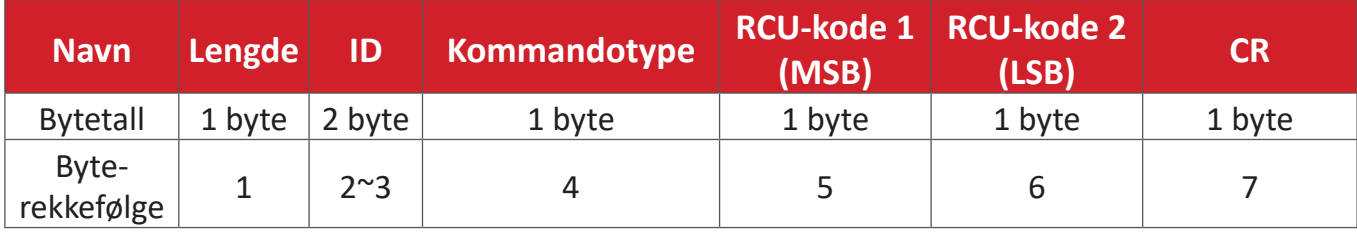

## **Eksempel 1: Fjernkontroll-gjennomgang når "VOL+"-knappen trykkes for skjermen (#5)**

## **Send (heksadesimalformat)**

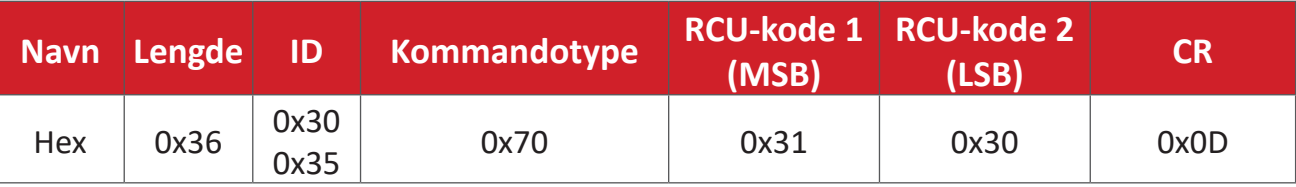

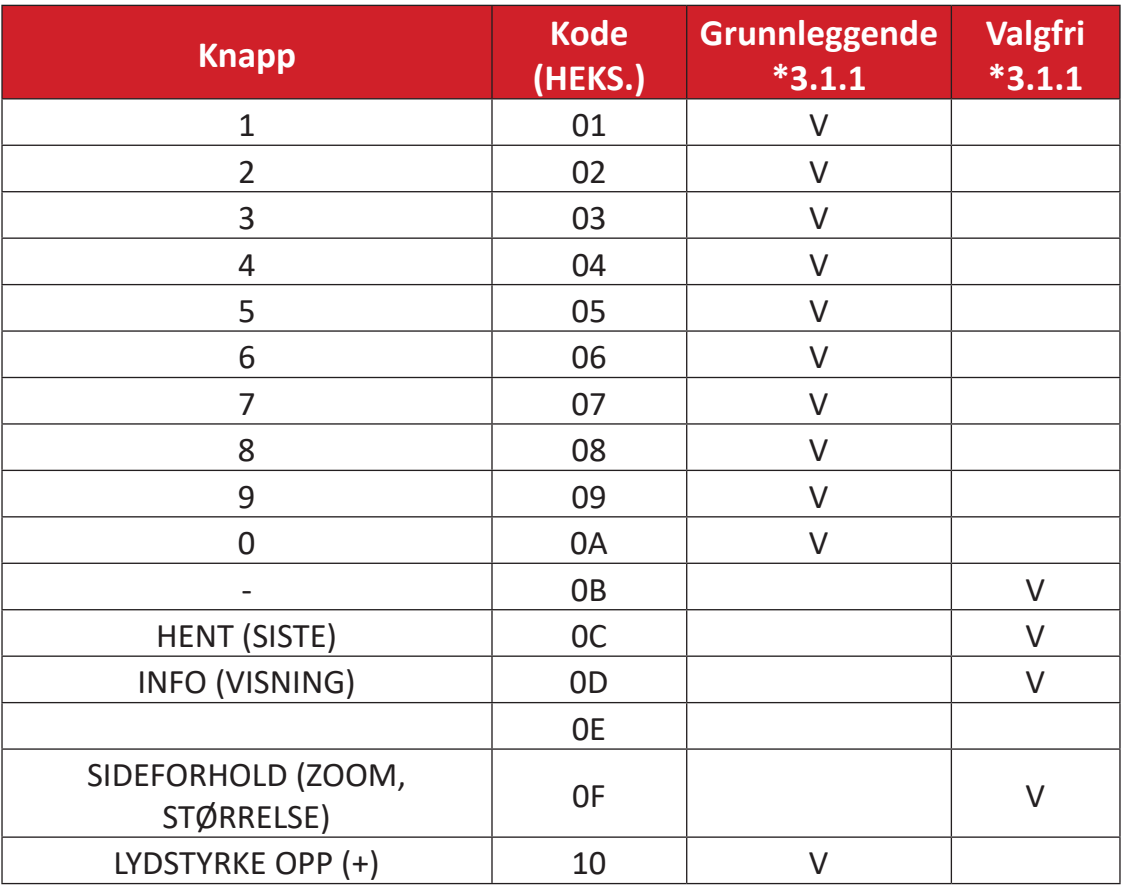

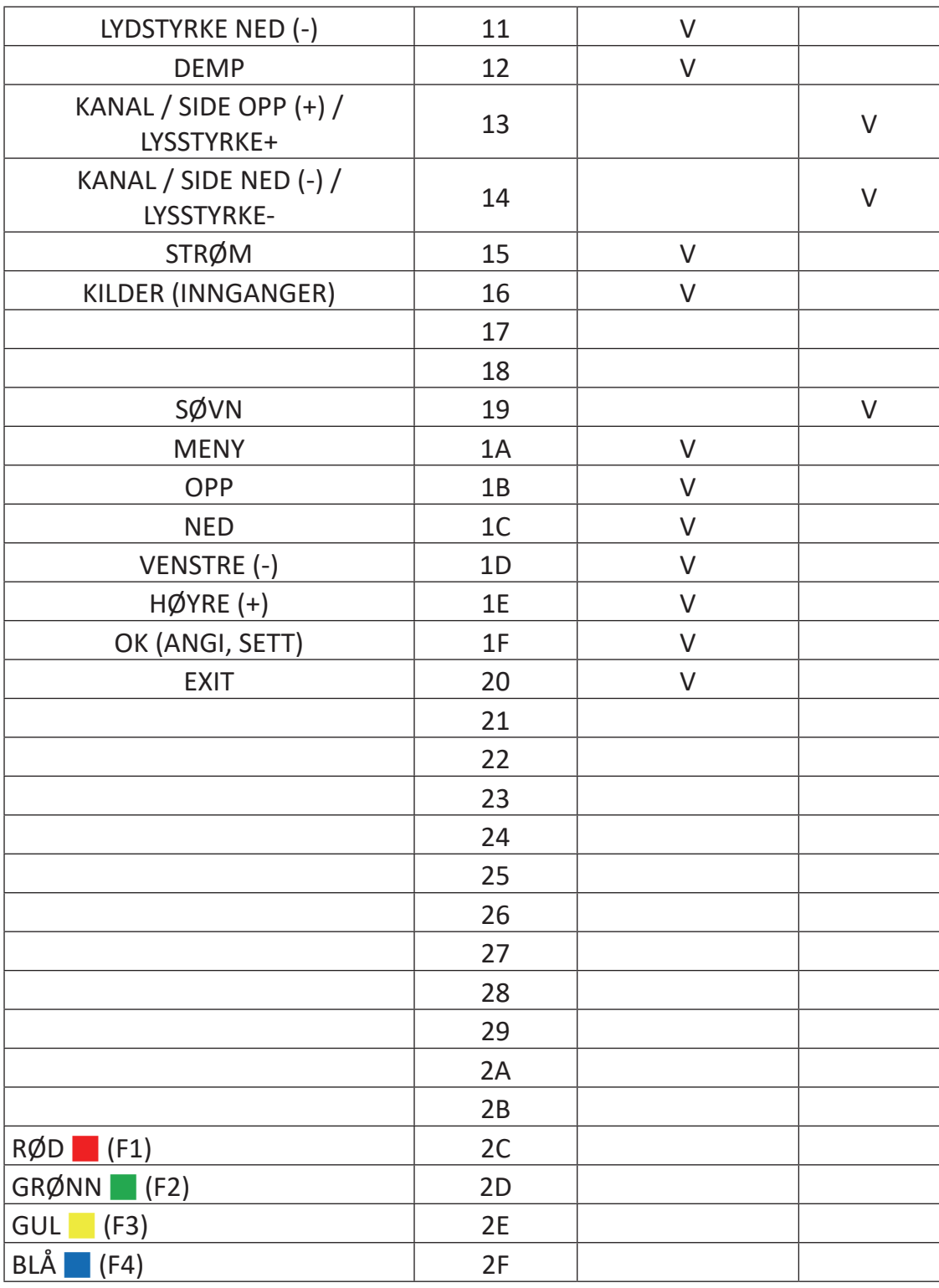

#### **MERKNAD:**

- 1. Denne IR-gjennomgangskoden er forskjellig fra RCU-tastekoden.
- 2. Spesiell kontrollsekvens for STRØM-tasten under IR-gjennomgangsmodus.
- 2-1. Når skjermen er AV og mottar IR STRØM-koden: Skjermen slår seg på og videresender deretter STRØM-koden til verten via RS-232.
- 2-2. Når skjermen er PÅ og mottar IR STRØM-koden: Skjermen videresender STRØM-koden til verten via RS-232 så slår den seg av.
- 2-3. Når SETT\_STRØM LÅS er aktivert, vil ikke skjermen svare på trykk på strømknappen.
- 3. Kodene LYDSTYRKE OPP og LYDSTYRKE NED gjentas når du trykker og holder nede tastene.

# **Vedlegg**

# **Visningsmoduser**

# **HDMI-modus**

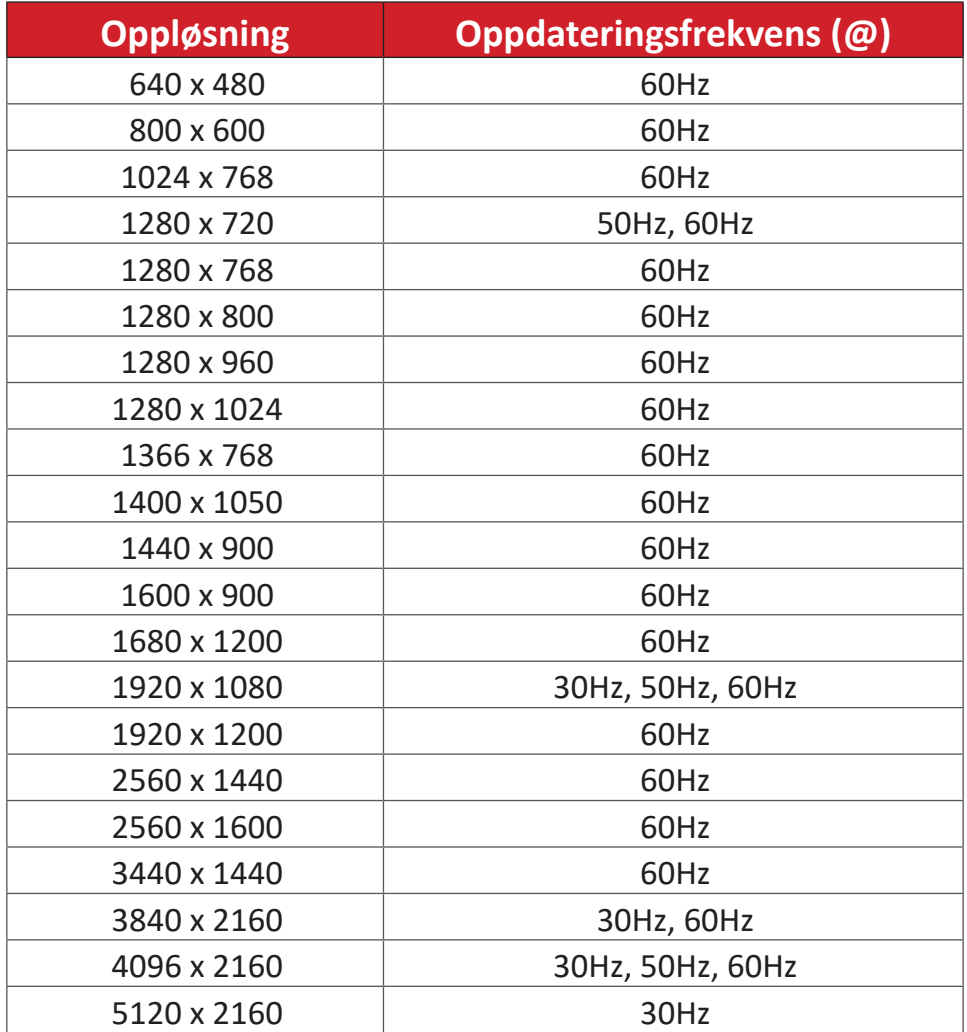

# **Feilsøking**

Denne delen beskriver noen vanlige problemer du kan oppleve når du bruker ViewBoard.

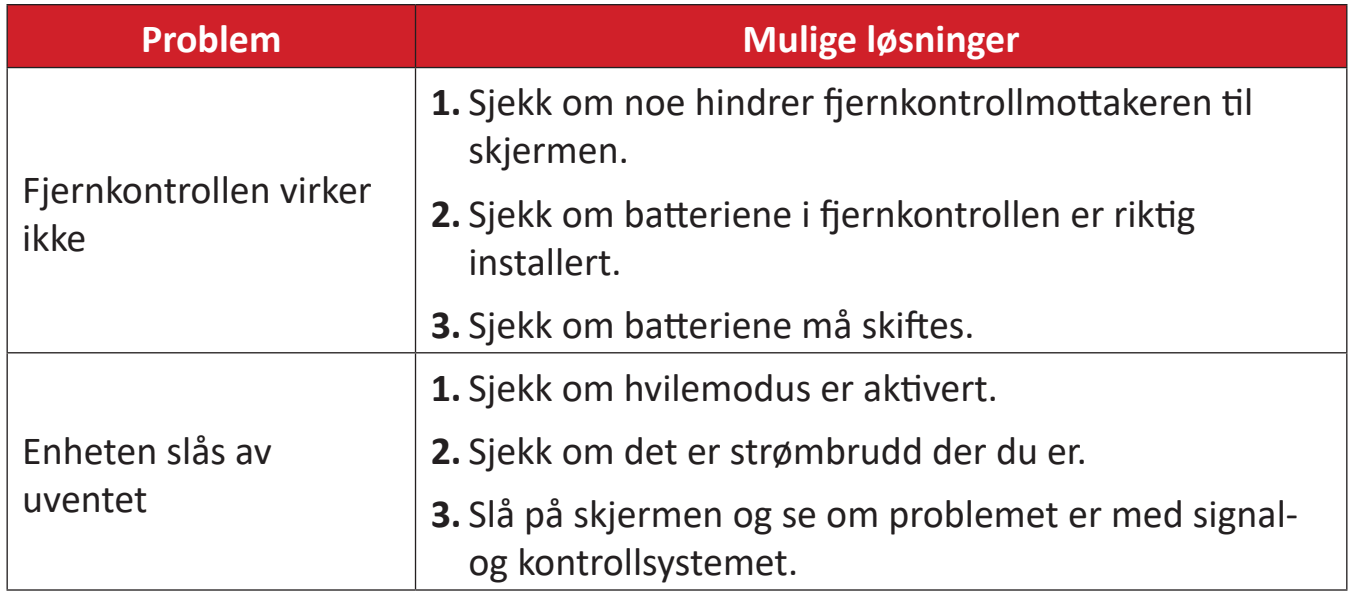

#### **PC-modus**

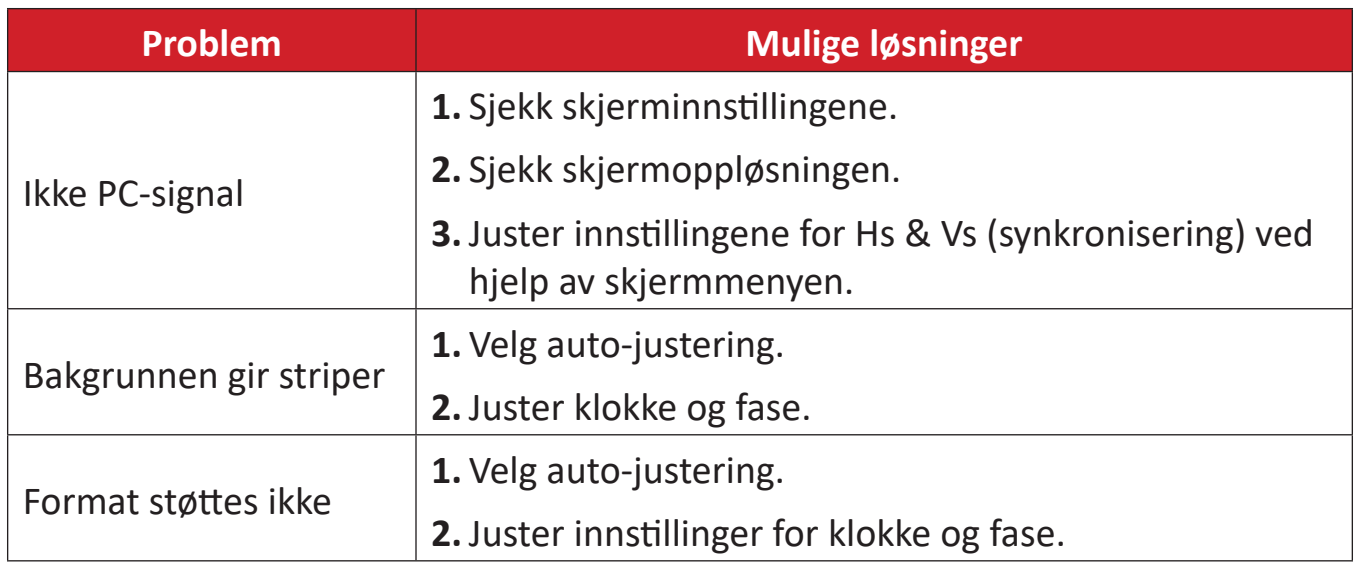

## **Berøringsfunksjon**

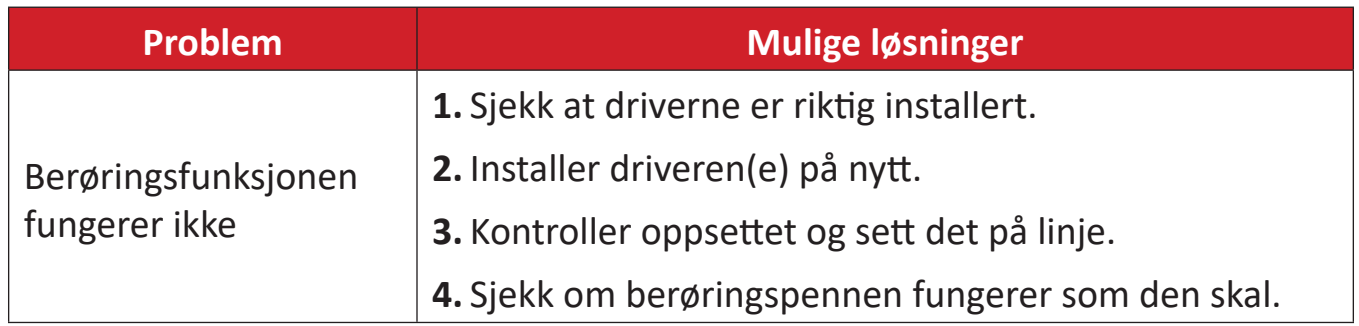

## **Video fungerer ikke som det skal**

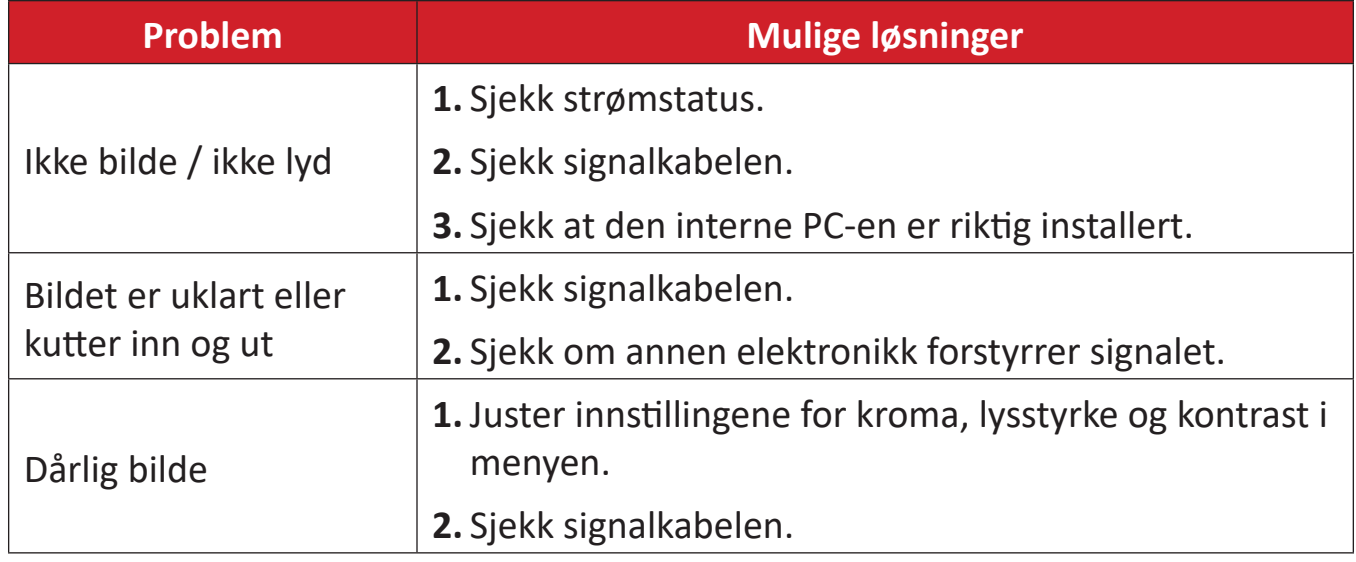

## **Lyd fungerer ikke som det skal**

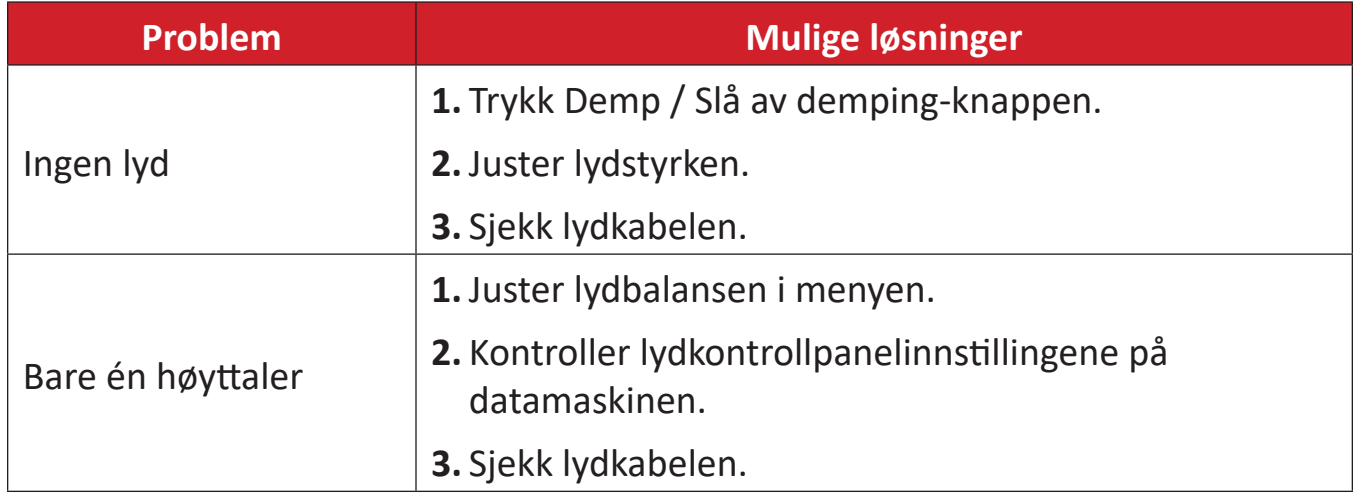

# **Vedlikehold**

## **Generelle forholdsregler**

- Kontroller at enheten er slått av og at strømkabelen er tatt ut av stikkontakten.
- Du må aldri sprøyte eller helle væske rett på skjermen eller kabinettet.
- Håndter enheten med omhu, da en mørkere farget enhet, hvis den blir slutt, kan vise merker tydeligere enn en lysere farget enhet.
- Ikke bruk systemet kontinuerlig over en lengre periode.

## **Rengjøre skjermen**

- Tørk av skjermen med en ren, myk, lofri klut. Dette fjerner støv og andre partikler.
- Hvis skjermen fortsatt ikke er ren, bruker du en liten mengde ikke-ammoniakk, ikke-alkoholbasert glassrenser på en ren, myk, lofri klut, så tørker du deretter av skjermen.

## **Rengjøre kabinettet**

- Bruk en ren, tørr klut.
- Hvia kabinettet fortsatt ikke er rent, påfører du en liten mengde ikkeammoniakk, ikke-alkoholbasert, mild ikke-slipende vaskemiddel på en ren, myk, lofri klut, så tørker du deretter av overflaten.

## **Ansvarsfraskrivelse**

- ViewSonic® anbefaler ikke bruk av ammoniakk eller alkoholbaserte rengjøringsmidler på skjermen eller kabinettet. Noen kjemiske rengjøringsmidler har blitt rapportert å skade skjermen og/eller kabinettet til enheten.
- ViewSonic<sup>®</sup> er ikke ansvarlig for skade som følge av bruk av ammoniakk eller alkoholbaserte rengjøringsmidler.

**MERKNAD:** Hvis det oppstår kondens mellom glasset og panelet, må du holde skjermen påslått til fuktigheten forsvinner.

# **Regulatorisk og serviceinformasjon**

# **Samsvarsinformasjon**

Denne delen omhandler alle tilknyttede krav og uttalelser om forskrifter. Bekreftede tilsvarende søknader skal referere til merkeskilteetiketter og relevant merking på enheten.

## **FCC-samsvarserklæring**

Denne enheten samsvarer med del 15 i FCC-reglene. Bruk er underlagt følgende to betingelser: (1) Denne enheten skal ikke forårsake skadelig interferens, og (2) denne enheten må godta all mottatt interferens, inkludert interferens som kan forårsake uønsket drift. Dette apparatet er testet og er funnet å overholde grensene for et digitalt apparat av klasse B, i overensstemmelse med del 15 av FCC-regelverket.

Grenseverdiene er utformet for å gi en rimelig grad av beskyttelse mot uønsket interferens i bomiljøer. Dette utstyret genererer, bruker og kan utstråle radiofrekvensenergi. Hvis det ikke installeres og brukes i henhold til instruksjonene, kan det forårsake skadelig interferens med radiokommunikasjonsutstyr. Det finnes imidlertid ingen garanti for at interferens ikke vil oppstå i en bestemt installasjon. Hvis dette utstyret forårsaker skadelig interferens med radio- eller TV-mottak, som kan avgjøres ved å slå av og på enheten, oppfordres brukeren til å forsøke å korrigere interferensen ved å gjennomføre et eller flere av de følgende tiltakene:

- Juster eller flytt mottakerantennen.
- Øk avstanden mellom utstyret og mottakeren.
- Sett utstyret inn i en stikkontakt på en annen kurs enn den mottakeren er koblet til.
- Kontakt forhandleren eller en erfaren radio-/TV-tekniker for å få hjelp.

**Advarsel:** Du advares om at endringer eller modifikasjoner som ikke er uttrykkelig godkjent av Seiko Epson Corporation kan ugyldiggjøre din rett til å bruke utstyret.

## **Industry Canada-erklæring**

CAN ICES-003(B) / NMB-003(B)

## **CE-samsvar for europeiske land**

Enheten samsvarer med EMC-direktivet 2014/30/EU og CE Lavspenningsdirektivet 2014/35/EU.

## **Følgende informasjon er kun for EU-medlemsland:**

Merket som vises til høyre samsvarer med direktivet om avfall fra elektrisk og elektronisk utstyr 2012/19/EU (WEEE). Merket indikerer et krav om at utstyret IKKE skal kastes som usortert kommunalt avfall men at retur- og innsamlingssystemer skal brukes i henhold til lokal lovgivning.

#### **Deklarasjon av RoHS2-samsvar**

Dette produktet er utformet og produsert i samsvar med Europaparlamentets og -rådets direktiv 2011/65/EU om begrensning av bruken av visse farlige stoffer i elektrisk og elektronisk utstyr (RoHS2-direktivet) og anses å være i samsvar med de maksimale konsentrasjonsverdiene utstedt av European Technical Adaptation Committee (TAC) som vist nedenfor:

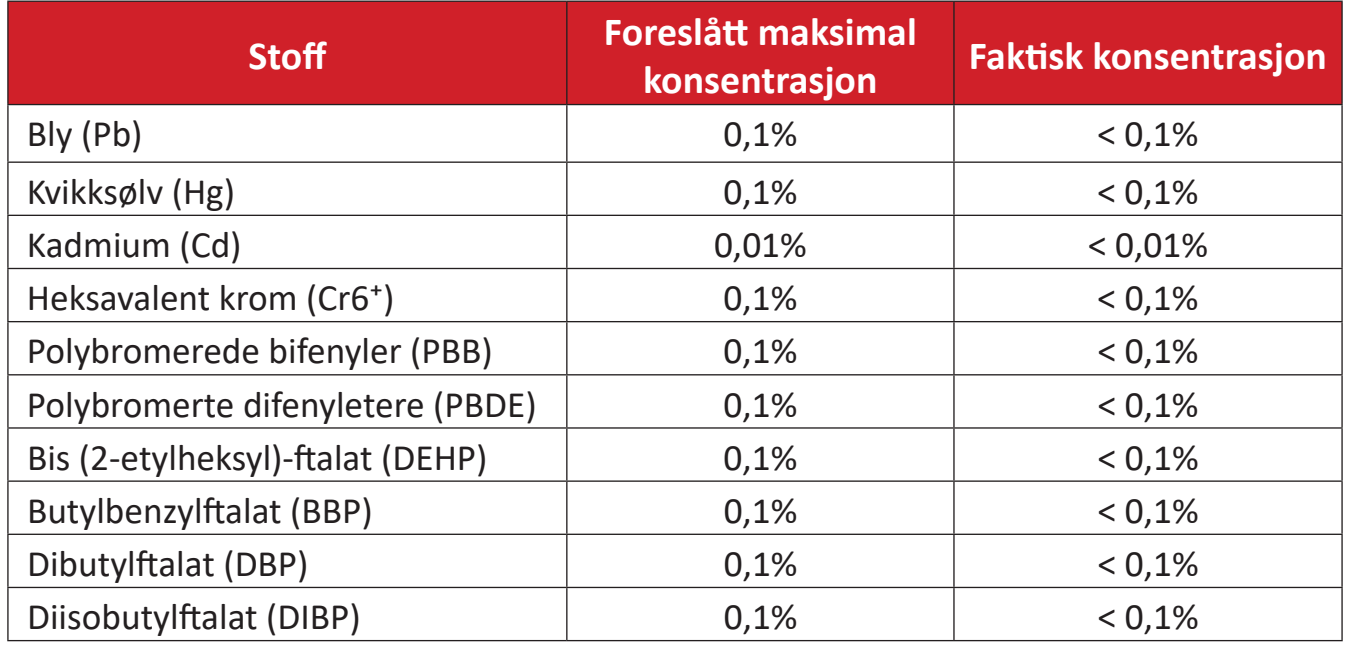

#### **Visse komponenter av produkter som nevnt ovenfor er fritatt i henhold til vedlegg III i RoHS2-direktiver som nevnt nedenfor.**

- Kobberlegering som inneholder opptil 4 vektprosent bly.
- Bly i loddetinn med høy smeltetemperatur (dvs. blybaserte legeringer som inneholder 85 eller høyere vektprosent bly).
- Elektriske og elektroniske komponenter som inneholder bly i glass eller keramikk annet enn dielektrisk keramikk i kondensatorer, f.eks. piezoelektriske enheter, eller i en glass- eller keramikkmatriseforbindelse.
- Bly i dielektrisk keramikk i kondensatorer for en nominell spenning på 125 V vekselstrøm eller 250 V likestrøm eller høyere.
# **ENERGY STAR-erklæring**

ENERGY STAR er et frivillig program fra USAs Environmental Protection Agency som hjelper bedrifter og enkeltpersoner med å spare penger og beskytte klimaet gjennom overlegen energieffektivitet. Produkter som gjør seg fortjent ENERGY STAR, forhindrer klimagassutslipp ved å oppfylle strenge energieffektivitetskriterier eller -krav satt av USAs Environmental Protection Agency.

Som ENERGY STAR-partner er ViewSonic forpliktet på å oppfylle ENERGY STARretningslinjene og merke alle sertifiserte modeller med ENERGY STAR-logoen. Følgende logo vises på alle ENERGY STAR-sertifiserte modeller:

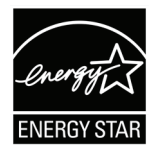

**MERKNAD:** Strømstyringsfunksjonene reduserer energiforbruket betydelig når produktet ikke er i bruk. Med strømstyring kan enheten gå inn i en "hvilemodus" med lav effekt automatisk etter en definert periode med inaktivitet. Strømstyringsfunksjonene går også i hvilemodus eller avslått modus innen 5 minutter etter at de kobles fra en vertsdatamaskin. Vær obs på at hvis energiinnstillingene endres, økes energiforbruket.

# **Begrensning av farlige stoffer i India**

Erklæring om begrensning av farlige stoffer uttalelse (India) Dette produktet er i samsvar med Indias "Regel om elektronisk avfall 2011", som forbyr bruk av bly, kvikksølv, seksverdig krom, polybromerte bifenyler eller polybromerte difenyletere i konsentrasjoner som overstiger 0,1 av vekt % og 0,01 av vekt % for kadmium, bortsett fra unntakene angitt i vedlegg 2 av Regelen.

# **Avhending av produktet ved slutten av produktlivet**

ViewSonic® respekterer miljøet og er forpliktet til å jobbe og leve grønt. Takk for at du er en del av smartere, grønnere databehandling Besøk ViewSonic®-nettstedet for å lære mer.

#### **USA og Canada:**

<https://www.viewsonic.com/us/go-green-with-viewsonic>

#### **Europa:**

<https://www.viewsonic.com/eu/go-green-with-viewsonic>

#### **Taiwan:**

<https://recycle.epa.gov.tw/>

# **Informasjon om opphavsrett**

Copyright© ViewSonic® Corporation, 2024. Med enerett.

Macintosh og Power Macintosh er registrerte varemerker for Apple Inc.

Microsoft, Windows og Windows-logoen er registrerte varemerker for Microsoft Corporation i USA og andre land.

ViewSonic® og logoen med tre fugler er registrerte varemerker for ViewSonic® Corporation.

VESA er et registrert varemerke for Video Electronics Standards Association. DPMS, DisplayPort og DDC er varemerker for VESA.

ENERGY STAR® er et registrert varemerke for US Environmental Protection Agency (EPA).

Som ENERGY STAR®-partner har ViewSonic® Corporation konstatert at dette produktet imøtekommer ENERGY STAR® sine retningslinjer for energieffektivitet.

**Ansvarsfraskrivelse:** ViewSonic® Corporation skal ikke holdes ansvarlig for tekniske eller redaksjonelle feil eller utelatelser som er inkludert i dette dokumentet eller for tilfeldige skader eller følgeskader som skyldes forsyning av dette materialet eller ytelsen eller bruken av dette produktet.

Av hensyn til produktforbedringer forbeholder ViewSonic® Corporation seg retten til å endre produktspesifikasjoner uten varsel. Informasjonen i dette dokumentet kan endres uten forvarsel.

Ingen del av dette dokumentet kan kopieres, reproduseres eller overføres på noen måte, til noe formål, uten skriftlig tillatelse fra ViewSonic® Corporation.

IFP105S\_UG\_NOR\_1a\_20231130

# **Kundeservice**

For teknisk støtte eller produkttjeneste kan du se tabellen nedenfor eller kontakte din forhandler.

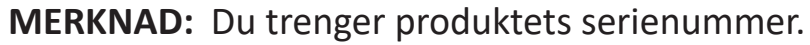

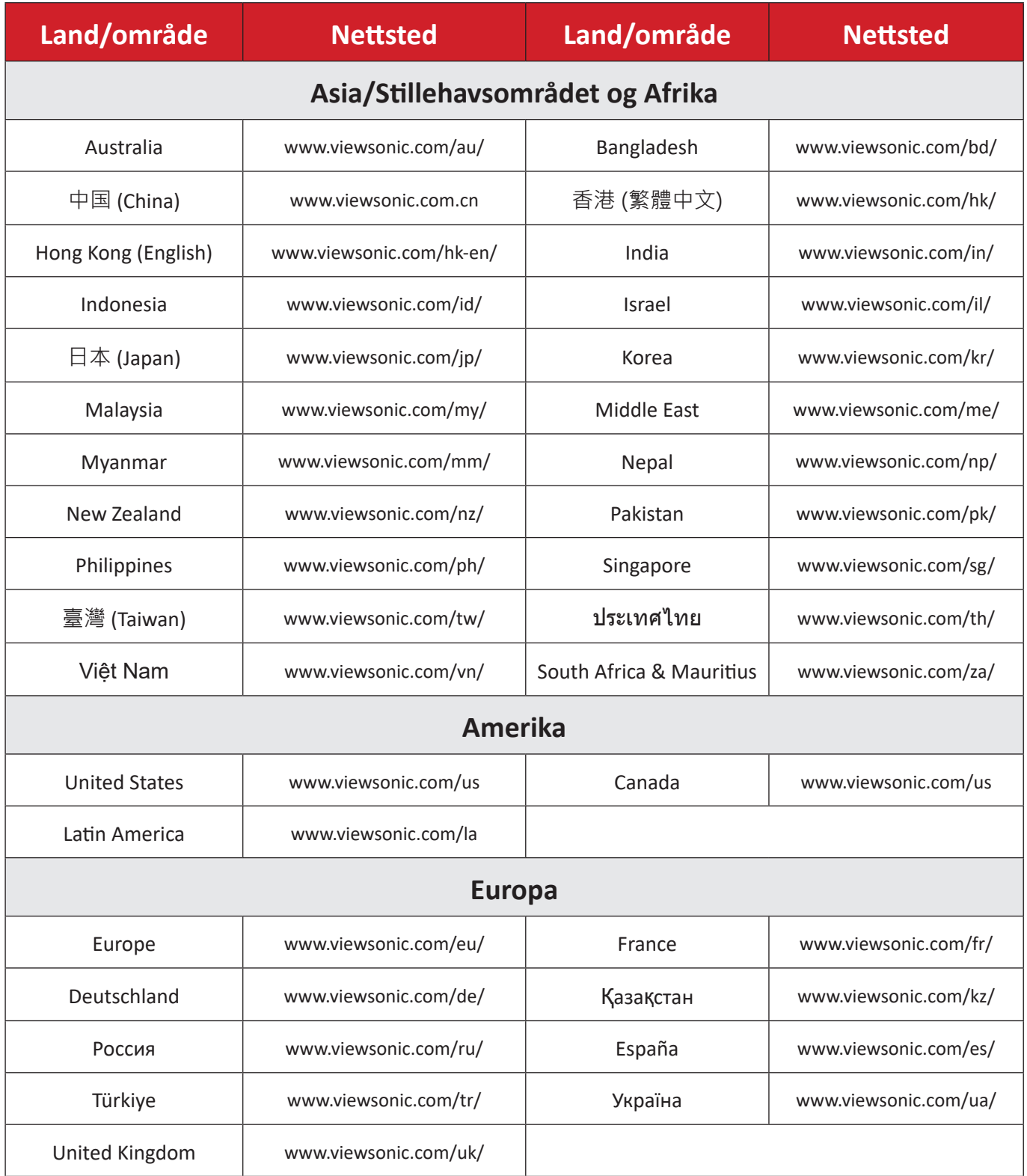

# **Begrenset garanti**

#### ViewSonic® Smart White Board

#### **Hva garantien dekker:**

ViewSonic® garanterer at produktene sine skal være fri for mangler i materiale og utførelse under garantiperioden. Hvis et produkt viser seg å ha mangler i materiale eller utførelse i garantiperioden, vil ViewSonic®, etter eget skjønn og som ditt eneste rettsmiddel, reparere eller erstatte produktet med et lignende produkt. Erstatningsprodukt eller deler kan omfatte tilbakeførte eller oppussede deler eller komponenter. Reparasjons- eller utskiftningsenheten eller deler eller komponenter vil bli dekket av resten av den gjenværende tiden til kundens originale begrensede garanti, og garantiperioden vil ikke bli forlenget. ViewSonic® gir ingen garanti for tredjeparts programvare, enten den er inkludert i produktet eller installert av kunden eller installasjon av uautoriserte maskinvaredeler eller komponenter (f.eks. projektorlamper). (Se delen "Hva garantien utelukker og ikke dekker").

#### **Hvem garantien beskytter:**

Denne garantien gjelder bare for den første forbrukeren som kjøper.

## **Hva garantien utelukker og ikke dekker:**

- et produkt der serienummeret er skadet, endret eller fjernet.
- skade, forringelse eller feil som følge av:
	- ͫ ulykke, misbruk, forsømmelse, brann, vann, lyn eller andre naturforhold, uautorisert endring av produktet eller at instruksjonene som følger med produktet ikke følges.
	- ͫ reparasjon eller forsøk på reparasjon av noen som ikke er autorisert av ViewSonic®.
	- ͫ skader på eller tap av programmer, data eller flyttbare lagringsmedier.
	- ͫ normal slitasje.
	- ͫ fjerning eller installasjon av produktet.
- programvare- eller datatap som oppstår under reparasjon eller utskifting.
- eventuelle skader på produktet på grunn av forsendelse.
- årsaker utenfor produktet, for eksempel strømfluktuasjon eller -svikt.
- bruk av forsyninger eller deler som ikke oppfyller ViewSonics spesifikasjoner.
- eierens manglende utførelse av periodisk produktvedlikehold som angitt i brukerveiledningen.
- andre årsaker som ikke gjelder material- eller fabrikasjonsfeil.
- skader forårsaket av statiske (ikke-bevegelige) bilder som vises over lengre tidsperioder (også kalt bildeinnbrenning).
- programvare eventuell tredjepartsprogramvare som følger med produktet eller er installert av kunden.
- maskinvare/tilbehør/deler/komponenter installasjon av uautorisert maskinvare, tilbehør, forbruksvarer eller komponenter (f.eks. projektorlamper).
- skader på eller mishandling av belegget på overflaten til skjermen ved uegnet rengjøring som beskrevet i produktets brukerveiledning.
- utgifter til fjerning, installasjon og oppsett, inkludert veggmontering av produktet.

### **Slik får du service:**

- For informasjon om hvordan du får service under garantien kan du kontakte kundestøtten til ViewSonic®. (Se siden "Kundeservice".) Du må oppgi produktets serienummer.
- For å få garantiservice blir du nødt til å oppgi: (a) original kvittering med dato, (b) navnet ditt, (c) adressen din, (d) en beskrivelse av problemet og (e) serienummeret til produktet.
- Ta eller send produktet, med frakten forhåndsbetalt, i originalemballasjen til et autorisert ViewSonic®-servicesenter eller ViewSonic®.
- For ytterligere informasjon eller navnet på nærmeste ViewSonic®-servicesenter kan du kontakte ViewSonic®.

#### **Begrensning av underforståtte garantier:**

Det er ingen garantier, uttrykte eller underforståtte, som går utover beskrivelsen i dette dokumentet, inkludert den underforståtte garantien om salgbarhet og egnethet til et bestemt formål.

# **Eksklusjon av skader:**

ViewSonics ansvar er begrenset til kostnadene ved reparasjon eller utskifting av produktet. ViewSonic® skal ikke holdes ansvarlig for:

- skade på annen eiendom forårsaket av eventuelle mangler ved produktet, skader grunnet ulempe, tap av bruken av produktet, tap av tid, tap av fortjeneste, tap av forretningsmulighet, tap av goodwill, forstyrrelse av forretningsforhold eller annet kommersielt tap, selv om det informeres om muligheten for slike skader.
- eventuelle andre skader, enten tilfeldige, følgeskader eller annet.
- eventuelle krav mot kunden av en annen part.
- reparasjon eller forsøk på reparasjon av noen som ikke er autorisert av ViewSonic®.

# **Effekt av statlig lovgivning:**

Denne garantien gir deg bestemte lovmessige rettigheter, og du kan også ha andre rettigheter som varierer fra stat til stat. Enkelte stater tillater ikke begrensninger på underforståtte garantier og/eller tillater ikke utelukkelse av tilfeldige eller følgeskader, så de ovennevnte begrensningene og ekskluderingene gjelder kanskje ikke for deg.

# **Salg utenfor USA og Canada:**

For garantiinformasjon og service på ViewSonic®-produkter som selges utenfor USA og Canada kan du kontakte ViewSonic® eller din lokale ViewSonic®-forhandler. Garantiperioden til dette produktet i fastlands-Kina (utenfor Hong Kong, Macao og Taiwan) er underlagt vilkårene i vedlikeholdsgarantikortet. Brukere i Europa og Russland finner fullstendig informasjon om garantien på: <http://www.viewsonic.com/eu/> under "Support – Warranties".

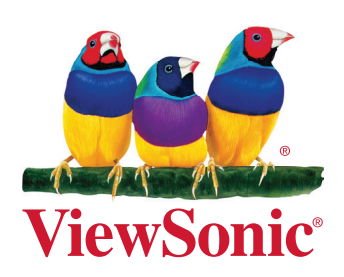